2022. május

# EZ2® Connect MDx felhasználói kézikönyv

Az EZ2 Connect MDx in vitro diagnosztikai felhasználásra szolgál.

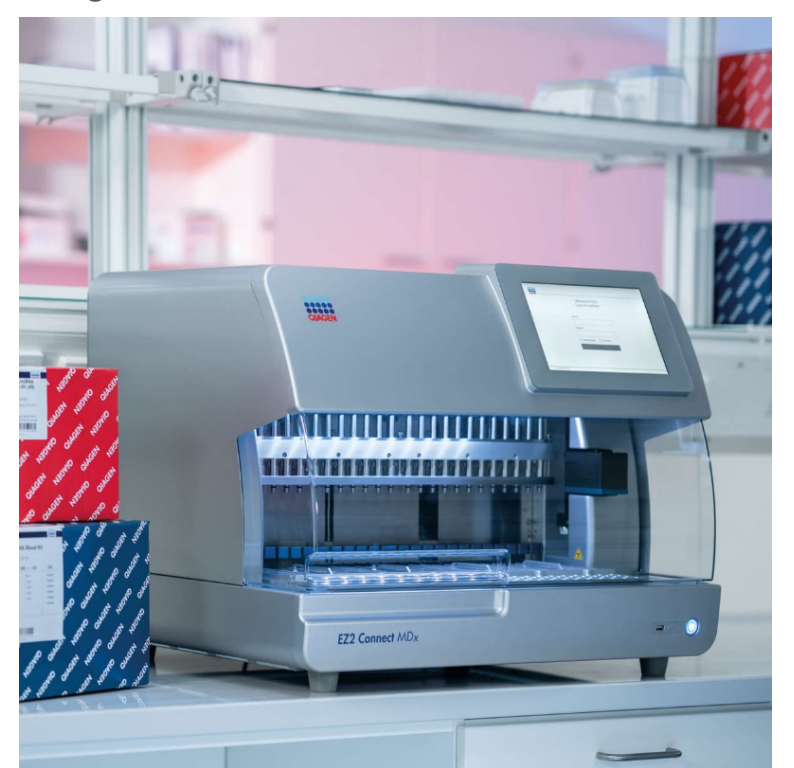

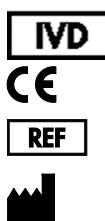

9003230

**MAT** 

QIAGEN GmbH QIAGEN Strasse 1, 40724 Hilden, NÉMETORSZÁG 1124548HU

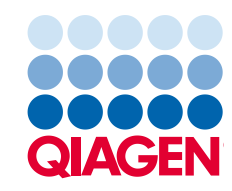

Sample to Insight

# **Tartalom**

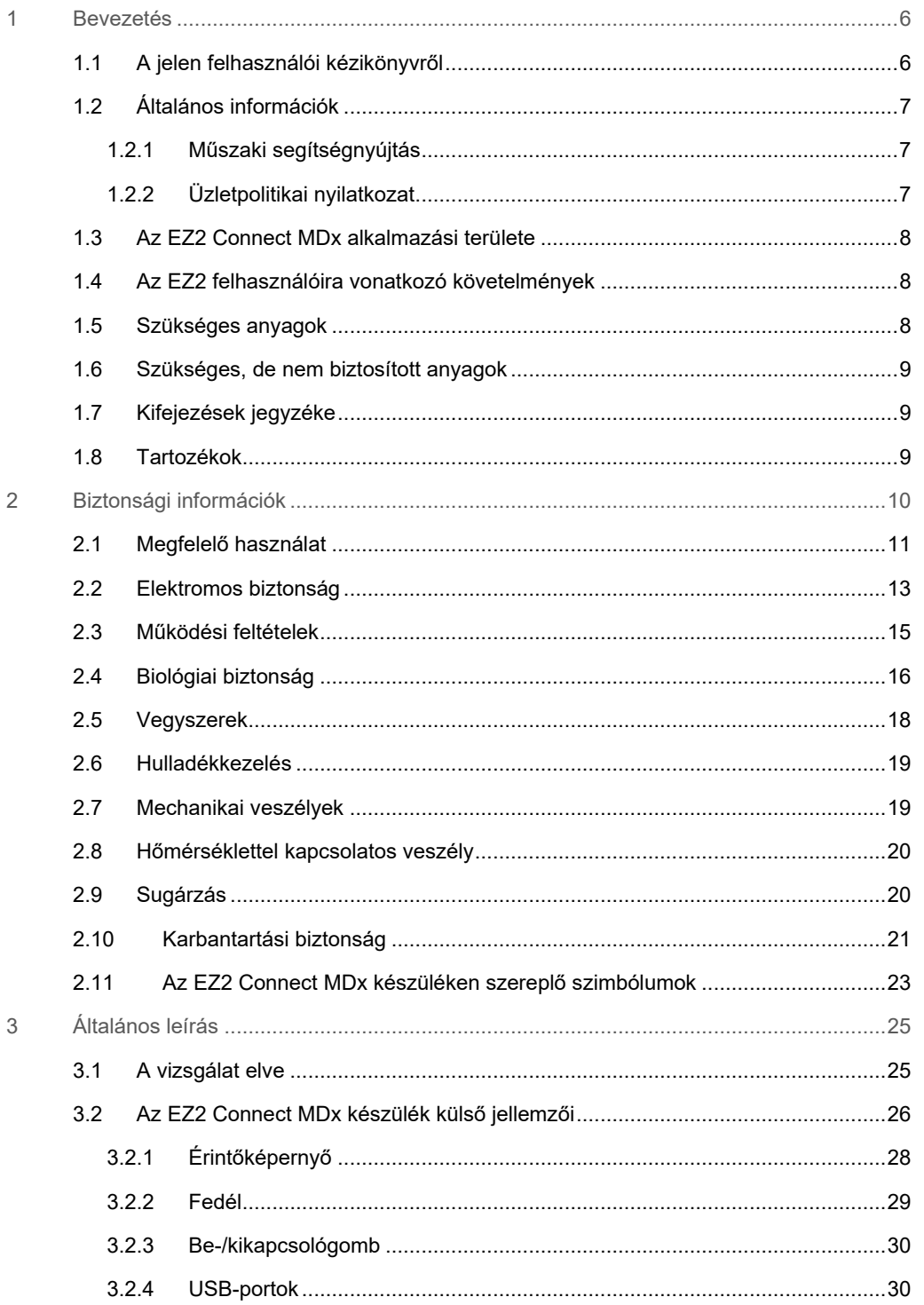

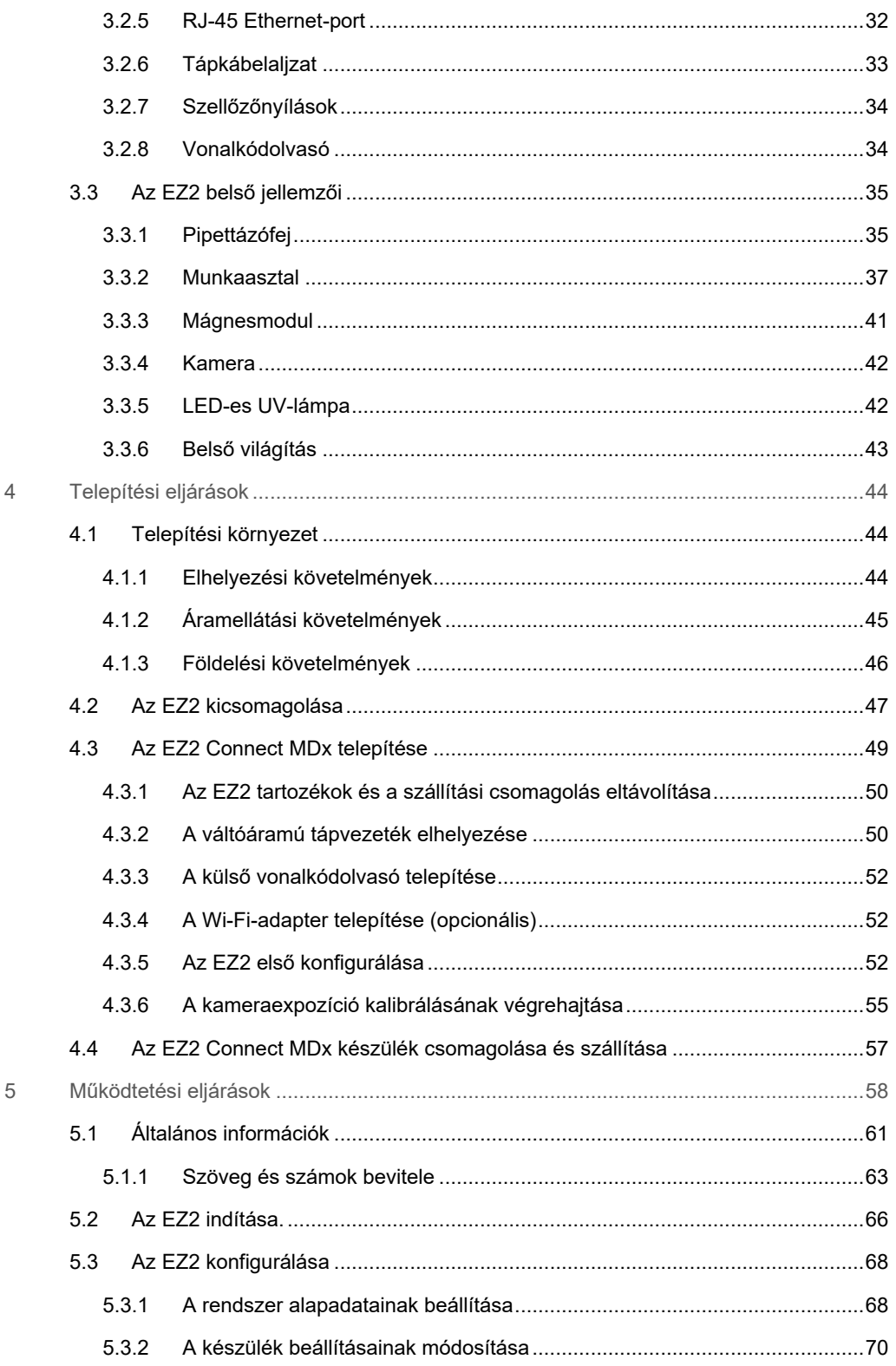

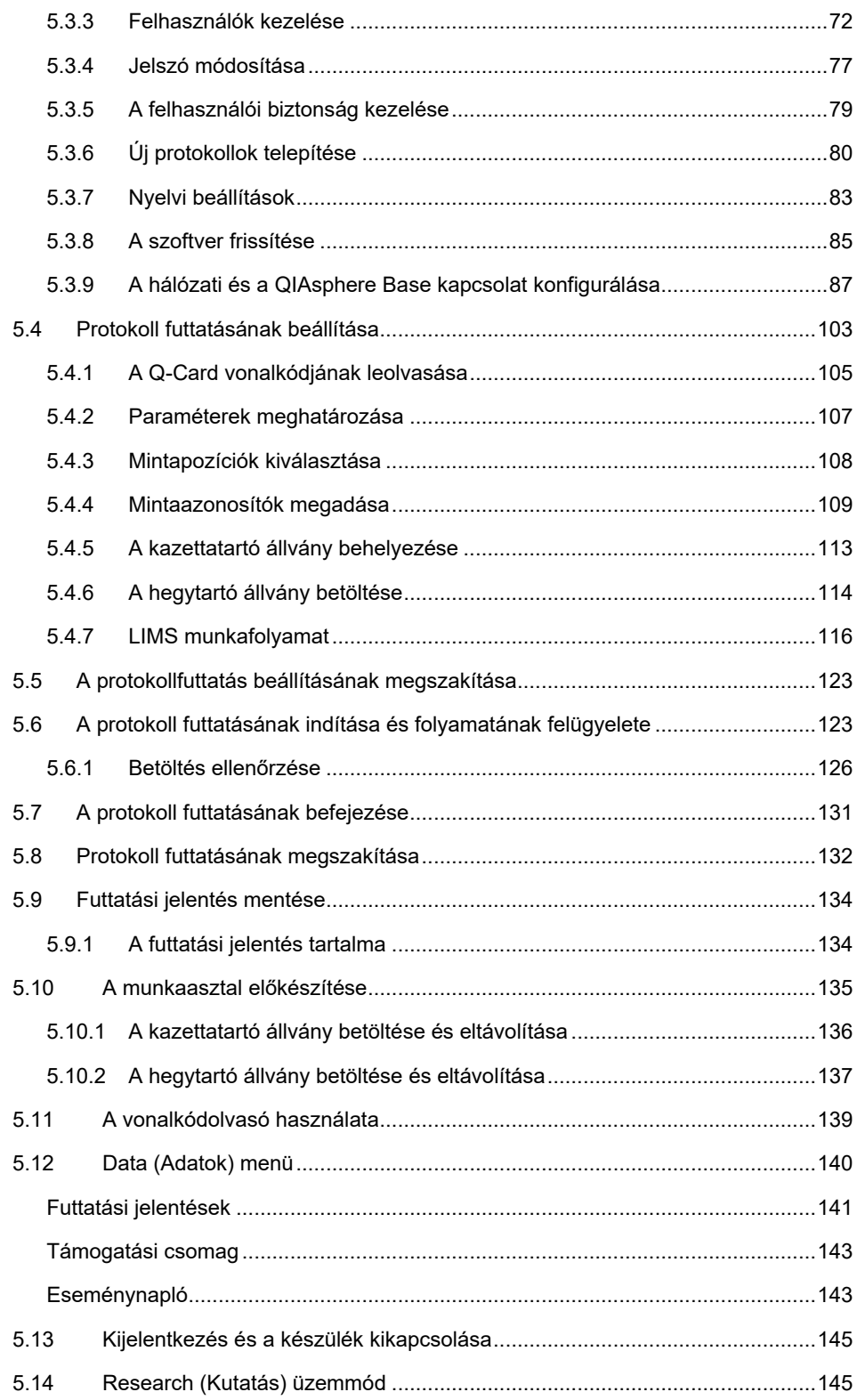

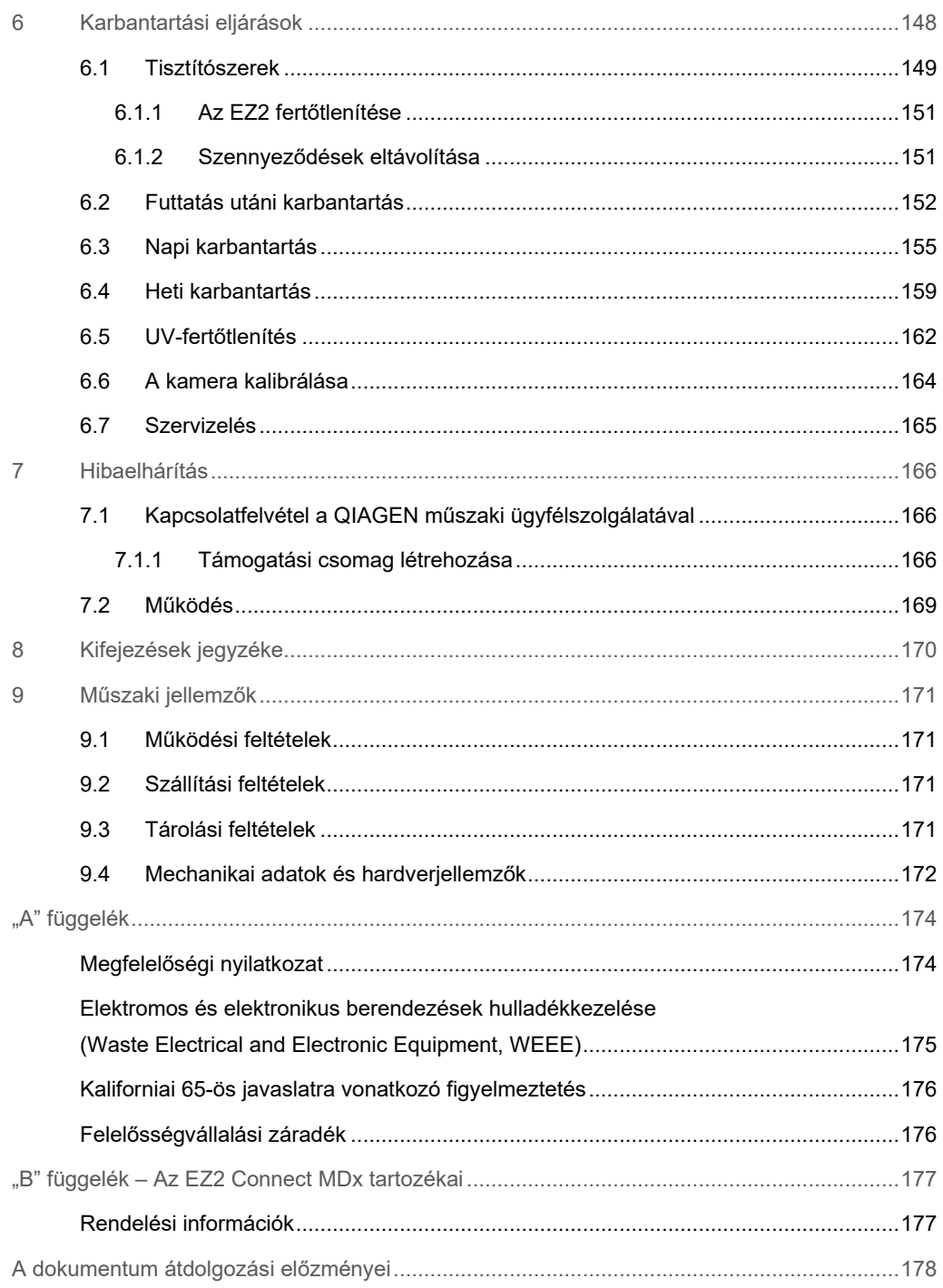

# <span id="page-5-0"></span>1 Bevezetés

Köszönjük, hogy az EZ2 Connect MDx készüléket választotta. Bízunk benne, hogy a laboratóriuma nélkülözhetetlen része lesz.

Ez a felhasználói kézikönyv ismerteti az EZ2 Connect MDx készüléket.

Fontos, hogy az EZ2 Connect MDx használata előtt figyelmesen olvassa el ezt a felhasználói kézikönyvet, és tartsa szem előtt a biztonsági információkat. A felhasználói kézikönyvben foglalt utasításokat és biztonsági információkat pontosan be kell tartani a készülék biztonságos működése és biztonságos állapotának megőrzése érdekében.

#### <span id="page-5-1"></span>1.1 A jelen felhasználói kézikönyvről

A jelen felhasználói kézikönyv az alábbi fejezetekben foglalja össze az EZ2 Connect MDx (a továbbiakban EZ2) készülékkel kapcsolatos információkat:

- [Bevezetés](#page-5-0) tartalmazza az alkalmazási területet és a felhasználókra vonatkozó követelményeket
- [Általános információk](#page-6-0) tartalmazza az EZ2 alkalmazási területével és a készülékre vonatkozó követelményekkel kapcsolatos információkat
- [Biztonsági információk](#page-9-0) fontos információkat tartalmaz az EZ2 készülék kockázataival és megfelelő használatával kapcsolatban
- [Általános leírás](#page-24-0) az EZ2 funkcióinak áttekintése
- [Telepítési eljárások](#page-43-0) a készülék első használat előtti beállítására vonatkozó utasítások
- [Működtetési eljárások](#page-57-0) a protokollok futtatásával kapcsolatos utasítások
- [Karbantartási eljárások](#page-147-0) a tisztítással és a karbantartással kapcsolatos információk
- [Hibaelhárítás](#page-165-0) teendők az EZ2 készülékkel kapcsolatos problémák esetén
- [Kifejezések jegyzéke](#page-169-0) a felhasználói kézikönyvben alkalmazott kifejezések betűrendes listája, magyarázatokkal
- [Műszaki jellemzők](#page-170-0) műszaki adatok

A függelékek az alábbi információkat foglalják magukban:

- ["A" függelék](#page-173-0) az EZ2 készülékre vonatkozó jogi követelmények
- $\bullet$  "B" függelék [Az EZ2 Connect MDx tartozékai](#page-176-0) az EZ2 készülékhez kapható tartozékok listája a szükséges rendelési információkkal
- [Rendelési információk](#page-176-1) rendelési információk
- [A dokumentum átdolgozási előzményei](#page-177-0) a felhasználói kézikönyv módosításai

#### <span id="page-6-0"></span>1.2 Általános információk

#### <span id="page-6-1"></span>1.2.1 Műszaki segítségnyújtás

A QIAGEN® vállalatnál büszkék vagyunk az általunk nyújtott műszaki támogatás elérhetőségére és magas színvonalára. Műszaki ügyfélszolgálati részlegeinken a molekuláris biológia, illetve a QIAGEN termékek használata terén kiterjedt gyakorlati és elméleti ismeretekkel rendelkező, tapasztalt kutató szakemberek dolgoznak. Ha bármilyen kérdése merülne fel, vagy nehézségei támadnak az EZ2 Connect MDx készülékkel vagy általában valamilyen QIAGEN termékkel kapcsolatban, vegye fel velünk a kapcsolatot.

A QIAGEN felhasználók az egyik fő információforrást jelentik termékeink haladó szintű vagy speciális felhasználása tekintetében. A felhasználók által biztosított információk hasznosnak bizonyulnak más kutató szakemberek számára éppúgy, mint a QIAGEN kutatói számára. Ezért arra bátorítjuk felhasználóinkat, hogy a termékek teljesítményével vagy új alkalmazásaival és technikáival kapcsolatos minden javaslatukat osszák meg velünk.

Műszaki segítségnyújtásért és további információkért tekintse meg műszaki támogatásunk weblapját a **support.qiagen.com** címen, hívja a QIAGEN valamelyik műszaki szervizosztályát, vagy forduljon a területileg illetékes forgalmazóhoz.

Ha működési hiba miatt lép kapcsolatba a QIAGEN műszaki ügyfélszolgálatával, készítse elő az alábbi információkat:

- Az EZ2 sorozatszáma és szoftververziója
- Hibakód (ha van)
- A készülék hiba utáni állapotának leírása (munkaasztal, fogyóeszközök stb.)
- A hiba első jelentkezésének ideje
- A hiba fellépésének gyakorisága (pl. időszakos vagy állandó hiba)
- <span id="page-6-2"></span>EZ2 támogatási csomag (lásd [7.1.1. szakasz\)](#page-165-2)

#### 1.2.2 Üzletpolitikai nyilatkozat

A QIAGEN üzletpolitikájának része, hogy amint új technikák és összetevők állnak rendelkezésre, fejleszti a termékeit. A QIAGEN fenntartja a jogot, hogy bármikor módosítsa a műszaki jellemzőket.

Nagyra értékeljük, ha megosztja velünk a jelen felhasználói kézikönyvvel kapcsolatos véleményét, megjegyzéseit, hogy hasznos és megfelelő dokumentációval szolgálhassunk Önnek. Lépjen kapcsolatba a QIAGEN műszaki ügyfélszolgálatával.

#### <span id="page-7-0"></span>1.3 Az EZ2 Connect MDx alkalmazási területe

Az EZ2 Connect MDx készülék nukleinsavak molekuláris diagnosztikai és/vagy molekuláris biológiai alkalmazásokban történő automatikus izolálására és tisztítására szolgál. Az EZ2 Connect MDx kizárólag az EZ2 Connect MDx készülékkel együttes használatra készült QIAGEN kitekkel együtt használható, a kitekhez tartozó kézikönyvben ismertetett célokra. Az EZ2 Connect MDx rendszer szakemberek – a molekuláris biológiai technikákban jártas és az EZ2 Connect MDx rendszer működtetésében képzett labortechnikusok és orvosok – általi használatra szolgál.

#### <span id="page-7-1"></span>1.4 Az EZ2 felhasználóira vonatkozó követelmények

Az alábbi táblázat összefoglalja az EZ2 készülék szakszerű szállításához, telepítéséhez, használatához, karbantartásához és szervizeléséhez szükséges általános kompetencia- és képzettségi szintet.

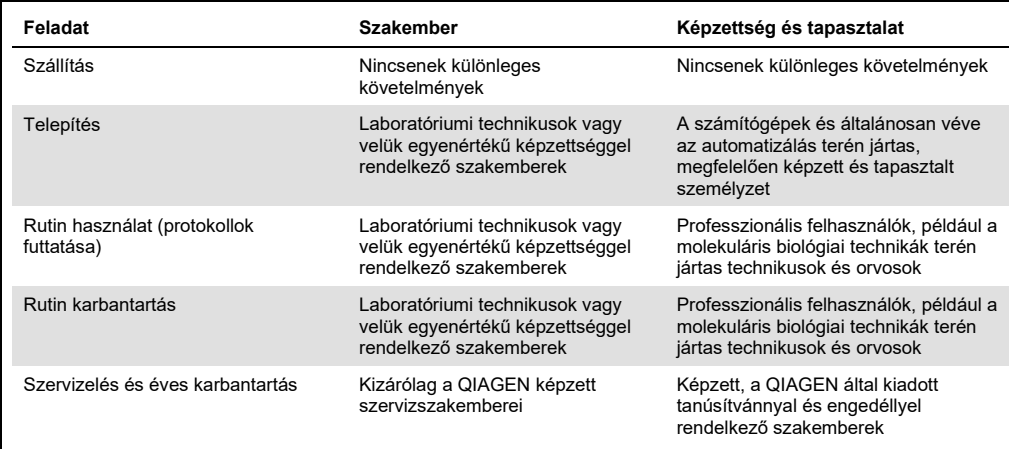

#### <span id="page-7-2"></span>1.5 Szükséges anyagok

A nukleinsavak EZ2 Connect MDx készülékeken, a szoftver IVD módjában történő automatizált izolálásához és tisztításához a következő QIAGEN kitek egyike szükséges:

- EZ1 DSP DNA Blood Kit (katalógusszám: 62124)
- EZ1 DSP Virus Kit (katalógusszám: 62724)

A szoftver kutatási módja támogatja más EZ1&2 vagy EZ2 kitek élettudományi alkalmazásokra történő használatát.

**Megjegyzés:** A szükséges mintatípusok és a minta levételére, kezelésére és tárolására vonatkozó utasítások a kit kézikönyvében találhatók.

További szükséges anyagok:

- Filter-Tips and Holders, EZ1 (50) (katalógusszám: 994900)
- Cartridge rack (katalógusszám: 9027012)
- Tip and sample rack (katalógusszám: 9027009)
- USB stick (katalógusszám: 9026881)
- Silicone grease (katalógusszám: 9027102)
- Barcode Reader (katalógusszám: 9027101)

**Megjegyzés:** Kizárólag a QIAGEN által biztosított kiegészítőket használja.

<span id="page-8-0"></span>1.6 Szükséges, de nem biztosított anyagok

- Védőszemüveg
- Kesztyű
- <span id="page-8-1"></span>Laboratóriumi köpeny

#### 1.7 Kifejezések jegyzéke

A jelen felhasználói kézikönyvben alkalmazott kifejezések jegyzékét a jelen felhasználói kéziköny[v Kifejezések jegyzéke](#page-169-0) című szakaszában (a [170.](#page-169-0) oldalon) találja.

#### <span id="page-8-2"></span>1.8 Tartozékok

Az EZ2 tartozékaival kapcsolatos információt a jelen felhasználói kézikönyv ["B" függelék –](#page-176-0) Az [EZ2 Connect MDx tartozékai](#page-176-0) című szakaszában (a [177.](#page-176-0) oldalon) találja.

# <span id="page-9-0"></span>2 Biztonsági információk

Fontos, hogy az EZ2 használata előtt figyelmesen olvassa el ezt a felhasználói kézikönyvet, és tartsa szem előtt a biztonsági információkat. A felhasználói kézikönyvben foglalt utasításokat és biztonsági információkat pontosan be kell tartani a készülék biztonságos működése és biztonságos állapotának megőrzése érdekében.

A felhasználói kézikönyvben a megfelelő helyeken egyértelműen jeleztük azokat a lehetséges kockázatokat, amelyek veszélyeztethetik a felhasználót, vagy kárt tehetnek a készülékben.

Mindig a jelen felhasználói kézikönyvben megadott módon használja az EZ2 készüléket. Ha a berendezést a gyártó által meghatározottól eltérő módon használják, az hátrányosan befolyásolhatja annak biztonságosságát.

A jelen felhasználói kézikönyvben az alábbi típusú biztonsági információk fordulnak elő.

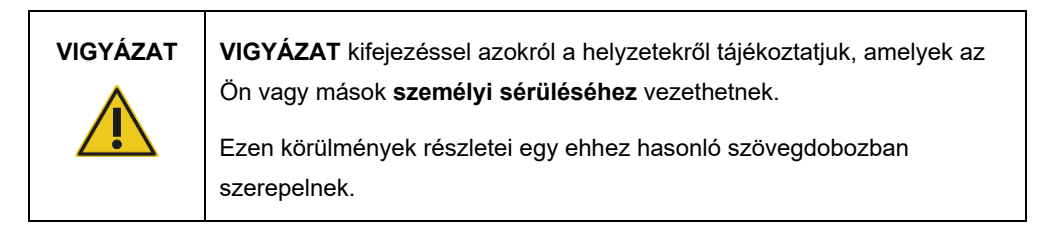

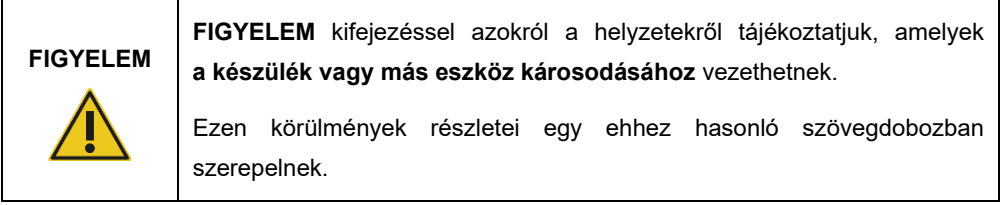

A jelen kézikönyvben szereplő útmutatás a felhasználó országában érvényben lévő biztonsági követelmények kiegészítésére szolgál, nem pedig azok felülírására.

Tartsa szem előtt, hogy a készülékkel összefüggésben fellépő súlyos váratlan eseményeket adott esetben jelenteni kell a gyártó és/vagy (CE-jelöléssel ellátott, az EU területén hivatalos képviselettel rendelkező készülékek esetén) az adott tagállam illetékes hatósága, valamint a felhasználó és/vagy a beteg tartózkodási helye szerinti illetékes szabályozó hatóság felé.

#### <span id="page-10-0"></span>2.1 Megfelelő használat

#### **VIGYÁZAT/ FIGYELEM**

#### **Személyi sérülés és anyagi kár kockázata**

Az EZ2 nem megfelelő használata személyi sérülésekhez vagy a készülék károsodásához vezethet. Az EZ2 készüléket kizárólag megfelelően képzett, erre jogosult személyzet üzemeltetheti. Az EZ2 készülék szervizelését kizárólag a QIAGEN képzett szervizszakembere végezheti.

#### **VIGYÁZAT/ FIGYELEM Személyi sérülés kockázata**

Az EZ2 készülék túl nehéz ahhoz, hogy valaki egyedül emelje fel. A személyi és a készüléket érő sérülések elkerülése érdekében ne emelje fel egyedül a készüléket. Az EZ2 készüléket a dobozra erősített fogantyúnál fogva emeljék fel. Az EZ2 készülék kicsomagolása után ketten emeljék fel a készüléket. A készülék felemelésekor két kézzel nyúljanak a készülék alá.

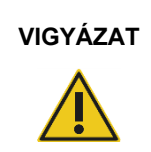

#### **VIGYÁZAT Személyi sérülés és anyagi kár kockázata**

Működés közben nem szabad mozgatni az EZ2 készüléket.

A karbantartást a [Karbantartási eljárások](#page-147-0) című szakaszban leírtaknak megfelelően kell elvégezni (lásd [148](#page-147-0). oldal). A nem megfelelő karbantartás miatt szükséges javításokért a QIAGEN díjat számol fel.

Vészhelyzet esetén kapcsolja KI az EZ2 készüléket az elején található főkapcsolóval, és húzza ki a tápvezetéket az elektromos aljzatból.

#### **FIGYELEM A készülék károsodása**

Vigyázzon, hogy ne ömöljön víz vagy vegyszer az EZ2 készülékre. A készülék víz vagy vegyszer ráömlése által okozott károsodása érvényteleníti a jótállást.

#### **VIGYÁZAT Tűz- vagy robbanásveszély**

Ha etanolt vagy etanolalapú folyadékokat használ az EZ2 készülékben, óvatosan és a biztonsági előírások maradéktalan betartásával kezelje ezeket a folyadékokat. Ha a folyadék kiömlik, törölje fel, és hagyja nyitva az EZ2 fedelét, hogy a gyúlékony gőzök eloszoljanak.

#### **VIGYÁZAT Tűz- vagy robbanásveszély**

Az EZ2 a QIAGEN kitekkel szállított reagensekkel és anyagokkal használható a megfelelő használati útmutatóban leírtak szerint. Más reagensek és anyagok használata tüzet okozhat vagy robbanáshoz vezethet.

Ha veszélyes anyag ömlött az EZ2 készülékre vagy készülékbe, a felhasználó a felelős a megfelelő fertőtlenítési művelet elvégzéséért.

**Megjegyzés:** Ne helyezzen semmilyen tárgyat az EZ2 készülék tetejére.

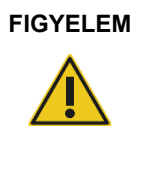

#### **FIGYELEM A készülék károsodása**

Ügyeljen arra, hogy az EZ2 készülék kikapcsolt állapotban legyen, és húzza ki a csatlakozódugót a hálózati csatlakozóaljzatból, mielőtt manuálisan mozgatja a készülék mechanikai alkatrészeit.

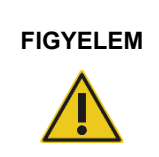

#### **FIGYELEM A készülék károsodása**

Ne támaszkodjon a készülékre vagy az érintőképernyőre.

#### <span id="page-12-0"></span>2.2 Elektromos biztonság

**Megjegyzés:** Ha a készülék működése bármilyen módon megszakad (például áramkimaradás, vagy mechanikai hiba esetén), először kapcsolja ki az EZ2 készüléket, majd húzza ki az elektromos vezetéket a hálózati áramforrásból, és csak ezután próbálkozzon a hibaelhárítással.

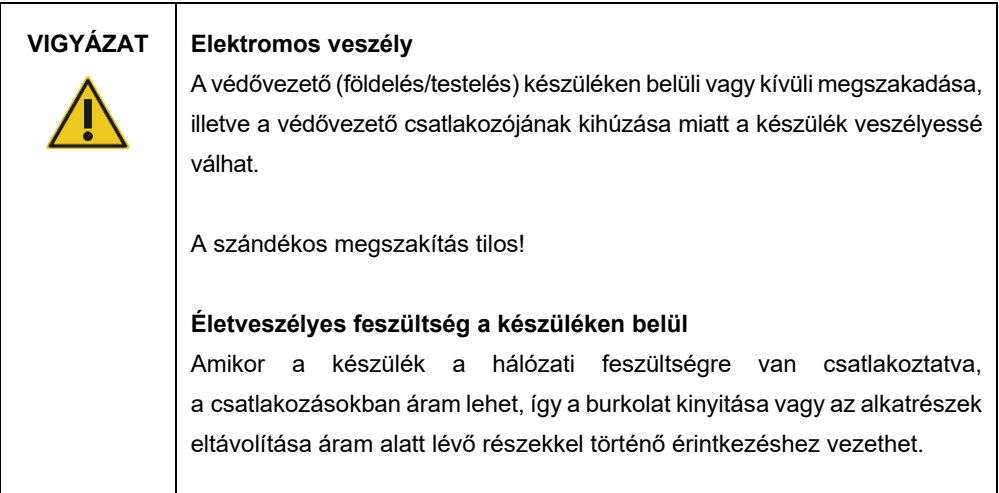

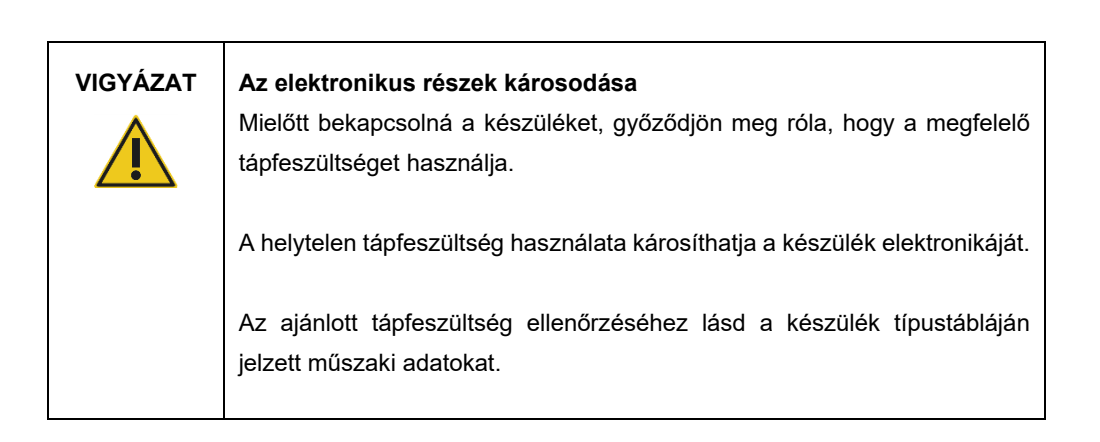

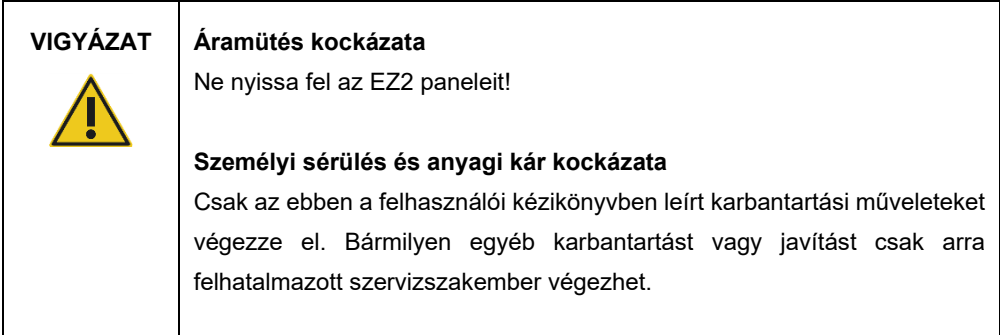

Az EZ2 készülék megfelelő és biztonságos működésének biztosítása érdekében kövesse az alábbi javaslatokat:

- A hálózati tápvezetéket védővezetővel (földeléssel/testeléssel) ellátott hálózati csatlakozóaljzathoz kell csatlakoztatni.
- Úgy helyezze el készüléket, hogy a tápvezeték hozzáférhető legyen és könnyen lehessen csatlakoztatni/leválasztani.
- Kizárólag a QIAGEN által szállított tápvezetéket használja.
- Ne módosítsa és ne cserélje ki a készülék belső alkatrészeit.
- Ne üzemeltesse a készüléket eltávolított burkolattal vagy alkatrészekkel.
- Ha a készülék belsejébe folyadék ömlik, kapcsolja ki a készüléket, és ha a tálca nem fogta fel az összes kiömlött folyadékot, akkor húzza ki a készüléket a hálózati csatlakozóból, és forduljon a QIAGEN műszaki ügyfélszolgálatához, mielőtt hibaelhárítással próbálkozna.

Ha a készülék elektromosan veszélyessé válik, ne hagyja, hogy a személyzet más tagjai használják, és forduljon a QIAGEN műszaki ügyfélszolgálatához.

A készülék elektromosan veszélyes lehet, ha:

- maga az EZ2 készülék vagy a hálózati tápvezeték sérültnek tűnik,
- az EZ2 készüléket hosszabb ideig kedvezőtlen körülmények között tárolták,
- az EZ2 készülék súlyos megterhelésnek volt kitéve szállítás alatt,
- az EZ2 készülék elektromos alkatrészei folyadékkal érintkeztek,
- a hálózati tápkábelt nem hivatalos tápkábelre cserélték.

#### **VIGYÁZAT Elektromos veszély**

Ne érjen az EZ2 készülékhez nedves kézzel.

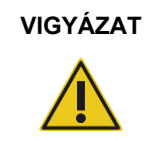

#### **VIGYÁZAT Elektromos veszély**

Soha ne telepítsen a felhasználói kézikönyvben meghatározott biztosítéktól eltérő biztosítékot.

### <span id="page-14-0"></span>2.3 Működési feltételek

A paraméterek, például a hőmérséklet-tartomány és a páratartalom-tartomány leírása a [Műszaki](#page-170-0)  [jellemzők](#page-170-0) című szakaszban található (lásd [171.](#page-170-0) oldal).

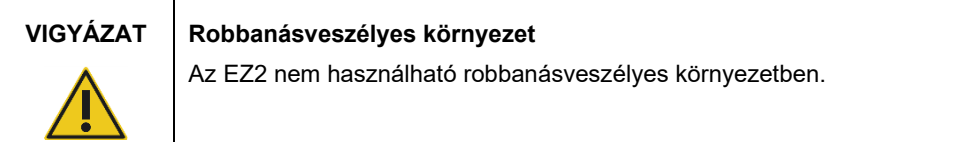

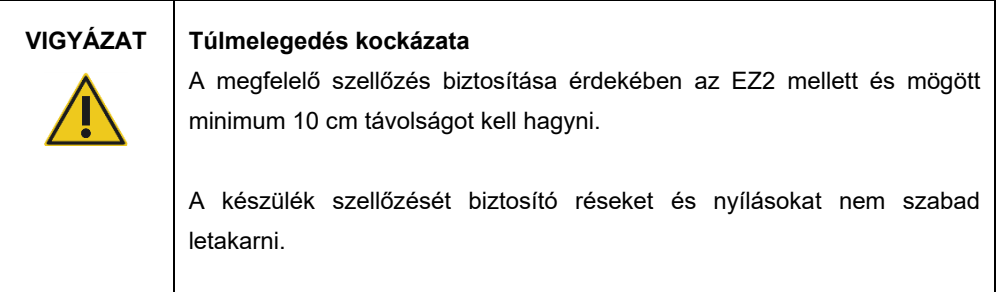

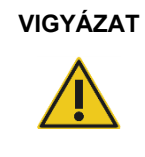

#### **VIGYÁZAT Robbanásveszély**

Az EZ2 a QIAGEN kitekkel szállított reagensekkel és anyagokkal használható. Más reagensek és anyagok használata tüzet okozhat vagy robbanáshoz vezethet.

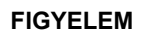

#### **FIGYELEM A készülék károsodása**

A közvetlen napfény a készülék bizonyos részeinek kifakulásához vezethet, kárt tehet a műanyag elemekben, vagy zavarhatja a betöltés ellenőrzésének megfelelő működését. Az EZ2 készüléket közvetlen napfénytől védve kell elhelyezni.

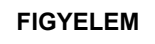

#### **FIGYELEM A készülék károsodása**

Ne használja az EZ2 készüléket erős elektromágneses sugárforrások (például nem árnyékolt, szándékosan működtetett nagyfrekvenciás jelforrások vagy mobil rádiókészülékek) közelében, mert gátolhatják a megfelelő működést.

### <span id="page-15-0"></span>2.4 Biológiai biztonság

Az emberi eredetű anyagot tartalmazó mintákat és reagenseket potenciálisan fertőző anyagként kell kezelni. Alkalmazzon a HHS Biosafety in Microbiological and Biomedical Laboratories című publikációjában ([https://www.cdc.gov/labs/pdf/CDC-BiosafetymicrobiologicalBiomedicalLaboratories-](https://www.cdc.gov/labs/pdf/CDC-BiosafetymicrobiologicalBiomedicalLaboratories-2009-P.pdf)[2009-P.pdf](https://www.cdc.gov/labs/pdf/CDC-BiosafetymicrobiologicalBiomedicalLaboratories-2009-P.pdf)) és más hasonló publikációkban leírt biztonságos laboratóriumi eljárásokat. A felhasználónak tisztában kell lennie az ilyen anyagok jelentette egészségügyi kockázattal, és az ilyen típusú mintákat a kötelező biztonsági előírások betartásával kell kezelnie, tárolnia és ártalmatlanítania.

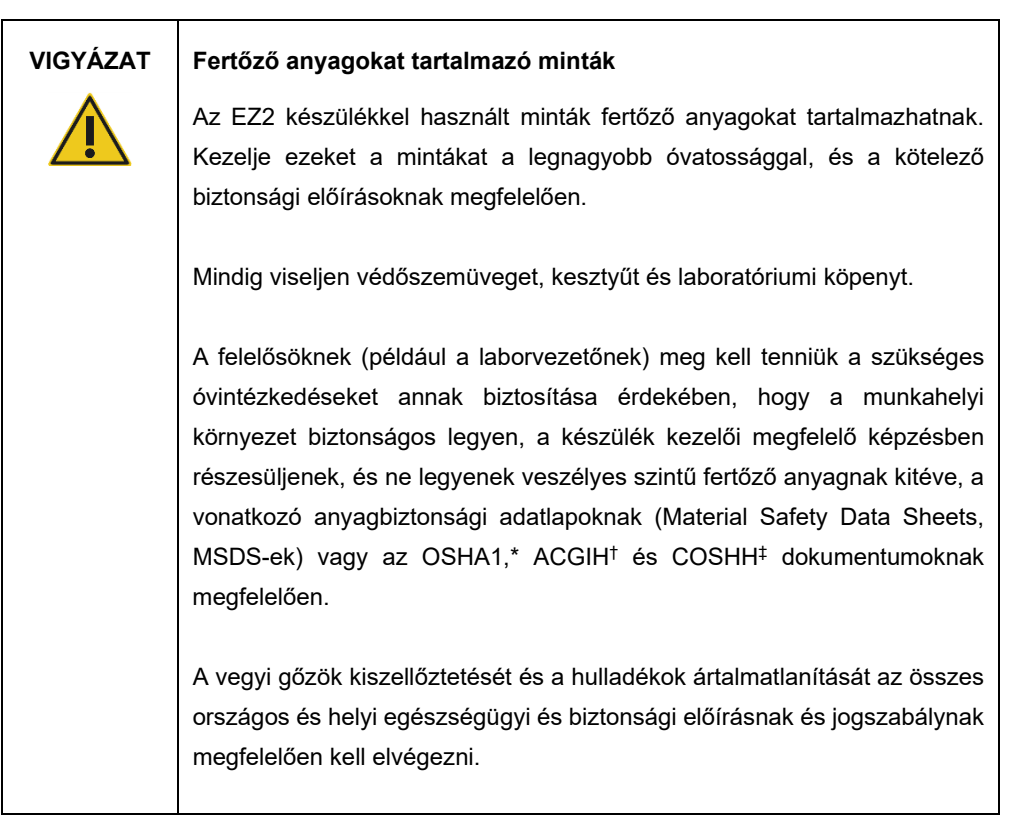

\* OSHA – Occupational Safety and Health Administration (Munkahelyi Biztonsági és Egészségvédelmi Hivatal, Amerikai Egyesült Államok)

Konferenciája, Amerikai Egyesült Államok)

<sup>†</sup> ACGIH – American Conference of Government Industrial Hygienists (Amerikai Kormányzati Iparhigiénikusok

<sup>‡</sup> COSHH – Control of Substances Hazardous to Health (Egészségre ártalmas anyagok ellenőrzése, Egyesült Királyság)

### <span id="page-17-0"></span>2.5 Vegyszerek

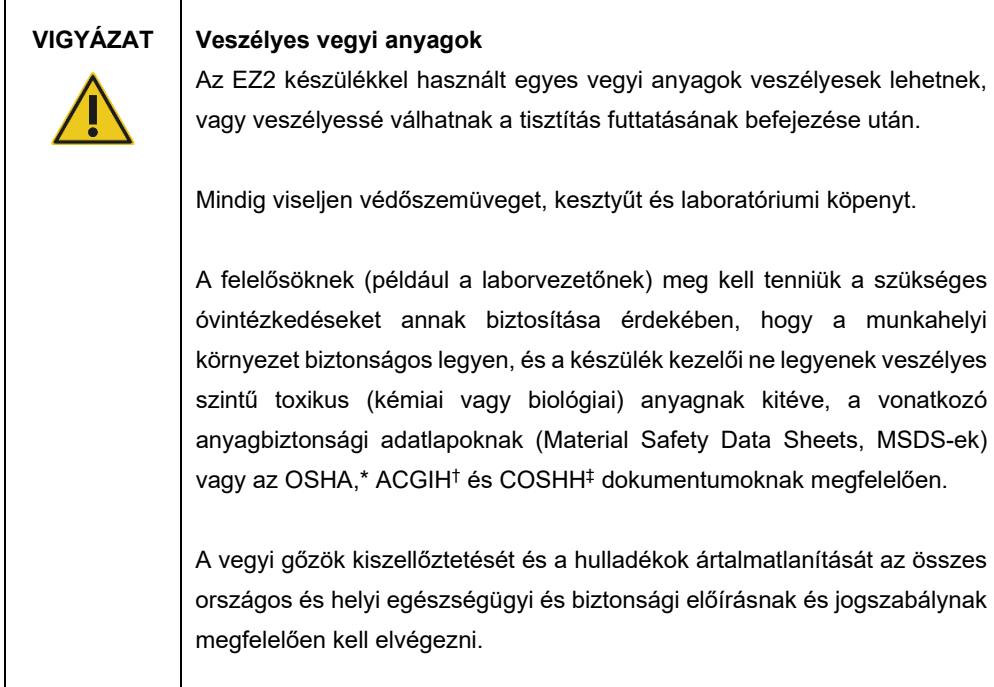

\* OSHA: Occupational Safety and Health Administration (Munkavédelmi és Munkaegészségügyi Hivatal, Amerikai Egyesült Államok)

† ACGIH: American Conference of Government Industrial Hygienists (Amerikai Kormányzati Iparhigiénikusok Konferenciája, Amerikai Egyesült Államok)

‡ COSHH: Control of Substances Hazardous to Health (Egészségre ártalmas anyagok ellenőrzése, Egyesült Királyság)

#### **Toxikus gőzök**

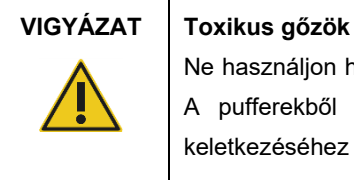

Ne használjon hipót az EZ2 készülék tisztításához vagy fertőtlenítéséhez. A pufferekből származó sók és a hipó érintkezése toxikus gőzök keletkezéséhez vezethet.

### **VIGYÁZAT Toxikus gőzök**

Ne használjon hipót a használt laboreszközök fertőtlenítéséhez. A pufferekből származó sók és a hipó érintkezése toxikus gőzök keletkezéséhez vezethet.

**Megjegyzés:** Ha illékony oldószerekkel, toxikus anyagokkal stb. dolgozik, hatékony laboratóriumi szellőzőrendszert kell üzemeltetni az esetleg keletkező gőzök eltávolítása érdekében.

#### <span id="page-18-0"></span>2.6 Hulladékkezelés

Az elhasznált fogyóeszközök – pl. reagenskazetták és egyszer használatos, szűrővel rendelkező hegyek – a tisztítási folyamatból származó veszélyes vegyszereket vagy fertőző anyagokat tartalmazhatnak. Az ilyen hulladékot megfelelően, a helyi biztonsági előírásokat betartva kell összegyűjteni és ártalmatlanítani.

Az EZ2 készülék ártalmatlanításával kapcsolatos további információkért lásd az "A" függeléket: [Elektromos és elektronikus berendezések hulladékkezelése \(Waste Electrical and Electronic](#page-174-0)  E[quipment, WEEE\)](#page-174-0).

#### **FIGYELEM Veszélyes vegyi anyagok és fertőző anyagok**

A hulladék toxikus és fertőző anyagokat tartalmazhat, ezért ártalmatlanítását ennek megfelelően kell elvégezni. A helyes hulladékkezelési eljárásokért olvassa el a helyi biztonsági előírásokat.

#### <span id="page-18-1"></span>2.7 Mechanikai veszélyek

Az EZ2 készülék fedelét működés közben mindig zárva kell tartani. Csak akkor nyissa fel a fedelet, ha a felhasználói kézikönyv vagy a grafikus felhasználói felületen megjelenő utasítás felszólítja arra.

Az EZ2 készülék munkaasztala a készülék működése közben mozog. A munkaasztal feltöltésekor mindig tartson távolságot a készüléktől. Ne támaszkodjon a munkaasztalra, miközben a készülék pipettázó egysége nyitott fedéllel a betöltési pozícióba mozog. Várjon, amíg a pipettázó egység befejezi a mozgást, és csak azután kezdje meg a be- vagy kirakodást.

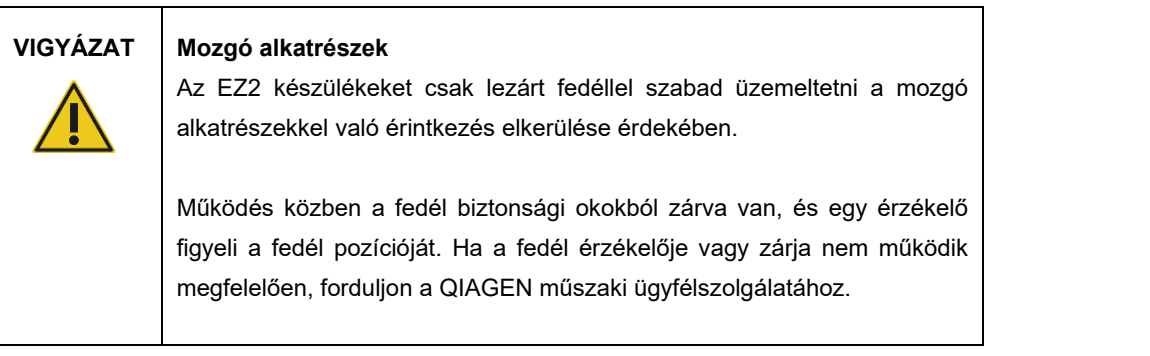

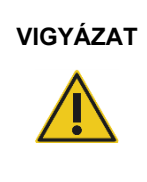

#### **VIGYÁZAT Mozgó alkatrészek**

Használat közben ne érjen az EZ2 készülék mozgó alkatrészeihez. Semmilyen körülmények között ne nyúljon kézzel a mozgó pipettázó egység alá. Ne próbáljon műanyag eszközöket eltávolítani a munkaasztalról a készülék működése közben.

#### <span id="page-19-0"></span>2.8 Hőmérséklettel kapcsolatos veszély

#### Az EZ2 munkaasztal fűtőrendszert tartalmaz.

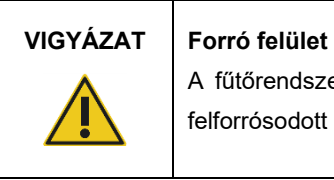

A fűtőrendszer akár 95 °C hőmérsékletűre is felforrósodhat. Ne érjen a felforrósodott készülékhez, különösen röviddel a futtatás befejezése után.

#### <span id="page-19-1"></span>2.9 Sugárzás

Az EZ2 készüléken LED-es UV-lámpa található. A LED-es UV-lámpa által kibocsátott UV-fény hullámhossza 275–285 nm. Ez a hullámhossz megfelel a C típusú ultraibolyafénynek, amely fertőtlenítési eljárások támogatásához is használható. Egy mechanikus zár biztosítja azt, hogy a fedél zárva legyen a LED-es UV-lámpa működése közben. Ha a fedél érzékelője vagy zárja nem működik megfelelően, forduljon a QIAGEN műszaki ügyfélszolgálatához.

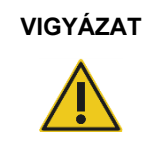

#### **VIGYÁZAT UV-sugárzás**

Ne nézzen közvetlenül az UV fénybe. Ne tegye ki a bőrét közvetlen UV fénysugárzásnak.

Az EZ2 készülék kézi 2D-s vonalkódolvasóval van felszerelve a kit vonalkódjának és a minta vonalkódjának leolvasásához.

#### **VIGYÁZAT Személyi sérülés kockázata**

2. veszélyességi osztályú lézerfény: Ne nézzen bele a fénysugárba a kézi vonalkódolvasó használata közben.

### <span id="page-20-0"></span>2.10 Karbantartási biztonság

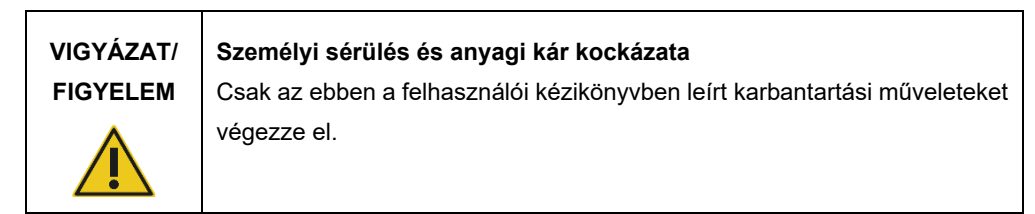

A karbantartást a [Karbantartási eljárások](#page-147-0) című szakaszban leírtaknak megfelelően kell elvégezni (lásd [148](#page-147-0). oldal). A nem megfelelő karbantartás miatt szükséges javításokért a QIAGEN díjat számol fel.

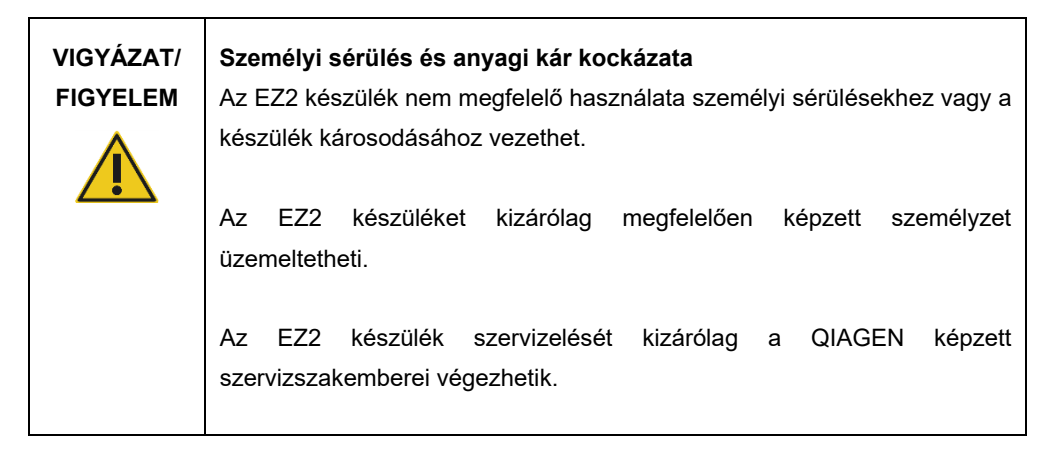

Az EZ2 készüléket kizárólag a [Működtetési eljárások](#page-57-0) című szakaszban (lásd [58](#page-57-0). oldal) leírt módon használja. A nem megfelelő használat miatt szükséges javításokért a QIAGEN díjat számol fel.

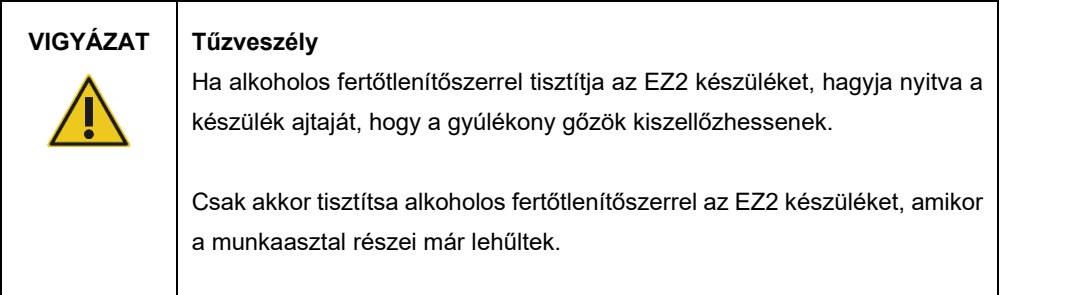

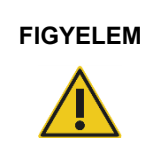

### **FIGYELEM A készülék károsodása**

Ne használjon hipót, oldószereket, valamint savat vagy lúgot tartalmazó reagenseket és dörzsölő hatású anyagot az EZ2 készülék tisztításához.

felületeinek tisztításához.

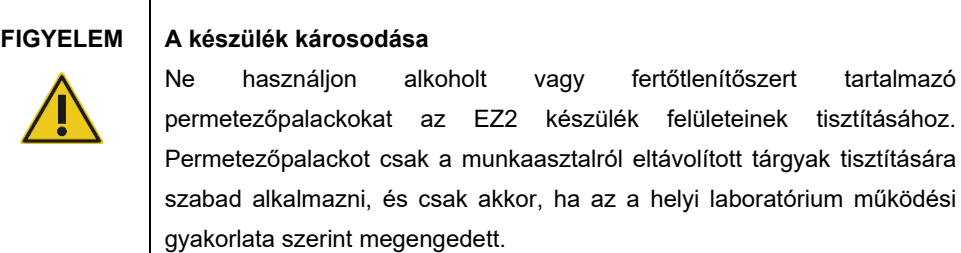

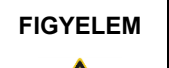

#### **FIGYELEM A készülék károsodása**

Miután letörölte papírtörlővel a munkaasztalt, győződjön meg róla, hogy nem maradt-e rajta papírtörlő-maradvány. A munkaasztalon visszamaradt papírtörlő a munkaasztal akadásához vezethet.

**VIGYÁZAT/ FIGYELEM**

#### **Áramütés kockázata**

Ne nyissa fel az EZ2 készülék paneleit!

Csak az ebben a felhasználói kézikönyvben leírtaknak megfelelően végezzen karbantartási műveleteket.

## <span id="page-22-0"></span>2.11 Az EZ2 Connect MDx készüléken szereplő szimbólumok

Az alábbi szimbólumok találhatók az EZ2 Connect MDx készüléken.

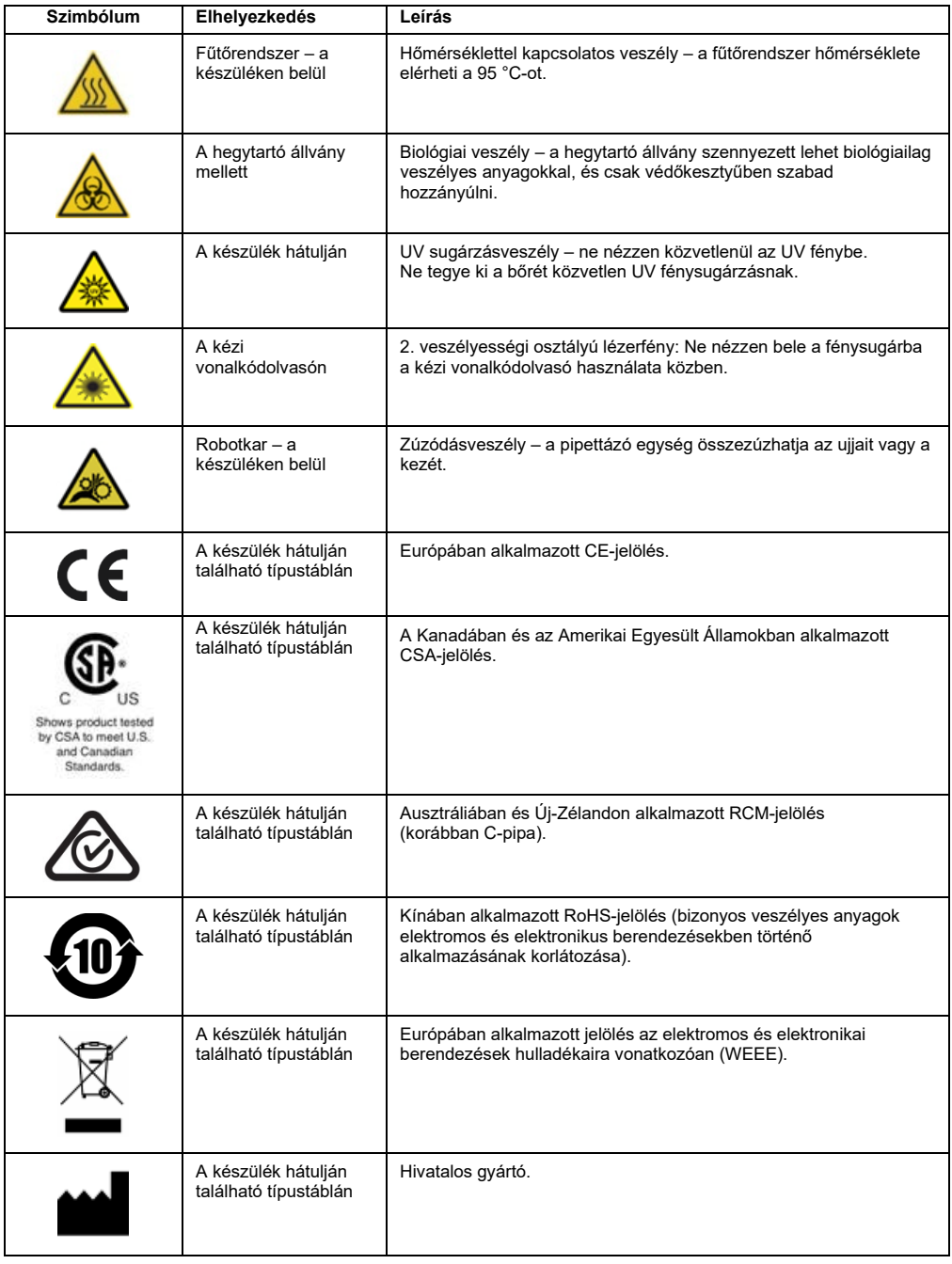

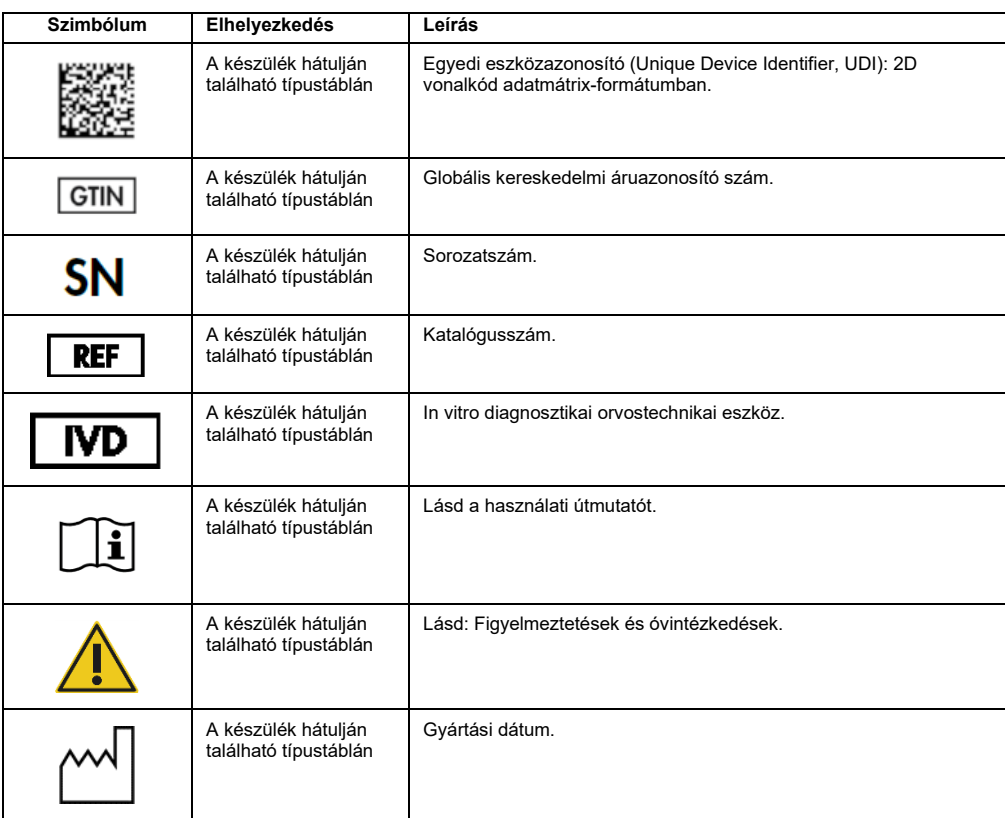

# <span id="page-24-0"></span>3 Általános leírás

Az EZ2 Connect MDx készülék nukleinsavak molekuláris diagnosztikai és/vagy molekuláris biológiai alkalmazásokban történő automatikus izolálására és tisztítására szolgál.

#### <span id="page-24-1"></span>3.1 A vizsgálat elve

Az EZ2 Connect MDx készülék teljesen automatizált nukleinsav-tisztítást végez futtatásonként akár 24 mintából, molekuláris diagnosztikai és molekuláris biológiai alkalmazásokban, mágnesesrészecske-technológia használatával. Az EZ2 Connect MDx készüléket úgy tervezték, hogy automatizálja a QIAGEN EZ1 DSP kiteket (a szoftver IVD módjában), valamint támogatja a nem DSP kitek feldolgozását (a szoftver kutatási módjában).

Az EZ2 Connect MDx használatával a protokoll elindítható a szoftver IVD módjában (csak validált IVD alkalmazások esetén) vagy a szoftver kutatási módjában (csak molekuláris biológiai alkalmazások (MBA) esetén). IVD protokollok használata kizárólag a szoftver IVD módjában lehetséges és szigorúan arra korlátozott. Ez a felhasználói kézikönyv ismerteti az EZ2 Connect MDx készülék IVD szoftvermódban történő használatát. Az EZ2 Connect MDx készüléknek a szoftver kutatási módjában (MBA vagy bármely testreszabott protokollal) történő használatával kapcsolatos részletes információk az EZ2 Connect felhasználói kézikönyvében találhatók (amely elérhető az EZ2 Connect termék weboldalán a **Product Resources** (Segédanyagok a termékekhez) fül alatt).

Az EZ2 Connect MDx készülékre előre telepítve van számos különböző protokoll QIAGEN EZ1 DSP és EZ1&2 kitek feldolgozásához RNS, genomiális DNS, valamint virális és bakteriális nukleinsavak tisztítása céljából. A felhasználónak először az érintőképernyő használatával be kell jelentkeznie a szoftverbe IVD módban, majd le kell olvasnia a kit vonalkódját, és be kell helyeznie a laboreszközöket, mintákat és reagenseket az EZ2 Connect MDx munkaasztalára. A felhasználó ezután lecsukja a készülék fedelét, és elindítja a protokollt, amely tartalmazza a minta líziséhez és tisztításához szükséges összes parancsot. A behelyezés teljesen automatikus ellenőrzése segít megbizonyosodni a munkaasztalra történő megfelelő behelyezésről.

A bővített felhasználói felületnek köszönhetően a felhasználók kapcsolatban maradhatnak a készülékkel a beépített képernyőn keresztül, valamint távolról, számítógépről vagy mobil eszközről (például táblagépről) és a QIAsphere alkalmazásból is, a kapcsolódó QIAsphere Connectivity Package (QIAsphere kapcsolódási csomag) segítségével ([Hálózati és QIAsphere](#page-86-0)  [Base kapcsolatok konfigurálása](#page-86-0) és "B" függelék – [EZ2 tartozékok](#page-176-0)), ami rövid válaszidők mellett lehetővé teszi a futtatások figyelemmel kísérését, mialatt a felhasználó nincs a készüléknél.

A minták és reagensek felszívását és adagolását, és a mágneses részecskék szétválasztását a 24 csatornás pipettázófej és mágnesmodul végzi. Amennyiben a protokoll előírja, a fűtőrendszer vezérli a folyadékok hőmérsékletét.

Az EZ2 Connect MDx készülék a következő funkciókkal rendelkezik:

- a behelyezés ellenőrzésére és a reagenskazettán lévő vonalkód leolvasására szolgáló belső kamerával,
- a mintaazonosítók és a kit vonalkódjának leolvasására szolgáló külső vonalkódolvasóval,
- kiterjesztett felhasználókezeléssel,
- kiterjesztett felhasználói felülettel,
- további jelentési funkciókkal,
- kapcsolódási lehetőségekkel (Wi-Fi, LAN, QIAsphere, LIMS).

<span id="page-25-0"></span>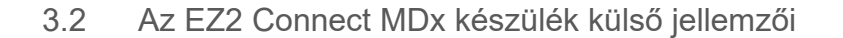

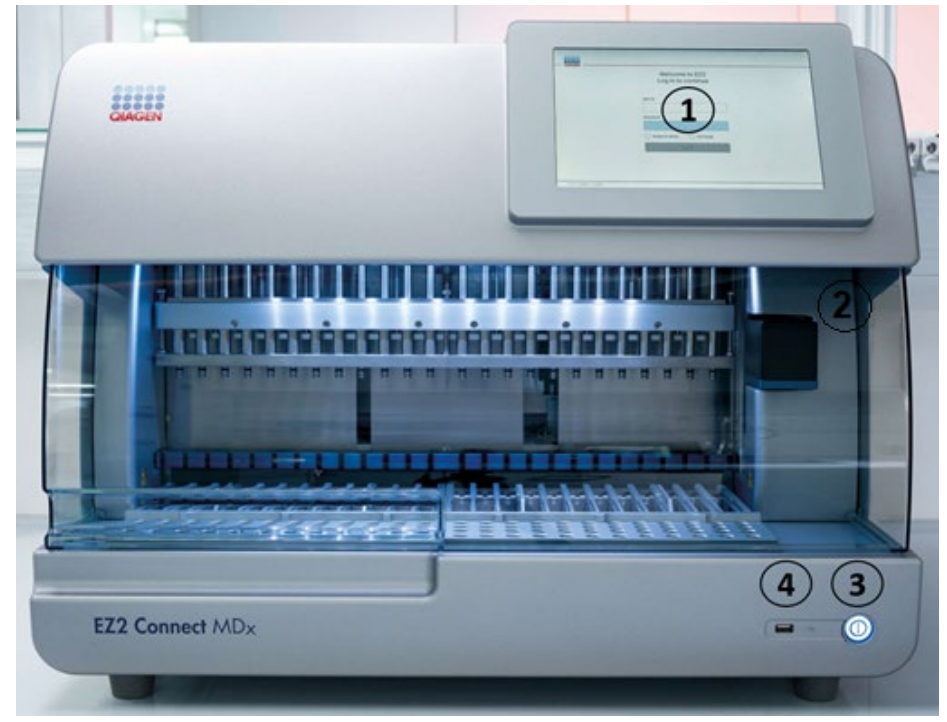

#### **1. ábra: Az EZ2 készülék eleje.**

- **1** [Érintőképernyő](#page-27-0)
- **2** [Fedél](#page-28-0)
- **3** [Be-/kikapcsológomb](#page-29-0)
- **4** USB-port

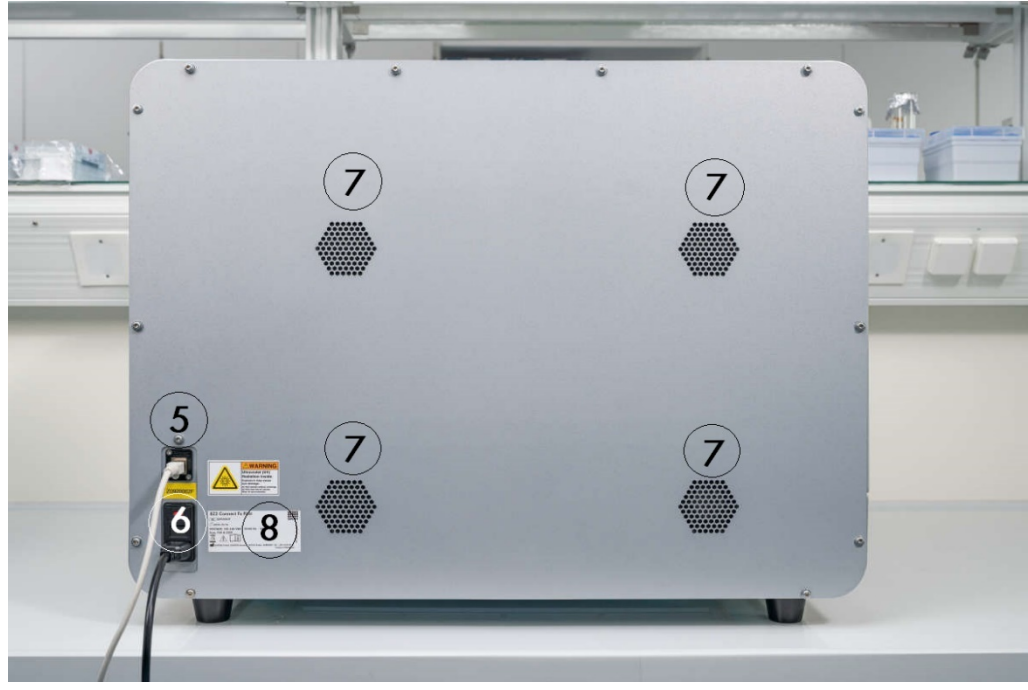

**Megjegyzés:** Az érintőképernyő hátoldalán (az ábrán nem látható) két további USB-port található.

#### **2. ábra: Az EZ2 készülék hátulja.**

- **5** [RJ-45 Ethernet-port](#page-31-0)
- **6** [Tápkábelaljzat](#page-32-0) amely tartalmazza a készülék fő biztosítékát
- **7** [Szellőzőnyílások](#page-33-0)
- **8** A készülék típustáblája

#### <span id="page-27-0"></span>3.2.1 Érintőképernyő

Az EZ2 10,1" képátlójú, 1280 x 800 képpont felbontású színes érintőképernyős kijelzővel van felszerelve. A felhasználó az érintőképernyőn megjelenő grafikus felhasználói felület (GUI) segítségével működtetheti a készüléket, beállíthatja és elindíthatja a futtatásokat, végrehajthatja a karbantartási eljárásokat, figyelheti a készülék állapotát, megváltoztathatja a beállításokat, és letöltheti a jelentéseket.

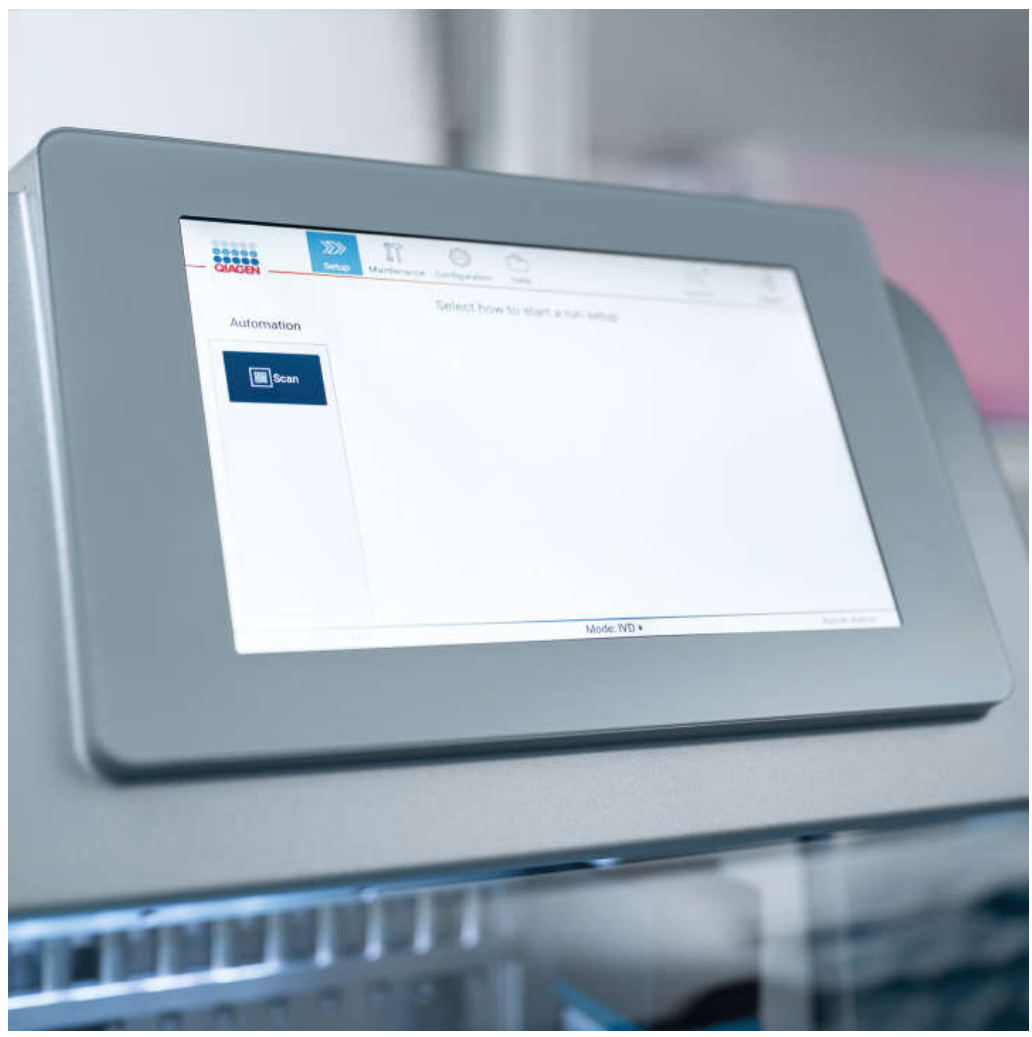

**3. ábra: Az EZ2 érintőképernyős kijelzője a grafikus felhasználói felülettel (GUI).**

#### <span id="page-28-0"></span>3.2.2 Fedél

Az EZ2 fedele védi a készülék belsejét a külső szennyeződésektől a protokollok futtatása során. Ezenkívül a fedél védi a kezelőket a mozgó alkatrészektől a protokollok futtatása során és az UV-sugárzástól a fertőtlenítési eljárások során.

A fedélnek csukva kell lennie ahhoz, hogy el lehessen indítani egy protokollt. A fedél a futtatás kezdetén zárva van, és zárva is marad a futtatás időtartama alatt. Ez a felhasználókat védi a mozgó alkatrészektől a munkaasztalon. Amikor nem fut semmilyen protokoll, a fedelet kézzel ki lehet nyitni, hogy hozzá lehessen férni a munkaasztalhoz. Az EZ2 működése közben a fedelet zárva kell tartani, és csak akkor szabad felnyitni, ha erre a felhasználói kézikönyv vagy a grafikus felhasználói felületen megjelenő utasítás felszólítja.

# **VIGYÁZAT Mozgó alkatrészek** Az EZ2 készülékeket csak lezárt fedéllel szabad üzemeltetni a mozgó alkatrészekkel való érintkezés elkerülése érdekében. Ha a fedél érzékelője vagy zárja nem működik megfelelően, forduljon a QIAGEN műszaki ügyfélszolgálatához.

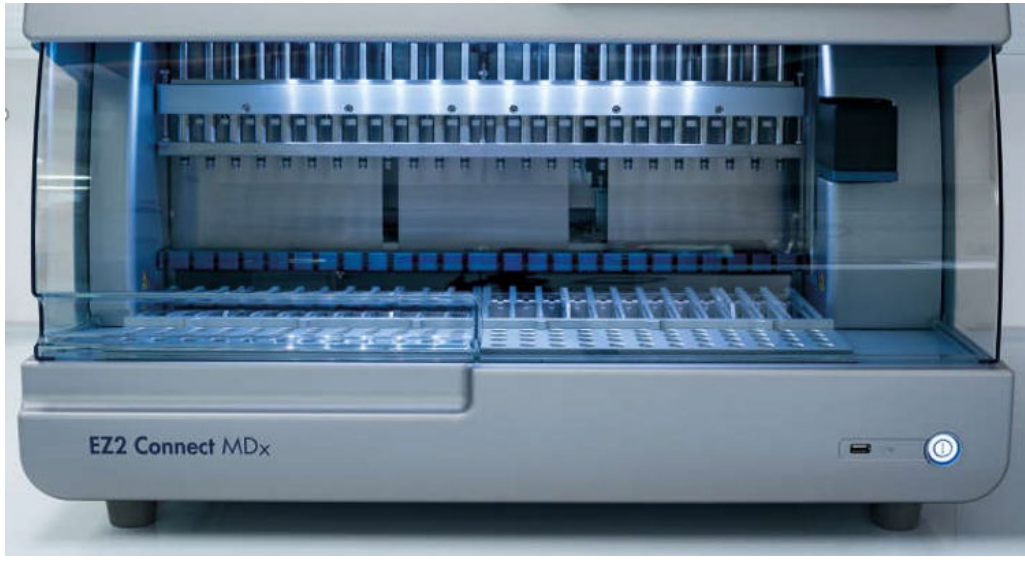

**4. ábra: Az EZ2 csukott fedéllel.**

#### <span id="page-29-0"></span>3.2.3 Be-/kikapcsológomb

A be-/kikapcsológomb az EZ2 elején, a jobb alsó sarokban található. Az EZ2 bekapcsolásához nyomja meg a gombot. A gomb megnyomása után a gomb lámpája kigyullad, az indulóképernyő megjelenik az érintőképernyőn, és a készülék inicializálódik.

Energiatakarékosság céljából az EZ2 használaton kívül kikapcsolható. Az EZ2 kikapcsolásához nyomja meg a be-/kikapcsológombot.

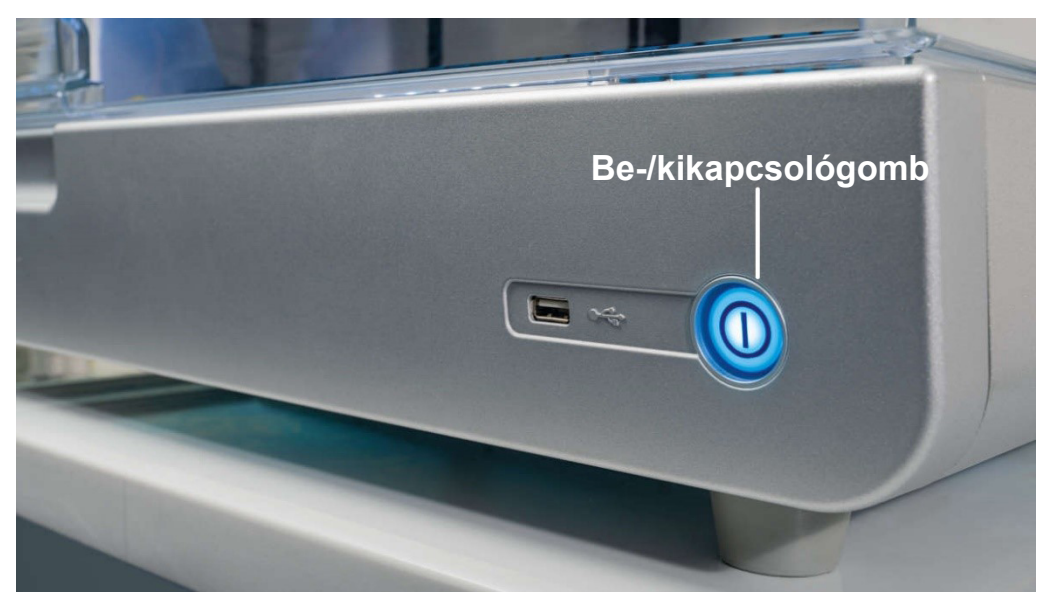

**5. ábra: A be-/kikapcsológomb helye.**

#### <span id="page-29-1"></span>3.2.4 USB-portok

Az EZ2 készüléken 3 USB-port található. Egy a be-/kikapcsológomb mellett, a készülék elején. Kettő az érintőképernyős kijelző hátulján.

Az USB-portok segítségével USB-meghajtót csatlakoztathat az EZ2 készülékhez. A készülékhez csatlakoztatott USB-meghajtó például jelentésfájlok átvitelére használható. A jelentések mentésével kapcsolatban a [Futtatási jelentés mentése](#page-133-0) című szakasz útmutatásai nyújtanak további információt (lásd [134.](#page-133-0) oldal).

Az USB-meghajtót használhatja protokollok feltöltésére vagy a szoftver frissítésére is, ha a megfelelő fájlok megtalálhatók az USB-meghajtón. A protokollok feltöltésével kapcsolatban az ([5.3.6\)](#page-79-0) [Új protokollok telepítése](#page-79-0) című szakasz nyújt további információt. A szoftverfrissítésekkel kapcsolatban tekintse át a [A szoftver frissítése](#page-84-0) című szakaszt (lásd [85.](#page-84-0) oldal).

Győződjön meg arról, hogy a kézi vonalkódolvasó megfelelően, a 3 rendelkezésre álló USB-port egyikén keresztül csatlakozik az EZ2 készülékekhez.

Ha Wi-Fi-adaptert használ, és azt a 3 elérhető USB-port egyikén keresztül csatlakoztatja az EZ2 készülékhez, akkor célszerű az érintőképernyő hátoldalán található egyik portot használni.

**Fontos:** Csak a QIAGEN által szállított USB-flash meghajtót használjon. Ne csatlakoztasson más USB-flash meghajtót az USB-portokhoz

**Fontos:** Ne távolítsa el az USB-meghajtót, és ne szakítsa meg az áramellátást az adatok vagy a szoftver letöltése vagy a készülékre vagy a készülékről történő átvitele közben.

**Fontos:** Mindig kapcsolja ki az EZ2 készüléket a Wi-Fi-s USB-eszköz csatlakoztatása vagy leválasztása előtt. A Wi-Fi-s USB-eszköz "plug and play" csatlakoztatása nem támogatott bekapcsolt készülék esetén.

**Fontos:** Az EZ2 egyik USB-portjához se csatlakoztasson a felsoroltakon kívül bármely más USB-eszközt.

#### <span id="page-31-0"></span>3.2.5 RJ-45 Ethernet-port

Az RJ-45 Ethernet-port a készülék hátulján található (az alábbi ábrán fehér kiemeléssel). Az EZ2 ezen a porton keresztül csatlakoztatható a helyi hálózathoz.

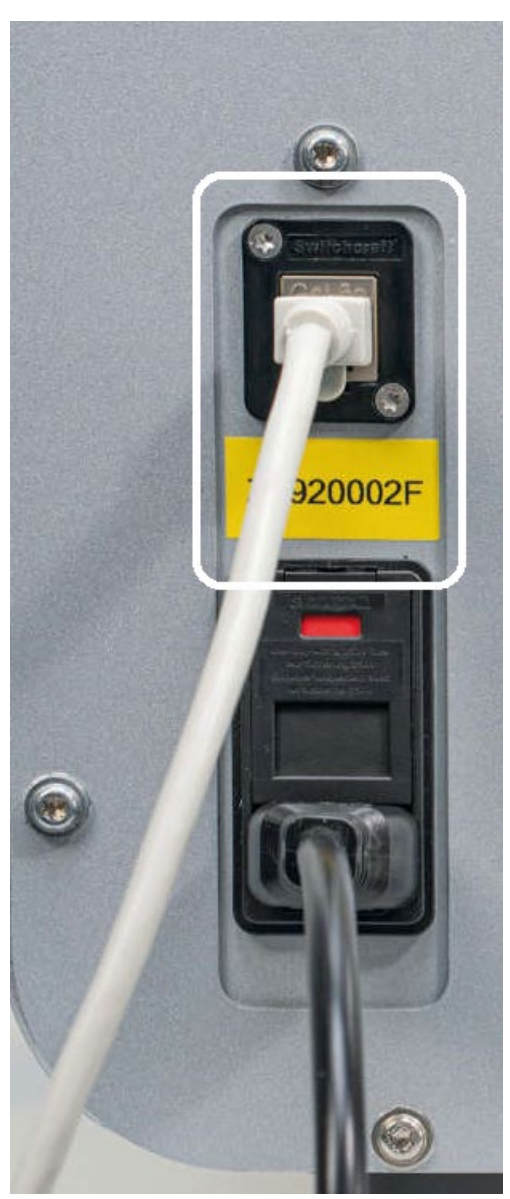

**6. ábra: Az RJ-45 port helye.**

#### <span id="page-32-0"></span>3.2.6 Tápkábelaljzat

A tápkábelaljzat az EZ2 hátulján található (az alábbi ábrán fehér kiemeléssel), és a készülék a kapott tápvezetékkel ezen az aljzaton keresztül csatlakoztatható egy hálózati csatlakozóaljzathoz.

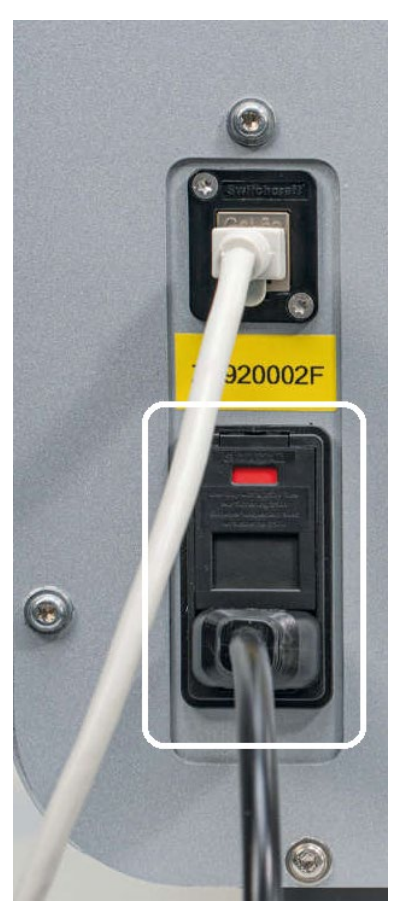

**7. ábra: A tápkábelaljzat helye.**

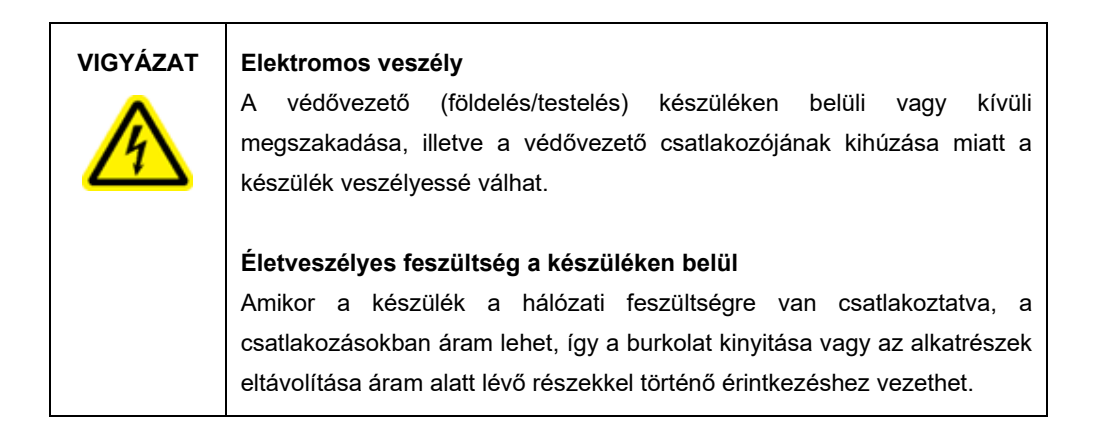

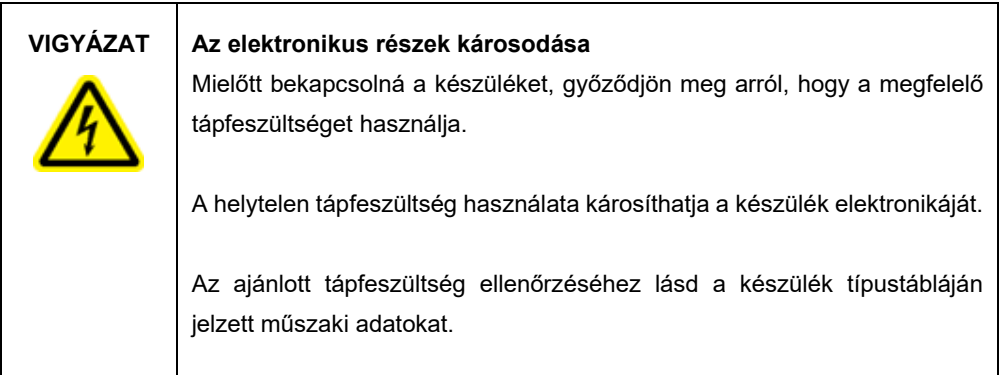

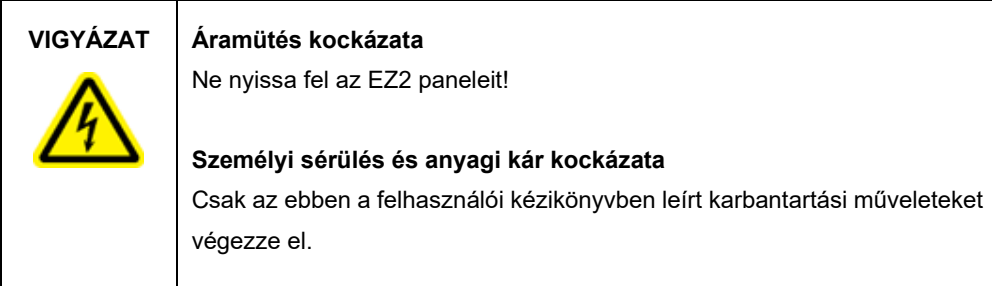

#### <span id="page-33-0"></span>3.2.7 Szellőzőnyílások

A szellőzőnyílások az EZ2 belső alkatrészeinek hűtésére szolgálnak.

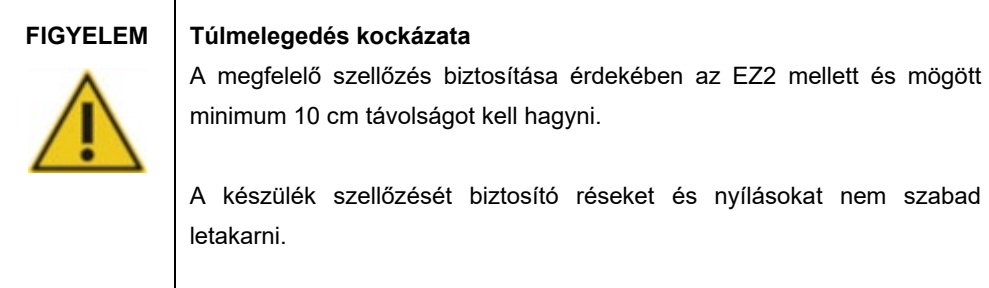

#### <span id="page-33-1"></span>3.2.8 Vonalkódolvasó

A készülékkel kapott vonalkódolvasó a 3 USB-port bármelyikén keresztül csatlakoztatható az EZ2 készülékekhez. A leolvasó a kit (minta-előkészítő kitekhez kapott) Q-Card kártyáján található vonalkód és a minta vonalkódjának leolvasására szolgál. A vonalkódolvasó használatával kapcsolatban további információ a [A vonalkódolvasó használata](#page-138-0) című szakaszban található (lásd [139.](#page-138-0) oldal).

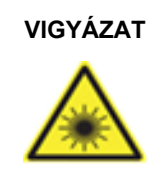

#### **VIGYÁZAT Személyi sérülés kockázata**

2. veszélyességi osztályú lézerfény: Ne nézzen bele a fénysugárba a kézi vonalkódolvasó használata közben.

### <span id="page-34-0"></span>3.3 Az EZ2 belső jellemzői

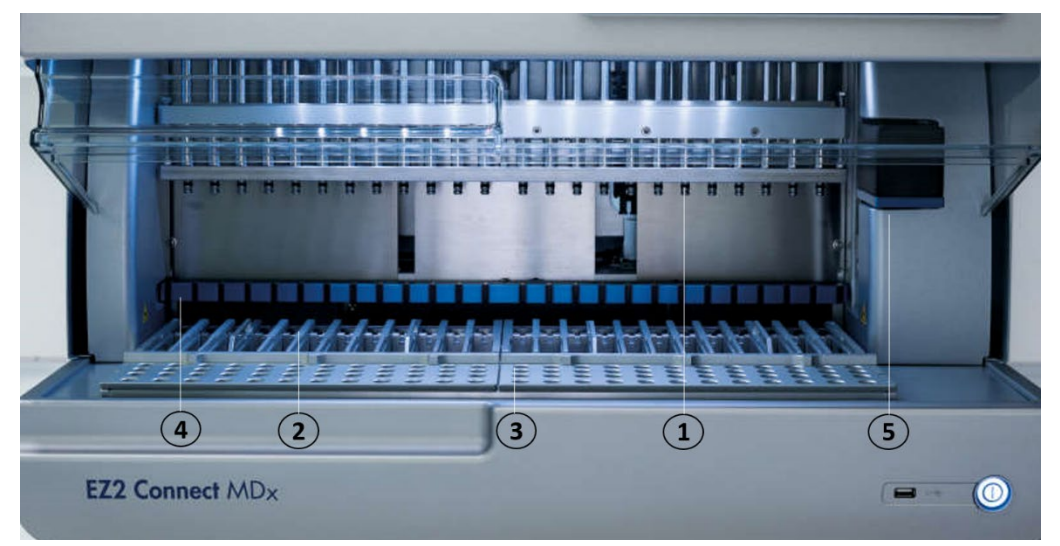

#### **8. ábra: Az EZ2 készülék belseje.**

- **1** [Pipettázófej](#page-34-1)
- **2** [Kazettatartó állvány](#page-36-1)
- **3** [Hegytartó állvány](#page-37-0)
- **4** Mágnesmodul
- **5** [Kamera](#page-41-0)
- A képen nem látható, belső jellemzők:
- **—** [Fűtőrendszer](#page-39-0)
- **—** [LED-es UV-lámpa](#page-41-1)
- **—** [Belső világítás](#page-42-0)

#### <span id="page-34-1"></span>3.3.1 Pipettázófej

A pipettázófej a munkaasztal fölé van felszerelve, és Z irányban (azaz fel-le) mozog, hogy elérje a minta- és reagenscsöveket a munkaasztalon. Maga a munkaasztal Y irányban (azaz elölről hátra) mozog, így a pipettázófej a megfelelő pozíció fölé kerül a kazettában vagy hegytartó állványon a készülék által végrehajtott minden művelet során.

A pipettázófej 24 nagy precizitású fecskendős szivattyút tartalmaz; ezek hegyadapterekhez csatlakoznak, amelyek szűrővel rendelkező hegyekre illeszthetők. A fecskendős szivattyúk egyszerre működnek, és kis (50–1000 μl) folyadékmennyiségeket képesek felszívni, illetve adagolni a rájuk erősített, szűrővel rendelkező hegyeken keresztül.

A pipettázófej további alkotórésze a hegyadapterek mögött található lyukasztóegység. A lyukasztóegység 24, sorban elhelyezett fémtüskéből áll, amelyek átszúrják a reagenskazettákat borító fóliaréteget. Működés közben a lyukasztóegység meghatározott sorrendben megnyitja a reagenskazetták minden celláját. A pipettázófej ezután automatikusan felveszi a szűrővel rendelkező hegyeket a hegytartó állványról, és elvégzi a felszívási és adagolási műveleteket a munkaasztal különböző pontjain, majd a futtatás végén visszateszi a hegyeket a hegytartó állványon lévő hegytárolóra.

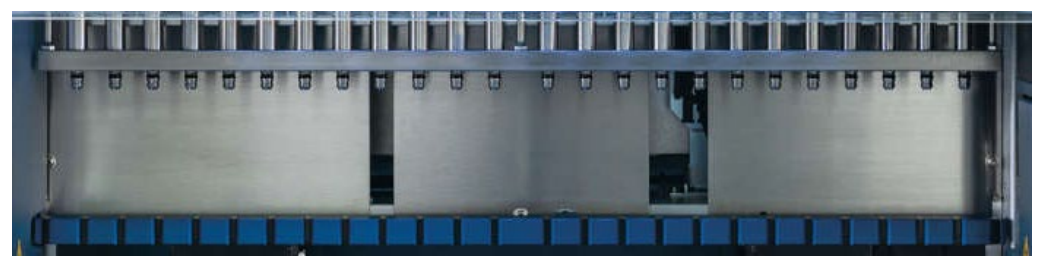

**9. ábra: EZ2 pipettázófej.**

#### **VIGYÁZAT Mozgó alkatrészek**

Az EZ2 készülékeket csak lezárt fedéllel szabad üzemeltetni a mozgó alkatrészekkel való érintkezés elkerülése érdekében.

Ha a fedél érzékelője vagy zárja nem működik megfelelően, forduljon a QIAGEN műszaki ügyfélszolgálatához.

# **VIGYÁZAT Mozgó alkatrészek** Használat közben ne érjen az EZ2 készülék mozgó alkatrészeihez. Semmilyen körülmények között ne nyúljon kézzel a mozgó pipettázókar alá. Ne próbáljon műanyag eszközöket eltávolítani a munkaasztalról a készülék működése közben.
# 3.3.2 Munkaasztal

Az EZ2 munkaasztal két mozgatható állványt tartalmaz (a kazettaállványt és a hegytartó állványt), amelyeken a protokoll futtatásához szükséges összes laboreszköz elfér, valamint a fűtőrendszert, amely szabályozza a folyadékok hőmérsékletét a futtatás közben.

#### **Kazettatartó állvány**

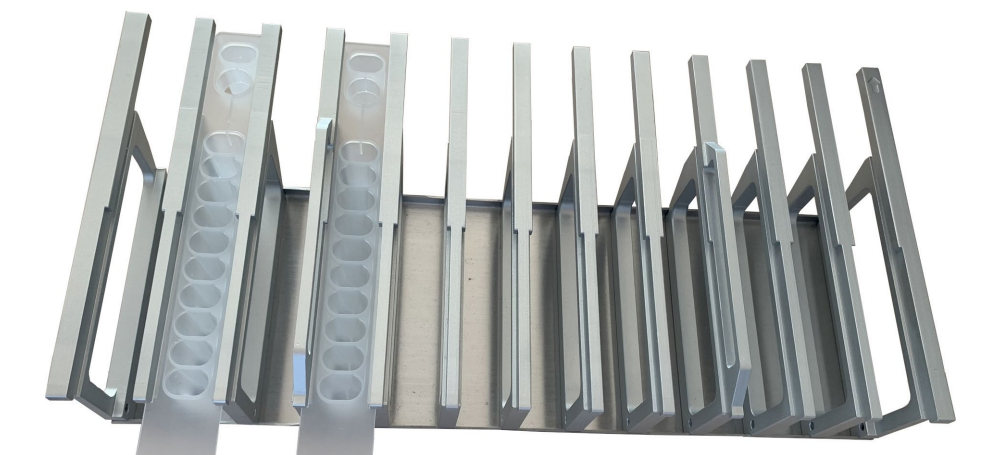

**10. ábra: Kazettatartó állvány két behelyezett kazettával.**

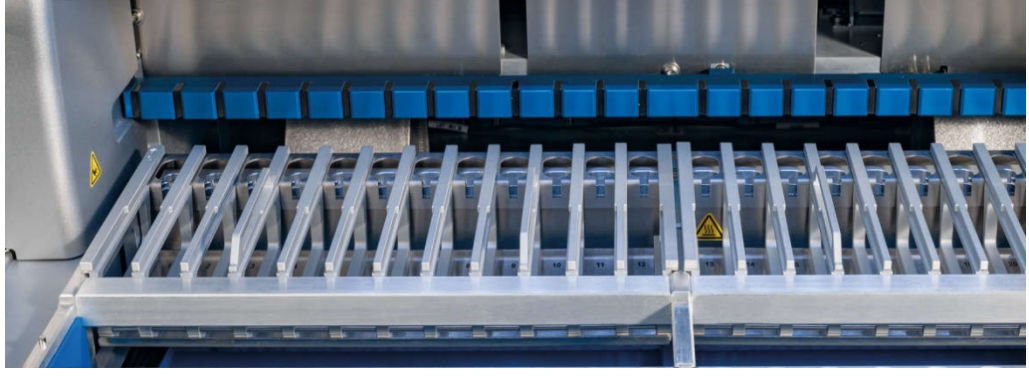

**11. ábra: Kivehető kazettatartó állvány a készülék belsejében.**

A kazettatartó állvány két különálló részből áll. A bal oldali kazettatartó állvány az 1–12. pozíciók kazettáihoz használható. A jobb oldali kazettatartó állvány a 13–24. pozíciók kazettáihoz használható. A kazettatartó állvány a munkaasztalon a hegytartó állvány mögött található. A kazettatartó állvány két részén együttesen legfeljebb 24 reagenskazetta fér el.

A kazettatartó állvány betöltésével kapcsolatban további információ a [A kazettatartó állvány](#page-112-0)  [behelyezése](#page-112-0) című szakaszban található (lásd [113.](#page-112-0) oldal).

Az (EZ1 DSP és EZ1&2 kitekkel szállított) lezárt reagenskazetták előretöltöttek, és tartalmazzák a protokoll futtatásához szükséges reagenseket. Az egyes kazettáknak 10 lezárt reagenscellája és 2 üres fűtési pozíciója van. Az egyik fűtési pozíció egy cella, a másik egy nyílás, amelybe belefér egy cső.

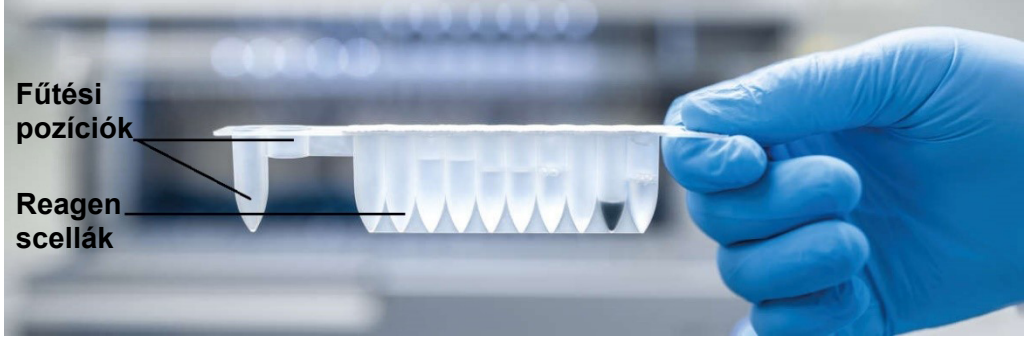

**12. ábra: EZ1/2 kazetta.**

# **Hegytartó állvány**

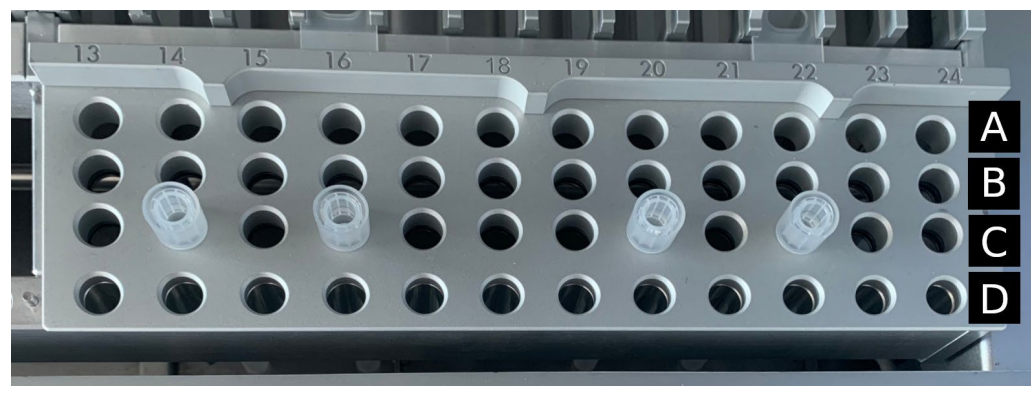

**13. ábra: Hegytartó állvány négy behelyezett hegytárolóval / szűrővel rendelkező heggyel.**

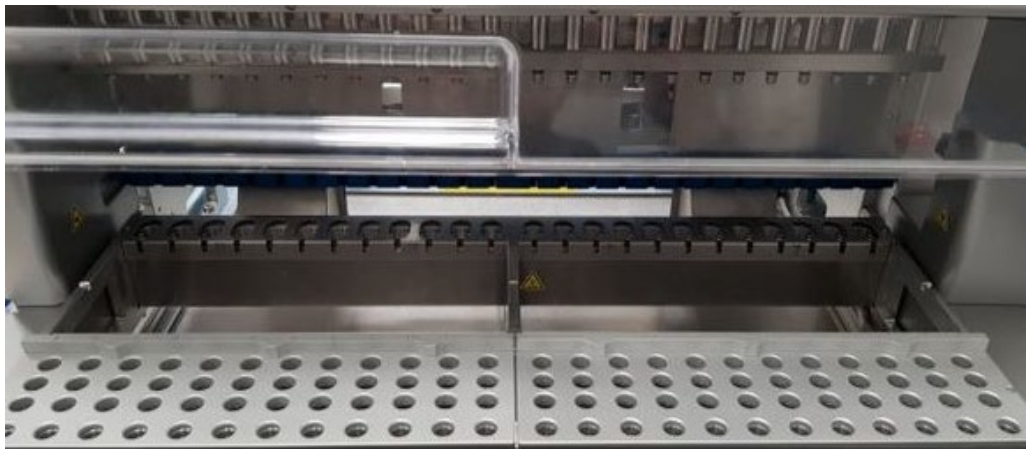

**14. ábra: Hegytartó állványok a készülékben.**

Az EZ2 hegytartó állvány két külön részből áll. A hegytartó állvány bal oldali része az 1–12. pozíciók laboreszközeihez használható. A hegytartó állvány jobb oldali része a 13–24. pozíciók laboreszközeihez használható.

A hegytartó állványok a munkaasztal elején találhatók. Mindegyik négy sorból és 12 pozícióból áll:

- "A" sor a kazettatartó állványhoz legközelebb lévő sor, amely 24 mintacsövet tartalmaz. **Fontos:** Csak a QIAGEN által ajánlott csöveket használja (további információ a megfelelő EZ1 DSP vagy az EZ1&2 kit kézikönyvében található).
- "B" sor **–** manuálisan töltött alkotórészeket, például hordozó RNS-t vagy etanolt tartalmazó csövet tartalmazhat (további információ a megfelelő EZ1 DSP vagy az EZ1&2 kit kézikönyvében található).
- "C" sor általában 24 hegytárolót tartalmaz az EZ1 DSP vagy EZ1&2 kitekhez kapott, szűrővel rendelkező hegyekkel (további információ a megfelelő EZ1 DSP vagy az EZ1&2 kit kézikönyvében található).

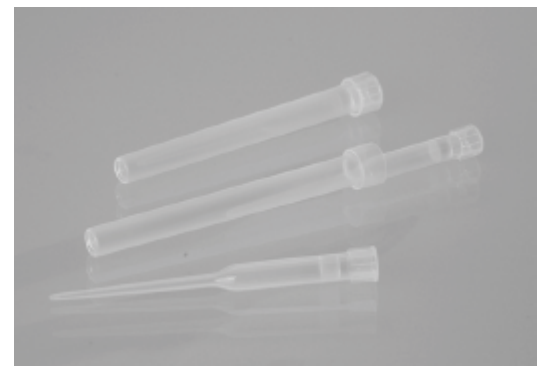

**15. ábra: Hegytárolók és szűrővel rendelkező hegyek.**

 "D" sor **–** általában üres elúciós csöveket tartalmaz; a készülék elejéhez legközelebb lévő sor, legfeljebb 24 elúciós cső fér el. A QIAGEN által ajánlott csövek az EZ1 DSP vagy EZ1&2 kittel együtt kaphatók.

**Fontos:** Csak a QIAGEN által ajánlott csöveket használja az elúcióhoz.

A hegytartó állvány betöltésével kapcsolatos információt lásd a [A hegytartó állvány betöltése](#page-113-0) című szakaszban (lásd [114.](#page-113-0) oldal).

#### **Fűtőrendszer**

A fűtőrendszer a kazettatartó állvány hátsó része alatt helyezkedik el. Ha az alkalmazott protokoll előírja, felfűti a kazetta 11. és 12. pozíciójában lévő cellákat.

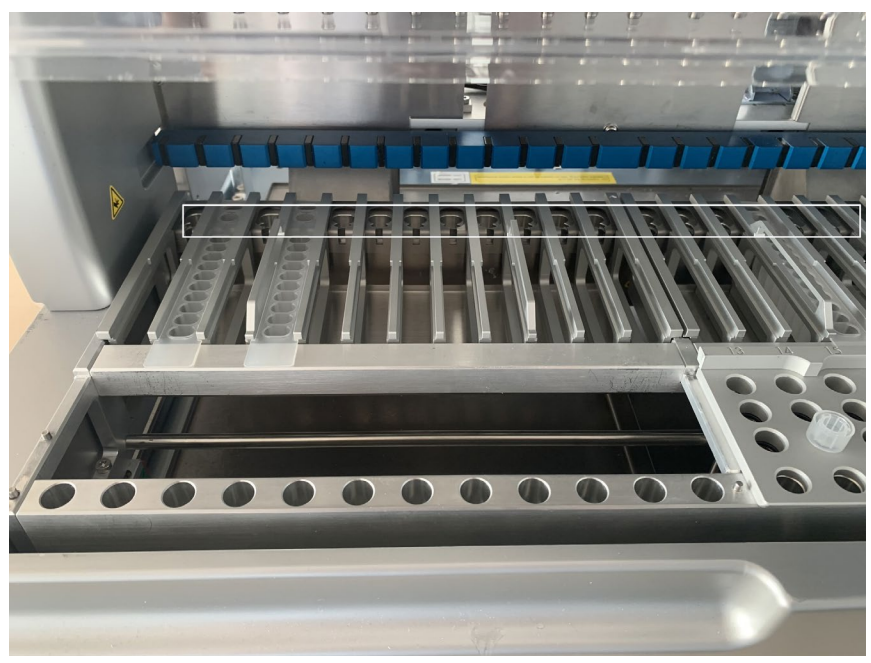

**16. ábra: Fűthető pozíciók a kazettatartó állványon (fehér kerettel jelölve).**

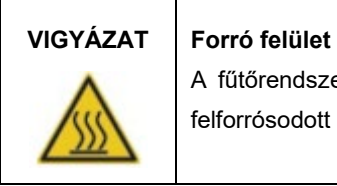

A fűtőrendszer akár 95 °C hőmérsékletűre is felforrósodhat. Ne érjen a felforrósodott eszközhöz.

#### **Tálca**

A tálca a hegy és a kazettaállványok alatt található. Szerepe, hogy megelőzze az EZ2 véletlenül kiömlő folyadékokkal való szennyeződését. A tálca kivehető és tisztítható a [Napi karbantartás](#page-154-0) című szakaszban leírtaknak megfelelően (lásd [155.](#page-154-0) oldal).

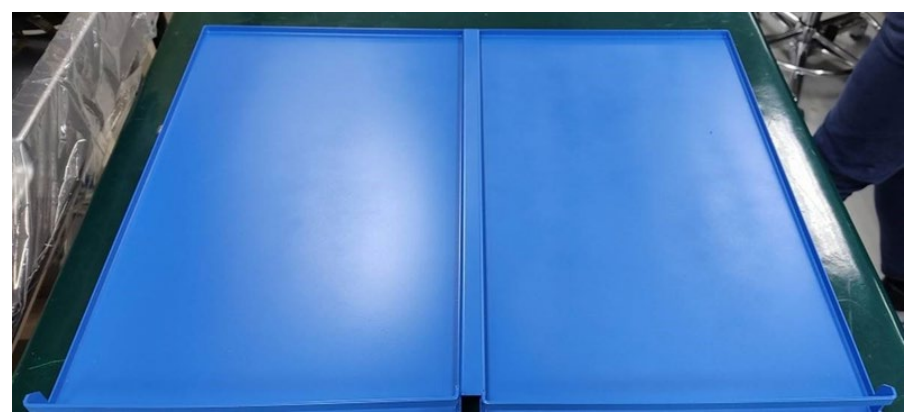

**17. ábra: Az EZ2 tálcája.**

# 3.3.3 Mágnesmodul

Az EZ2 mágnesmodulja mágnesekből áll, amelyekkel összegyűjthetők a szűrővel rendelkező hegyekbe felszívott folyadékban lévő mágneses részecskék.

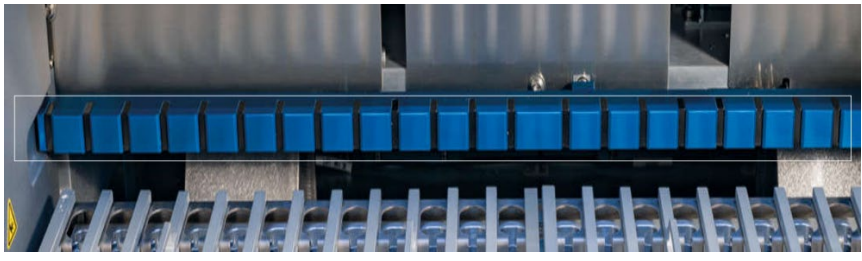

**18. ábra: Az EZ2 mágnesmodulja.**

### 3.3.4 Kamera

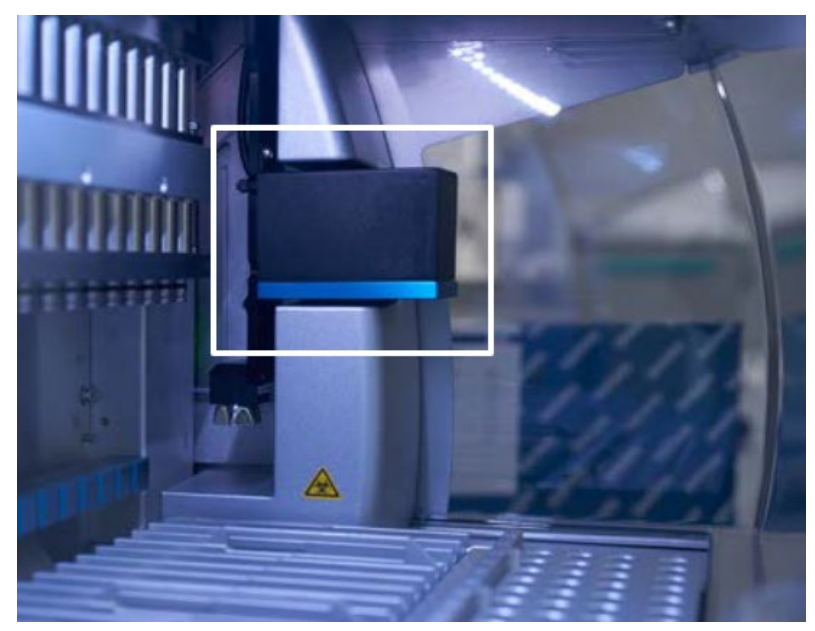

**19. ábra: Kameramodul.**

Az EZ2 Connect MDx beépített kamerával rendelkezik, amely a betöltés ellenőrzésére és a kazetták vonalkódjának leolvasására szolgál.

A betöltést a protokoll futtatásának indítása előtt kell ellenőrizni. A kamera ellenőrzi, hogy a laboreszközöket a megfelelő pozíciókba helyezték-e be. A betöltés ellenőrzésének eredménye megjelenik képernyőn. A betöltés ellenőrzésével kapcsolatban további információ a [Betöltés](#page-125-0)  [ellenőrzése](#page-125-0) című szakaszban található (lásd [123.](#page-122-0) oldal).

A kamera a kazetta 2D-s vonalkódjait is leolvassa. A 2D-s vonalkódokból gyűjtött információ szerepel a futtatási jelentésekben.

# 3.3.5 LED-es UV-lámpa

Az EZ2 LED-es UV-lámpával van felszerelve a fertőtlenítés támogatásához. A karbantartás részét képező fertőtlenítési eljárás során a LED-es UV-lámpa a munkaasztal felett mozog.

**Megjegyzés:** A karbantartási eljárás elindítása előtt a fedelet le kell csukni, és a fedél az eljárás közben automatikusan záródik.

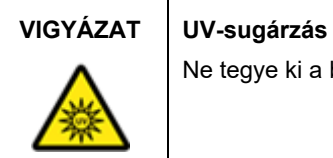

Ne tegye ki a bőrét a LED-es UV-lámpa UV-fényének.

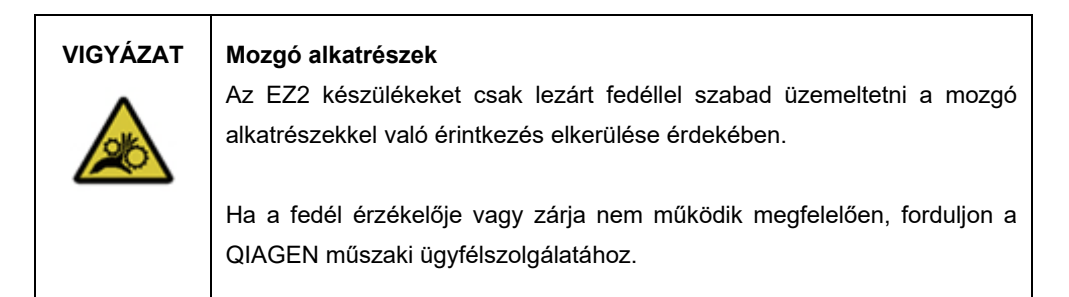

# 3.3.6 Belső világítás

Az EZ2 beépített LED-es világítással rendelkezik. A belső világítás megvilágítja a munkaasztalt, és információt nyújt a futtatás aktuális állapotáról. A LED-es világításnak két üzemmódja van:

- Villogó fény jelzi, hogy kezelői beavatkozás szükséges (például hiba esetén).
- Folyamatos fény az alapértelmezett beállítás, minden egyéb helyzetben használatos.

# 4 Telepítési eljárások

Ez a szakasz a telepítés környezeti követelményeivel, valamint az EZ2 kicsomagolásával, telepítésével és csomagolásával kapcsolatos útmutatásokat tartalmazza.

# 4.1 Telepítési környezet

Az EZ2 készülék egy "plug and play" eszköz. A kicsomagolás és a telepítés egyszerűen elvégezhető, de jó, ha olyan valaki felügyeli a telepítést, aki jártas a laboratóriumi berendezések használatában.

# 4.1.1 Elhelyezési követelmények

Az EZ2 készüléket közvetlen napfénytől védve, hőforrástól távol, valamint rezgés- és elektromosinterferencia-forrásoktól távol kell elhelyezni. A működési feltételekkel (hőmérséklet és páratartalom) kapcsolatos információkat lásd a [Műszaki jellemzők](#page-170-0) című szakaszban (lásd [171.](#page-170-0) oldal). A telepítés helyén ne legyen erős huzat, túlzott nedvesség, por vagy nagymértékű hőmérséklet-ingadozás.

Az EZ2 készülék elhelyezéséhez vízszintes munkafelületet válasszon, amely elég nagy és elég erős. Az EZ2 készülék súlyával és méretével kapcsolatos információkat lásd [a Műszaki jellemzők](#page-170-0) című szakaszban (lásd [171.](#page-170-0) oldal). Gondoskodjon róla, hogy a munkafelület száraz, tiszta és rázkódásmentes legyen, és legyen rajta elegendő hely a tartozékoknak is.

Az EZ2 készüléket kb. 1,5 m távolságon belül kell elhelyezni egy megfelelően földelt, váltóáramos hálózati aljzattól. A készülékhez csatlakozó tápvezeték legyen ellátva feszültségszabályzással és túlfeszültség-védelemmel. Ügyeljen arra, hogy az EZ2 úgy legyen elhelyezve, hogy mindig könnyen hozzá lehessen férni a készülék hátoldalán lévő hálózati csatlakozóhoz és az előlapon lévő főkapcsolóhoz, és hogy könnyű legyen kikapcsolni és áramtalanítani a készüléket.

**Megjegyzés:** Ajánlott, hogy közvetlenül a hálózati aljzatba csatlakoztassa a készülék kábelét, és ne csatlakoztasson az aljzatba más laboratóriumi berendezést.

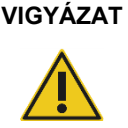

# **VIGYÁZAT Robbanásveszélyes környezet**

Az EZ2 nem használható robbanásveszélyes környezetben.

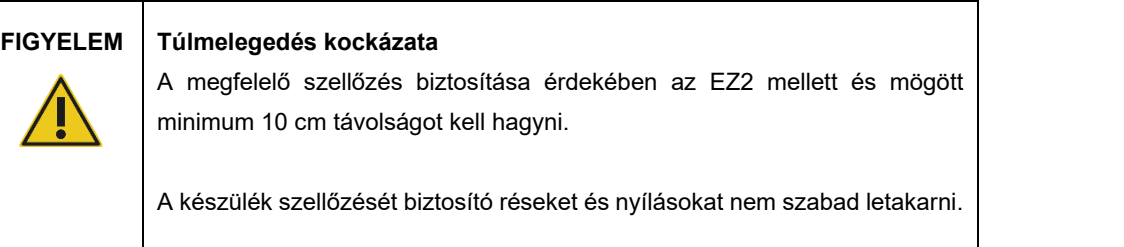

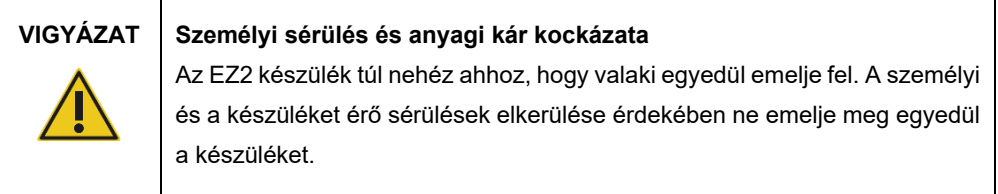

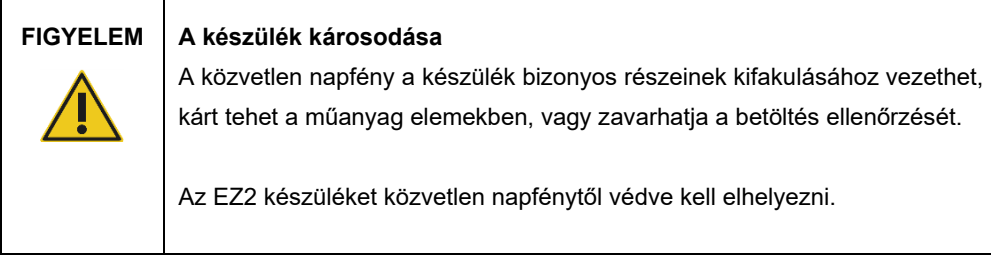

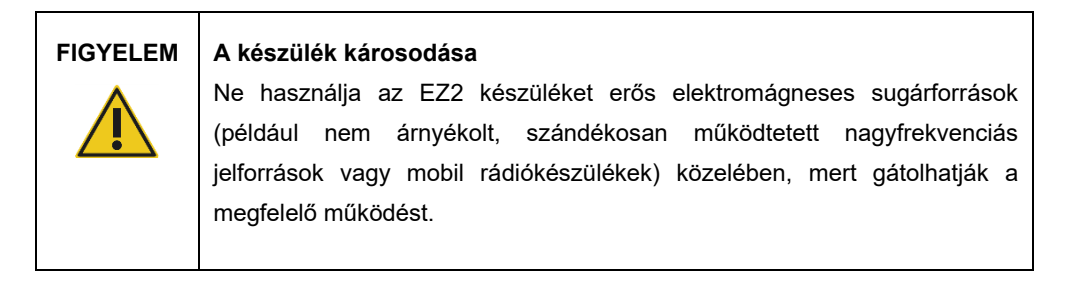

# 4.1.2 Áramellátási követelmények

Az EZ2 az alábbi feltételek mellett működik: 100–240 V AC +/– 10%, 50/60 Hz, 1000 VA

Ellenőrizze, hogy az EZ2 készülék feszültségosztálya kompatibilis-e a telepítés helyszínén rendelkezésre álló váltóáramú áramforrás feszültségével.

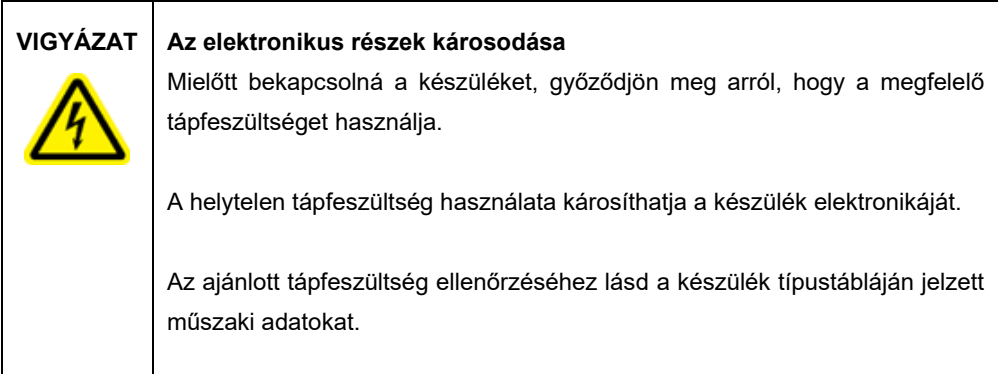

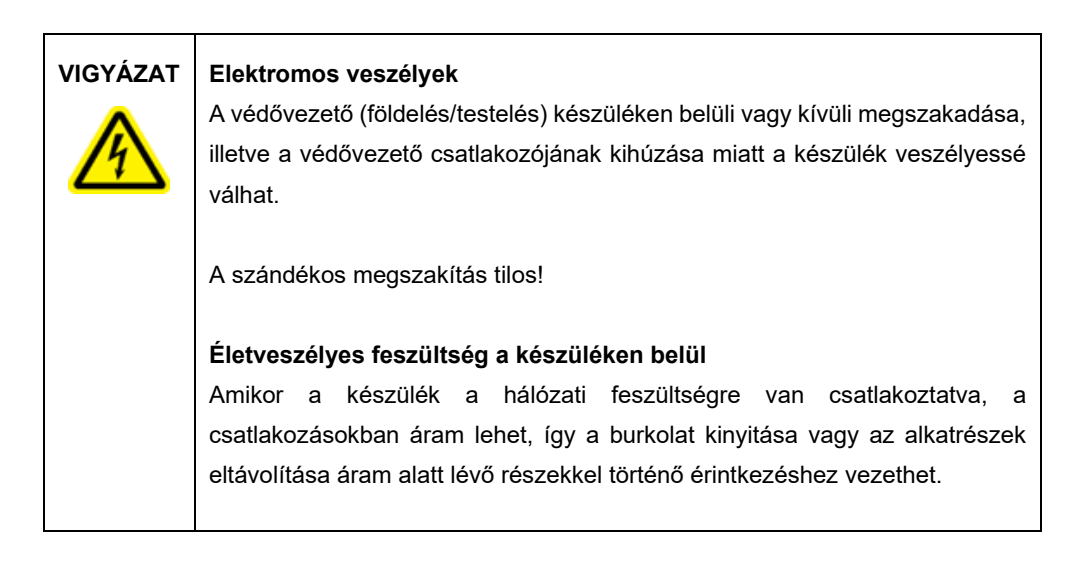

# 4.1.3 Földelési követelmények

A készüléket használó személyzet megóvása érdekében a National Electrical Manufacturers' Association (NEMA) azt javasolja, hogy az EZ2 megfelelően legyen földelve (testelve). A készülék 3 vezetőt tartalmazó váltóáramú tápvezetékkel van ellátva, amely megfelelő váltóáramú hálózati aljzatba csatlakoztatva leföldeli (testeli) a készüléket. Ennek a védelmi funkciónak a megőrzése érdekében soha ne működtesse a készüléket földelés nélküli (nem testelt) váltóáramú hálózati aljzatba csatlakoztatva.

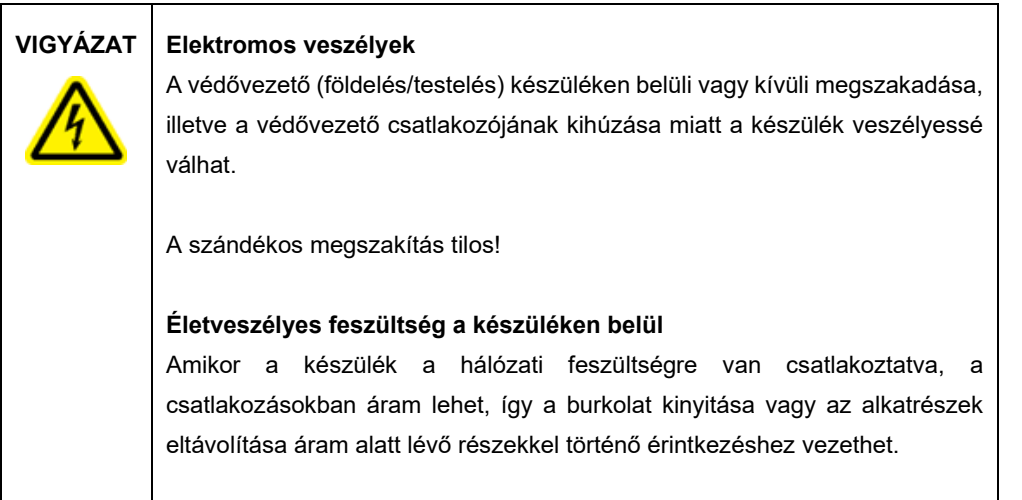

# <span id="page-46-0"></span>4.2 Az EZ2 kicsomagolása

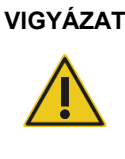

# **VIGYÁZAT Személyi sérülés kockázata**

Az EZ2 készülék túl nehéz ahhoz, hogy valaki egyedül emelje fel. A személyi és a készüléket érő sérülések elkerülése érdekében ne emelje meg egyedül a készüléket.

Az alábbi tételeket találja a csomagban:

- EZ2 készülék
- Rövid útmutató és biztonsági utasítások
- Bal és jobb oldali kazettatartó állvány
- Bal és jobb oldali mintatartó/hegytartó állvány
- Tápvezetékkészlet
- USB-meghajtó
- **•** Szilikonzsír
- Kézi vonalkódolvasó
- Kapcsolódási csomag (külön szállítva)

#### **Az EZ2 kicsomagolása:**

- 1. Mielőtt kicsomagolná az EZ2 készüléket, vigye a csomagot a telepítés helyére, és ellenőrizze, hogy felfelé mutatnak-e a csomagoláson lévő nyilak. Azt is ellenőrizze, hogy sérülésmentes-e a csomag. Ha van rajta sérülés, akkor lépjen kapcsolatba a QIAGEN műszaki ügyfélszolgálatával.
- 2. Nyissa fel a szállítódoboz tetejét, és vegye ki a felső réteget (PE habszivacs).
- 3. Vegye ki a tartozékdobozt a peremén lévő PE habszivaccsal együtt.

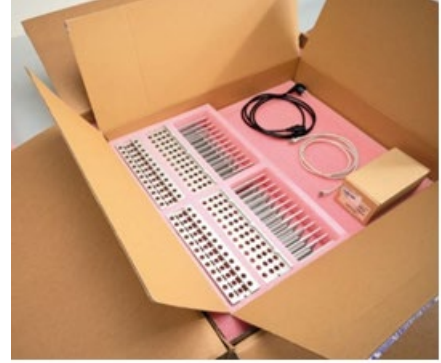

**20. ábra: Tartozékdoboz.**

- 4. Vegye ki a külső kartondobozt a kivágásnál fogva felemelve.
- 5. Vegye le a két védőelemet az egységről.
- 6. Helyezze át a készüléket a csomagolásából a munkafelületre vagy kocsira. Az EZ2 felemelésekor csúsztassa az ujjait oldalt a készülék alá, és tartsa egyenesen a hátát.

**Fontos:** Az EZ2 készülék felemeléséhez ketten szükségesek.

**Fontos:** Ne fogja meg az érintőképernyős kijelzőt az EZ2 kicsomagolásakor vagy felemelésekor, mert kár keletkezhet a készülékben.

- 7. Távolítsa el a fedél és az elülső felső borítás közötti hézagban található habszivacs csíkot.
- 8. Távolítsa el a fedelet az alappanelekhez rögzítő szalagdarabokat.
- 9. Távolítsa el a fedelet borító védőfóliát.
- 10. Nyissa ki a fedelet, és alulról kihúzva távolítsa el a szállítási rögzítőelemet a pipettázófejről.

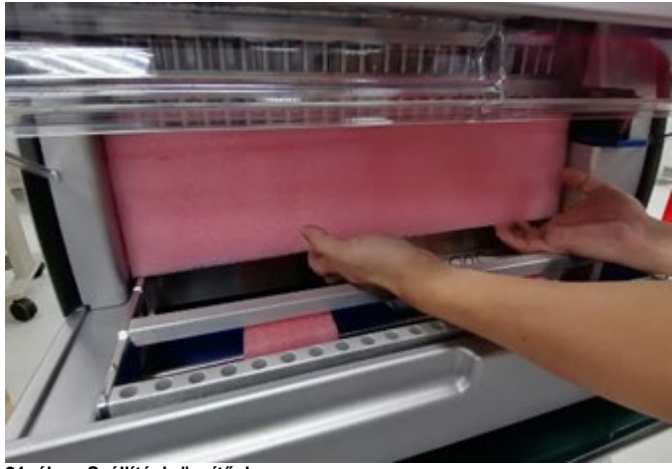

**21. ábra: Szállítási rögzítőelem.**

- 11. Távolítsa el a szilikagélt a készülékből.
- 12. Távolítsa el a szállítási rögzítőelemet az Y tengelyről (elölről hátrafelé) a szállítási rögzítőelem alját hátranyomva, majd hátulról kihúzva. Az Y tengelyen összesen két szállítási rögzítőelem található.
- 13. Az EZ2 kicsomagolása után ellenőrizze, hogy megvan-e a csomagolási jegyzék.
- 14. Olvassa el a csomagolási jegyzéket, és ellenőrizze, hogy mindent megkapott-e. Ha valami hiányzik, lépjen kapcsolatba a QIAGEN műszaki ügyfélszolgálatával.
- 15. Ellenőrizze, hogy nem sérült-e az EZ2, és hogy nem váltak-e le róla alkatrészek. Ha bármilyen sérülést tapasztal, lépjen kapcsolatba a QIAGEN műszaki ügyfélszolgálatával. Az EZ2 bekapcsolása előtt ellenőrizze, hogy a készülék felmelegedett-e szobahőmérsékletre.
- 16. Tartsa meg a csomagolást arra az esetre, ha a jövőben szállítania kellene az EZ2 készüléket. További részletek a [Az EZ2 Connect MDx készülék csomagolása és szállítása](#page-56-0) című szakaszban ([57.](#page-56-0) oldal) találhatók. Az eredeti csomagolás használatával minimálisra csökkentheti a sérülések lehetőségét az EZ2 szállítása során.

# 4.3 Az EZ2 Connect MDx telepítése

Ez a fejezet az EZ2 használata előtt elvégzendő fontos műveleteket ismerteti. E műveletek a következők:

- Az EZ2 tartozékok és a szállítási csomagolás eltávolítása.
- A váltóáramú tápvezeték elhelyezése
- A külső vonalkódolvasó telepítése
- A Wi-Fi-adapter telepítése (ha a kapcsolódási csomag szállítási tartozéka)
- Kiindulási konfiguráció
- A kameraexpozíció kalibrálása
- Ha a laboratórium telepítési/üzemeltetési minősítést (IQ/OQ) ír elő, akkor ez a szolgáltatás megrendelhető a berendezéssel együtt. A részletekért kérjük, lépjen kapcsolatba a QIAGEN műszaki ügyfélszolgálatával.

**Megjegyzés:** Keresse fel az EZ2 Connect MDx weboldalát (**<https://www.qiagen.com/de/products/ez2-connect-mdx/>**), hogy az EZ2 Connect MDx készüléken biztosan a legújabb szoftver- és protokollverzió legyen telepítve.

- 4.3.1 Az EZ2 tartozékok és a szállítási csomagolás eltávolítása
- 1. Vegye ki a tápvezetéket, a vonalkódolvasót és a rövid útmutatót az EZ2 tetején lévő tartozékdobozból.
- 2. Vegye ki az USB-flash meghajtót, a kazettatartó állványokat és a mintatartó/hegytartó állványokat
- 3. Távolítson el minden habszivacsot, szállítási rögzítőelemet és egyéb csomagolóanyagot az [Az EZ2 kicsomagolása](#page-46-0) című szakaszban leírtaknak megfelelően (lásd [47.](#page-46-0) oldal).
- 4.3.2 A váltóáramú tápvezeték elhelyezése
- 1. Távolítsa el a tápvezetéket az EZ2 tetején lévő habszivacs csomagolóanyagból. **Megjegyzés:** Csak az EZ2 készülékkel szállított tápvezetéket használja.
- 2. Bizonyosodjon meg arról, hogy a be-/kikapcsológomb OFF (Kikapcsolt) állásban van.

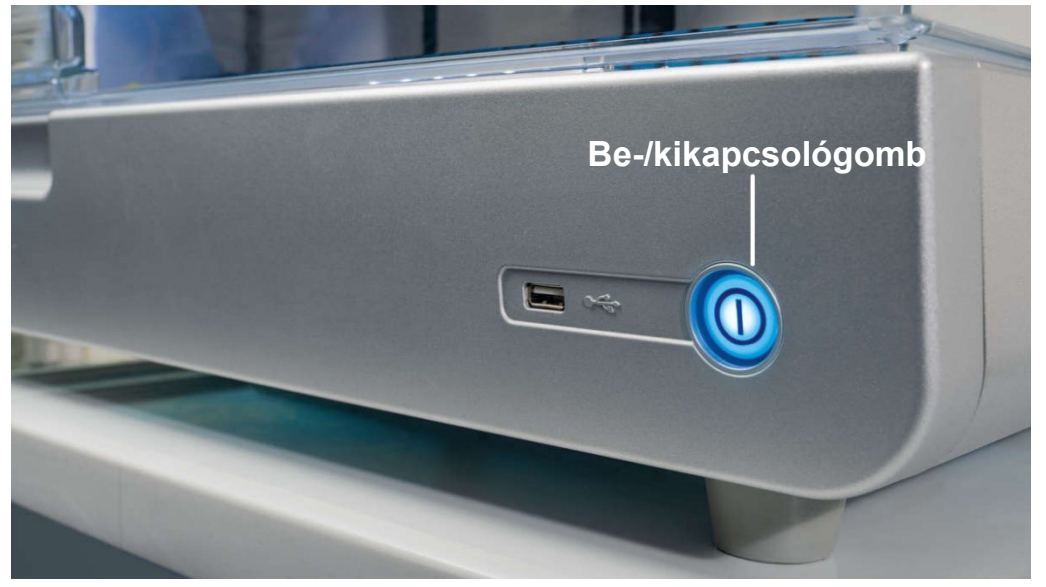

**22. ábra: A be-/kikapcsológomb helye.**

- 3. Ellenőrizze, hogy az EZ2 készülék hátoldalán lévő címkén feltüntetett feszültségosztály megfelel-e a telepítés helyszínén rendelkezésre álló áramforrás feszültségének.
- 4. Dugja be a tápvezetéket a készülék tápvezetékaljzatába.
- 5. Dugja be a tápvezetéket egy földelt hálózati csatlakozóaljzatba.
- 6. Ekkor még ne kapcsolja be a készüléket. A tápellátást ki kell kapcsolni ahhoz, hogy ezután a következő lépésekben leírtak szerint telepíteni lehessen az USB-eszközöket.

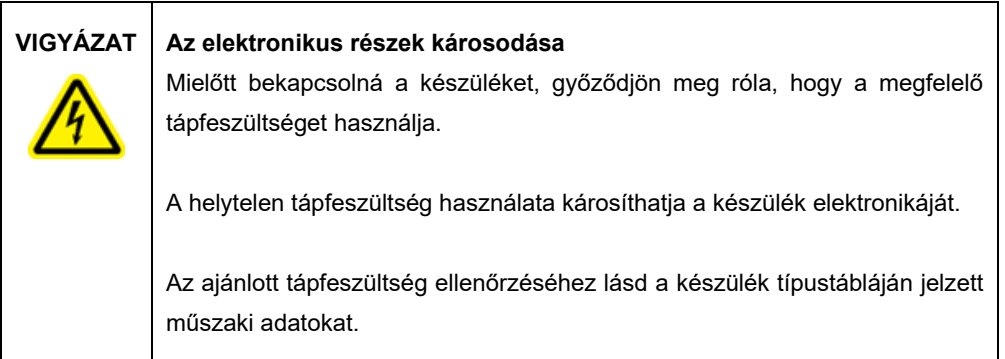

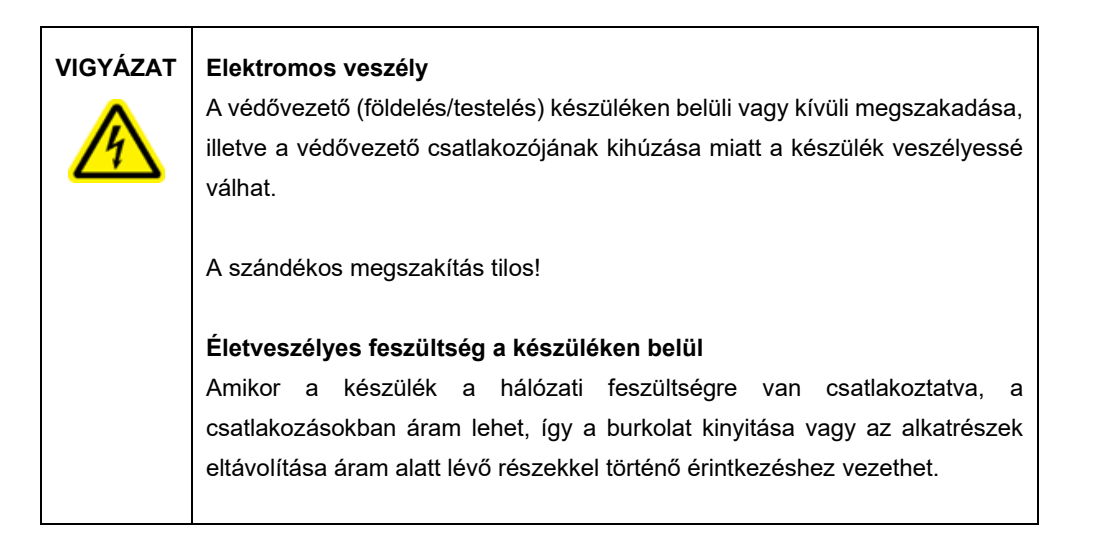

# 4.3.3 A külső vonalkódolvasó telepítése

- 1. Vegye ki a vonalkódolvasót a dobozból.
- 2. Mielőtt bekapcsolná a készüléket, csatlakoztassa a vonalkódolvasót a készülék elején vagy az érintőképernyő hátulján található 3 USB-port egyikéhez.

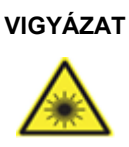

# **VIGYÁZAT Személyi sérülés kockázata**

2. veszélyességi osztályú lézerfény: Ne nézzen bele a fénysugárba a kézi vonalkódolvasó használata közben.

# 4.3.4 A Wi-Fi-adapter telepítése (opcionális)

**Megjegyzés:** Bizonyos régiókban a Wi-Fi-adapter a kapcsolódási csomag szállítási tartozéka. Ebben az esetben a Wi-Fi-adapter helyes telepítéséhez a következő lépéseket kell végrehajtani:

- 1. Vegye ki a Wi-Fi-adaptert a csomagolásból.
- 2. Mielőtt bekapcsolná a készüléket, csatlakoztassa a Wi-Fi-adaptert a készülék elején vagy az érintőképernyő hátulján található 3 USB-port egyikéhez.

**Megjegyzés:** Az érintőképernyő hátulján lévő USB-portok használata kényelmesebb lehet.

# 4.3.5 Az EZ2 első konfigurálása

**Megjegyzés:** Az EZ2 bekapcsolása előtt ellenőrizze, hogy a készülék felmelegedett-e szobahőmérsékletre.

1. Az EZ2 Connect MDx készülék bekapcsolásához elsőként győződjön meg arról, hogy csukva van a fedél. A be-/kikapcsológomb megnyomása után a működésjelző lámpa kigyullad, az indulóképernyő megjelenik az érintőképernyőn, hangjelzés szólal meg, és a készülék inicializálódik.

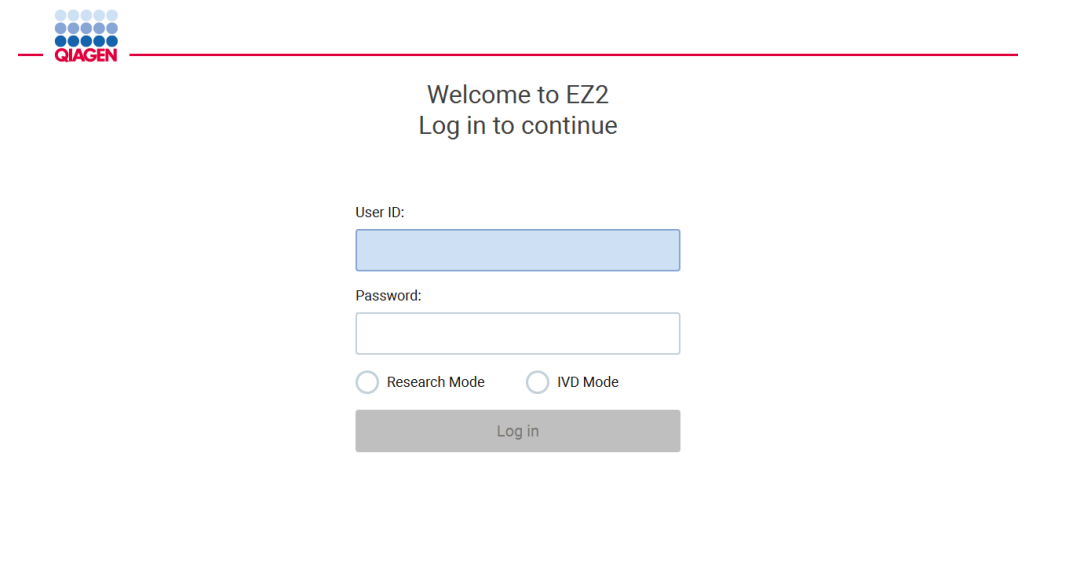

1/31/2022 8:29

- **23. ábra: A Bejelentkezés képernyő.**
- 2. Az első bejelentkezéshez válassza ki az IVD módot, írja be az **Admin** (Rendszergazda) szót a **User ID** (Felhasználói azonosító) és a **Password** (Jelszó) mezőbe, majd nyomja meg a **Log in** (Bejelentkezés) gombot. Miután így bejelentkezett, rendszergazda jogosultsággal rendelkezik, és beállíthat további felhasználókat. A további részletekkel kapcsolatban lásd a [Felhasználók kezelése](#page-71-0) című szakaszt (lásd [72.](#page-71-0) oldal).

**Megjegyzés:** Az Admin (Rendszergazda) fiók használatával történő első bejelentkezés után a jelszót módosítani kell a [A felhasználói biztonság kezelése](#page-78-0) című szakaszban (lásd [79.](#page-78-0) oldal) leírt jelszószabályzat és a [Jelszó módosítása](#page-76-0) című szakasz (lásd [77.](#page-76-0) oldal) útmutatásai szerint.

3. A **Configuration** (Konfiguráció) menüben a **System** (Rendszer) fülön módosíthatja az Instrument Name (Készülék neve), a Date (Dátum) és a Time (Idő) mezőt. Továbbá itt található Software version (Szoftververzió), a Serial number (Sorozatszám) és a Firmware version (Firmware verziója) adat is. További részletek a [A rendszer alapadatainak beállítása](#page-67-0) című szakaszban találhatók (lásd [68.](#page-67-0) oldal).

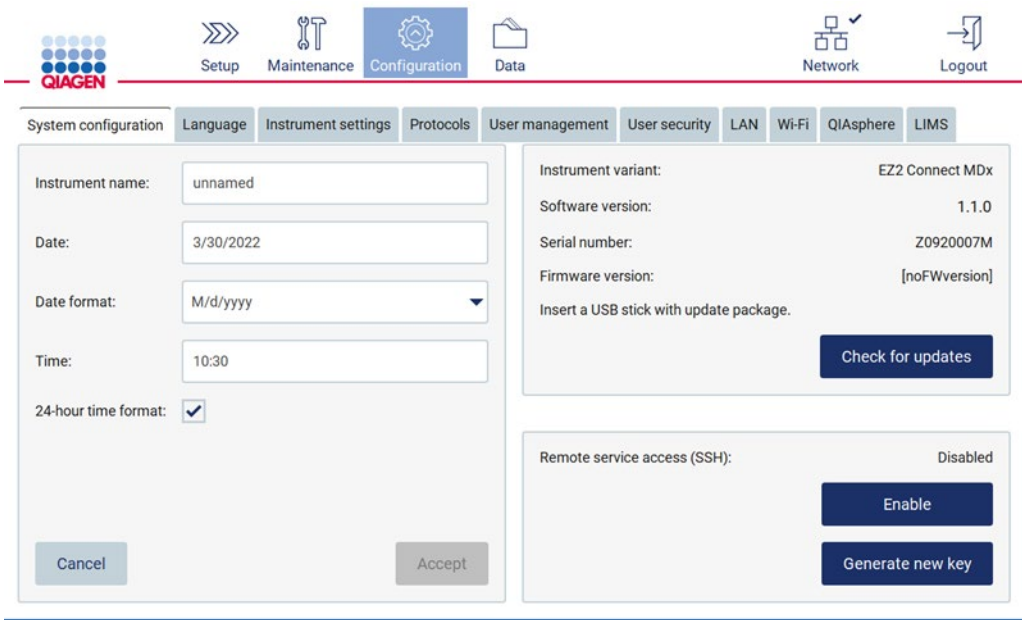

**24. ábra: System Configuration (Rendszer-konfiguráció) fül.**

 $\sim$ 

4. Az EZ2 Connect MDx beállításait igénye szerint módosíthatja az **Instrument settings** (Készülék beállításai) fülön a **Configuration** (Konfiguráció) menüben. További részletek a [A](#page-69-0)  [készülék beállításainak módosítása](#page-69-0) című szakaszban találhatók (lásd [70.](#page-69-0) oldal).

 $\rightarrow$ 

**Committee Committee** 

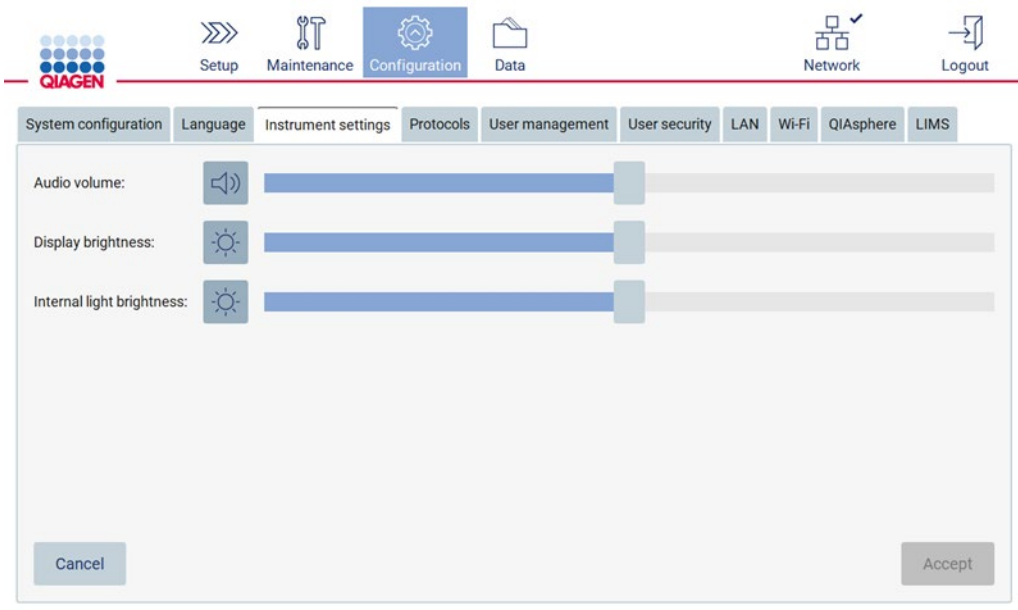

**25. ábra: A Készülék beállításai fülön található adatok.**

**Megjegyzés:** A kijelző fényerejét nem ajánlott teljesen levenni. A képernyő ezzel feketére váltana, ami csak a rendszer újraindításával állítható vissza.

### 4.3.6 A kameraexpozíció kalibrálásának végrehajtása

**Megjegyzés:** A kameraexpozíció kalibrálását csak rendszergazdák hajthatják végre.

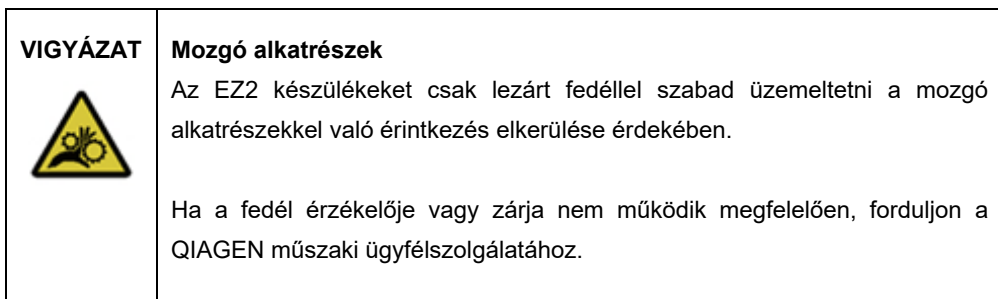

- 1. A végső telepítési helyen történő első használat előtt végre kell hajtani a kameraexpozíció kalibrálását.
- 2. Kövesse a felhasználói felületen a **Maintenance** (Karbantartás) menüben a **Camera LED** (Kamera LED) fülön megjelenő utasításokat.
- 3. Feltétlenül ugyanazokat a hegytartó állványokat használja, ugyanabban a sorrendben (az állványok úgy vannak kialakítva, hogy csak egy irányban lehessen behelyezni őket), mint később, a futtatás során. Az expozíció kalibrálásához kizárólag a standard hegytartó állványt (katalógusszám: 9027009) használja.

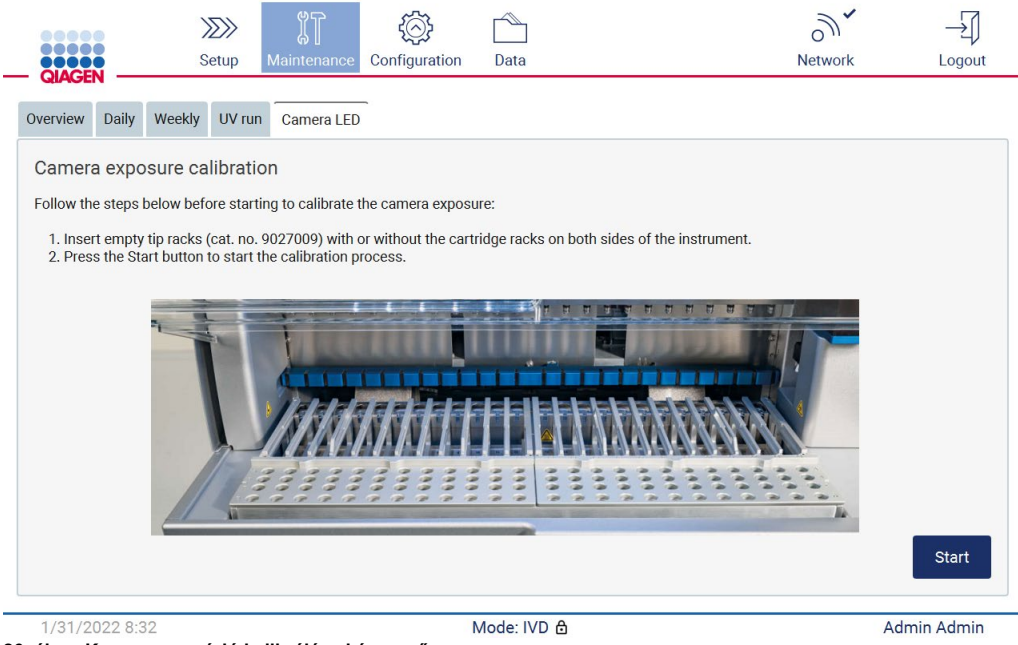

**26. ábra: Kameraexpozíció kalibrálása képernyő.**

# 4. A kalibrálási rutin során a következő üzenet jelenik meg a kijelzőn.

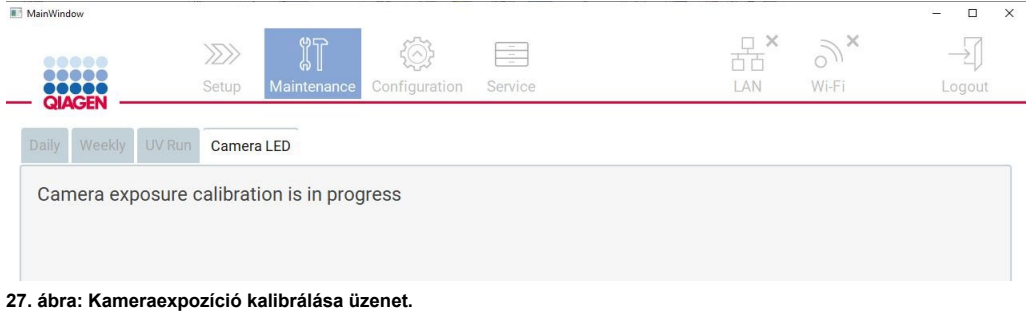

**Megjegyzés:** A fentiekkel kapcsolatos támogatás vagy műszaki tanácsadás céljából kérjük, lépjen kapcsolatba a QIAGEN műszaki ügyfélszolgálatával, vagy keresse fel műszaki támogatási központunkat a http://www.qiagen.com/service[-and-support/technical-support](http://www.qiagen.com/service-and-support/technical-support) címen.

# <span id="page-56-0"></span>4.4 Az EZ2 Connect MDx készülék csomagolása és szállítása

# **VIGYÁZAT Személyi sérülés kockázata**

Az EZ2 készülék túl nehéz ahhoz, hogy valaki egyedül emelje fel. A személyi és a készüléket érő sérülések elkerülése érdekében ne emelje meg egyedül a készüléket.

Az EZ2 Connect MDx szállítása előtt a készüléket fertőtleníteni kell. További részleteketért tekintse meg a [Az EZ2 fertőtlenítése](#page-150-0) és a [Szennyeződések eltávolítása](#page-150-1) című részt. Ezután készítse elő a készüléket az alábbiak szerint.

- 1. Készítse elő a csomagolóanyagokat.
- 2. Helyezze fel a (két) szállítási rögzítőelemet az Y tengelyre.
- 3. Helyezze fel a szállítási rögzítőelemet a P tengelyre.
- 4. Csukja le a készülék fedelét, és helyezze be a habszivacs csíkot a fedél és az elülső felső borítás közötti hézagba.
- 5. Helyezze a készüléket a szállítási dobozba.

**Fontos:** Az EZ2 készülék felemeléséhez ketten szükségesek.

**Fontos:** Ne fogja meg az érintőképernyős kijelzőt az EZ2 kicsomagolásakor vagy felemelésekor, mert kár keletkezhet a készülékben.

- 6. Helyezze rá a külső kartondobozt.
- 7. Csomagolja a tartozékokat a tartozékdobozba, és tegye a szállítódoboz tetejére a köré csavart PE habszivaccsal együtt.
- 8. Tegye rá a felső PE habszivacs réteget.
- 9. Ragassza le a kartondoboz külső széleit ragasztószalaggal.

**Megjegyzés:** Az eredeti csomagolás használatával minimálisra csökkentheti a potenciális sérüléseket az EZ2 Connect MDx szállítása során.

# 5 Működtetési eljárások

Ez a szakasz az EZ2 készülék működtetését ismerteti.

A további lépések előtt javasoljuk, hogy ismerkedjen meg a készülék [Az EZ2](#page-25-0) és [Az EZ2 belső](#page-34-0)  [jellemzői](#page-34-0) című szakaszban leírt jellemzőivel (lásd [26.](#page-25-0) és [35.](#page-34-0) oldal).

Az EZ2 kizárólag a vele együttes használatra készült QIAGEN kitekkel együtt használható, a kitekhez tartozó kézikönyvben ismertetett célokra.

Az EZ2 készülék fedelét lecsukva kell tartani, és automatikusan bezáródik a készülék működése közben. Csak akkor nyissa fel a fedelet, ha a felhasználói kézikönyv vagy a grafikus felhasználói felületen megjelenő utasítás felszólítja rá.

Az EZ2 készülék munkaasztala a készülék működése közben mozog. Soha ne nyissa ki az EZ2 készülék fedelét a készülék működése közben.

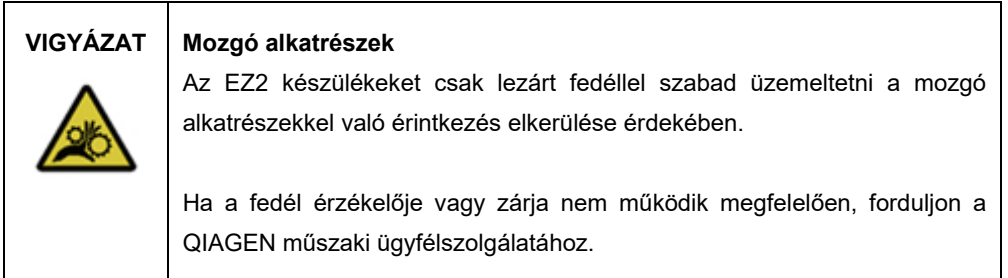

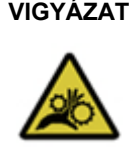

# **VIGYÁZAT Mozgó alkatrészek**

Használat közben ne érjen az EZ2 készülék mozgó alkatrészeihez. Semmilyen körülmények között ne nyúljon kézzel a mozgó pipettázókar alá. Ne próbáljon műanyag eszközöket eltávolítani a munkaasztalról a készülék működése közben.

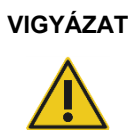

# **VIGYÁZAT Személyi sérülés és anyagi kár kockázata**

Működés közben nem szabad mozgatni az EZ2 készüléket.

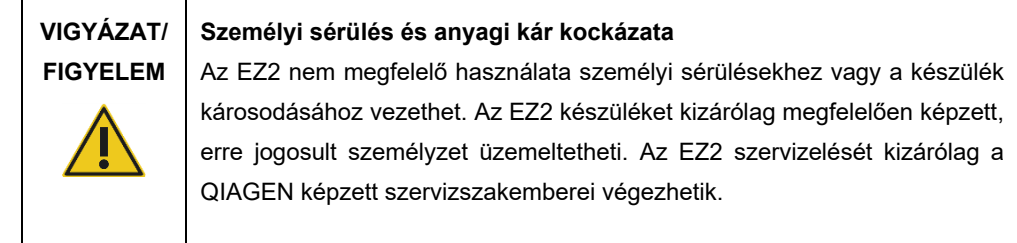

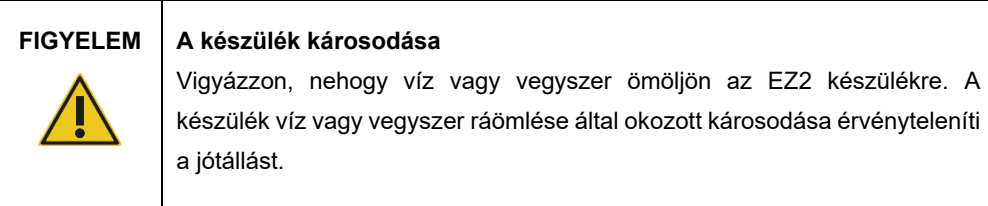

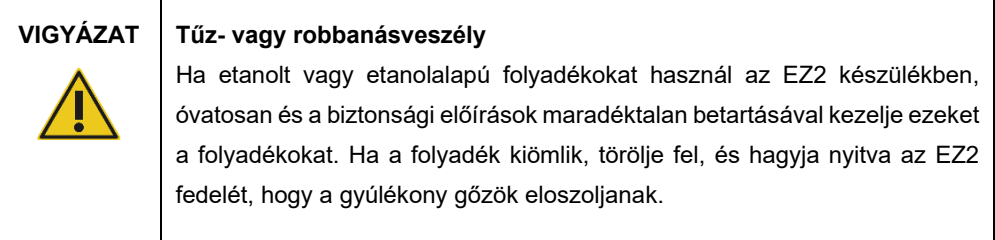

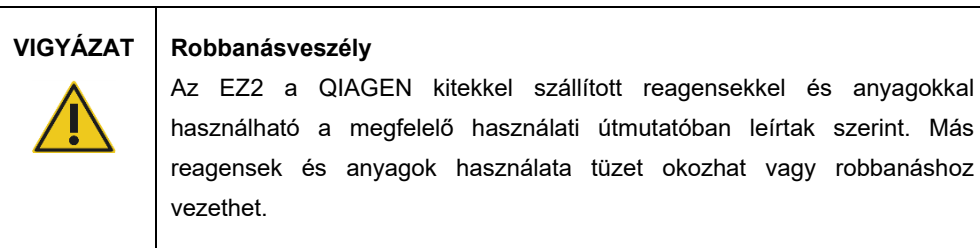

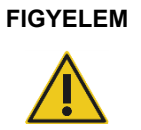

### **FIGYELEM A készülék károsodása**

Ügyeljen arra, hogy az EZ2 készülék kikapcsolt állapotban legyen, mielőtt manuálisan mozgatja a készülék mechanikai alkatrészeit.

# **FIGYELEM A készülék károsodása**

Ne támaszkodjon a készülékre vagy az érintőképernyőre.

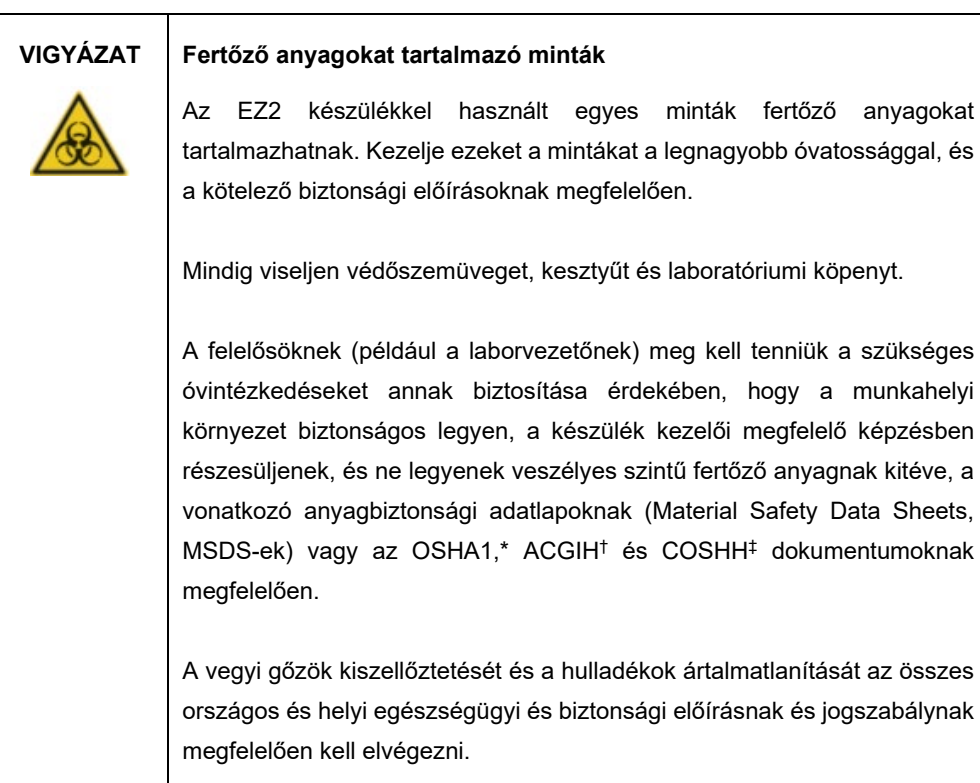

<sup>\*</sup> OSHA – Occupational Safety and Health Administration (Munkahelyi Biztonsági és Egészségvédelmi Hivatal, Amerikai Egyesült Államok)

<sup>†</sup> ACGIH – American Conference of Government Industrial Hygienists (Amerikai Kormányzati Iparhigiénikusok Konferenciája, Amerikai Egyesült Államok)

<sup>‡</sup> COSHH – Control of Substances Hazardous to Health (Egészségre ártalmas anyagok ellenőrzése, Egyesült Királyság)

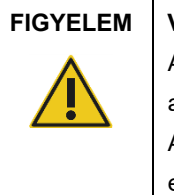

#### **FIGYELEM Veszélyes anyagok és fertőző anyagok**

A hulladék mintákat és reagenseket tartalmaz. A hulladék toxikus és fertőző anyagokat tartalmazhat, ezért ártalmatlanítását megfelelően kell elvégezni. A helyes hulladékkezelési eljárásokért olvassa el a helyi biztonsági előírásokat.

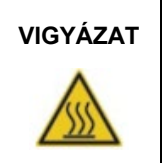

# **VIGYÁZAT Forró felület**

A fűtőrendszer akár 95 °C hőmérsékletűre is felforrósodhat. Ne érjen a felforrósodott eszközhöz.

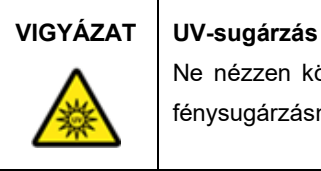

Ne nézzen közvetlenül az UV fénybe. Ne tegye ki a bőrét közvetlen UV fénysugárzásnak.

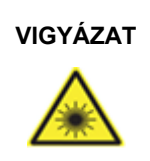

# **VIGYÁZAT Személyi sérülés kockázata**

2. veszélyességi osztályú lézerfény: Ne nézzen bele a fénysugárba a kézi vonalkódolvasó használata közben.

# 5.1 Általános információk

Az EZ2 érintőképernyős kijelző használatával működtethető, amely végigvezet a munkaasztalra történő helyes betöltés és a protokoll kiválasztásának lépésein. A felhasználói felület használatával a következő műveletek végezhetők el:

- Irányított futtatások beállítása
- A futtatás és a készülék állapotának ellenőrzése
- Irányított karbantartási eljárások
- Futtatási jelentések, támogatási fájlok és eseménynaplók létrehozása, mentése és letöltése
- A készülékbeállítások módosítása az EZ2 testreszabásához

**Megjegyzés:** A készülék érintőképernyője nem támogatja a pöccintést és a többérintéses mozdulatokat.

A felhasználói felület mindegyik képernyője három elemből áll; ezek az eszközsor, a fő tartalom és a lábléc.

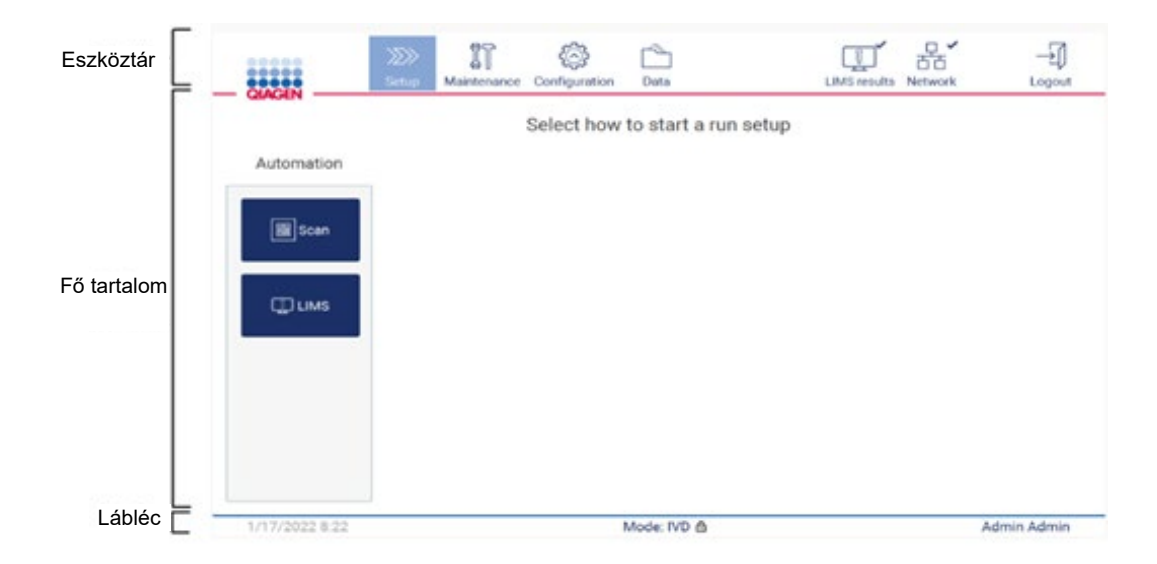

#### **28. ábra: Kezdőlap képernyő.**

#### **Eszköztár**

Az eszköztárból érhetők el az EZ2 szoftver fő részei, ellenőrizhető a LAN és a Wi-Fi-kapcsolat állapota, és itt lehet kijelentkezni az alkalmazásból. Az eszköztáron az alkalmazásban mindenütt ugyanazok a gombok találhatók, de egyes gombok le vannak tiltva a protokollok beállítása, a protokollok futtatása és a karbantartási eljárások során.

A felhasználói a következő elemek segítségével dolgozhat és hajthat végre műveleteket a felhasználói felületen:

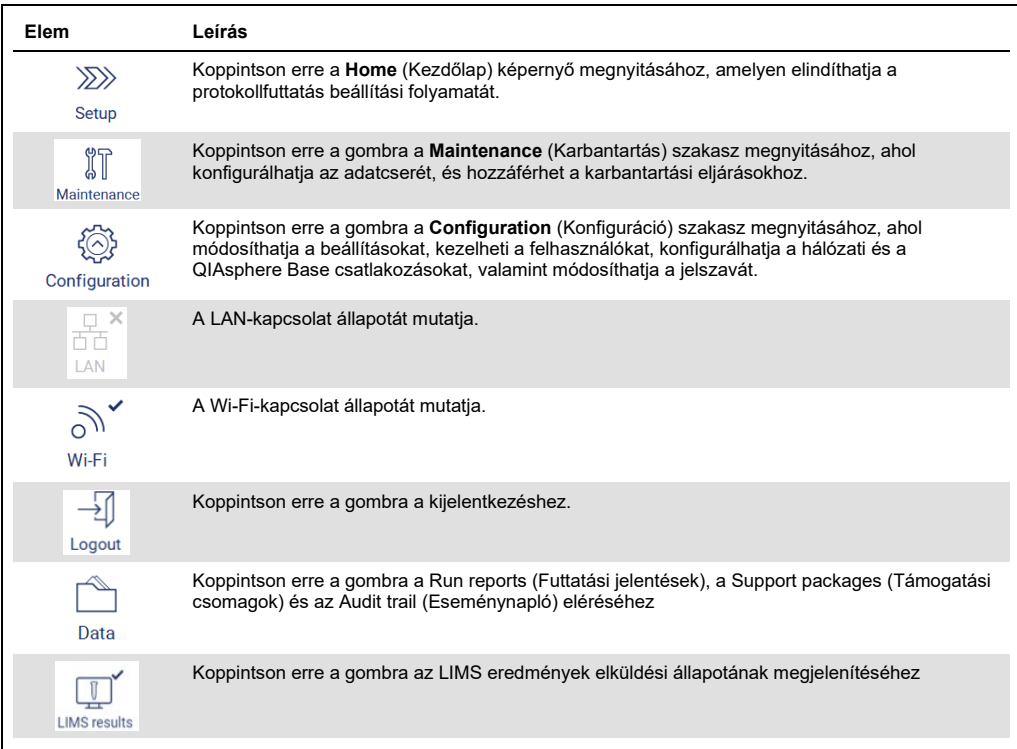

**29. ábra: A felhasználói felület elemeinek leírása.**

#### **Fő tartalom**

A képernyőnek az a része, amelyen az egyes nézetek fő tartalma látható.

# **Lábléc**

A láblécben látható az aktuális dátum és idő, a szoftver üzemmódja és a pillanatnyilag bejelentkezett felhasználó neve.

### <span id="page-62-0"></span>5.1.1 Szöveg és számok bevitele

A képernyőn megjelenő billentyűzettel szöveget vihet be az EZ2 készülék szoftverének szerkeszthető mezőibe. Koppintson a szerkeszteni kívánt mezőre a billentyűzet megnyitásához. A billentyűzet megjelenik.

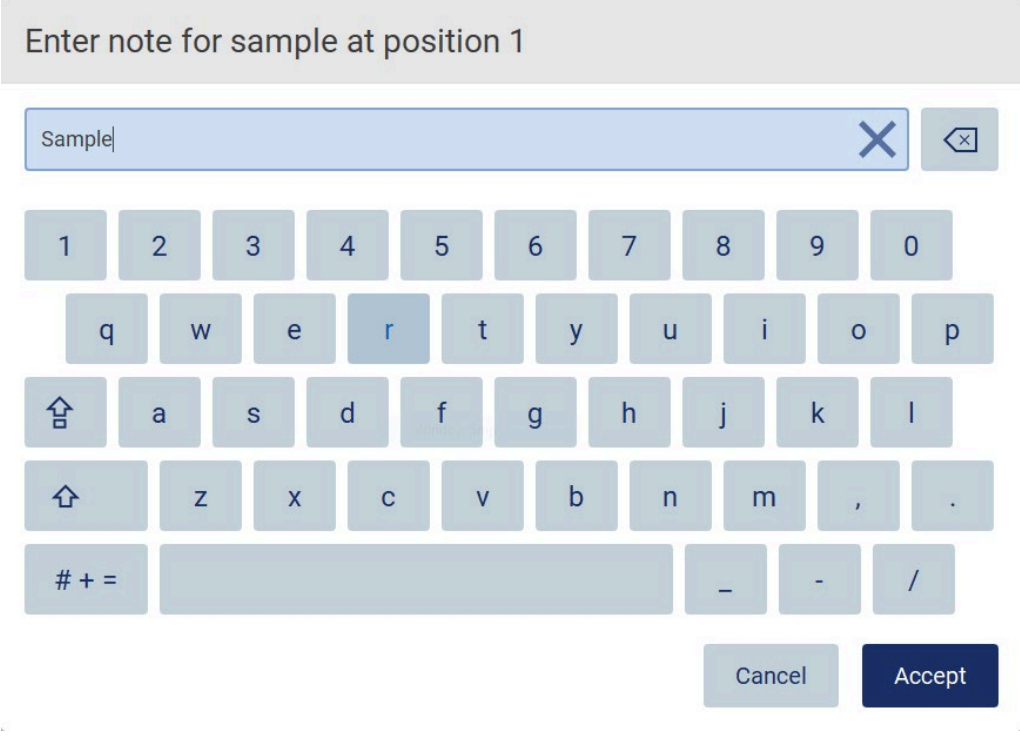

#### **30. ábra: A képernyőn megjelenő billentyűzet.**

A billentyűzet alapértelmezett elrendezése a kisbetűs QWERTY, számok 1-től 0-ig, gyakran használt különleges karakterek, szóköz, **Shift** gomb, **Caps Lock** gomb és **Special Characters** (Különleges karakterek)  $\frac{\# + }{4}$  gomb. Egy karakter beírásához koppintson a megfelelő betűre, számra vagy különleges karakterre a billentyűzeten. Egy nagybetű beírásához koppintson a **Shift** gombra. Egymást követő több nagybetű beírásához koppintson a **Caps Lock** gombra. A nagybetűs írásmód kikapcsolásához koppintson újra a **Caps Lock** gombra. A különleges karakterek megjelenítéséhez koppintson a **Special Characters** (Különleges karakterek)  $# + =$  gombra. Az ábécé betűihez történő visszatéréshez koppintson az **ABC** gombra.

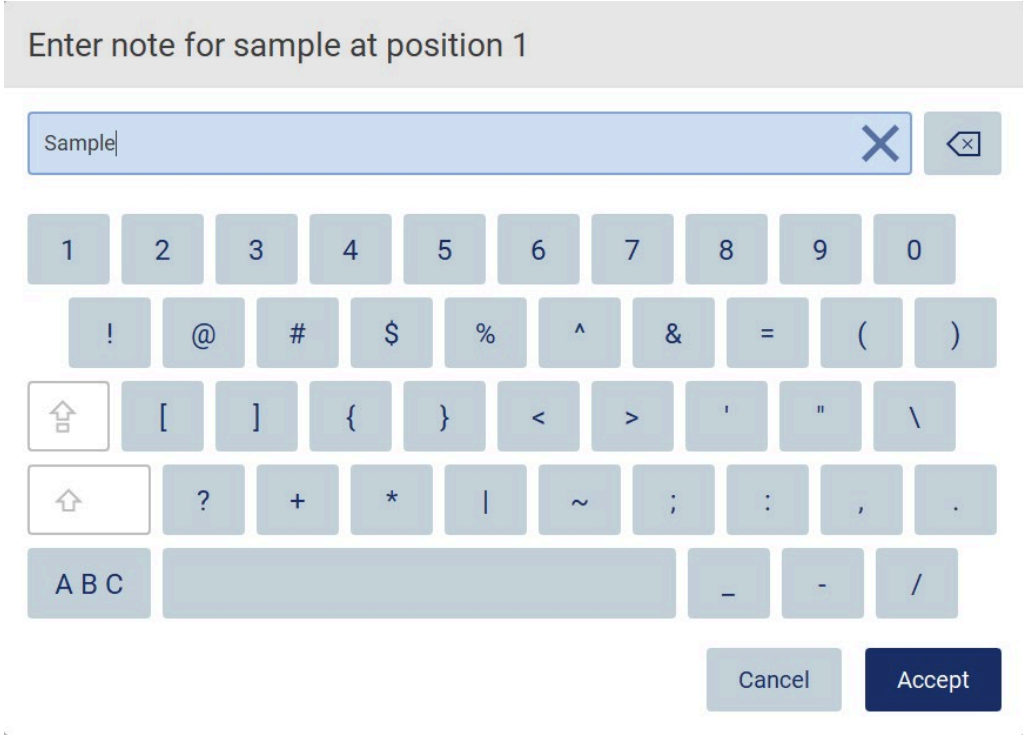

**31. ábra: A képernyőn megjelenő billentyűzet különleges karakter módban.**

A kurzortól balra lévő karakter eltávolításához koppintson a **Backspace** gombra. A mezőben lévő összes karakter törléséhez koppintson a **Clear All** (Mindent töröl) gombra. Kérjük, vegye figyelembe, hogy a Backspace (Visszatörlés) gomb lenyomása és nyomva tartása nem töröl mindent.

Egyes mezőkre követelmények vagy korlátozások érvényesek, amelyeket be kell tartani. Ha a beírt szöveg nem felel meg a mezőre vonatkozó követelményeknek, akkor hibaüzenet jelenik meg, és a rendszer nem fogadja el a bevitelt. A folytatáshoz módosítsa a szöveget úgy, hogy az megfeleljen a követelményeknek.

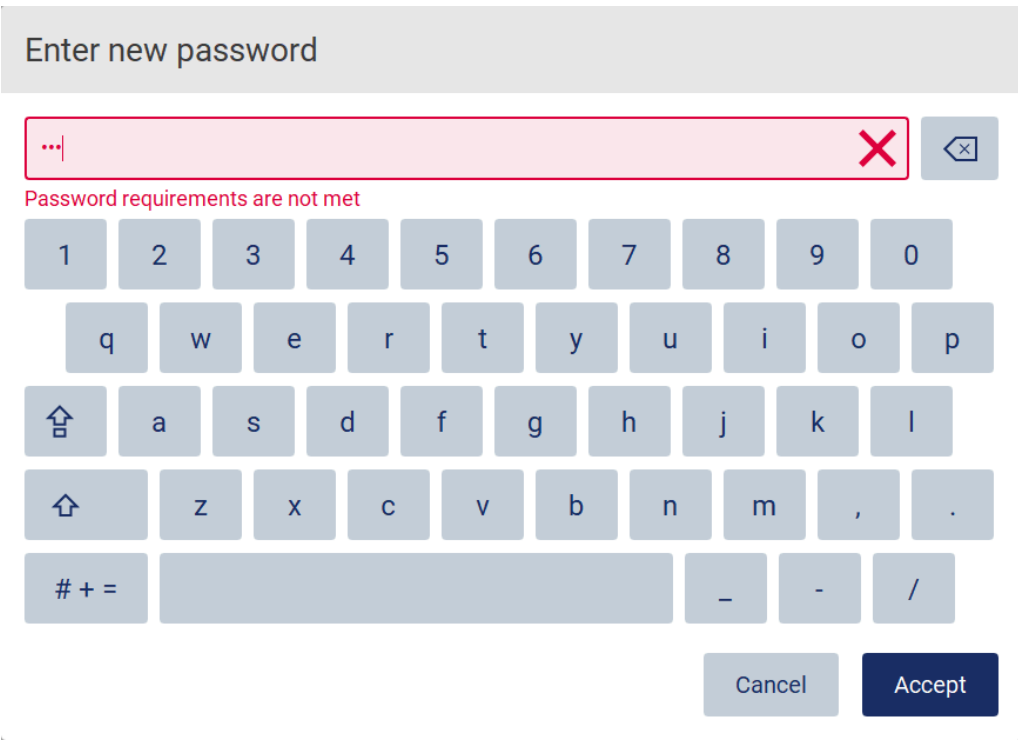

### **32. ábra: Példa a szövegmező validálására.**

Ha bizonyos karakterek nem megengedettek egy mezőben, akkor ezek a karakterek a billentyűzeten inaktívak, és nem írhatók be a mezőbe.

# 5.2 Az EZ2 indítása.

- 1. Csukja le a készülék fedelét.
- 2. Nyomja meg a be-/kikapcsológombot. Ha a készüléken engedélyezettek a hangok, akkor egy hang jelzi a készülék bekapcsolását. Megjelenik az indulóképernyő, és készülék inicializálódik. Amikor az inicializálás kész, megjelenik a **Login** (Bejelentkezés) képernyő.

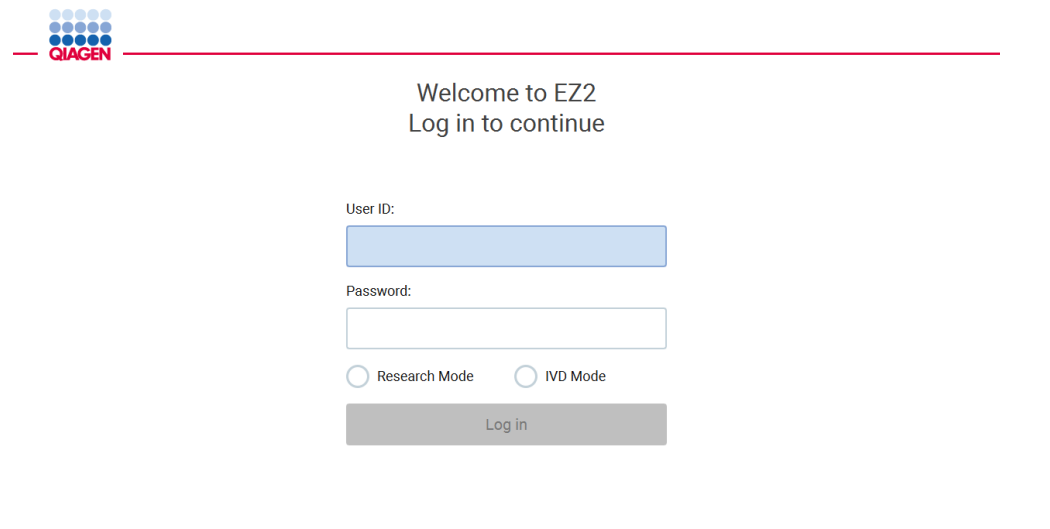

1/31/2022 8:29

**33. ábra: A Bejelentkezés képernyő.**

3. Koppintson a **User ID** (Felhasználói azonosító) mezőre, és adja meg felhasználói azonosítóját a képernyőn megjelenő billentyűzet segítségével. A képernyőn megjelenő billentyűzet használatával kapcsolatban további információ a [Szöveg és számok bevitele](#page-62-0) című szakaszban található (lásd [63.](#page-62-0) oldal).

**Megjegyzés:** Ha ez az EZ2 első bekapcsolása, adja meg az **Admin** (Rendszergazda) alapértelmezett felhasználói azonosítót.

4. Koppintson a **Password** (Jelszó) mezőre, és adja meg a jelszót a képernyőn megjelenő billentyűzet segítségével.

**Megjegyzés:** Ha ez az EZ2 első bekapcsolása, adja meg az **Admin/Admin** (Rendszergazda/Rendszergazda) felhasználói azonosítót/alapértelmezett jelszót.

**Megjegyzés:** A bejelentkezés után a rendszer ellenőrzi a rendelkezésre álló szabad lemezterületet, és figyelmeztetést jelenít meg, ha a lemezterület nem elegendő 5 protokoll futtatására. Az [5.12. szakasz](#page-140-0) [Data menu > Run reports](#page-140-0) (Adatok menü > Futtatási jelentések) pontja ismerteti, hogyan lehet letölteni és törölni futtatási jelentéseket lemezterület felszabadításához.

**Megjegyzés:** Az alapértelmezett Admin (Rendszergazda) fiók használatával történő első bejelentkezés után a jelszót módosítani kell a [A felhasználói biztonság kezelése](#page-78-0) című szakaszban (lásd [79.](#page-78-0) oldal) leírt jelszószabályzat és a [Jelszó módosítása](#page-76-0) című szakasz (lásd [77.](#page-76-0) oldal) útmutatásai szerint.

- 5. Az indításhoz kérjük, válassza ki az **IVD vagy a Research** (IVD vagy Kutatás) üzemmódot. A szoftver üzemmódjainak ismertetésével kapcsolatban lásd [Általános leírás](#page-24-0): [A vizsgálat](#page-24-1)  [elve](#page-24-1) című szakasz (lásd [25.](#page-24-1) oldal).
- 6. Koppintson a **Log in** (Bejelentkezés) lehetőségre. Ha a megadott bejelentkezési adatok helyesek, akkor megjelenik a **Home** (Kezdőlap) képernyő. Ha a megadott bejelentkezési adatok helytelenek, akkor egy hibaüzenet jelenik meg.

**Megjegyzés:** Ha a sikertelen bejelentkezési kísérletek száma meghaladja a rendszergazda által beállított határértéket (alapértelmezés szerint három kísérlet van beállítva), akkor a rendszer zárolja a fiókját. Fiókja aktiválása céljából vegye fel a kapcsolatot a rendszergazdával. Ha Ön az egyetlen felhasználó, aki rendszergazda szerepkörrel rendelkezik, és fiókja zárolva lett, vegye fel a kapcsolatot a QIAGEN műszaki támogatásával.

# 5.3 Az EZ2 konfigurálása

Az EZ2 rendszergazdái módosíthatják a készülék beállításait, kezelhetik a felhasználókat, feltölthetnek és törölhetnek protokollokat, frissíthetik a szoftvert, és konfigurálhatják a hálózati kapcsolatokat.

**Megjegyzés:** Az **Operator** (Kezelő) szerepkörrel meghatározott felhasználók nem férnek hozzá a szoftver beállításaihoz és konfigurációs funkcióihoz.

# <span id="page-67-0"></span>5.3.1 A rendszer alapadatainak beállítása

Az alábbi lépéseket követve állítsa be a készülék nevét, a dátumot, a dátumformátumot és az időt:

**Megjegyzés:** A rendszer beállításait csak rendszergazdák módosíthatják.

1. Érintse meg a **Configuration** (Konfiguráció) lehetőséget az eszköztárban.

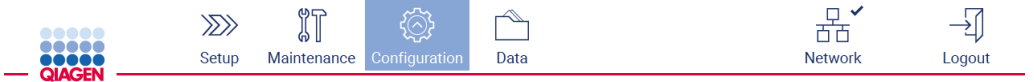

**34. ábra: Configuration (Konfiguráció) gomb az eszköztárban.**

2. Érintse meg a **System configuration** (Rendszer-konfiguráció) lehetőséget.

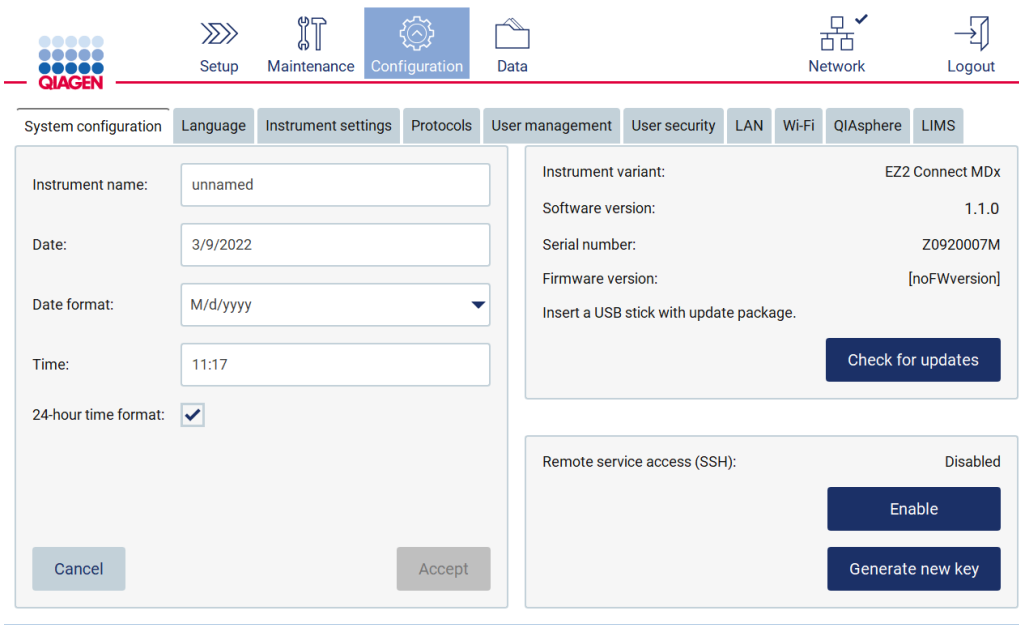

**35. ábra: System Configuration (Rendszer-konfiguráció) fül.**

3. A készülék nevének beállításához koppintson az **Instrument Name** (Készülék neve) mezőre, és adjon meg egy nevet a képernyőn megjelenő billentyűzeten. A név mentéséhez koppintson az **Accept** (Elfogadás) gombra.

**Megjegyzés:** A készülék neve nem lehet hosszabb 24 karakternél. A név nem tartalmazhat különleges karaktert vagy szóközt.

4. A dátum beállításához koppintson a **Date** (Dátum) mezőre, és válassza ki a dátumot a dátumválasztó használatával. A hónap, az év, vagy mindkettő módosításához használja a hónap és az év címkéje melletti balra és jobbra mutató nyilat. Egy adott dátum kiválasztásához koppintson a napra a naptárban. A kiválasztás megerősítéséhez koppintson az **Accept** (Elfogadás) gombra.

|        | August 2020 |                |     |     |     | Þ              |
|--------|-------------|----------------|-----|-----|-----|----------------|
| Mon    | Tue         | Wed            | Thu | Fri | Sat | Sun            |
| 27     | 28          | 29             | 30  | 31  | 1   | $\overline{2}$ |
| 3      | 4           | 5              | 6   | 7   | 8   | 9              |
| 10     | 11          | 12             | 13  | 14  | 15  | 16             |
| 17     | 18          | 19             | 20  | 21  | 22  | 23             |
| 24     | 25          | 26             | 27  | 28  | 29  | 30             |
| 31     | 1           | $\overline{2}$ | 3   | 4   | 5   | 6              |
| Cancel |             |                |     |     |     | Accept         |

**36. ábra: Select date (Dátum kiválasztása) párbeszédpanel.**

- 5. A dátumformátum beállításához koppintson a **Date format** (Dátumformátum) legördülő listára, és válassza ki az egyik felsorolt formátumot.
- 6. Az idő beállításához koppintson a **Time** (Idő) mezőre, és adja meg az időt a képernyőn megjelenő billentyűzeten.
- 7. A 24 órás időformátum használatához jelölje be a **24-hour time format** (24 órás időformátum) jelölőnégyzetet. A 12 órás időformátum használatához törölje a **24-hour time format** (24 órás időformátum) jelölőnégyzet jelölését.
- <span id="page-69-0"></span>8. A beállítások mentéséhez koppintson az **Accept** (Elfogadás) gombra.
- 5.3.2 A készülék beállításainak módosítása
- Az EZ2 beállításait igénye szerint módosíthatja.
- **Megjegyzés:** A készülék beállításait csak rendszergazdák módosíthatják.

Az alábbi lépéseket követve módosítsa a készülék beállításait:

1. Érintse meg a **Configuration** (Konfiguráció) lehetőséget az eszköztárban.

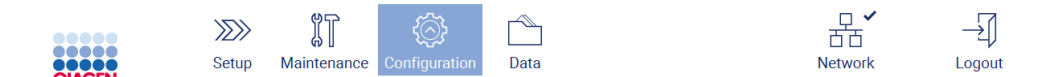

**37. ábra: Configuration (Konfiguráció) gomb az eszköztárban.**

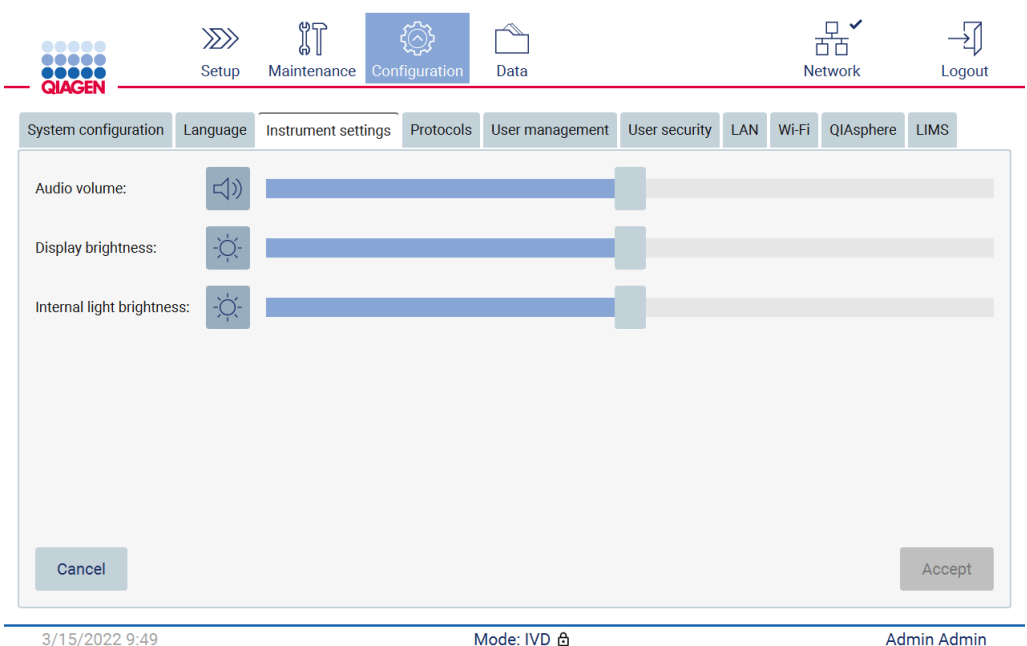

#### 2. Koppintson az **Instrument settings** (Készülék beállításai) gombra.

**38. ábra: Az Instrument settings (Készülék beállításai) fül.**

- 3. A hangerő módosításához használja az **Audio volume** (Hangerő) csúszkát. A hangerő módosításakor minden alkalommal hangjelzés hallható. A készülék némításához koppintson az **Audio** <sup>4</sup>) gombra, vagy húzza teljesen balra a csúszkát.
- 4. Az érintőképernyő fényerejének módosításához használja a **Display brightness** (Kijelző fényereje) csúszkát. A kijelző háttérvilágítása kikapcsolható a **Display brightness** (Kijelző fényereje)  $\Phi$  gombra kattintva vagy a csúszkát teljesen balra húzva. Ez azonban nem ajánlott, mert kikapcsolja a kijelző háttérvilágítását, és ezáltal alig lesz látható az érintőképernyőn megjelenített tartalom. Ha ez véletlenül történik, akkor a készülék újraindításával a kijelző újra világít.
- 5. A belső világítás fényerejének módosításához használja az **Internal light brightness** (Belső világítás fényereje) csúszkát. A belső világítás kikapcsolásához koppintson az **Internal light brightness** (Belső világítás fényereje)  $\Phi$  gombra, vagy húzza teljesen balra a csúszkát.
- 6. Koppintson az **Accept** (Elfogadás) gombra a módosított beállítások mentéséhez vagy koppintson a **Cancel** (Mégse) gombra az előzőleg mentett beállítások visszaállításához.

#### <span id="page-71-0"></span>5.3.3 Felhasználók kezelése

Az EZ2 felhasználókezelésének használatával két különböző szerepkörrel (rendszergazda és kezelő) hozhat létre és szerkeszthet felhasználói fiókokat. Az EZ2 első használatakor előzetesen telepítve és konfigurálva van egy alapértelmezett (Admin [Rendszergazda]) felhasználó.

**Megjegyzés:** A felhasználókezelés kizárólag a rendszergazda szerepkörrel rendelkező felhasználók számára érhető el.

#### **Új felhasználó hozzáadása.**

**Megjegyzés:** Csak rendszergazdák adhatnak hozzá új felhasználókat.

1. Érintse meg a **Configuration** (Konfiguráció) lehetőséget az eszköztárban.

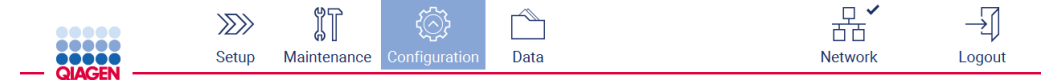

- **39. ábra: Configuration (Konfiguráció) gomb az eszköztárban.**
- 2. Koppintson a **User management** (Felhasználókezelés) gombra. A meglévő felhasználók megjelennek a táblázatban.

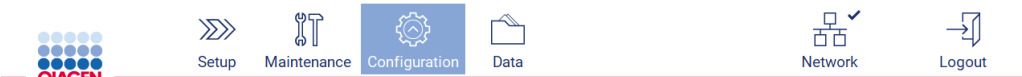

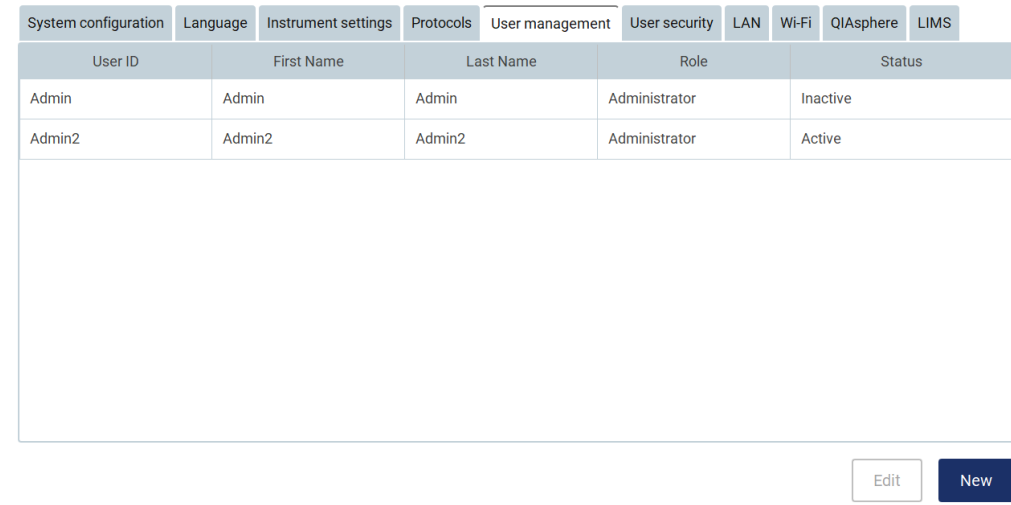

**40. ábra: A User Management (Felhasználókezelés) fül.**
3. Új felhasználó hozzáadásához koppintson a **New** (Új) gombra. A **Create new account** (Új fiók létrehozása) párbeszédpanel megjelenik a kijelzőn.

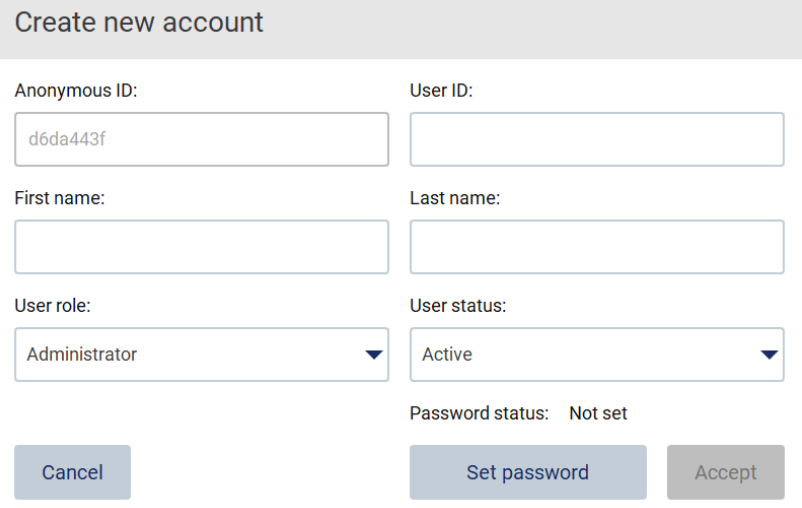

**41. ábra: Create new account (Új fiók létrehozása) párbeszédpanel.**

4. A megfelelő mezőkre koppintva adja meg a **User ID** (Felhasználói azonosító), **First name** (Keresztnév) és a **Last name** (Vezetéknév) adatokat a képernyőn megjelenő billentyűzet segítségével. Az **Anonymous ID** (Név nélküli azonosító) automatikusan jön létre, és a felhasználókat azonosítja a szervizfelhasználók által letöltött eseménynaplókban.

**Megjegyzés:** A felhasználói fiók összes adatát csak a rendszergazdák láthatják. Ebből az következik, hogy csak a rendszergazdák azonosíthatják a felhasználókat a név nélküli azonosítójuk alapján.

- 5. Válassza ki a **User role** (Felhasználói szerepkör) és a **User status** (Felhasználói státusz) lehetőséget a megfelelő legördülő listáról.
- 6. Koppintson a **Set password** (Jelszó beállítása) gombra. A **Set user password** (Felhasználói jelszó beállítása) párbeszédpanel megjelenik a kijelzőn. Adja meg a jelszót a **New password** (Új jelszó) mezőben, majd újra a **Retype password** (Jelszó újbóli megadása) mezőben. A jelszónak meg kell felelnie a párbeszédpanelen megjelenő feltételeknek. A jelszószabályzat módosításával kapcsolatban lásd a [A felhasználói](#page-78-0)  [biztonság kezelése](#page-78-0) című szakaszt (lásd [79.](#page-78-0) oldal).

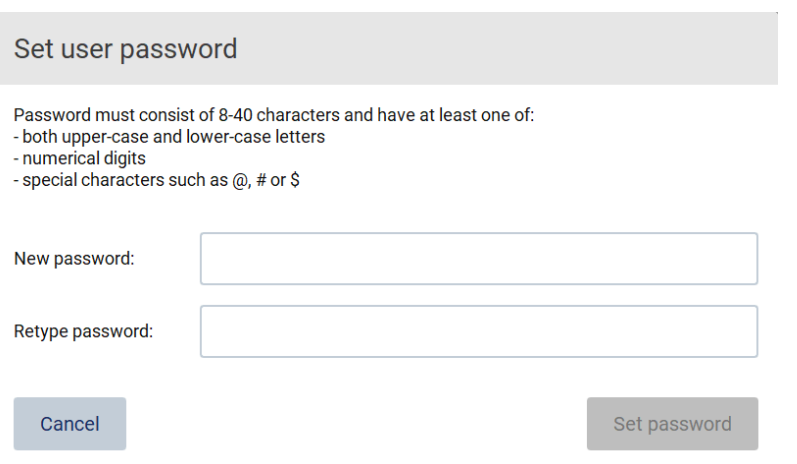

**42. ábra: Set user password (Felhasználói jelszó beállítása) párbeszédpanel.**

7. Koppintson a **Set password** (Jelszó beállítása) gombra. Ha a jelszavak megegyeznek, akkor jelszó állapota aktívra változik.

**Megjegyzés:** A felhasználók a később módosíthatják a jelszavukat, lásd a [Jelszó](#page-76-0)  [módosítása](#page-76-0) című szakaszt (lásd [77.](#page-76-0) oldal).

8. Érintse meg az **Accept** (Elfogadás) lehetőséget. Megtörténik a felhasználó hozzáadása.

**Megjegyzés:** Ajánlott legalább egy rendszergazda szerepkörrel rendelkező fiókot létrehozni az alapértelmezett Admin (Rendszergazda) fiók mellett. Ha az egyik rendszergazda hibás bejelentkezési adatok megadásával kizárja magát, akkor a másik rendszergazda feloldhatja fiókot.

#### <span id="page-73-0"></span>**Létező felhasználói fiók szerkesztése**

**Megjegyzés:** A felhasználói fiókokat csak rendszergazdák szerkeszthetik.

1. Érintse meg a **Configuration** (Konfiguráció) lehetőséget az eszköztárban.

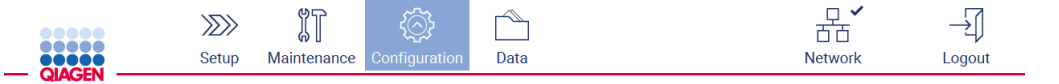

**43. ábra: Configuration (Konfiguráció) gomb az eszköztárban.**

2. Koppintson a **User management** (Felhasználókezelés) gombra. A meglévő felhasználók megjelennek a táblázatban.

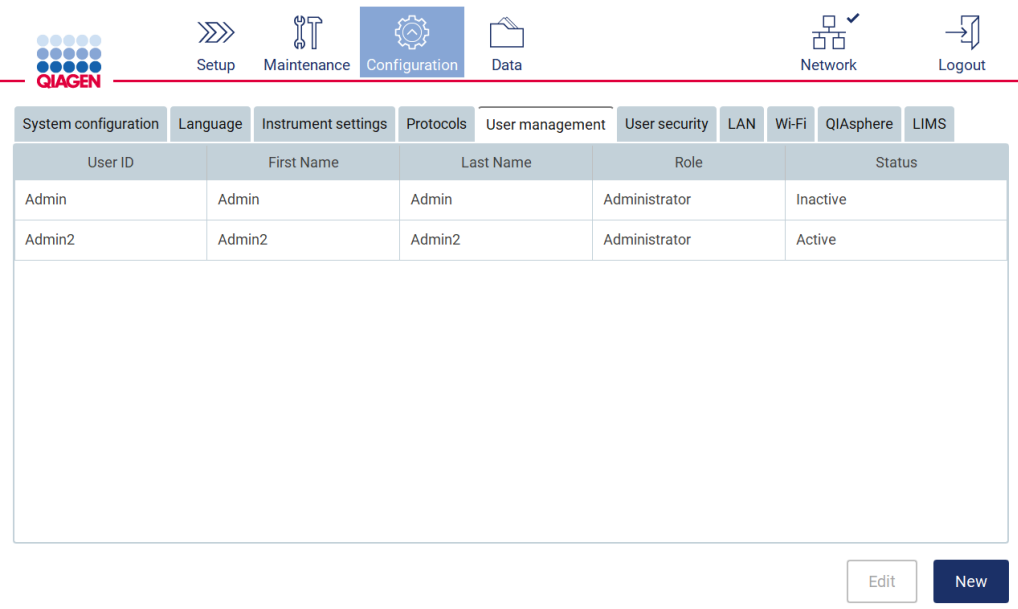

**44. ábra: A User Management (Felhasználókezelés) fül.**

3. Koppintson a táblázatban annak a felhasználónak a sorára, akinek a profilját szerkeszteni kívánja. Az **Edit user account** (Felhasználói fiók szerkesztése) párbeszédpanel megjelenik a kijelzőn.

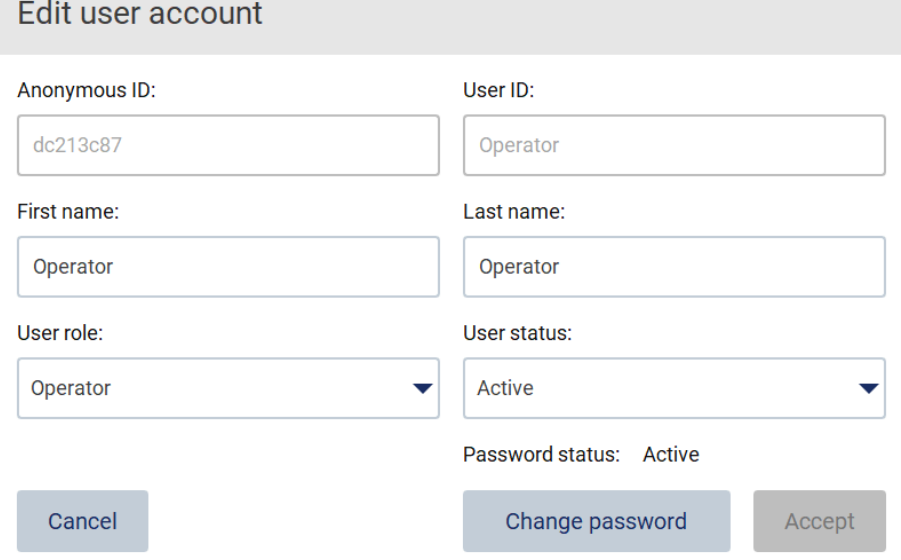

**45. ábra: Edit user account (Felhasználói fiók szerkesztése) párbeszédpanel.**

4. A **First name** (Keresztnév) vagy a **Last name** (Vezetéknév) szerkesztéséhez koppintson a megfelelő mezőre, és módosítsa a tartalmát a képernyőn megjelenő billentyűzet segítségével.

- 5. A **User role** (Felhasználói szerepkör) vagy a **User status** (Felhasználói státusz) módosításához koppintson a megfelelő legördülő listára, és válasszon ki egy lehetőséget.
- 6. A felhasználó jelszavának módosításához koppintson a **Change password** (Jelszó módosítása) lehetőségre. A **Change user password** (Felhasználói jelszó módosítása) párbeszédpanel megjelenik a kijelzőn.

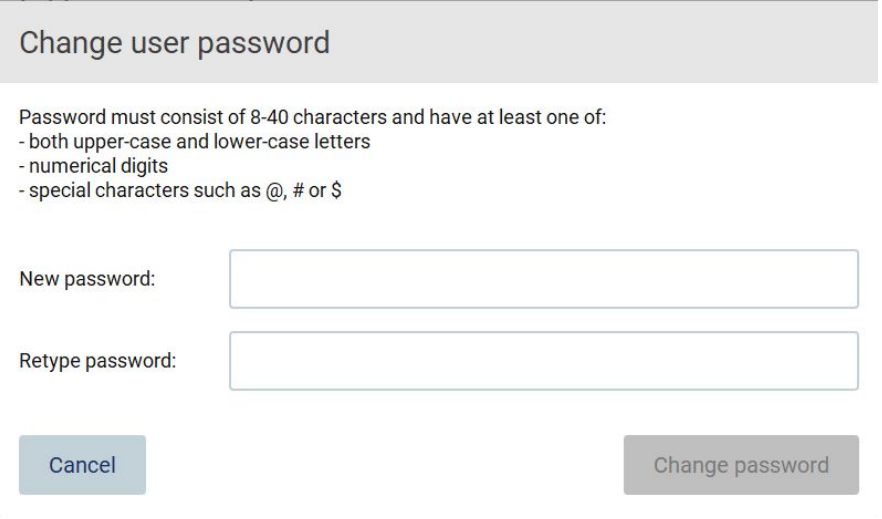

**46. ábra: Change user password (Felhasználói jelszó módosítása) párbeszédpanel.**

- 7. Adja meg a jelszót a **New password** (Új jelszó) mezőben, majd újra a **Retype password** (Jelszó újbóli megadása) mezőben. A jelszónak meg kell felelnie a párbeszédpanelen megjelenő feltételeknek, és különböznie kell az előzőleg használttól. A jelszószabályzat módosításával kapcsolatban lásd a [A felhasználói biztonság kezelése](#page-78-0) című szakaszt (lásd [79.](#page-78-0) oldal).
- 8. Koppintson a **Change password** (Jelszó módosítása) gombra.
- 9. A felhasználói fiók módosításainak mentéséhez koppintson az **Accept** (Elfogadás) gombra.

**Megjegyzés:** Kiberbiztonsági okokból a kezelőnek módosítania kell a rendszergazdától kapott jelszavát az első bejelentkezéskor.

## **Felhasználó inaktiválása/aktiválása**

**Megjegyzés:** A felhasználói fiókokat csak rendszergazdák inaktiválhatják vagy aktiválhatják. Az aktiválás funkcióval újra aktiválható a túl sok helytelen bejelentkezési kísérlet miatt inaktivált felhasználó.

1. Érintse meg a **Configuration** (Konfiguráció) lehetőséget az eszköztárban.

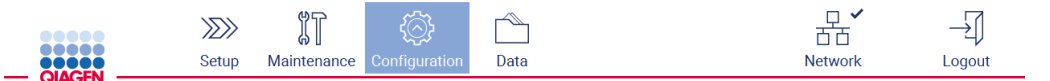

- **47. ábra: Configuration (Konfiguráció) gomb az eszköztárban.**
- 2. Koppintson a **User management** (Felhasználókezelés) gombra. A meglévő felhasználók megjelennek a táblázatban.

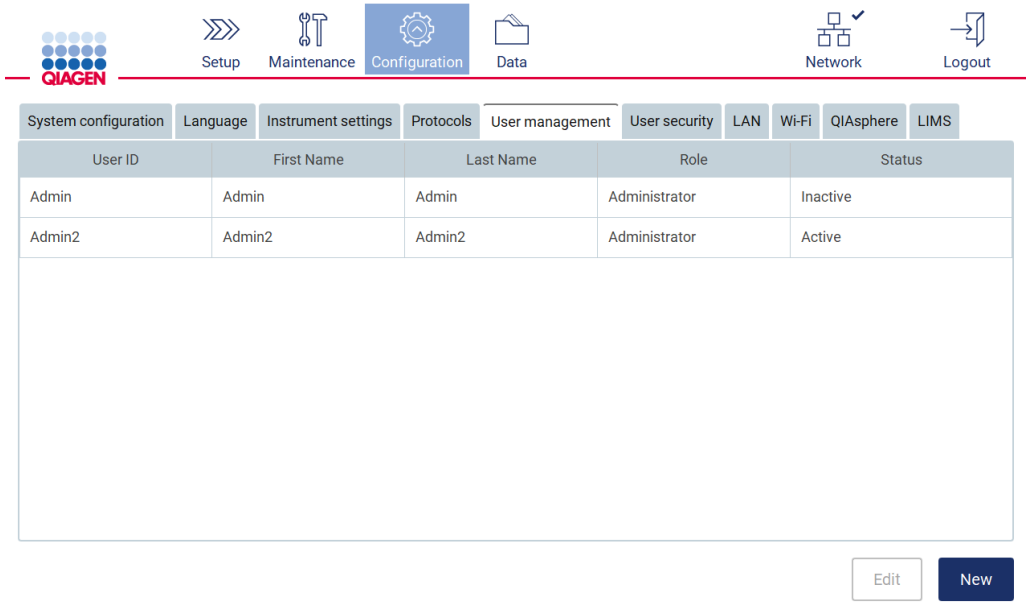

### **48. ábra: A User Management (Felhasználókezelés) fül.**

- 3. Koppintson a táblázatban az inaktiválni vagy aktiválni kívánt felhasználó sorára.
- 4. Érintse meg az **Edit** (Szerkesztés) lehetőséget.
- 5. Koppintson a **User status** (Felhasználói státusz) legördülő listára, és válassza ki a kívánt státuszt (**Active** [Aktív] vagy **Inactive** [Inaktív]).
- <span id="page-76-0"></span>6. Érintse meg az **Accept** (Elfogadás) lehetőséget.

## 5.3.4 Jelszó módosítása

Minden aktív felhasználó módosíthatja a saját jelszavát. Emellett a rendszergazdák más felhasználók jelszavát is módosíthatják. Más felhasználók jelszavának módosításával kapcsolatban további információ az Létező felhas[ználói fiók szerkesztése](#page-73-0) című szakaszban található (lásd [74.](#page-73-0) oldal).

**Megjegyzés:** Kiberbiztonsági okokból a kezelőnek módosítania kell a rendszergazdától kapott jelszavát az első bejelentkezéskor.

**Megjegyzés:** Habár nincs kifejezetten megtiltva, nem ajánlott, hogy a szoftver kezelői a korábbi jelszavakat újra használják.

Saját jelszavának módosításához kövesse az alábbi lépéseket.

1. Érintse meg a **Configuration** (Konfiguráció) lehetőséget az eszköztárban.

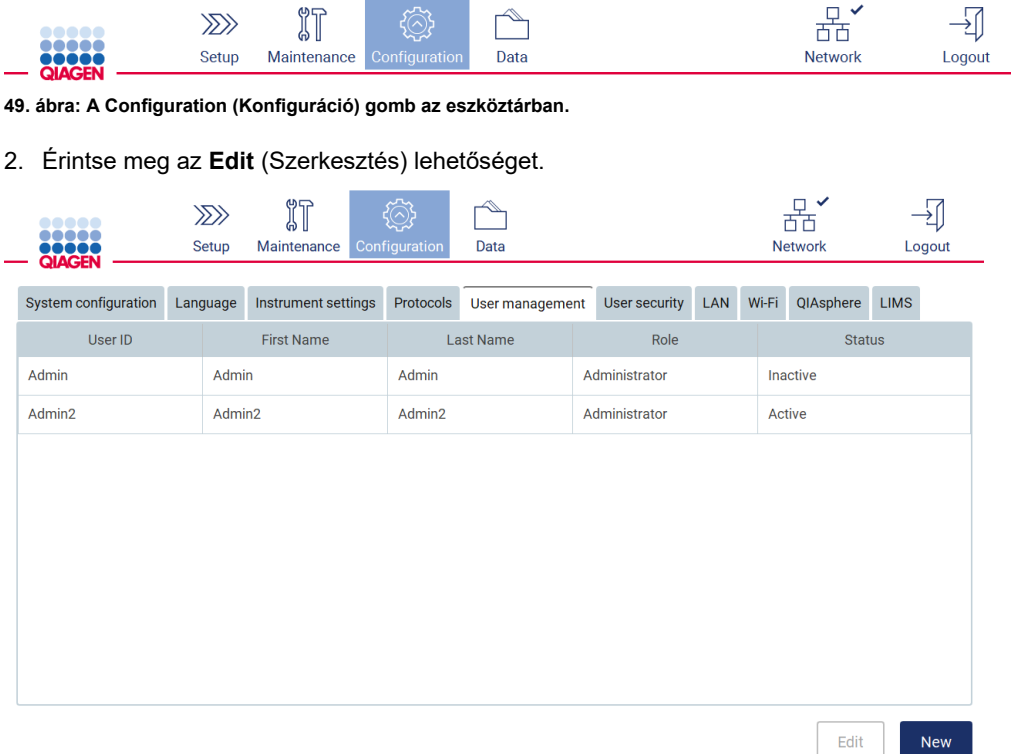

**50. ábra: User Management (Felhasználókezelés) fül (csak a rendszergazda szerepkörrel rendelkező felhasználók számára látható).**

## 3. Koppintson a **Change password** (Jelszó módosítása) gombra.

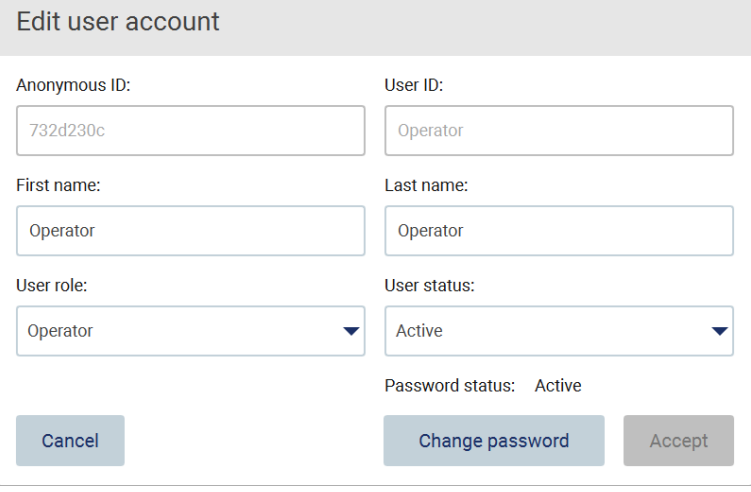

**51. ábra: Change Password (Jelszó módosítása) képernyő.**

- 4. Koppintson a **Current password** (Aktuális jelszó) mezőre, és adja meg aktuális jelszavát a képernyőn megjelenő billentyűzet segítségével.
- 5. Érintse meg az **Accept** (Elfogadás) lehetőséget.
- 6. Adja meg a jelszót a **New password** (Új jelszó) mezőben, majd újra a **Retype password** (Jelszó újbóli megadása) mezőben. A jelszónak meg kell felelnie a képernyőn megjelenő feltételeknek.
- 7. Koppintson a **Change password** (Jelszó módosítása) gombra.

**Megjegyzés:** Kezelői szerepkörben a konfigurációs képernyő megjelenése eltérő.

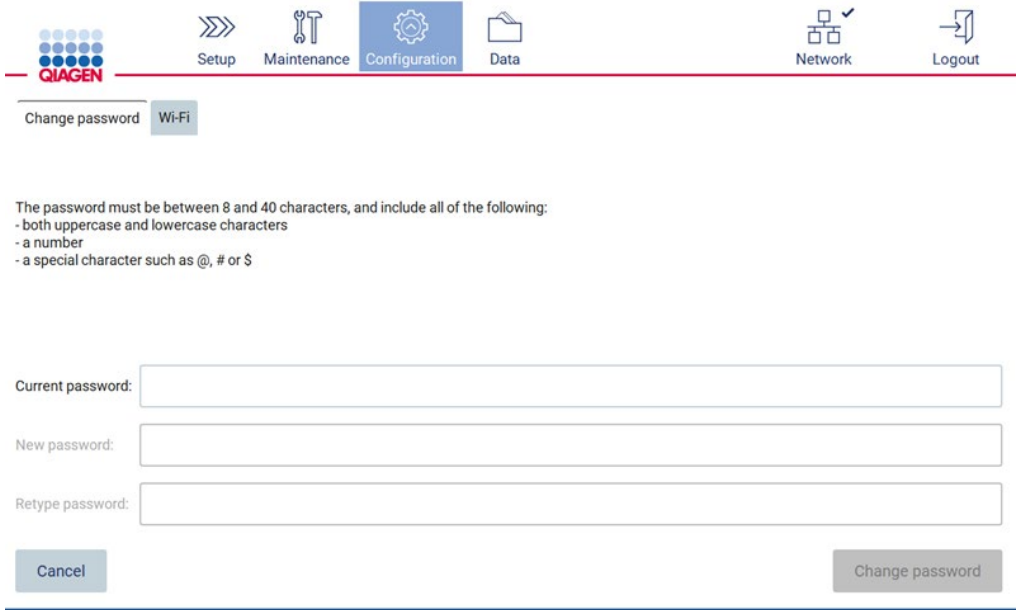

**52. ábra: Configuration (Konfiguráció) képernyő kezelői szerepkörben.**

8. Ha kezelői szerepkörben jelentkezett be, akkor jelszavát közvetlenül módosíthatja a **Configuration** (Konfiguráció) képernyőn.

## <span id="page-78-0"></span>5.3.5 A felhasználói biztonság kezelése

Minden felhasználói szerepkörre vonatkozóan **kizárólag** a rendszergazdák módosíthatják a jelszószabályzatot, valamint ők módosíthatják a jelszavak lejáratának beállításait, és korlátozhatják a helytelen bejelentkezési kísérletek számát.

A felhasználói biztonsággal kapcsolatos beállítások módosításához kövesse az alábbi lépéseket:

1. Érintse meg a **Configuration** (Konfiguráció) lehetőséget az eszköztárban.

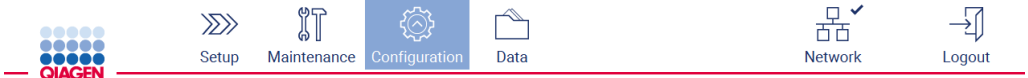

**53. ábra: A Configuration (Konfiguráció) gomb az eszköztárban.**

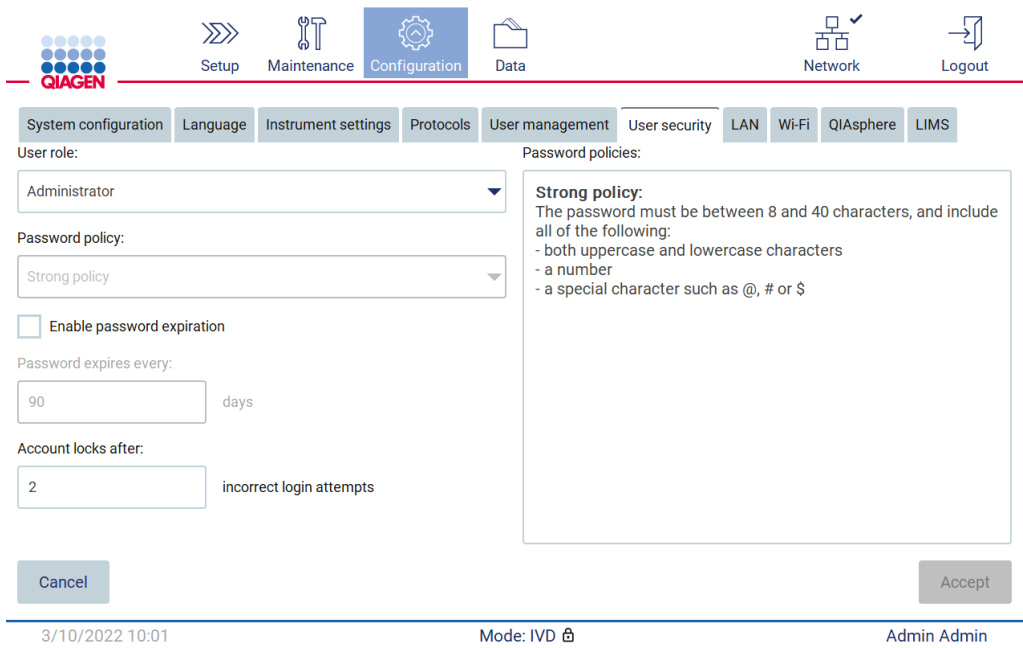

#### 2. Koppintson a **User security** (Felhasználói biztonság) gombra.

- 3. A jelszóbeállítások módosításához válassza ki a **User role** (Felhasználói szerepkör) legördülő listából azt a felhasználói szerepkört, amelyre vonatkozóan módosítani kívánja a szabályzatot.
- 4. A jelszó lejáratának engedélyezéséhez jelölje be az **Enable password expiration** (Jelszó lejáratának engedélyezése) jelölőnégyzetet.
- 5. A felhasználói jelszó lejáratának napokban történő megadásához adjon meg egy 1 és 360 közötti értéket a **Days** (Napok) mezőben.
- 6. A helytelen bejelentkezési kísérletek számának megadásához, amely után a felhasználói fiók zárolásra kerül, adjon meg egy 1 és 50 közötti értéket az **Incorrect login attempts** (Helytelen bejelentkezési kísérletek) mezőben. Ajánlott legalább 2 helytelen bejelentkezési kísérletet beállítani. Ellenkező esetben egyetlen elírás a fiók zárolásához vezet. A zárolt fiókokat csak rendszergazdák oldhatják fel.
- 7. Koppintson az **Accept** (Elfogadás) gombra az összes módosítás mentéséhez, vagy koppintson a **Cancel** (Mégse) az előzőleg mentett beállítások visszaállításához.

## 5.3.6 Új protokollok telepítése

**Megjegyzés:** Csak rendszergazdák telepíthetnek új protokollcsomagokat.

**<sup>54.</sup> ábra: User security (Felhasználói biztonság) fül.**

**Megjegyzés:** A Protocols (Protokollok) fül csak rendszergazda szerepkörrel rendelkező felhasználók számára érhető el.

**Megjegyzés:** Keresse fel az EZ2 Connect MDx weboldalát (**<https://www.qiagen.com/de/products/ez2-connect-mdx/>**), hogy az EZ2 készüléken biztosan a legújabb protokollverziók legyenek telepítve. A protokollverziók a beállítási varázsló 2–7. lépésében találhatók.

**Megjegyzés:** Egy új protokollcsomag telepítése felülírja a létező protokollokat. Ügyeljen arra, hogy minden előzőleg telepített protokoll rendelkezésre álljon USB-adathordozón arra az esetre, ha visszaállításra lenne szükség.

**Fontos:** Kizárólag a [www.qiagen.co](http://www.qiagen.com/)m oldalról töltsön le szoftverfrissítéseket, protokollfájlokat, nyelvi csomagokat és egyéb, az EZ2 készülékkel kapcsolatos fájlokat.

**Fontos:** Csak a QIAGEN által szállított USB-flash meghajtót használjon. Ne csatlakoztasson más USB-flash meghajtót az USB-portokhoz

**Fontos:** Ne távolítsa el az USB-meghajtót az adatok vagy a szoftver letöltése vagy a készülékre vagy a készülékről történő átvitele közben.

- 1. Csatlakoztassa a protokollcsomagot tartalmazó USB-flash meghajtót.
- 2. Érintse meg a **Configuration** (Konfiguráció) lehetőséget az eszköztárban.

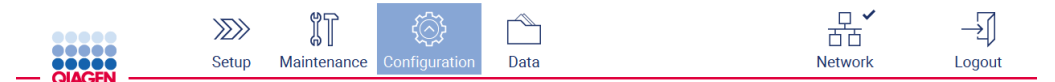

**55. ábra: Configuration (Konfiguráció) gomb az eszköztárban.**

3. Koppintson a **Protocols** (Protokollok) gombra.

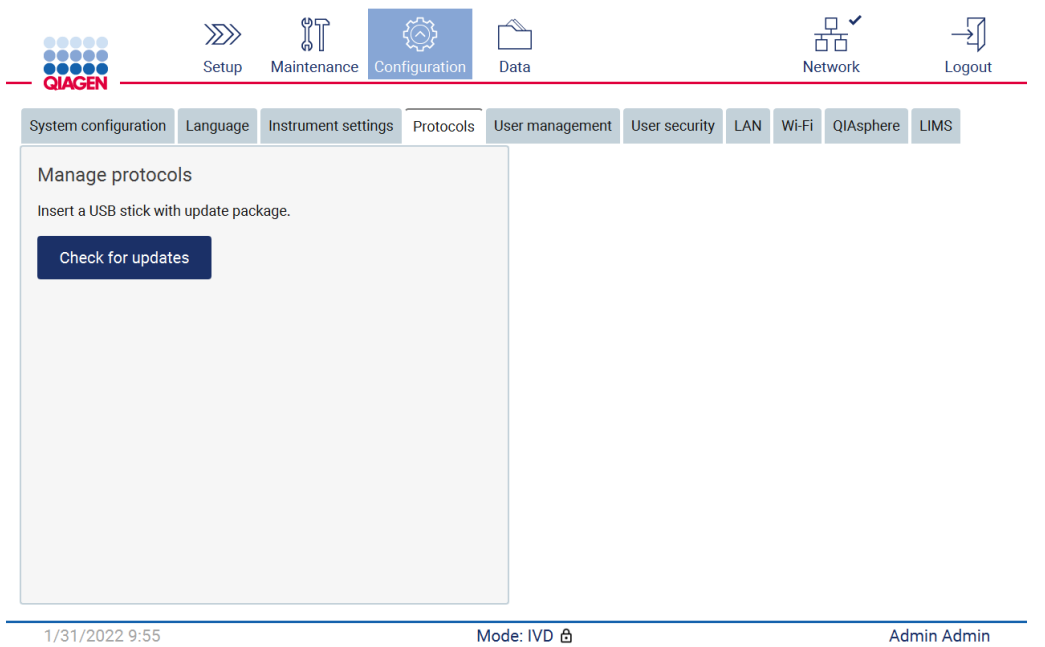

**56. ábra: Protocols (Protokollok) fül.**

- 4. Koppintson a **Check for updates** (Frissítések keresése) gombra.
- 5. Ha az USB-adathordozón protokollfrissítési csomag található, akkor megjelenik egy felugró ablak.

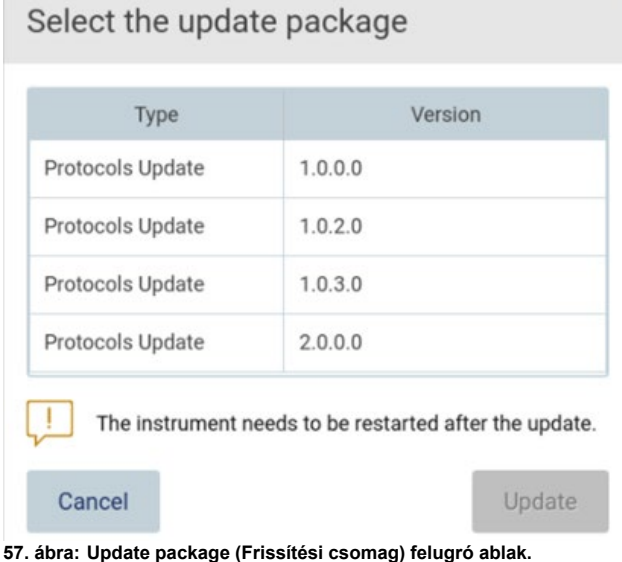

- 6. Indítsa el a telepítést a kívánt protokollcsomagot kiválasztva és kattintson az **Update** (Frissítés) gombra.
- 7. Miután a telepítés kész, megjelenik egy üzenetmező. Indítsa újra a készüléket, hogy az új protokollok elérhetővé váljanak.

## 5.3.7 Nyelvi beállítások

**Megjegyzés:** Csak rendszergazdák módosíthatják a nyelvet és telepíthetnek új nyelvi csomagokat.

**Megjegyzés:** A **Language** (Nyelv) fül csak rendszergazda szerepkörrel rendelkező felhasználók számára érhető el.

**Fontos:** Kizárólag a [www.qiagen.com](http://www.qiagen.com/) oldalról töltsön le szoftverfrissítéseket, protokollfájlokat, nyelvi csomagokat és egyéb, az EZ2 készülékkel kapcsolatos fájlokat.

**Fontos:** Csak a QIAGEN által szállított USB-flash meghajtót használjon. Ne csatlakoztasson más USB-flash meghajtót az USB-portokhoz.

**Fontos:** Ne távolítsa el az USB-meghajtót az adatok vagy a szoftver letöltése vagy a készülékre vagy a készülékről történő átvitele közben.

- 1. Csatlakoztassa a nyelvi csomagot tartalmazó USB-flash meghajtót.
- 2. Érintse meg a **Configuration** (Konfiguráció) lehetőséget az eszköztárban.

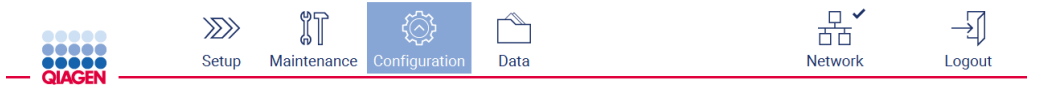

**58. ábra: Configuration (Konfiguráció) gomb az eszköztárban.**

- 3. Koppintson a **Language** (Nyelv) gombra.
- 4. Választhat, hogy új Language (Nyelv) csomag feltöltésével tesz elérhetővé egy új nyelvet, vagy módosítja a nyelvi beállításokat.

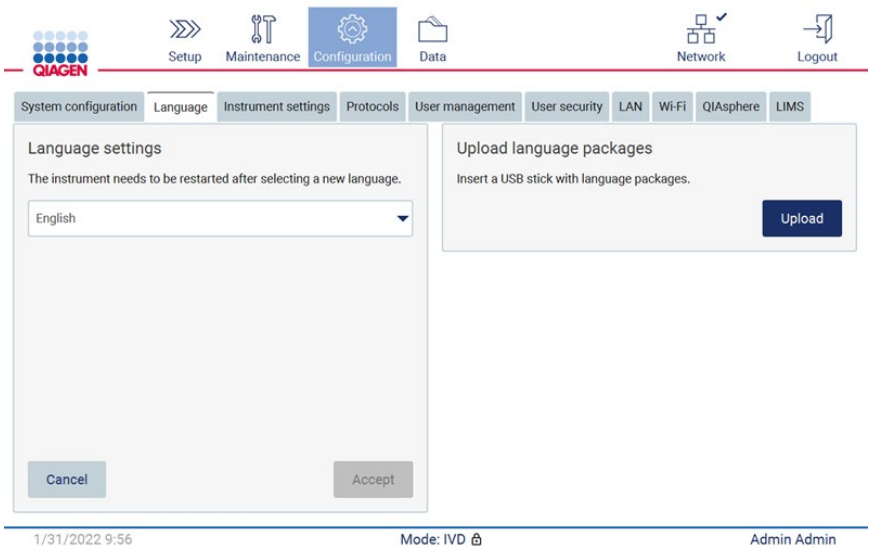

**59. ábra: Language (Nyelv) fül.**

- 5. Koppintson az **Upload** (Feltöltés) gombra az Upload language packages (Nyelvi csomagok feltöltése) ablakban.
- 6. Ha az USB-adathordozón nyelvi csomagok találhatók, akkor megjelenik egy felugró ablak.

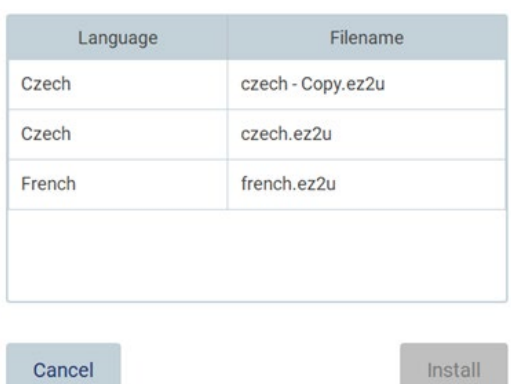

## Select a language package

## **60. ábra: Language package (Nyelvi csomag) felugró ablak.**

- 7. Válassza ki a kívánt nyelvi csomagot, és koppintson az **Install** (Telepítés) gombra. Egyszerre csak egy nyelvi csomag tölthető fel.
- 8. A Language (Nyelv) képernyőn koppintson a Language settings (Nyelvi beállítások) legördülő listára.
- 9. Válassza ki a kívánt nyelvet.
- 10. Érintse meg az **Accept** (Elfogadás) lehetőséget.

**Megjegyzés:** Az EZ2 készüléket újra kell indítani a kiválasztott nyelv beállításához.

### 5.3.8 A szoftver frissítése

**Megjegyzés:** A szoftvert csak rendszergazdák frissíthetik.

**Megjegyzés:** A System Configuration (Rendszer-konfiguráció) csak rendszergazda szerepkörrel rendelkező felhasználók számára érhető el.

**Megjegyzés:** Keresse fel az EZ2 Connect MDx weboldalát a **<https://www.qiagen.com/de/products/ez2-connect-mdx/>** címen, hogy az EZ2 készüléken biztosan a legújabb szoftververziók legyenek telepítve. A pillanatnyilag telepített szoftververzió a **Configuration** (Konfiguráció) menüben a **System configuration** (Rendszer-konfiguráció) fülön található.

**Fontos:** Csak a QIAGEN által szállított USB-flash meghajtót használjon. Ne csatlakoztasson más USB-flash meghajtót az USB-portokhoz.

**Fontos:** Kizárólag a [www.qiagen.com](http://www.qiagen.com/) oldalról töltsön le szoftverfrissítéseket, protokollfájlokat, nyelvi csomagokat és egyéb, az EZ2 készülékkel kapcsolatos fájlokat. Telepítés előtt ellenőrizze, hogy a csomag abból az eredeti QIAGEN forrásból származik-e, ahonnan letöltötte. Ezt úgy teheti meg, hogy összehasonlítja a csomag ellenőrző összegét a QIAGEN letöltésre használt weboldalán található csomag ellenőrző összegével.

**Fontos:** Ne távolítsa el az USB-meghajtót az adatok vagy a szoftver letöltése vagy a készülékre vagy a készülékről történő átvitele közben.

- 1. Csatlakoztassa a legújabb szoftververziót tartalmazó USB-flash meghajtót.
- 2. Érintse meg a **Configuration** (Konfiguráció) lehetőséget az eszköztárban.

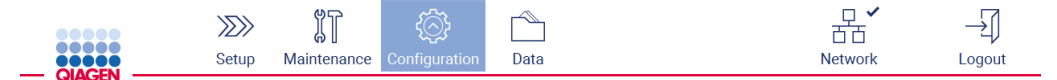

**61. ábra: Configuration (Konfiguráció) gomb az eszköztárban.**

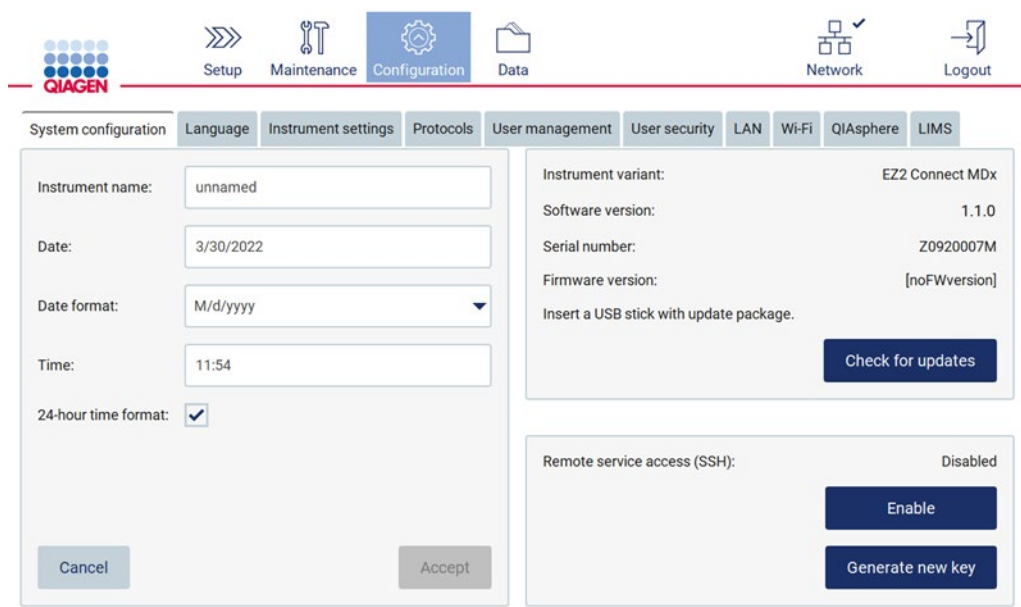

3. Érintse meg a **System configuration** (Rendszer-konfiguráció) lehetőséget.

- **62. ábra: System Configuration (Rendszer-konfiguráció) fül.**
- 4. Koppintson a **Check for updates** (Frissítések keresése) gombra a csatlakoztatott USBmeghajtó tallózásához.
- 5. Ha az USB-adathordozón szoftverfrissítési csomag található, akkor megjelenik egy felugró ablak.

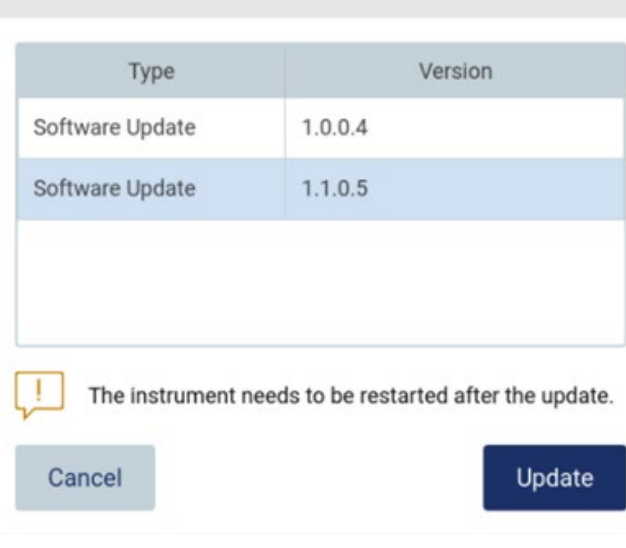

Select the update package

**63. ábra: Update package (Frissítési csomag) felugró ablak.**

- 6. Indítsa el a telepítést a kívánt szoftvercsomagot kiválasztva és kattintson az **Update** (Frissítés) gombra.
- 7. A telepítés befejezése után indítsa újra a készüléket.
- 5.3.9 A hálózati és a QIAsphere Base kapcsolat konfigurálása

## **A LAN-kapcsolat konfigurálása**

**Megjegyzés:** A LAN fül csak rendszergazda szerepkörrel rendelkező felhasználók számára érhető el.

1. Érintse meg a **Configuration** (Konfiguráció) lehetőséget az eszköztárban.

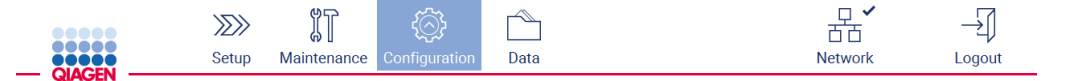

- **64. ábra: Configuration (Konfiguráció) gomb az eszköztárban.**
- 2. Érintse meg a **LAN** lehetőséget.

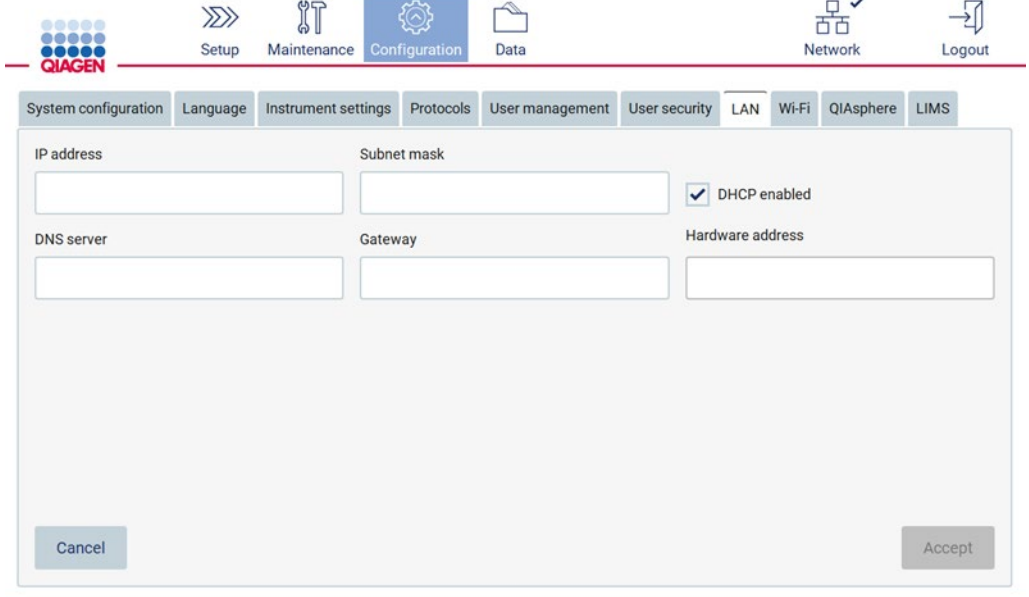

#### **65. ábra: A LAN fül.**

- 3. Adja meg az IT-részlegtől kapott, megfelelő hálózati beállítást.
- 4. Érintse meg az **Accept** (Elfogadás) lehetőséget.

**Megjegyzés:** A hálózatot úgy konfigurálja, hogy az EZ2 készülék ne legyen látható a szervezet hálózatán kívül.

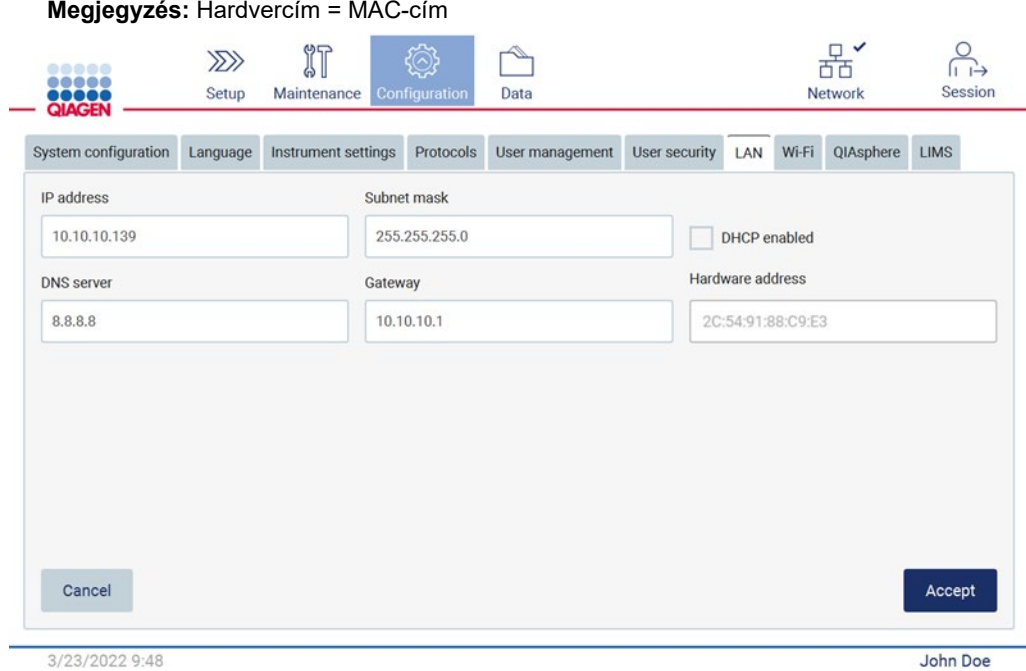

**66. ábra: Configured LAN (Konfigurált LAN) fül.**

## **Wi-Fi-kapcsolat konfigurálása**

**Megjegyzés:** A Wi-Fi-beállításokat csak rendszergazdák konfigurálhatják.

**Megjegyzés:** Győződjön meg arról, hogy a Wi-Fi-s USB-adathordozót csatlakoztatták a gép indítása előtt.

Az EZ2 készüléket az USB-portok egyikéhez csatlakoztatott Wi-Fi-adapter segítségével lehet csatlakoztatni a Wi-Fi-hálózathoz. A Wi-Fi-adapter a 802.11b, 802.11g, és 802.11n Wi-Fi szabványt és a WEP, WPA-PSK, és WPA2-PSK titkosítást támogatja.

A hálózat SSID-jének láthatónak kell lennie. Rejtett SSID-jű hálózathoz nem lehet kapcsolódni.

A Wi-Fi-kapcsolat konfigurálásához kövesse az alábbi lépéseket:

1. Érintse meg a **Configuration** (Konfiguráció) lehetőséget az eszköztárban.

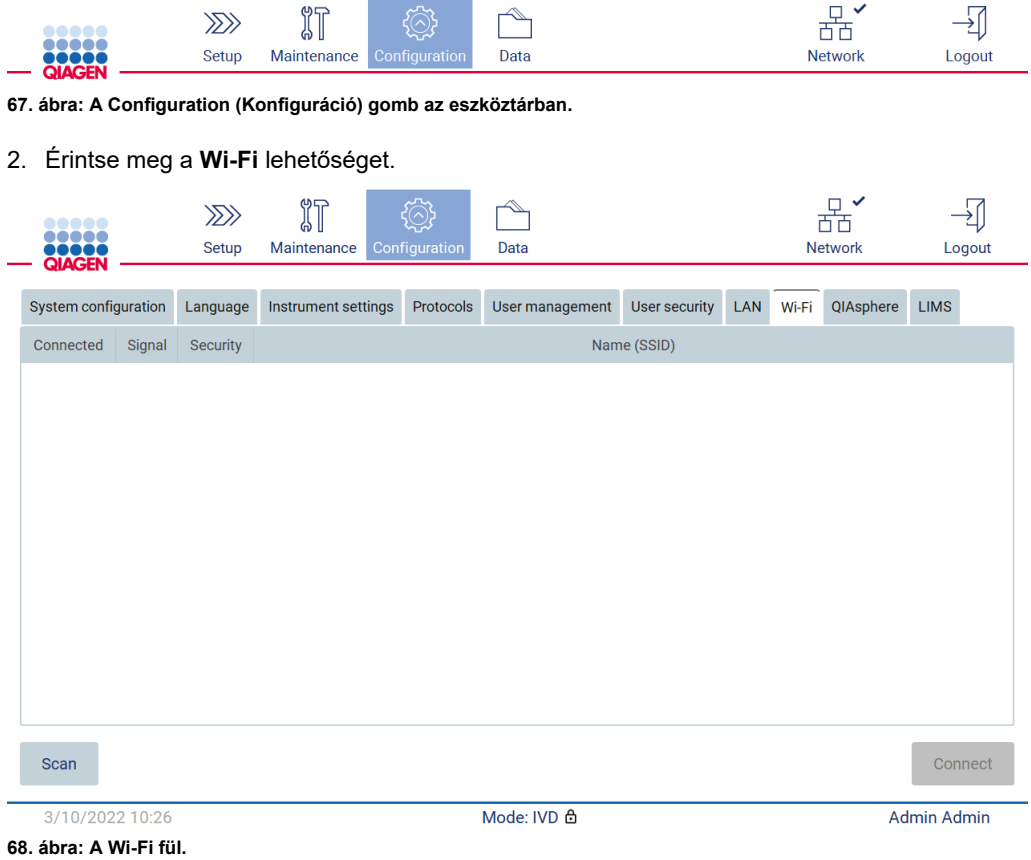

3. Koppintson a **Scan** (Keresés) gombra az elérhető hálózatok kereséséhez. Megjelenik az egyes hálózatok neve, jelerőssége és titkosításának típusa.

|                 | 8000C<br><br>,,,,,                              |                                                              | $\gg$<br>Setup | $\mathbb{I}$<br>Maintenance | Configuration | Data            |               | $\checkmark$<br>$\Box$<br>η<br><b>Network</b> |                    |           | Logout      |         |
|-----------------|-------------------------------------------------|--------------------------------------------------------------|----------------|-----------------------------|---------------|-----------------|---------------|-----------------------------------------------|--------------------|-----------|-------------|---------|
|                 | <b>QIAGEN</b><br>System configuration           |                                                              | Language       | Instrument settings         | Protocols     | User management | User security | LAN                                           | Wi-Fi              | QIAsphere | <b>LIMS</b> |         |
|                 | Connected<br>Signal                             |                                                              | Security       | Name (SSID)                 |               |                 |               |                                               |                    |           |             |         |
|                 |                                                 | 令<br>WPA <sub>2</sub><br>awesome network                     |                |                             |               |                 |               |                                               |                    |           |             |         |
|                 | $\widehat{\cdot}$<br><b>WEP</b><br>weak network |                                                              |                |                             |               |                 |               |                                               |                    |           |             |         |
|                 |                                                 | $\widehat{\boldsymbol{\tau}}$<br>other network<br><b>WEP</b> |                |                             |               |                 |               |                                               |                    |           |             |         |
|                 |                                                 |                                                              |                |                             |               |                 |               |                                               |                    |           |             |         |
|                 |                                                 |                                                              |                |                             |               |                 |               |                                               |                    |           |             |         |
|                 |                                                 |                                                              |                |                             |               |                 |               |                                               |                    |           |             |         |
|                 |                                                 |                                                              |                |                             |               |                 |               |                                               |                    |           |             |         |
|                 |                                                 |                                                              |                |                             |               |                 |               |                                               |                    |           |             |         |
|                 |                                                 |                                                              |                |                             |               |                 |               |                                               |                    |           |             |         |
|                 | Scan                                            |                                                              |                |                             |               |                 |               |                                               |                    |           |             | Connect |
| 3/10/2022 10:44 |                                                 |                                                              |                | Mode: IVD &                 |               |                 |               |                                               | <b>Admin Admin</b> |           |             |         |

**69. ábra: Elérhető Wi-Fi-hálózatok listája.**

- 4. Egy hálózat kiválasztásához koppintson a kiválasztani kívánt hálózatnak megfelelő sorra.
- 5. A kiválasztott hálózathoz történő kapcsolódáshoz koppintson a **Connect** (Kapcsolódás) gombra.
- 6. Adja meg a hálózati jelszót a képernyőn megjelenő billentyűzeten és koppintson a **Connect** (Kapcsolódás) gombra. A készülék kapcsolódik a hálózathoz, és a kapcsolódási állapot frissül a képernyőn.

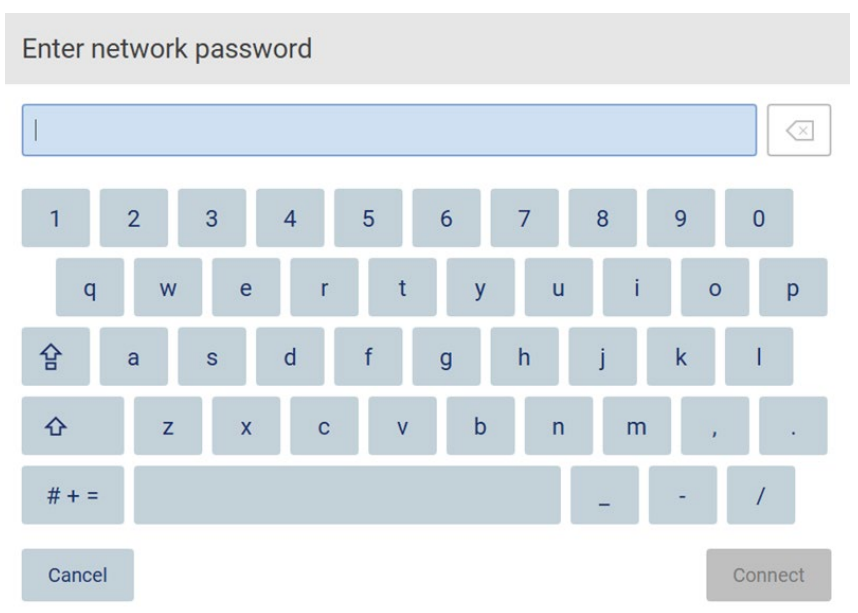

## **70. ábra: Képernyőn megjelenő billentyűzet.**

**Megjegyzés:** Ha a helyes jelszó megadása ellenére többször sem sikerül kapcsolódnia a hálózathoz, akkor ajánlott újraindítani a készüléket.

**Megjegyzés:** Hiba esetén további részletek a [Hibaelhárítás](#page-165-0) című szakaszban ([166.](#page-165-0) oldal) találhatók.

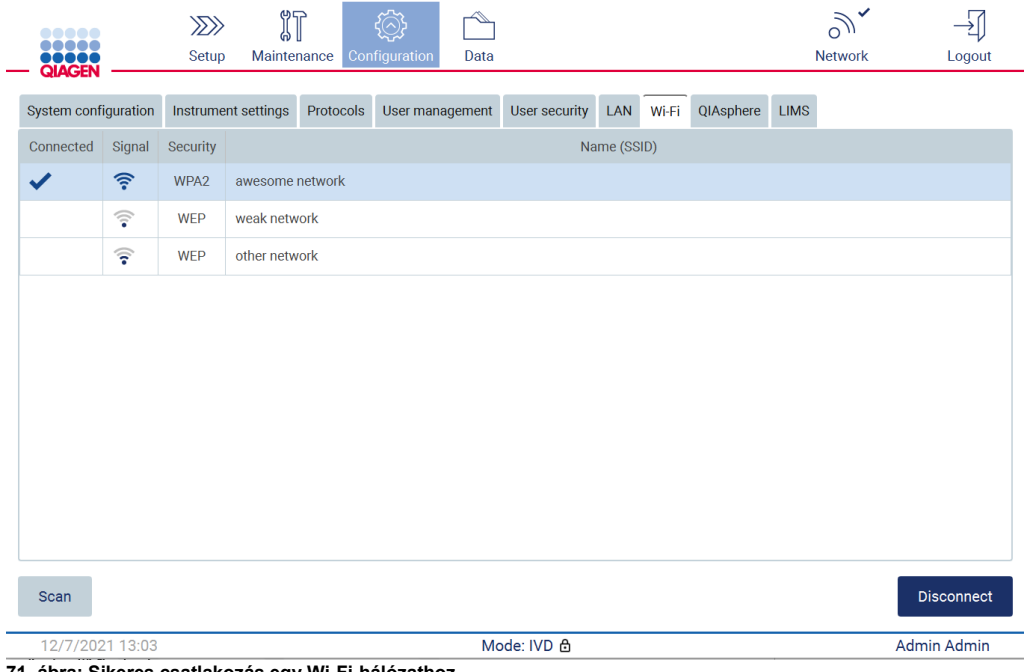

**71. ábra: Sikeres csatlakozás egy Wi-Fi-hálózathoz.**

- 7. A hálózatról történő leváláshoz koppintson a sorra, amely megfelel annak a hálózatnak, amelyhez a készülék kapcsolódik. Ezután koppintson a **Disconnect** (Leválasztás) gombra.
- 8. A hálózat további adatainak megtekintéséhez vagy a jelszavának módosításához koppintson az **Advanced** (Speciális) gombra. A Wi-Fi fülre történő visszatéréshez koppintson a **Back** (Vissza) gombra. A jelszó módosításához koppintson a **Change password** (Jelszó módosítása) gombra. A hálózatról történő leválasztáshoz koppintson a **Disconnect** (Leválasztás) gombra.

**Megjegyzés:** A hálózatot úgy konfigurálja, hogy az EZ2 készülék ne legyen látható a szervezet hálózatán kívül.

#### **Network settings** Name (SSID): awesome network Status: Connected **BSSID:** DB:30:01:FF:00:5B **Authentication: WPA2 Back** Change password **Disconnect**

**72. ábra: Network settings (Hálózati beállítások) párbeszédpanel.**

#### **QIAsphere Base átjáróval kialakított kapcsolat konfigurálása**

A QIAsphere Base átjáró konfigurálásával a QIAsphere alkalmazáshoz való kapcsolódás érdekében lásd a *QIAsphere Base felhasználói kézikönyvét*.

A QIAsphere Base hálózat konfigurálásával és az EZ2 készülékhez történő csatlakoztatásával kapcsolatban lásd a QIAsphere Base www.qiagen.com címen elérhető felhasználói kézikönyvét.

A hálózati konfigurációt csak a rendszergazda szerepkörrel rendelkező felhasználók módosíthatják. Javasolt a hálózat konfigurálásakor konzultálni a hálózati rendszergazdával. A QIAsphere Base programmal való kommunikációhoz a kimenő 443-as TCP-port (https) használandó; a pingelés támogatott.

1. Érintse meg a **Configuration** (Konfiguráció) lehetőséget az eszköztárban.

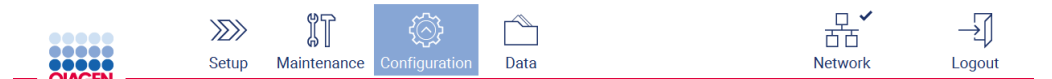

**73. ábra: Configuration (Konfiguráció) gomb az eszköztárban.**

#### 2. Koppintson a **QIAsphere** gombra.

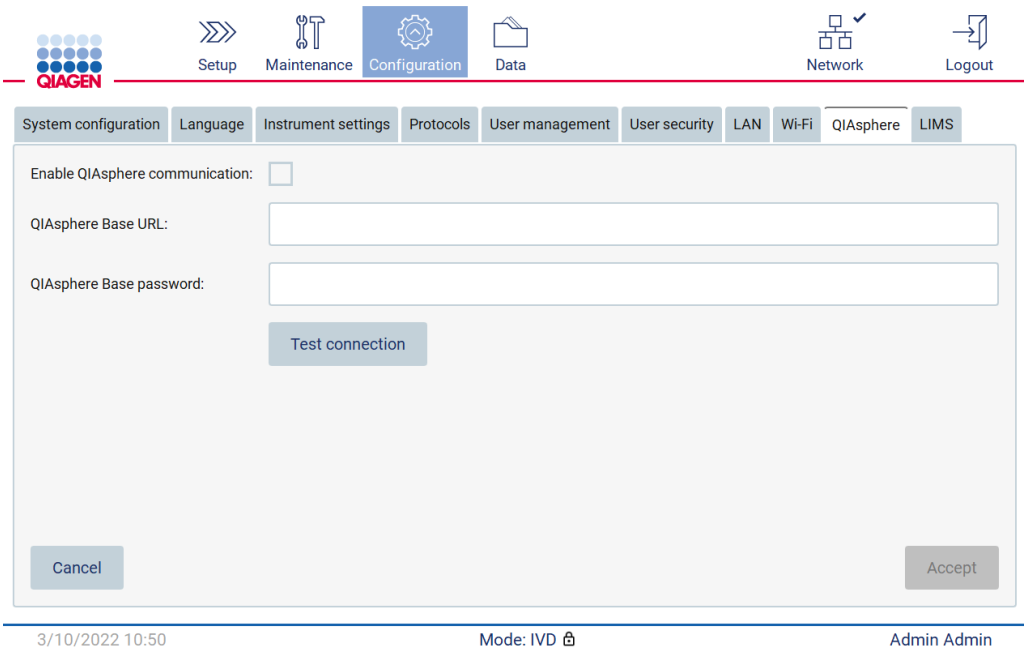

**74. ábra: A QIAsphere fül.**

- 3. Adja meg a QIAsphere Base URL-jét.
- 4. Adja meg a QIAsphere Base jelszavát.
- 5. Jelölje be az **Enable QIAsphere communication** (QIAsphere kommunikáció engedélyezése) mezőt.
- 6. Érintse meg az **Accept** (Elfogadás) lehetőséget.
- 7. Koppintson a **Test connection** (Kapcsolat ellenőrzése) gombra.

**Megjegyzés:** A QIAsphere Base átjáróval kapcsolatos probléma esetén tanulmányozza a QIAsphere Base felhasználói kézikönyvét, vagy vegye fel a kapcsolatot a QIAGEN terméktámogatásával.

### **Az LIMS-kapcsolat konfigurálása**

**Megjegyzés:** Az LIMS-kapcsolatot csak rendszergazdák konfigurálhatják.

**Megjegyzés:** A System Configuration (Rendszer-konfiguráció) csak rendszergazda szerepkörrel rendelkező felhasználók számára érhető el.

**Fontos:** Csak a QIAGEN által szállított USB-flash meghajtót használjon. Ne csatlakoztasson más USB-flash meghajtót az USB-portokhoz.

**Fontos:** Ne távolítsa el az USB-meghajtót az adatok vagy a szoftver letöltése vagy a készülékre vagy a készülékről történő átvitele közben.

Az EZ2 Connect MDx összekapcsolható egy LIMS-rendszerrel. A kapcsolat az **LIMS** fül **Configuration** (Konfiguráció) menüjében és a következő lépések végrehajtásával konfigurálható:

- Az LIMS Connector tanúsítványának feltöltése
- Új készüléktanúsítvány létrehozása
- Az LIMS Connector URL-jének megadása
- A készülék regisztrálása az LIMS Connectoron

A QIAGEN LIMS Connector egy kapcsolódási komponens, amely lehetővé teszi az adatátvitelt az EZ2 és a laboratóriumi információs rendszerek (Laboratory Information Systems – LIS), a laboratóriumi információkezelő rendszerek (Laboratory Information Management Systems – LIMS), a laboratóriumi automatizációs rendszer (Laboratory Automation System – LAS), a munkafolyamat-menedzsment rendszerek (Workflow Management Systems) vagy middleware rendszerek között.

**Fontos:** A QIAGEN LIMS Connector telepítését a QIAGEN képviselőjének kell végrehajtania. A QIAGEN LIMS Connector telepítésénél jelen kell lennie a laboratóriumot és a számítógépes felszereltséget jól ismerő személynek. A QIAGEN külön szolgáltatásként kínálja az EZ2 Connect MDx és az intézmény LIMS-rendszere közötti kapcsolat létrehozását. Ha szeretné, hogy a QIAGEN beállítsa a kapcsolatot, akkor kérjen ajánlatot a QIAGEN értékesítési képviselőjétől.

Ritkán előfordulhat, hogy újra fel kell töltenie a QIAGEN LIMS Connector tanúsítványt.

Ezt a tanúsítványt eredetileg a QIAGEN szervizcsapata hozta létre az LIMS Connector beállításakor, és mentette egy USB-meghajtóra. A tanúsítvány kialakításánál fogva helyhez kötött, és nem biztosítható távolról. Ha a támogatásra van szüksége QIAGEN LIMS Connector tanúsítványával kapcsolatban, akkor forduljon a helyi műszaki ügyfélszolgálathoz.

- 1. Helyezze be a **QIAGEN LIMS Connector** tanúsítványt tartalmazó USB-flash meghajtót.
- 2. Érintse meg a **Configuration** (Konfiguráció) lehetőséget az eszköztárban.

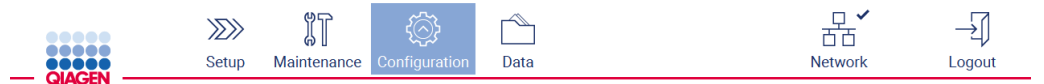

**75. ábra: Configuration (Konfiguráció) gomb az eszköztárban.**

## 3. Koppintson az **LIMS** fülre.

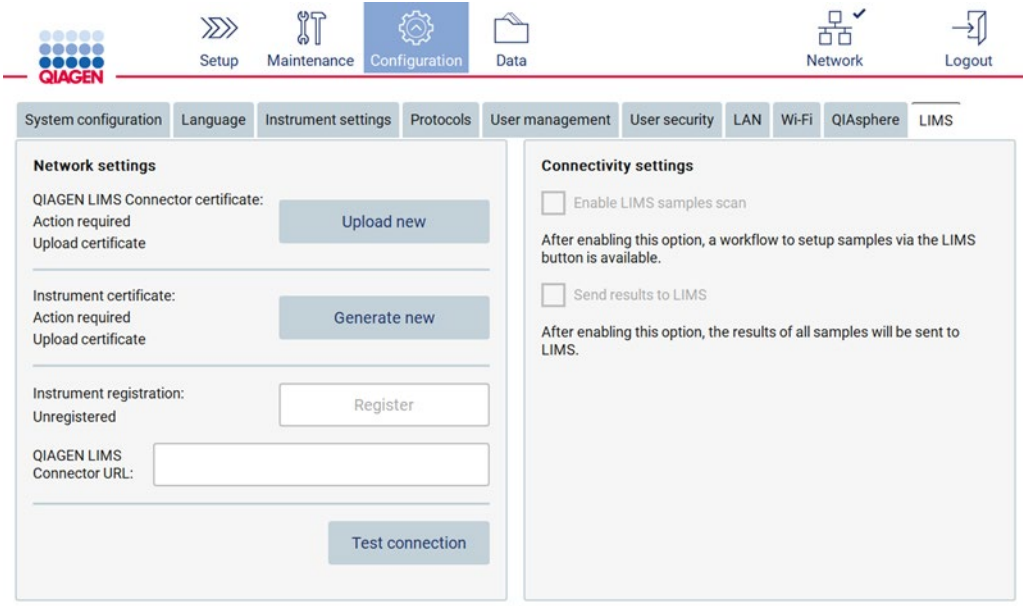

**76. ábra: LIMS configuration (LIMS konfigurálása) fül.**

## 4. Koppintson az **Upload new** (Új feltöltése) gombra.

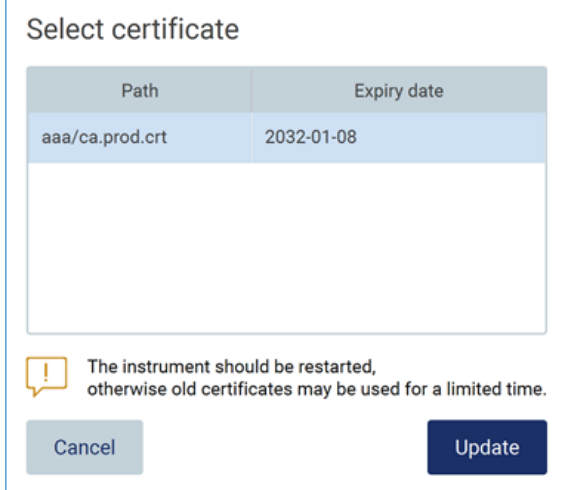

**77. ábra: Select certificate (Tanúsítvány kiválasztása) képernyő.**

5. Válassza ki a tanúsítványt, és koppintson az **Update** (Frissítés) gombra.

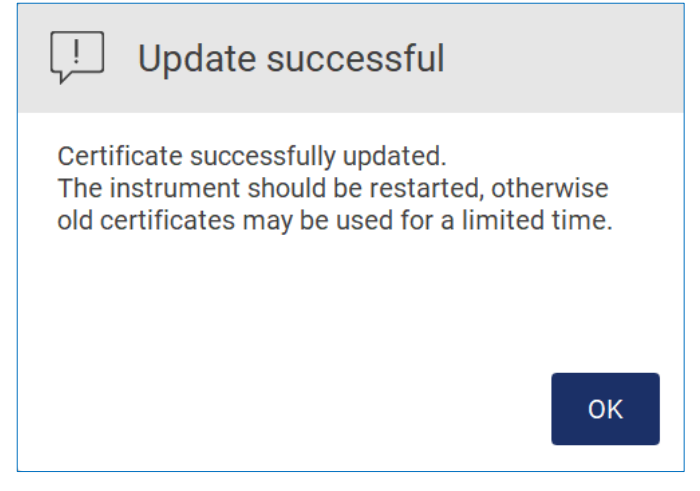

**78. ábra: Sikeres tanúsítványfrissítés.**

- 6. Koppintson az **OK** gombra, és indítsa újra az EZ2 készüléket.
- 7. Az **LIMS configuration** (LIMS konfiguráció) fülön koppintson a **Generate new** (Új létrehozása) gombra. A rendszer a csatlakoztatott USB-adathordozón tárolja a tanúsítványt.

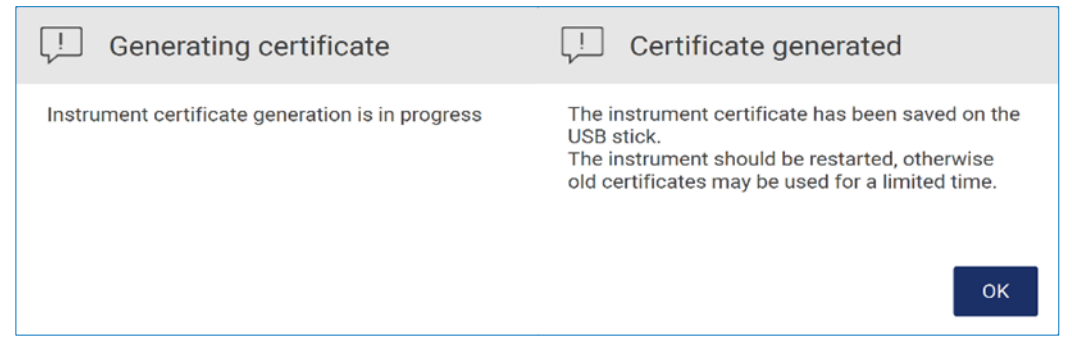

- **79. ábra: Készüléktanúsítvány generálása.**
- 8. Érintse meg az **OK** gombot.
- 9. Telepítse a létrehozott tanúsítványt az USB-adathordozóról a **QIAGEN LIMS Connector** eszközre.
- 10. Koppintson a **QIAGEN LIMS Connector** URL-jének mezőjére, és adja meg az URL-t a képernyőn megjelenő billentyűzet segítségével.

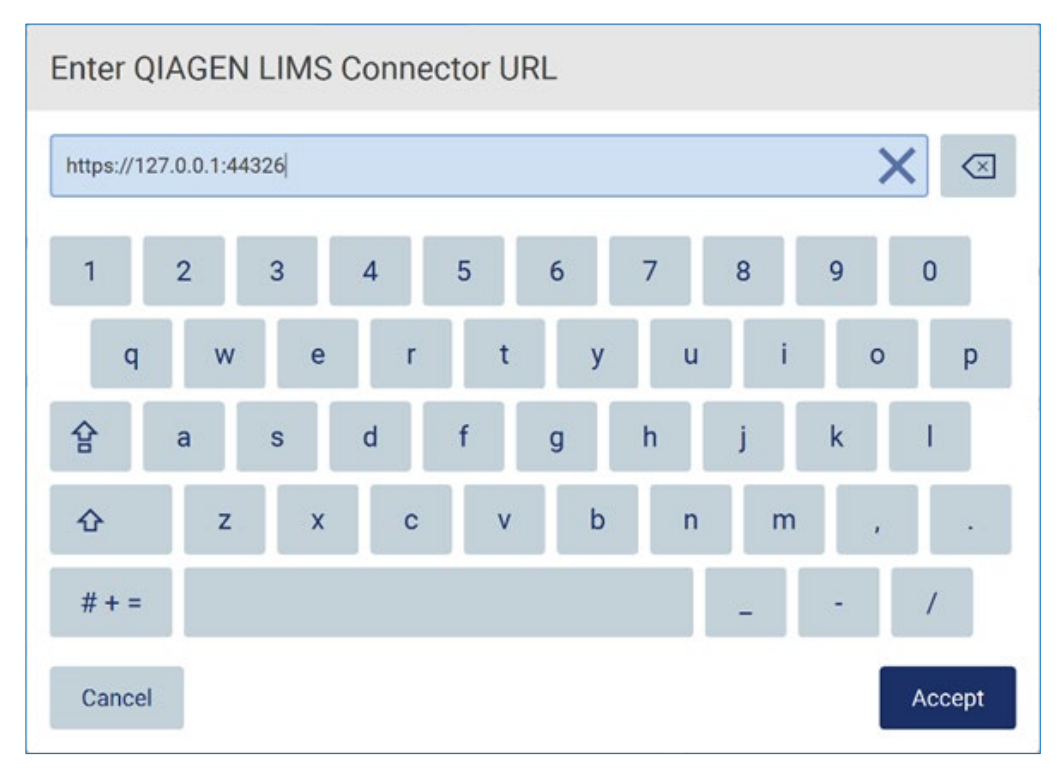

**80. ábra: Az LIMS Connector URL-jének megadása.**

11. Érintse meg az **Accept** (Elfogadás) lehetőséget.

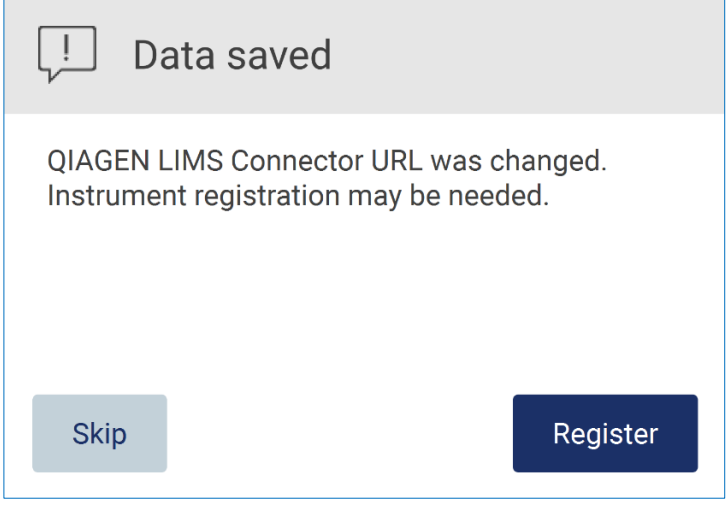

**81. ábra: URL elfogadva.**

12. Koppintson a **Register** (Regisztráció) gombra a készülék regisztrálásához és a konfiguráció kiválasztásához.

Ha a készüléket regisztrálták, és csak az LIMS Connector címe változott, akkor megadhat egy új URL-címet, és a **Skip** (Kihagyás) gombra kattinthat.

13. Ha szeretne kiválasztani egy új konfigurációt, akkor rákattinthat a **Register** (Regisztráció) gombra az **LIMS configuration** (LIMS konfigurálása) fülön.

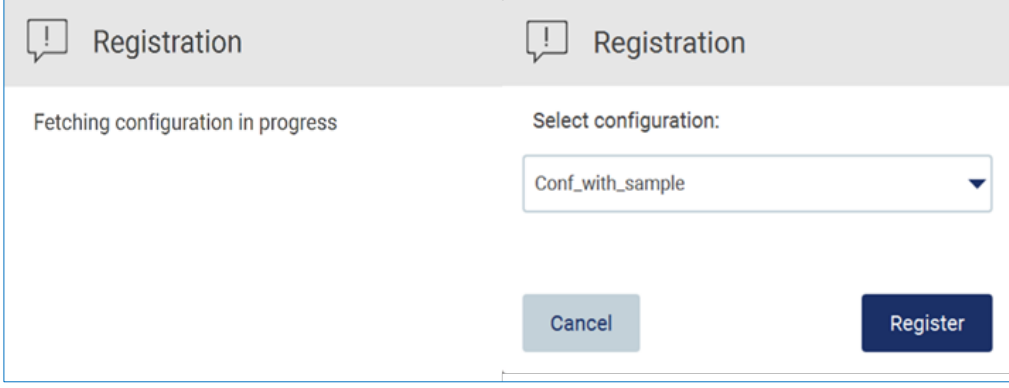

**82. ábra: Az LIMS regisztrálása.**

14. Válassza ki a konfigurációt a legördülő listából, és koppintson a **Register** (Regisztráció)

## gombra.

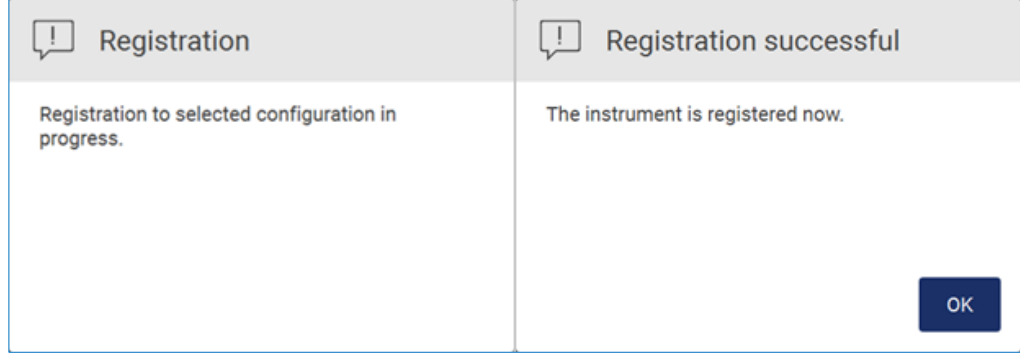

#### **83. ábra: Az LIMS regisztrálása sikeres.**

## 15. Koppintson az **OK** gombra, majd koppintson a **Test connection** (Kapcsolat ellenőrzése) gombra.

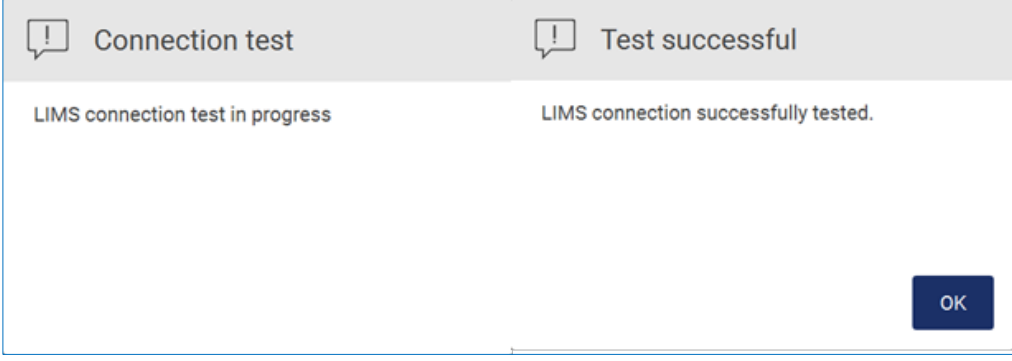

**84. ábra: Az LIMS-kapcsolat ellenőrzése.**

16. Ha az **Enable LIMS sample scan** (LIMS mintabeolvasás engedélyezése) mező és a **Send results to LIMS** (Eredmények LIMS-re küldése) aktív, az **LIMS** gomb elérhető a **Setup** (Beállítás) képernyőn.

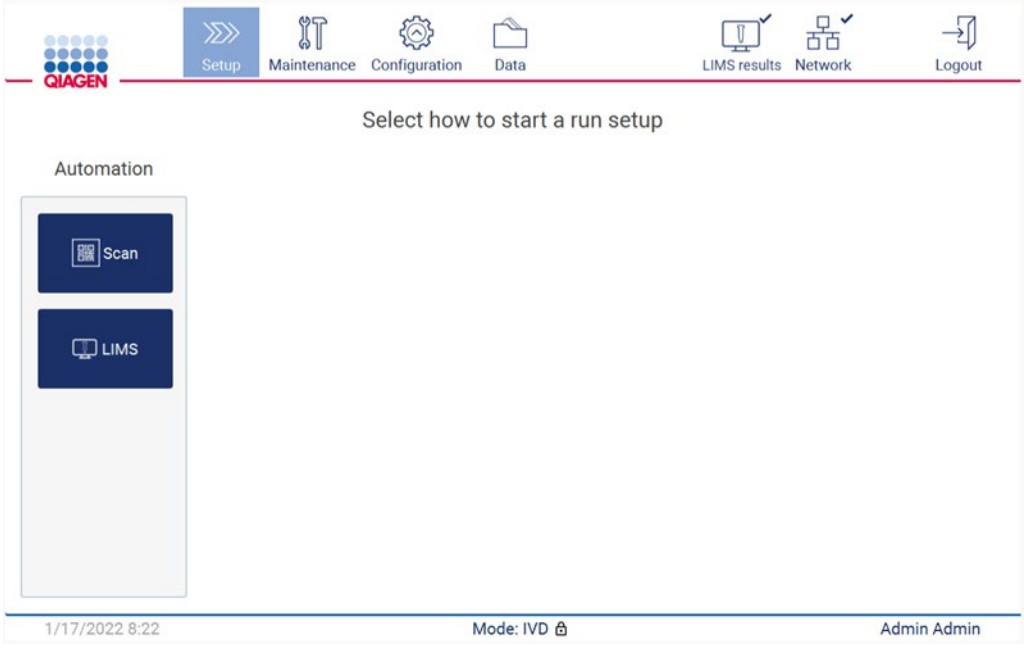

**85. ábra: Az LIMS gomb elérhető a Setup (Beállítás) képernyőn.**

**Megjegyzés:** Ha a felhasználó bejelöli a **Send results to LIMS** (Eredmények LIMS-re küldése) jelölőnégyzetet, akkor megjelenik az **LIMS results** (LIMS-eredmények) státusz, és a rendszer a futtatás után elküldi az LIMS-re az egyes minták eredményét. Ez a beállítás nem változik meg a készülék újraindítása után.

**Megjegyzés:** Ha a felhasználó letiltja a **Send results to LIMS** (Eredmények LIMS-re küldése) mezőt, akkor a következő figyelmeztetés jelenik meg.

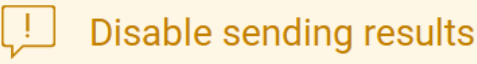

No results will be sent from any future run and all pending results will be deleted. Are you sure you want to delete results?

**No** 

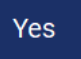

**86. ábra: Disable sending results (Eredmények küldésének letiltása) figyelmeztetés.**

Az LIMS-eredmények státuszát a képernyő jobb felső sarkában látható ikon mutatja.

Az ikonnak három állapota van:

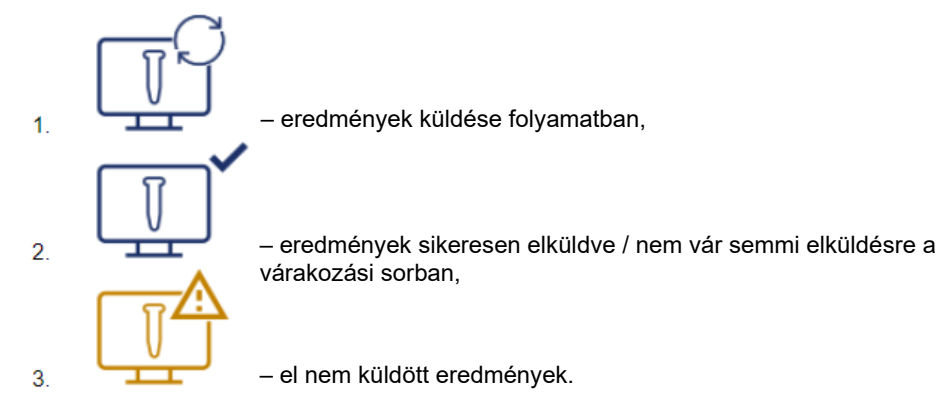

**87. ábra: Az LIMS ikon állapota.** 

- 17. A felhasználó az ikonra kattintva a **Results sending status** (Eredmények küldési állapota) képernyőre kerül. A **Results sending status** (Eredmények küldési állapot) képernyő táblázatában megjelenő információ a pillanatnyilag küldött eredmények státuszától függ.
- 18. Állapotjelző ikon:

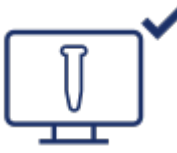

Az eredmények küldési státuszának táblázata üres, ha az összes eredmény elküldése sikeresen megtörtént, és a várakozási sorban nincs elküldendő eredmény. A felhasználó az LIMS-eredmények állapotjelző ikonját és egy pipát lát.

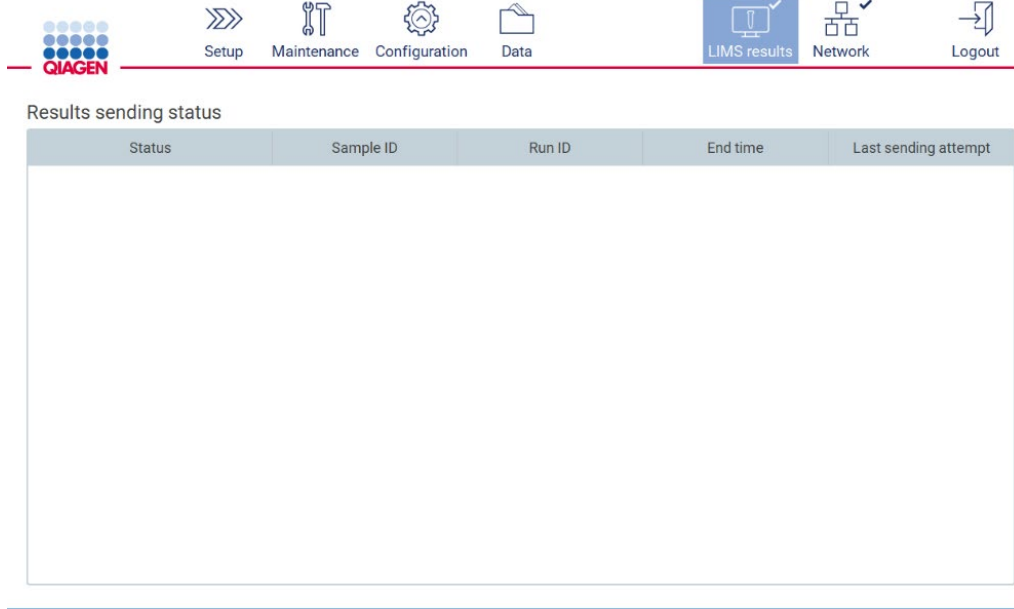

1/18/2022 13:23

**88. ábra: Eredmények küldési állapotának táblázata üres.**

19. Állapotjelző ikon:

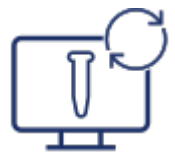

Ha az eredmények küldése folyamatban van, akkor a küldési státusz táblázata tájékoztatja a felhasználót a küldés alatt álló és függőben lévő eredményekről. A **Sending** (Küldés folyamatban) státuszú eredményeket az LIMS rendszer éppen küldi. A **Pending** (Függőben) státuszú eredmények várakozási sorban állnak, és küldésre várakoznak. Látható továbbá az LIMS-eredmények státuszát jelző ikon a "folyamatban" szimbólummal.

Admin Admin

| $\mu$ |             | $\sim$<br>÷   | ستحسب | $\mathbb{T}$ | ستسو    |       |
|-------|-------------|---------------|-------|--------------|---------|-------|
| Setup | Maintenance | Configuration | Data  |              | Network | ogout |

Results sending status

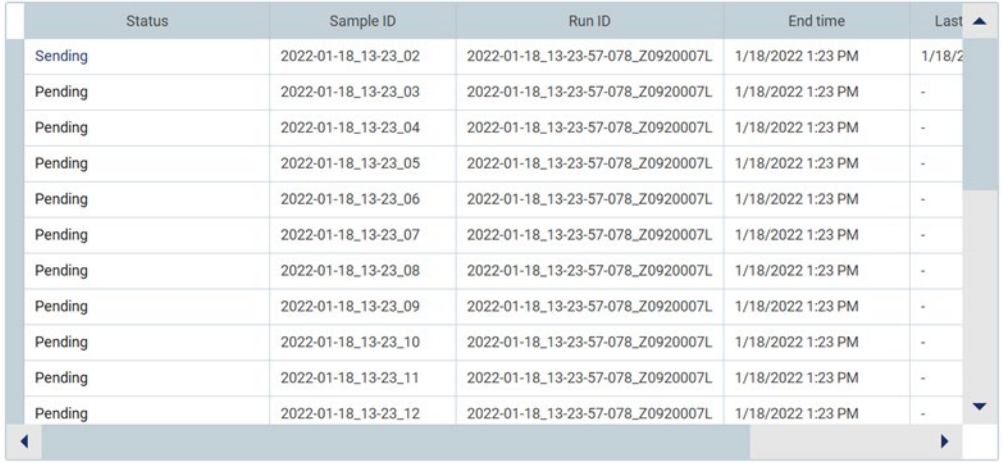

1/18/2022 13:24

Admin Admin

#### **89. ábra: Eredmények küldési állapota In Progress (Folyamatban).**

## 20. Állapotjelző ikon:

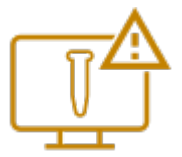

Ha az eredmények nem küldhetők el, akkor a küldési státuszt tartalmazó táblázat tájékoztatja a felhasználót a státuszról (el nem küldött) és a fellépett hibáról. Az **Unsent** (El nem küldött) státusz jelenik meg a hibaazonosítóval és a részletes leírással. Látható továbbá az LIMS-eredmények státuszát jelző ikon és egy figyelmeztető szimbólum is.

|                               |              | $\P$<br><b>GV</b> Li | $(\wedge)$<br>∽∼          | ー    | $\mathbb{T}^4$      |                |        |
|-------------------------------|--------------|----------------------|---------------------------|------|---------------------|----------------|--------|
| <b>1988</b><br><b>OIACENI</b> | <b>Setup</b> |                      | Maintenance Configuration | Data | <b>LIMS results</b> | <b>Network</b> | _ogout |

Results sending status

Í.

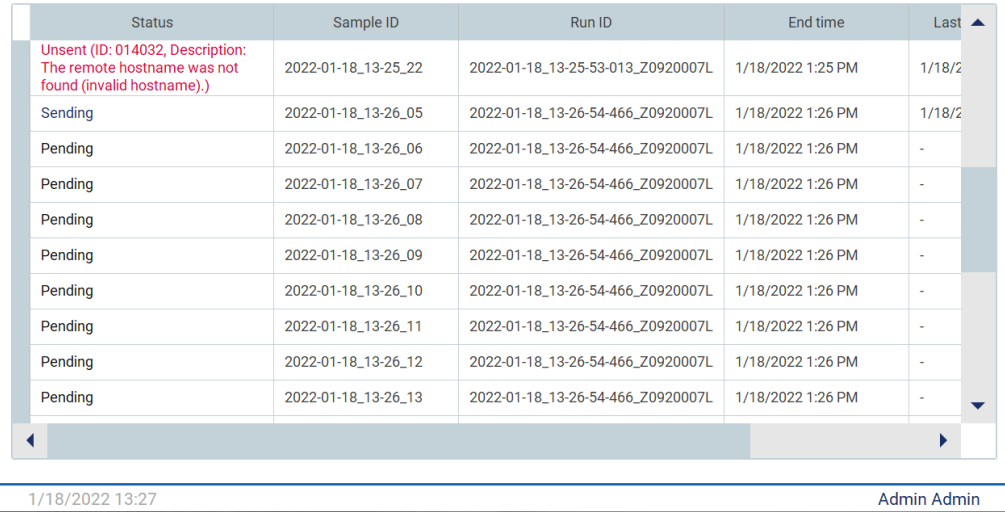

**90. ábra: Eredmények küldési állapota Error (Hiba).**

# 5.4 Protokoll futtatásának beállítása

A protokoll futtatásának beállításához nyomja meg a **Setup** (Beállítások) fület a **Home** (Kezdőlap) képernyőn.

Az EZ2 készüléken a kiszállításkor minden elérhető QIAGEN protokoll előzetesen telepítve van. Az összes elérhető QIAGEN protokoll letölthető a QIAGEN weboldaláról. MDx alkalmazások esetén válassza az IVD üzemmódot a bejelentkezéskor. Minden más alkalmazás esetén válassza a Research (Kutatás) üzemmódot. A protokollokkal kapcsolatos részleteket lásd a megfelelő használati útmutatóban / a kit kézikönyvében.

**Megjegyzés:** Az EZ2 nem támogatja a QIAGEN weboldalán kívüli forrásokból származó protokollokat.

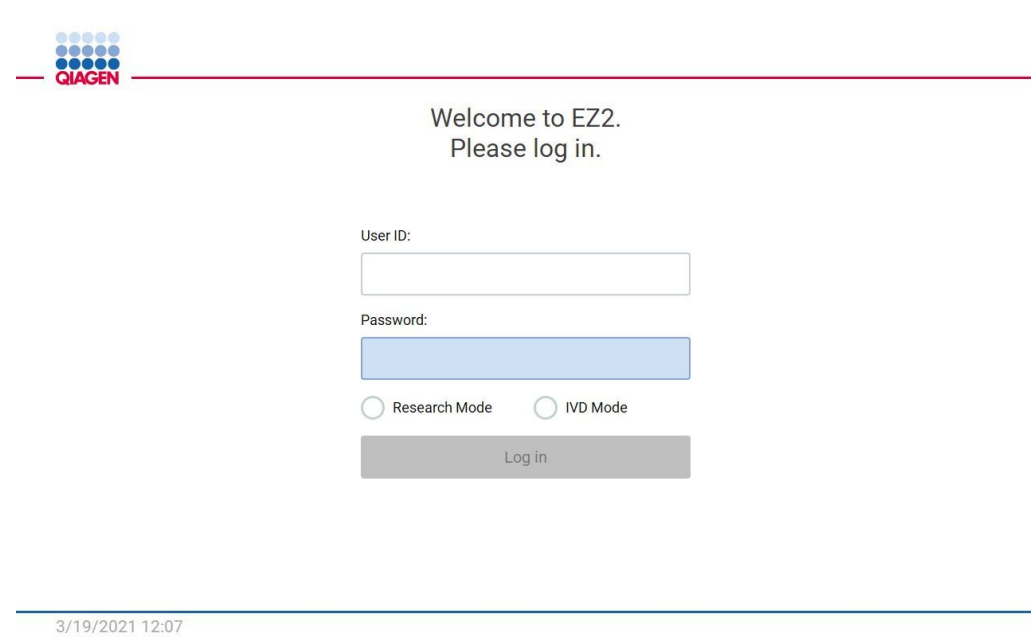

**91. ábra: A Bejelentkezés képernyő.**

Az EZ2 szoftver végigvezeti a felhasználót a protokollfuttatás beállítási eljárásán. A protokollvarázsló lépései a kiválasztott protokolltól függően változnak, és eltérhetnek az ebben a szakaszban látható ábráktól. Az érintőképernyőn látható egyes leírások adott esetben csak a görgetősáv használatával tehetők láthatóvá. Kérjük, olvassa végig az útmutatót. Az eljárás a **Set-Up** (Beállítás) fülön a SCAN vagy az LIMS gomb megnyomásával indítható el. Az **LIMS** gomb csak akkor érhető el, ha előzőleg konfigurálták az LIMS-t.

**Fontos:** Protokoll futtatásának elindítása előtt olvassa el a vonatkozó QIAGEN kit kézikönyvét, és tartsa be a kézikönyv (például a minta tárolására, kezelésére és előkészítésére) vonatkozó utasításait.

### 5.4.1 A Q-Card vonalkódjának leolvasása

A protokollfuttatás beállítását kezdje a **Setup** (Beállítások) fülön, majd koppintson a beolvasás gombjára az **Applications** (Alkalmazások) panelen.

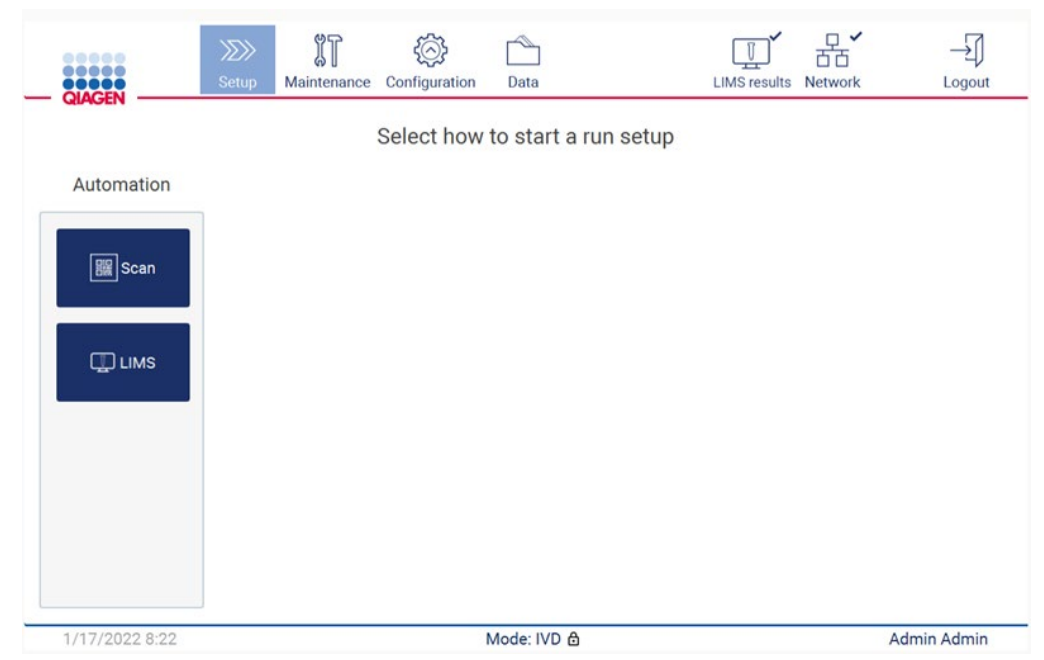

**92. ábra: Setup (Beállítások) képernyő.**

Koppintson a következő képernyőn megjelenő mezőbe, és olvassa be a kittel kapott Q-Card kártyán lévő 1D-s vonalkódot.

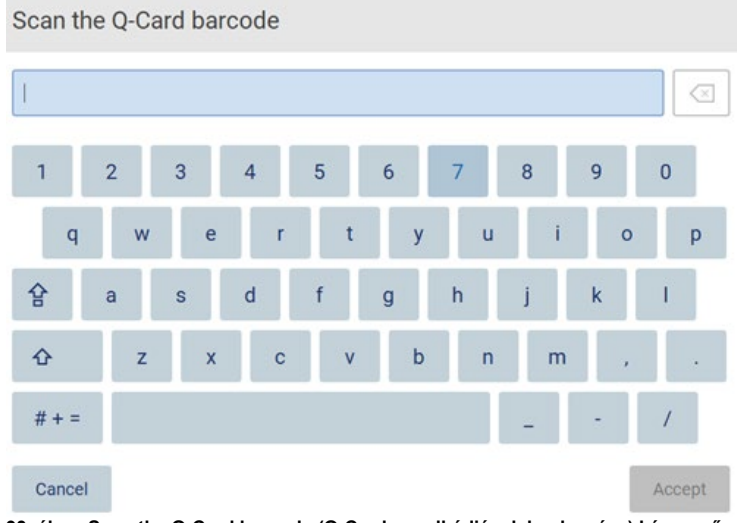

**Fontos:** Ha a Q-Card kártyát nem sikerül beolvasni, akkor a vonalkódot a felhasználói felületen keresztül is megadhatja.

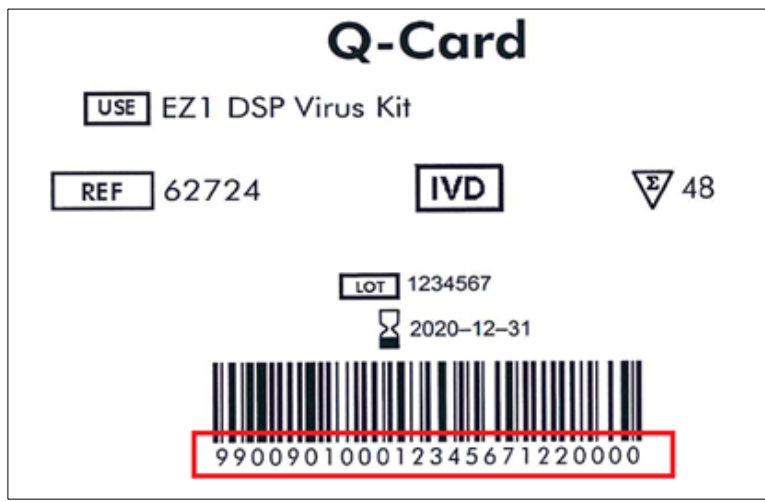

**94. ábra: Minta Q-Card.**

A kittel kapott Q-Card 1D-s vonalkódjának beolvasásával megtörténik az alkalmazástípus kiválasztása, és megjelennek a szkriptopciókkal kapcsolatos információk. [A vonalkódolvasó](#page-138-0)  [használata](#page-138-0) című szakasz (lásd [139.](#page-138-0) oldal).

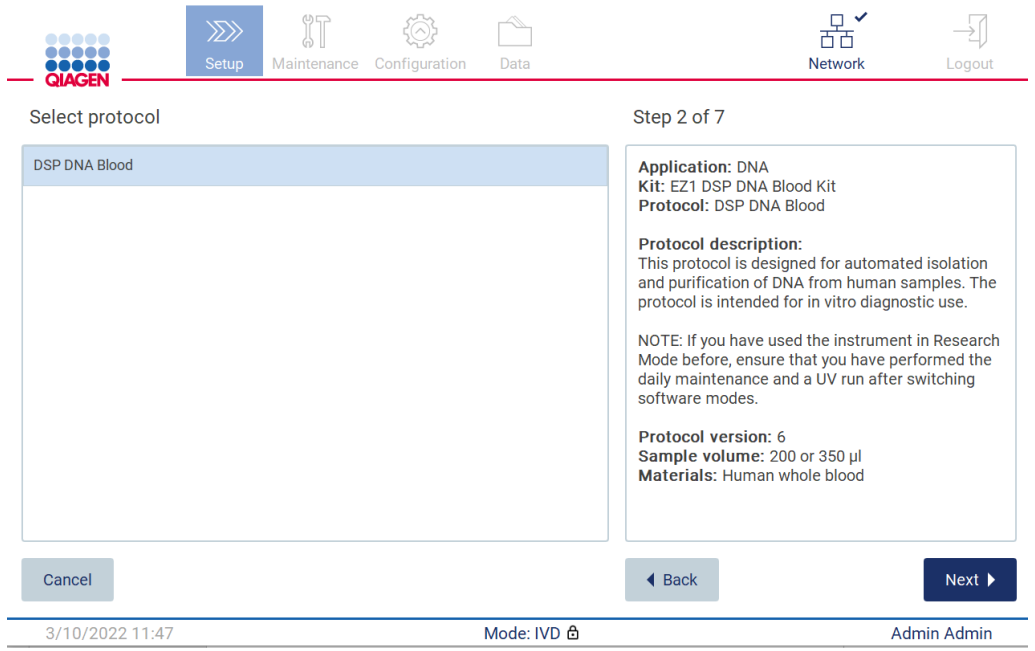

**95. ábra: Select protocol (Protokoll kiválasztása) képernyő.**

A folytatáshoz érintse meg a **Next** (Következő) lehetőséget. A **Back** (Vissza) vagy a **Cancel** (Mégse) gombra kattintva térjen vissza a **Setup** (Beállítások) képernyőre.

#### 5.4.2 Paraméterek meghatározása

A protokoll paraméterértékeinek beállításához koppintson az egyes paraméterek melletti mezőre a **Define parameters** (Paraméterek meghatározása) panelen, és válasszon a legördülő listákból.

**Megjegyzés:** az elérhető protokollparaméter-opciók, mint például a mintatérfogat, a kiválasztott protokolltól függenek.

**Megjegyzés:** Ha nyelvi fájlokat használ az érintőképernyő fordítására, akkor a protokollparaméterek nem fordulnak a célnyelvre. Válassza a **No** (Nem) lehetőséget, ha nem kér etanolos mosást, vagy a **Yes** (Igen) lehetőséget, ha igen.

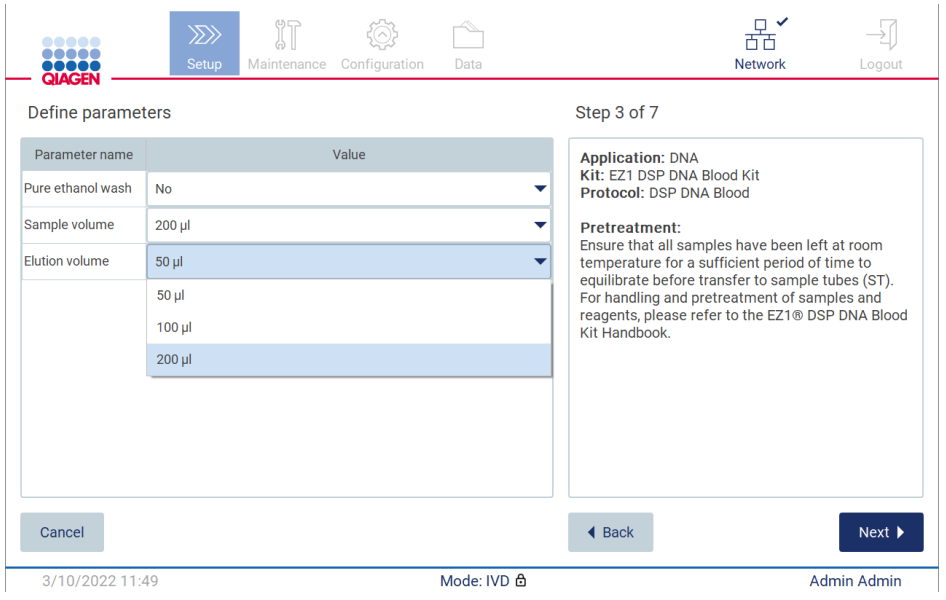

**96. ábra: Define parameters (Paraméterek meghatározása) lépés megnyitott legördülő listával.**

A képernyőn a protokollal kapcsolatos további információ is megjelenik, így például a megfelelő kit kézikönyvének a minta tárolására, kezelésére és (szükség szerint) előkezelésére vonatkozó részére történő hivatkozás. Kérjük, feltétlenül olvassa végig az útmutatót, használja a görgetőgombokat (szükség esetén).

**Megjegyzés:** A felhasználói felületen megjelenő leírás csak támogatásra szolgál. Kérjük, feltétlenül olvassa végig a megfelelő információt a kit kézikönyvében.

A **Next** (Következő) gomb megnyomásával térjen át a Select sample positions (Mintapozíciók kiválasztása) lépésre.

A **Back** (Vissza) gombra kattintva térjen vissza az előző képernyőre.

A protokoll megszakításához koppintson a **Cancel** (Mégse) gombra.

## 5.4.3 Mintapozíciók kiválasztása

A minták pozíciójának kiválasztásához koppintson a megfelelő sorokra a munkaasztal diagramján, vagy koppintson a megfelelő sor számára a diagram alatt. A kiválasztott pozíciók kiemeléssel láthatók. Az összes pozíció kiválasztásához vagy a kiválasztásuk törléséhez koppintson a **Select all** (Mindent kijelöl) váltógombra.

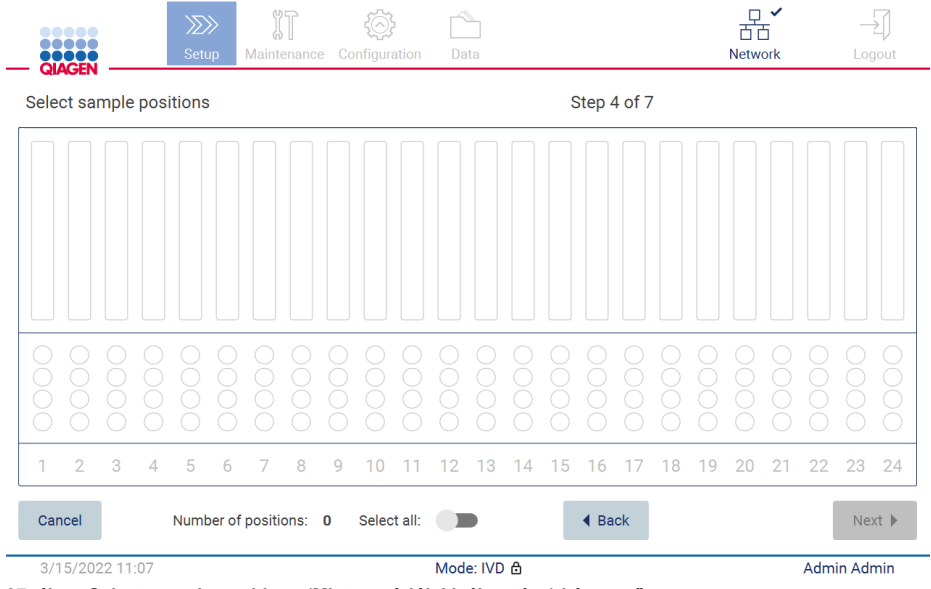

**<sup>97.</sup> ábra: Select sample positions (Mintapozíciók kiválasztása) képernyő.**
|                         | <b></b><br>QIAGEN |   |                                       | $\gg$<br>Setup |   | Maintenance | ŸΤ |   | Configuration |  | Data |             |               |   |    |  |    |             | 市面<br><b>Network</b> | □ ✓ |                      |    | Logout |  |
|-------------------------|-------------------|---|---------------------------------------|----------------|---|-------------|----|---|---------------|--|------|-------------|---------------|---|----|--|----|-------------|----------------------|-----|----------------------|----|--------|--|
| Select sample positions |                   |   |                                       |                |   |             |    |   | Step 4 of 7   |  |      |             |               |   |    |  |    |             |                      |     |                      |    |        |  |
|                         |                   |   |                                       |                |   |             |    |   |               |  |      |             |               |   |    |  |    |             |                      |     |                      |    |        |  |
|                         |                   |   |                                       |                |   |             |    |   |               |  |      |             |               |   |    |  |    |             |                      |     |                      |    |        |  |
| $\mathbf{1}$            | $\overline{2}$    | 3 | $\overline{4}$                        | 5              | 6 | 7           | 8  | 9 | 10            |  | 2    | 13          | 14            | 5 | 16 |  | 18 | 19          | 20                   | 21  | 22                   | 23 | 24     |  |
| Cancel                  |                   |   | Number of positions: 8<br>Select all: |                |   |             |    |   |               |  |      |             | <b>◀ Back</b> |   |    |  |    |             |                      |     | $Next$ $\rightarrow$ |    |        |  |
| 3/15/2022 11:07         |                   |   |                                       |                |   |             |    |   |               |  |      | Mode: IVD & |               |   |    |  |    | Admin Admin |                      |     |                      |    |        |  |

**98. ábra: Select sample positions (Mintapozíciók kiválasztása) lépés.**

Miután kiválasztott legalább egy mintapozíciót, aktívvá válik a **Next** (Következő) gomb. A **Next** (Következő) gombra koppintva lépjen tovább az **Enter sample IDs** (Mintaazonosítók megadása) lépésre.

A **Back** (Vissza) gombra kattintva térjen vissza az előző képernyőre.

A protokoll megszakításához koppintson a **Cancel** (Mégse) gombra.

## 5.4.4 Mintaazonosítók megadása

A **Generate missing sample IDs** (Hiányzó mintaazonosítók létrehozása) gombra kattintva hozzon létre automatikusan **ÉÉÉÉ-HH-NN\_óó-pp\_XX** formátumú azonosítókat, ahol az első 16 karakter az aktuális dátum és idő, az **XX** pedig a mintaszám.

**Megjegyzés:** A mintaazonosítók megadhatók manuálisan a képernyőn megjelenő billentyűzeten, valamint a kézi vonalkódolvasó használatával. Győződjön meg arról, hogy a megadott mintaazonosító valóban megfelel-e a megfelelő pozícióban lévő minta azonosítójának.

**Megjegyzés:** Ha a kezelő a kézi vonalkódolvasóval viszi be a mintaazonosítókat, akkor ügyelnie kell arra, hogy a vonalkód megfelelő típusú és a szkenner által olvasható minőségű legyen.

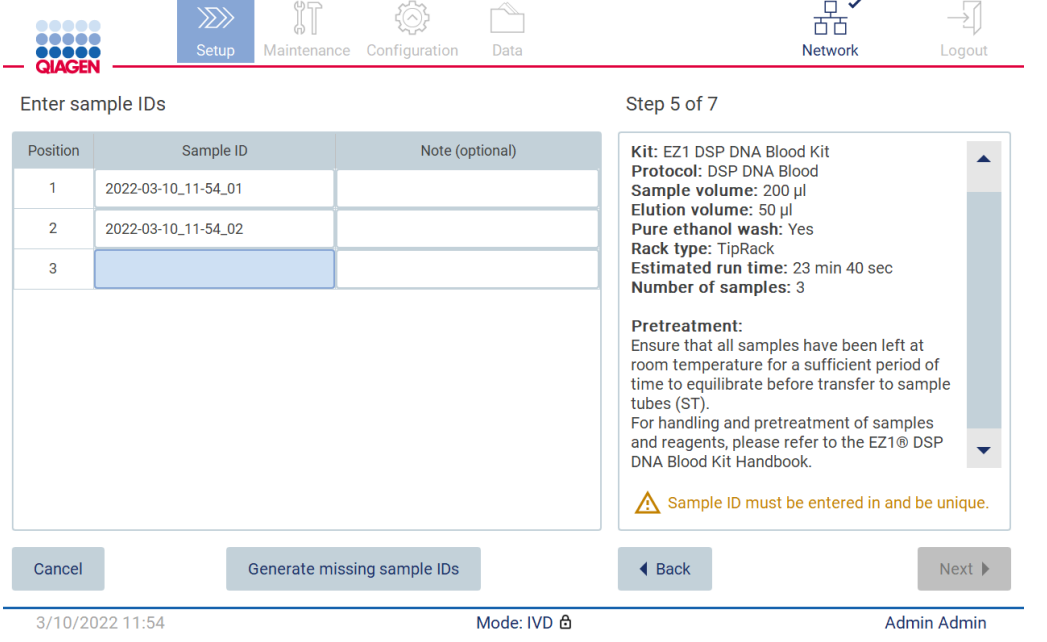

 $\overline{\phantom{a}}$ 

**99. ábra: Enter sample IDs (Mintaazonosítók megadása) lépés (két azonosító automatikusan létrehozva).**

#### **Mintaazonosító módosítása**

A mintaazonosító módosításához koppintson rá, és módosítsa a szöveget a képernyőn megjelenő billentyűzet segítségével.

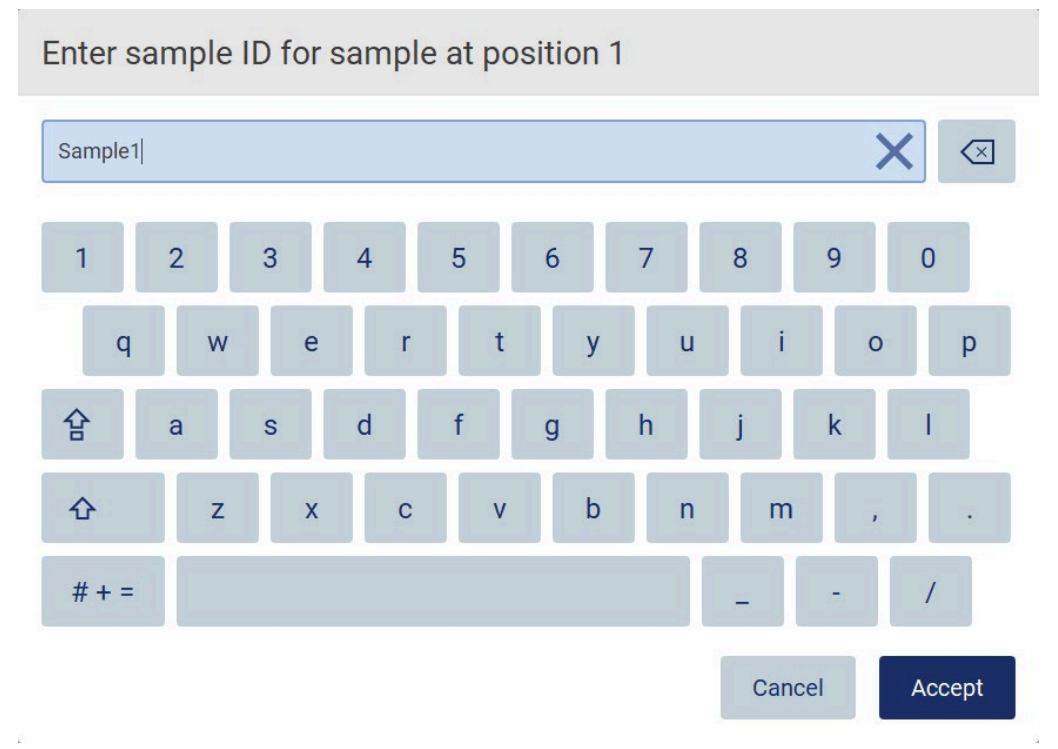

**100. ábra: Mintaazonosító módosítása.**

A **Sample ID** (Mintaazonosító) mezőbe legfeljebb 80 karakter írható. Koppintson az **Accept** (Elfogadás) gombra a módosítások mentéséhez vagy a **Cancel** (Mégse) gombra kattintva térjen vissza az **Enter sample IDs** (Mintaazonosítók megadása) képernyőre.

**Megjegyzés:** A mintaazonosítóknak egyedinek kell lenniük. A **NEXT** (Következő) gomb nem aktív, amíg meg nem adták az összes minta egyedi mintaazonosítóját.

#### **Megjegyzés hozzáadása egy mintához**

Opcionálisan megjegyzést fűzhet az egyes mintákhoz. Koppintson a **Note (optional)** (Megjegyzés [opcionális]) mezőre a megfelelő mintaazonosító mellett, és adja meg a megjegyzést a képernyőn megjelenő billentyűzet segítségével.

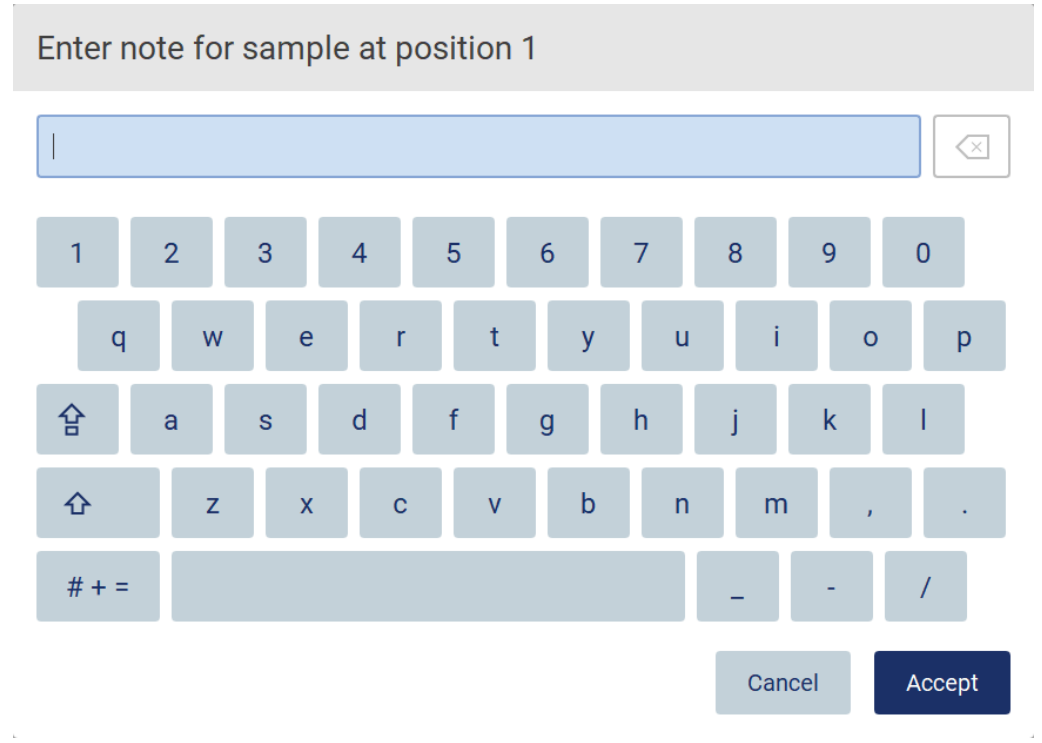

**101. ábra: Megjegyzés hozzáadása egy mintához.**

A **Note (optional)** (Megjegyzés [opcionális]) mezőbe legfeljebb 80 karakter írható. Koppintson az **Accept** (Elfogadás) gombra a módosítások mentéséhez vagy a **Cancel** (Mégse) gombra kattintva térjen vissza az **Enter sample IDs** (Mintaazonosítók megadása) képernyőre.

A **Next** (Következő) gombra kattintva lépjen tovább a **Load the cartridge rack** (Kazettatartó állvány behelyezése) lépésre.

A **Back** (Vissza) gombra kattintva térjen vissza az előző képernyőre.

A protokoll megszakításához koppintson a **Cancel** (Mégse) gombra.

## <span id="page-112-0"></span>5.4.5 A kazettatartó állvány behelyezése

Távolítsa el a kazettatartó állványt a készülékből, és tegye biztonságosan a munkapadra. Lásd a [A kazettatartó állvány betöltése és eltávolítása](#page-135-0) című szakaszt ([136.](#page-135-0) oldal).

A **[Load the cartridge rack](#page-135-0)** (Kazettatartó állvány behelyezése) lépés ([136.](#page-135-0) oldal) útmutatásokat ad a kazettatartó állvány behelyezéséhez. A cellának a diagramon és a táblázat megfelelő sorában történő kiemeléséhez koppintson a cellára vagy a táblázat sorára. A szoftver IVD módjában csak a DSP Virus Kit protokolljai használják a betöltési utasítást az asztalon található kiegészítő cellához.

**Fontos:** Az állvány betöltése előtt olvassa el figyelmesen az utasításokat, és tartson be minden utasítást, beleértve a megfelelő kit kézikönyvében találhatókat.

|        | $\gg$<br><b>Setup</b><br>Configuration<br>Maintenance<br>Data                                                                  |                      | <b>Network</b> | Logout             |
|--------|----------------------------------------------------------------------------------------------------|----------------------|----------------|--------------------|
|        | Load the cartridge rack                                                                                                    | Step 6 of 7          |                |                    |
| Well   | Action                                                                                                    | 12                   |                |                    |
| 11     | Load empty sample tubes ST (QIAGEN, mat. no. 1045751), uncapped.                                                               | 11                   |                |                    |
|        |                                                                                                    | 10                   |                |                    |
|        |                                                                                                    | 9                    |                |                    |
|        |                                                                                                    | 8                    |                |                    |
|        |                                                                                                    | 7                    |                |                    |
|        | . Ensure that reagent cartridges (RCV) are undamaged and equilibrated to RT.                                                   | 6                    |                |                    |
|        | . Invert RCV 4 times and tap to place liquids at the bottom of their wells.<br>• Place RCV to the previously chosen positions. | 5                    |                |                    |
|        | . Follow the table above.                                                                                                    | 4                    |                |                    |
|        | NOTE: After sliding RCV into the rack, press down until it clicks into place.                                                  | 3                    |                |                    |
|        | Regardless of the selected sample number, BOTH cartridge racks must be                                                         | $\overline{2}$       |                |                    |
| used.  |                                                                                                    |                      |                |                    |
| Cancel |                                                                                                    | $\triangleleft$ Back |                | Next               |
|        | Mode: IVD 负<br>3/10/2022 11:59                                                                                                 |                      |                | <b>Admin Admin</b> |

**102. ábra: Load the cartridge rack (Kazettatartó állvány behelyezése) lépés.**

A **Next** (Következő) gombra kattintva lépjen tovább a **Load the tip rack** (Hegytartó állvány betöltése) lépésre.

A **Back** (Vissza) gombra kattintva térjen vissza az előző képernyőre.

A protokoll megszakításához koppintson a **Cancel** (Mégse) gombra.

## <span id="page-113-0"></span>5.4.6 A hegytartó állvány betöltése

Távolítsa el a hegytartó állványt a készülékből, és tegye biztonságosan a munkapadra. Lásd a [A](#page-136-0)  [hegytartó állvány betöltése és eltávolítása](#page-136-0) című szakaszt (lásd [137.](#page-136-0) oldal).

A **Load the tip rack** [\(Hegytartó állvány betöltése\) lépés \(](#page-136-0)[137.](#page-136-0) oldal) útmutatásokat ad a hegytartó [állvány betöltéséhez.](#page-136-0) Egy pozíciónak a hegytartó állvány diagramján és a táblázat megfelelő sorában történő kiemeléséhez koppintson a pozícióra vagy a táblázat sorára.

**Fontos:** Az állvány betöltése előtt olvassa el figyelmesen az utasításokat, és tartson be minden utasítást, beleértve a megfelelő kit kézikönyvében találhatókat.

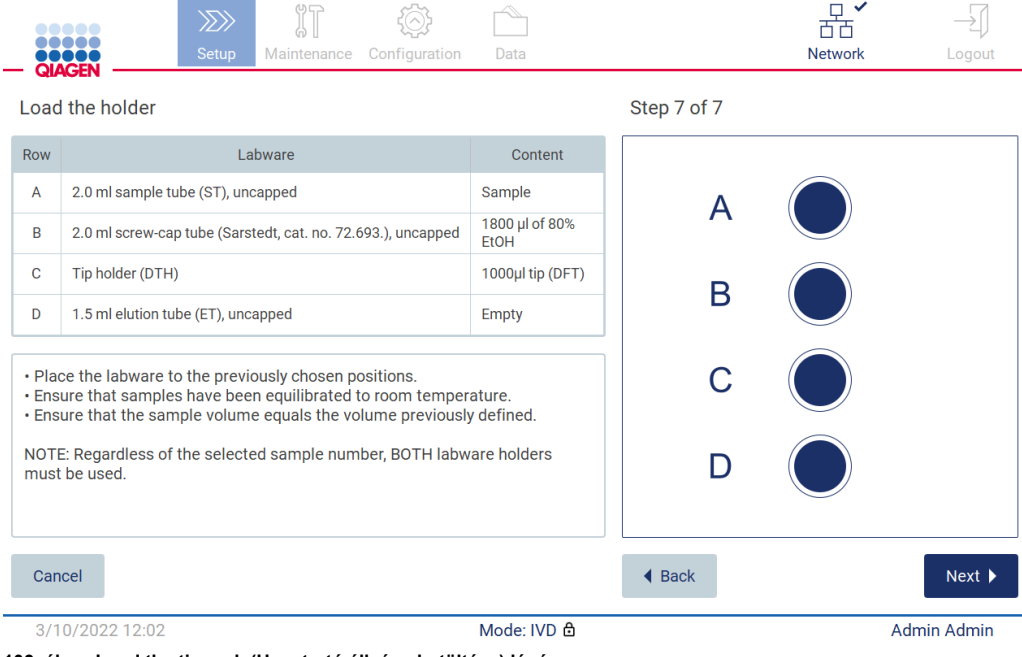

**103. ábra: Load the tip rack (Hegytartó állvány betöltése) lépés.**

**Megjegyzés:** Bizonyos alkalmazásokban nem használható a laboreszköztartó összes pozíciója. Ezt a bal oldalon a pozíció hiánya, a jobb oldalon pedig egy fehér kör jelzi.

A **Next** (Következő) gombra koppintva lépjen tovább a protokoll kezdetére. A futtatás kezdete előtt megjelenik a futtatás beállításának eljárása során történt kiválasztások áttekintése.

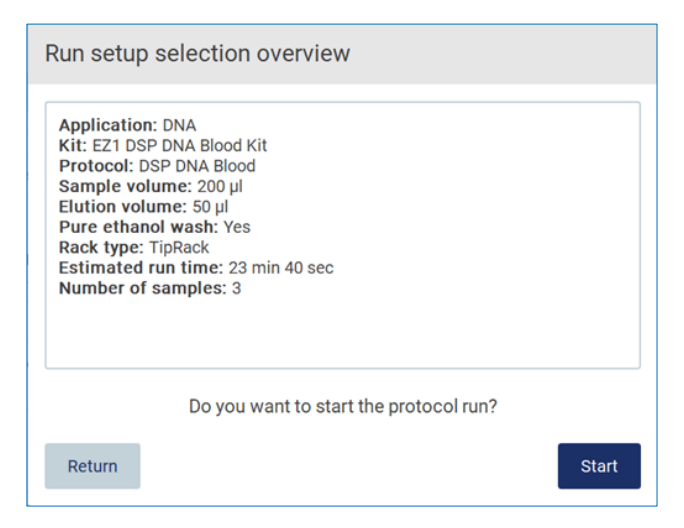

**104. ábra: Futtatási beállítások áttekintése.**

A **Return** (Visszatérés) gombra koppintva térjen vissza az előző képernyőhöz.

A **Start** (Indítás) gombra koppintva indítsa el a protokoll futtatását.

A rendszer a protokoll futtatásának indításakor ellenőrzi a rendelkezésre álló lemezterületet. Ha a rendelkezésre álló terület kisebb az 5 futtatáshoz szükségesnél, akkor figyelmeztető üzenet jelenik meg.

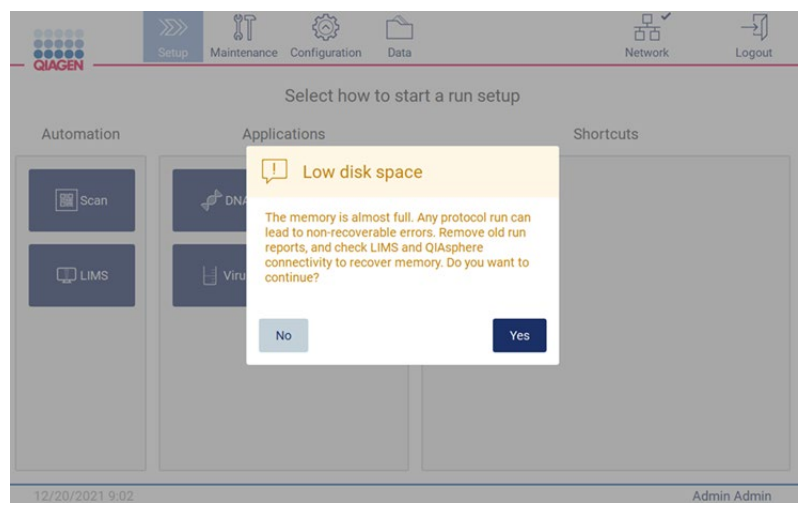

**105. ábra: Kevés szabad lemezterület.**

Lemezterület felszabadításához ajánlott a korábbi futtatási jelentéseket letölteni és törölni.

## 5.4.7 LIMS munkafolyamat

**Fontos:** Mielőtt elindítana egy futtatást az LIMS munkafolyamattal, létre kell hozni egy speciális alkalmazásréteget, és be kell állítani minden egyes protokollhoz, amelyet a laboratórium rutinszerűen futtatni fog. Ez az alkalmazásréteg tartalmazza a megfelelő protokoll összes specifikus paraméterét. Az LIMS-kapcsolat beállítása során ügyeljen arra, hogy a QIAGEN szerviz munkatársa beállítson minden használni kívánt protokollt, hogy megkapjon minden szükséges, a beállítás során létrehozott alkalmazásréteget.

1. A protokollfuttatásnak az LIMS kezelői felületén keresztül történő beállítását kezdje a **Setup** (Beállítások) fülön, majd koppintson az LIMS gombra.

| 00000                  | $\gg$<br>Setup | $\mathbb{J}$<br>Maintenance | Configuration | Data                            | Ū<br><b>LIMS</b> results | 器<br>Network | Logout      |
|------------------------|----------------|-----------------------------|---------------|---------------------------------|--------------------------|--------------|-------------|
| <b>OBOOK</b><br>QIAGEN |                |                             |               | Select how to start a run setup |                          |              |             |
| Automation             |                |                             |               |                                 |                          |              |             |
| 8 Scan                 |                |                             |               |                                 |                          |              |             |
|                        |                |                             |               |                                 |                          |              |             |
| <b>UD</b> LIMS         |                |                             |               |                                 |                          |              |             |
|                        |                |                             |               |                                 |                          |              |             |
|                        |                |                             |               |                                 |                          |              |             |
|                        |                |                             |               |                                 |                          |              |             |
| 1/17/2022 8:22         |                |                             |               | Mode: IVD &                     |                          |              | Admin Admin |

**106. ábra: Setup (Beállítások) képernyő.**

2. A kijelzőn megjelenik a Scan sample ID (Mintaazonosító beolvasása) képernyő. Használja az előzetesen kiválasztott pozíciót, és olvassa be a mintaazonosítót, vagy válasszon ki egy új pozíciót, és olvassa be a mintaazonosítót.

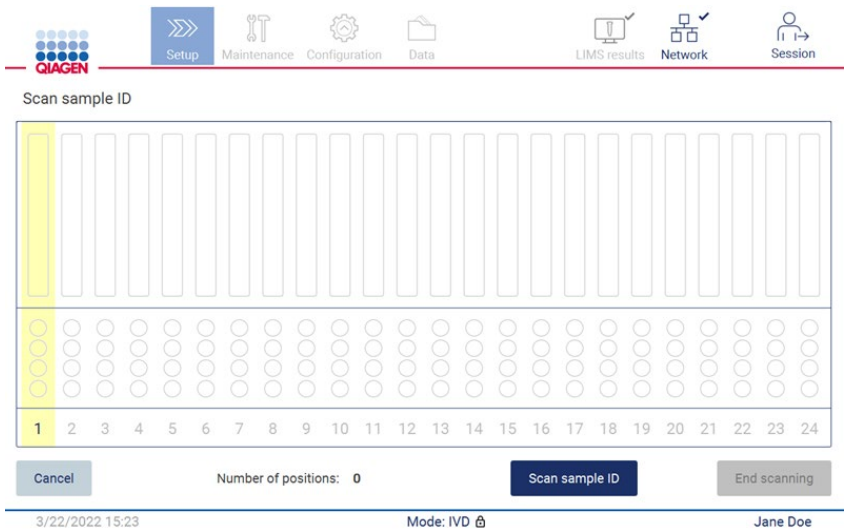

**107. ábra: Scan sample ID (Mintaazonosító beolvasása) képernyő.**

3. Koppintson a **Scan sample ID** (Mintaazonosító beolvasása) gombra, és olvassa be az azonosítót a kézi vonalkódolvasóval, vagy adja meg az azonosítót képernyőn megjelenő billentyűzet segítségével.

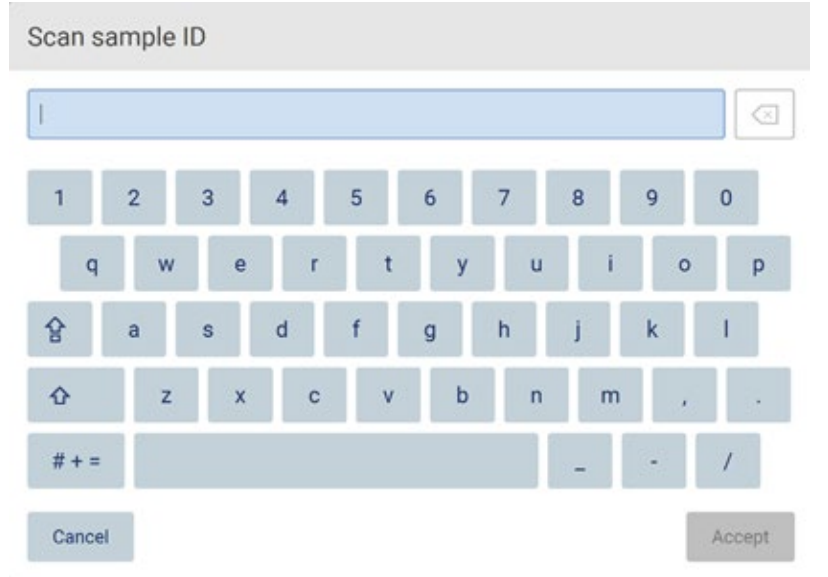

**108. ábra: Mintaazonosítók beolvasása vagy megadása.**

4. Az első minta beolvasása után megjelenik a Check parameters and load the holder (Paraméterek ellenőrzése és tartó behelyezése) képernyő.

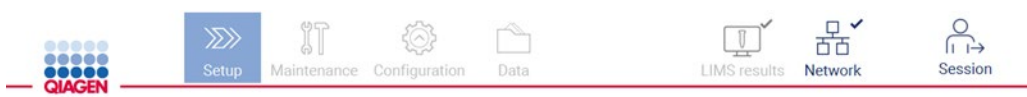

Check parameters and load the holder

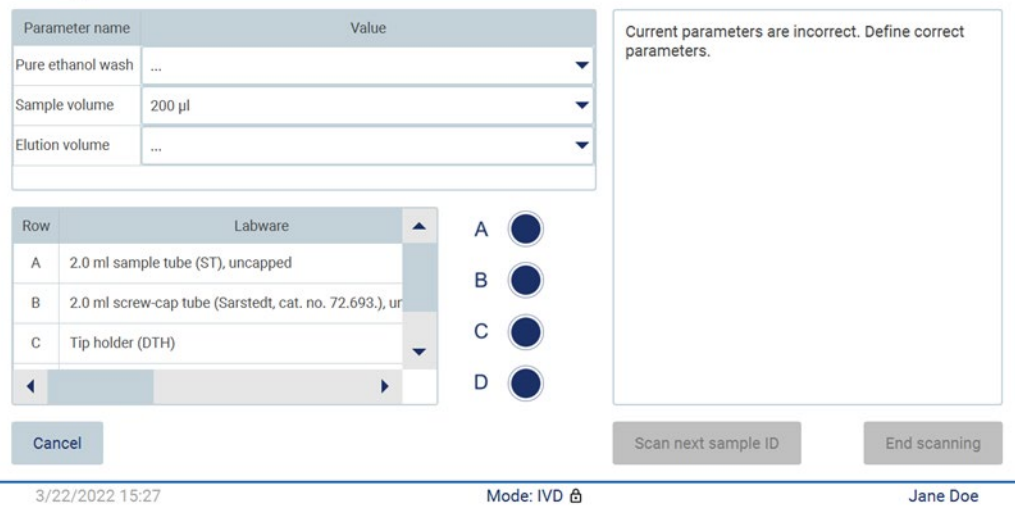

**109. ábra: Check parameters and load the holder (Paraméterek ellenőrzése és tartó behelyezése) képernyő.**

5. Ellenőrizze az előre kiválasztott paramétereket, és válassza ki a paramétereket az üres mezőkben. Koppintson a **Scan sample ID** (Mintaazonosító beolvasása) gombra, vagy koppintson az **End scanning** (Beolvasás befejezése) gombra, ha csak egy mintát kíván futtatni.

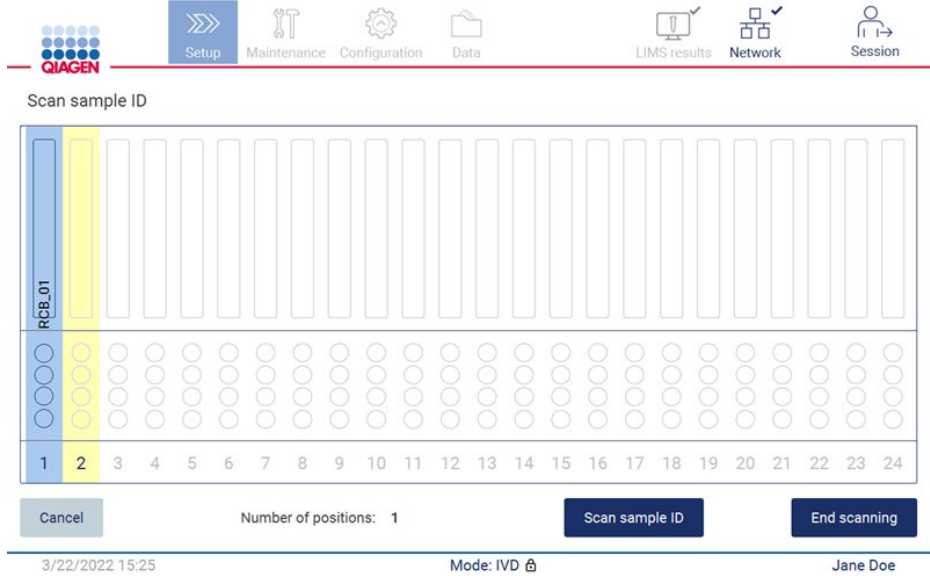

**110. ábra: Olvasson be további mintákat vagy térjen át a következő lépésre.**

6. **Fontos:** A megjegyzés mezőben rögzített információ nem továbbítódik/kerül át az LIMS-re. Az **End scanning** (Beolvasás befejezése) gomb megnyomása után megjelenik a Review collected samples (Begyűjtött minták áttekintése) képernyő. Itt lehetősége van áttekinteni a megadott beállítást, és megjegyzéseket hozzáadni (opcionális). Itt dolgozhatók fel azok a minták is, amelyek nem találhatók meg az LIMS-ben.

**Megjegyzés:** Ha a mintaazonosító mezők az LIMS-ben megtalálható beolvasott mintaazonosítókat tartalmaznak, akkor ezek a mezők nem szerkeszthetők.

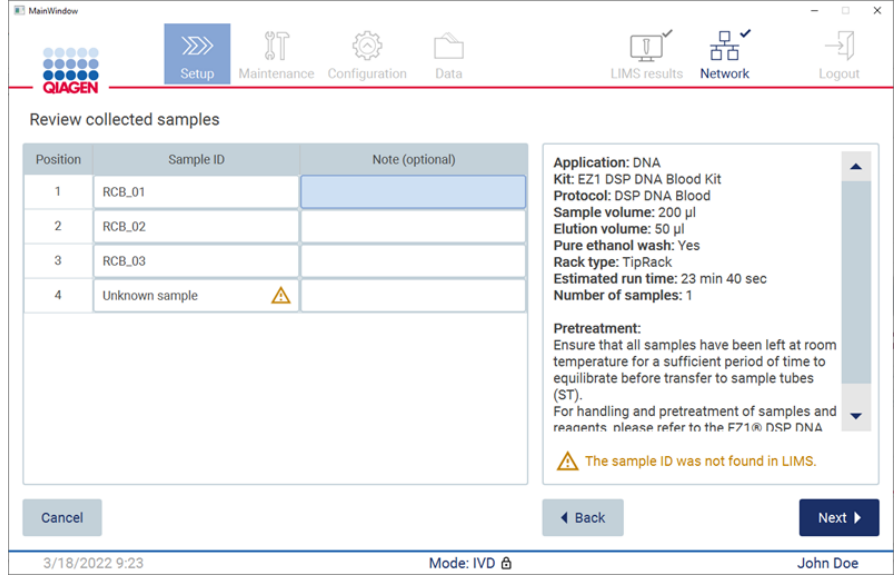

**111. ábra: Begyűjtött minták áttekintése.**

7. A **Next** (Következő) gombra kattintva térjen át a Q-Card adatainak beolvasására. Koppintson a Scan Q-Card (Q-Card beolvasása) gombra. Olvassa be a Q-Card vonalkódját a kézi vonalkódolvasóval, vagy adja meg a képernyőn megjelenő billentyűzet segítségével. Amikor kész, koppintson a **Next** (Következő) gombra.

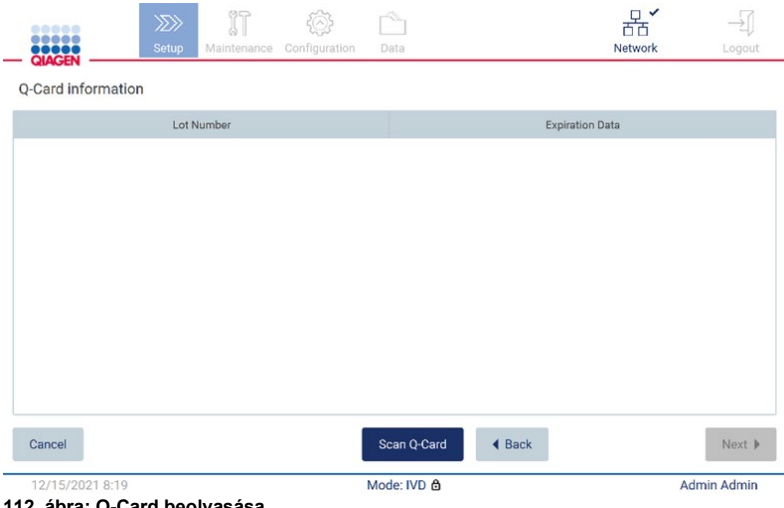

**112. ábra: Q-Card beolvasása.**

A **[Load the cartridge rack](#page-135-0)** (Kazettatartó állvány behelyezése) lépés ([136.](#page-135-0) oldal) útmutatásokat ad a kazettatartó állvány behelyezéséhez. A cellának a diagramon és a táblázat megfelelő sorában történő kiemeléséhez koppintson a cellára vagy a táblázat sorára.

**Fontos:** Az állvány betöltése előtt olvassa el figyelmesen az utasításokat, és tartson be minden utasítást, beleértve a megfelelő kit kézikönyvében találhatókat.

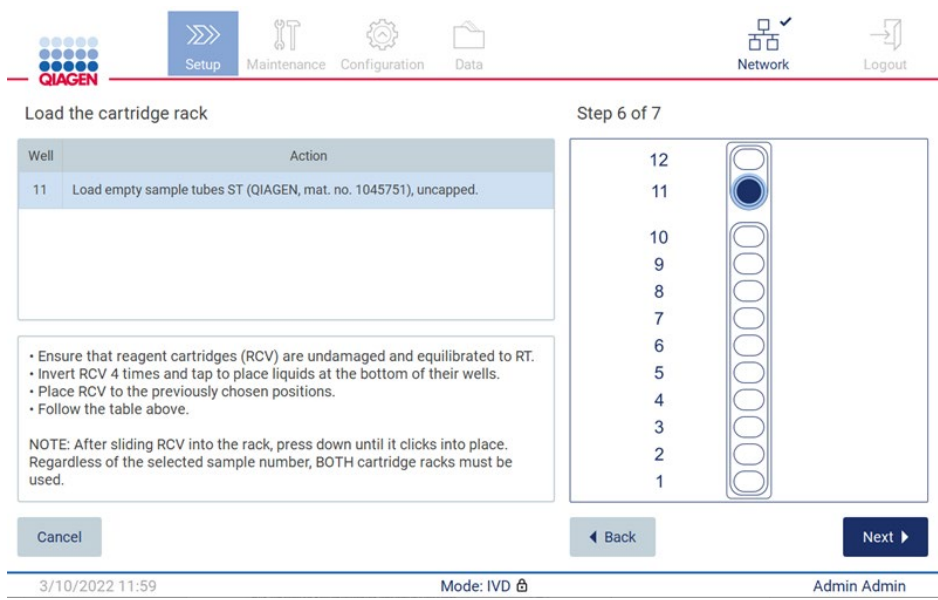

**113. ábra: Kazettatartó állvány behelyezése.**

8. A **Next** (Következő) gombra kattintva térjen át a következő lépésre.

A *Load the holder step* (Tartó behelyezése) lépés útmutatásokat ad a hegytartó állvány behelyezéséhez. Egy pozíciónak a hegytartó állvány diagramján és a táblázat megfelelő sorában történő kiemeléséhez koppintson a pozícióra vagy a táblázat sorára.

**Fontos:** Az állvány betöltése előtt olvassa el figyelmesen az utasításokat, és tartson be minden utasítást, beleértve a megfelelő kit kézikönyvében találhatókat.

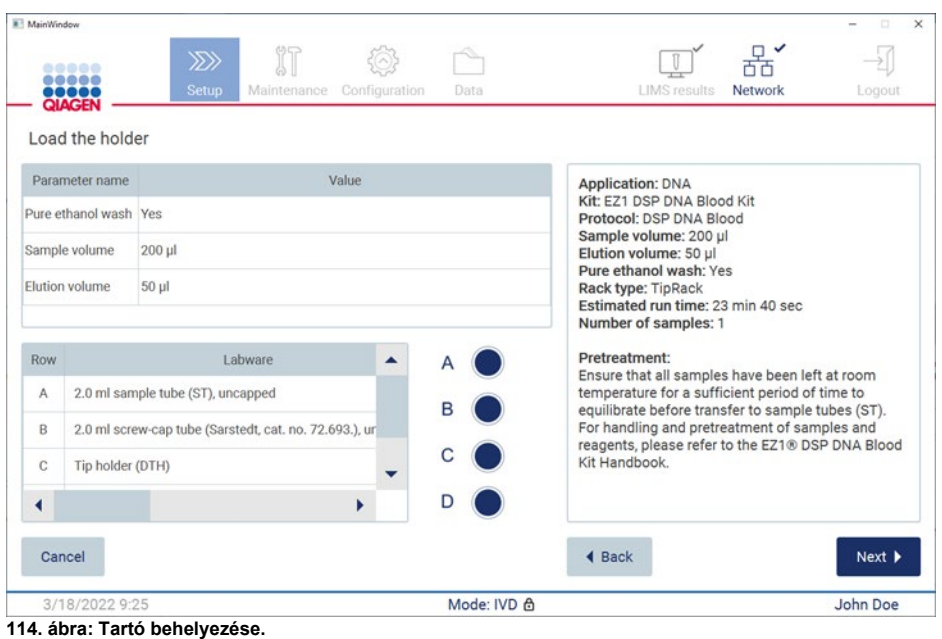

9. A **Next** (Következő) gombra koppintva lépjen tovább a Run overview (Futtatás áttekintése) képernyőre.

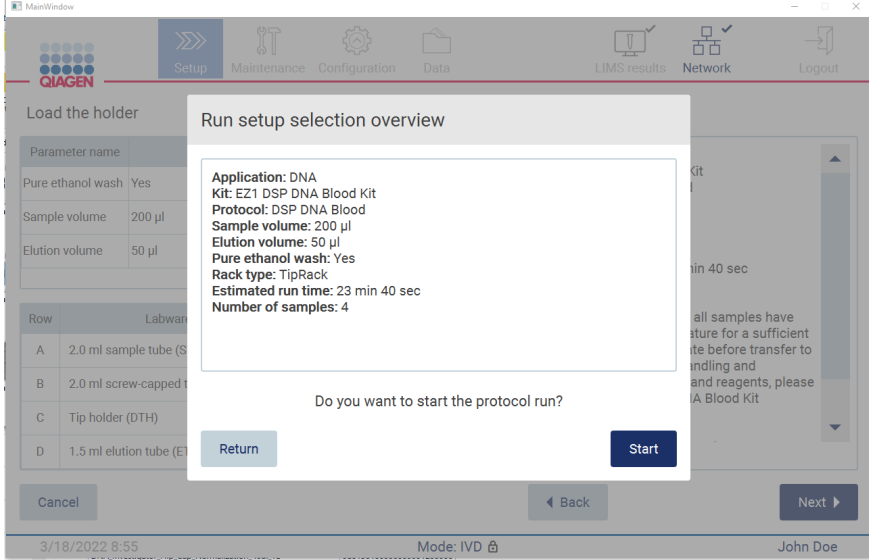

**115. ábra: Futtatási beállítások áttekintése.**

10. Kattintson a **Start** (Indítás) gombra a kiválasztott protokoll futtatásának megkezdéséhez. **Megjegyzés:** Az elsőként beolvasott mintaazonosítónak ismertnek kell lennie az LIMS számára. A következő beolvasott mintaazonosítók lehetnek az LIMS számára ismeretlenek, és az előre kiválasztott protokollal és paraméterekkel használhatók. Ebben az esetben

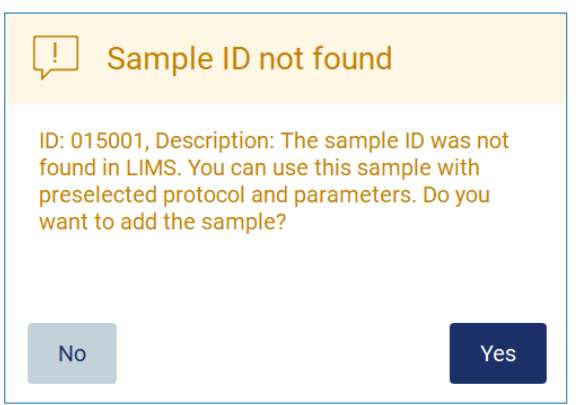

**116. ábra: LIMS Sample ID not found (LIMS mintaazonosító nem található) párbeszédpanel.**

11. Ha az LIMS-ben talált mintaazonosítóval együtt ismeretlen mintákat is fel kíván dolgozni, akkor koppintson a **Yes** (Igen) gombra. Az előzőleg beolvasott azonosító megjelenik a kijelzőn.

**Megjegyzés:** Az eseménynapló és a támogatási csomag is tartalmaz az LIMS-eredmények küldésére és az LIMS Connectorra vonatkozó információkat.

12. A rendszer a protokoll futtatásának indításakor ellenőrzi a rendelkezésre álló lemezterületet. Ha a rendelkezésre álló terület kisebb az 5 futtatáshoz szükségesnél, akkor figyelmeztető üzenet jelenik meg.

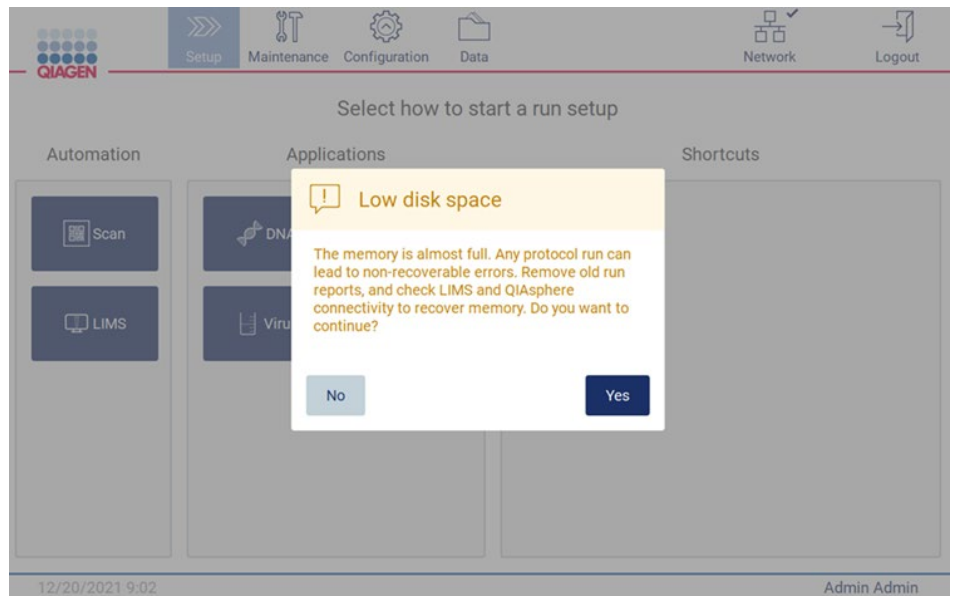

**117. ábra: Kevés szabad lemezterület.**

Lemezterület felszabadításához ajánlott a korábbi futtatási jelentéseket letölteni és törölni.

## 5.5 A protokollfuttatás beállításának megszakítása

A protokollfuttatás beállítási eljárását bármikor megszakíthatja. Ha megszakítja a futtatás beállítását, akkor a rendszer nem menti a folyamat állását, és a munkaasztal nem mozog. Ha bármit a munkaasztalra helyezett, akkor távolítsa el a laboreszközöket.

A beállítás megszakításához koppintson a **Cancel** (Mégse) gombra. A **Cancel run setup** (Futtatás beállításának megszakítása) párbeszédpanelen a **Yes** (Igen) gombra kattintva erősítse meg a megszakítást, vagy a **No** (Nem) gombra kattintva térjen vissza a futtatás beállításához.

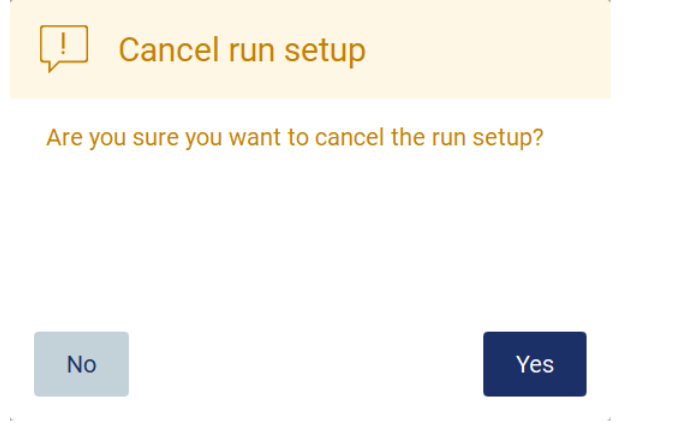

<span id="page-122-0"></span>**118. ábra: Cancel run setup (Futtatás beállításának visszavonása) párbeszédpanel.**

## 5.6 A protokoll futtatásának indítása és folyamatának felügyelete

Miután sikeresen elvégezte a protokollfuttatás beállításának minden lépését, elindíthatja a futtatást. A protokoll futtatása során felügyelheti a folyamat állását. A folyamatban lévő lépések, a becsült futtatási idő és az eltelt futtatási idő megjelenik a képernyőn.

A futtatás indításához és a folyamat állásának megtekintéséhez kövesse az alábbi lépéseket:

1. Koppintson a **Next** (Következő) gombra a **Load the tip rack** (Hegytartó állvány betöltése) lépésben. Megjelenik a **Run setup selection overview** (Futtatási beállítások kiválasztásának áttekintése) párbeszédpanel.

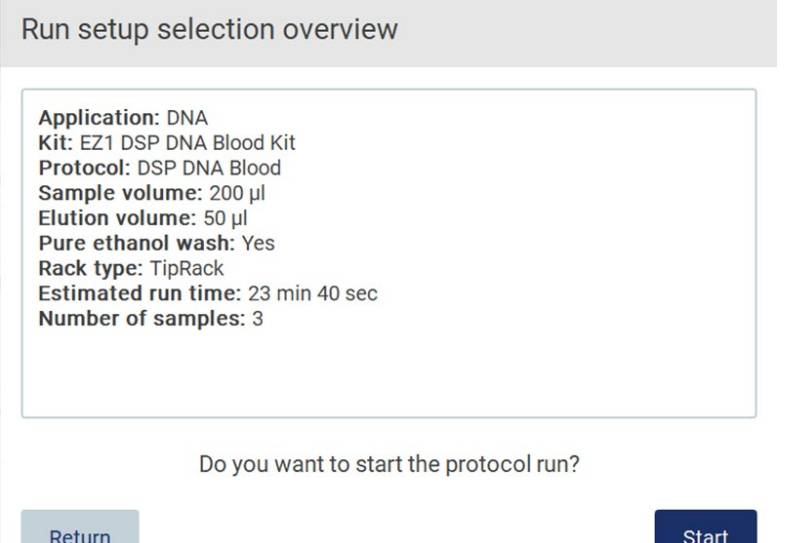

**119. ábra: Run setup selection overview (Futtatási beállítások kiválasztásának áttekintése) párbeszédpanel.**

2. Ha az áttekintésben minden információ helyes, akkor a **Start** (Indítás) gombra kattintva azonnal továbbléphet a protokoll futtatására. Ha módosítani kívánja bármelyik kijelölést, akkor a **Return** (Visszatérés) gombra kattintva visszatérhet a futtatás beállításához.

**Megjegyzés:** Az **Estimated run time** (Becsült futtatási idő) nem tartalmazza a **Load Check** (Betöltés ellenőrzése) művelet végrehajtásához szükséges időt, amely kb. 6 perc.

3. Ha a készülék fedele nyitva van, akkor csukja le, és a futtatás elindul.

# Close the hood to continue

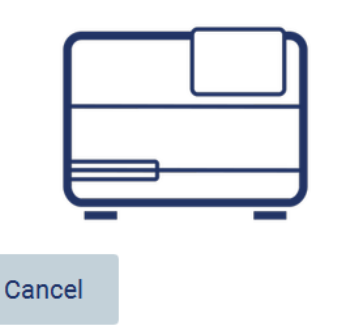

**120. ábra: Close the hood (Fedél lecsukása) párbeszédpanel.**

4. Ekkor végbemegy a betöltés ellenőrzése. A betöltés ellenőrzésével kapcsolatban további információ a [Betöltés ellenőrzése](#page-125-0) című szakaszban található (lásd [126.](#page-125-0) oldal). Az ellenőrzés sikeres befejezése után elindul a futtatás. A betöltés ellenőrzésének leállításához koppintson az **Abort** (Megszakítás) gombra.

**Megjegyzés:** Várjon, amíg a **Load Check** (Betöltés ellenőrzése) sikeresen véget ér, mielőtt felügyelet nélkül hagyja a készüléket. Ha a betöltés ellenőrzése sikertelen (például a munkaasztal beállítása során vétett kezelői hiba miatt), akkor a futtatás nem indul el, és kezelői művelet szükséges. Ha hosszabb időre felügyelet nélkül hagyja a készüléket, akkor a minták és a reagensek stabilitása csökkenhet.

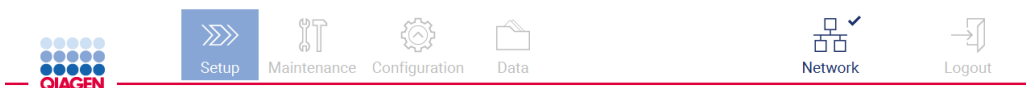

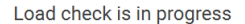

Stay near the instrument until the run starts.

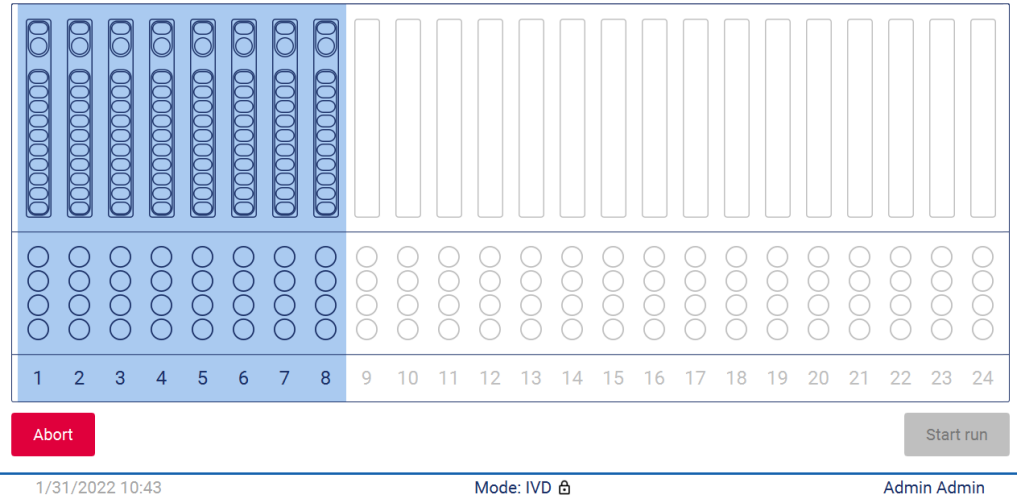

**121. ábra: Load check in progress (Betöltés ellenőrzése folyamatban) képernyő.**

5. A Load Check (Betöltés ellenőrzése) sikeres befejezése után a futtatás állása és a futtatásból eltelt idő megjelenik a **Protocol run in progress** (Protokoll futtatása folyamatban) képernyőn.

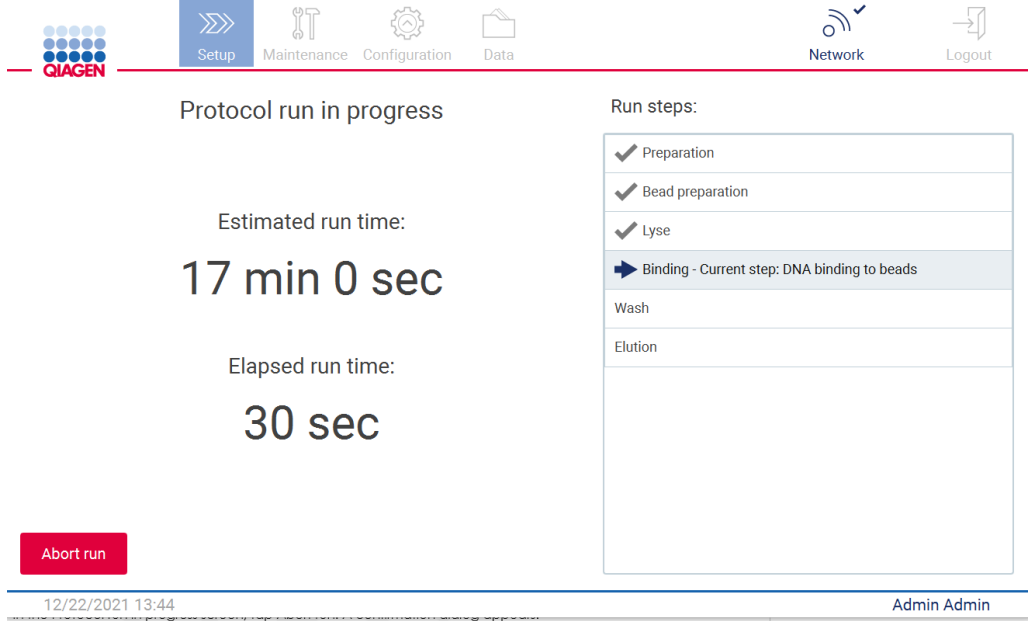

<span id="page-125-0"></span>**122. ábra: Run progress (Futtatás folyamata) képernyő.**

## 5.6.1 Betöltés ellenőrzése

Az EZ2 Connect MDx beépített kamerával rendelkezik, amely kialakításából adódóan biztosítja azt, hogy a kezelő minden kazettát és laboreszközt a megfelelő pozícióba helyezzen be a munkaasztalon. Az ellenőrzés azonban nem terjed ki a hegytartó állványokban lévő laboreszközök (például folyadékszintek) tartalmára, emiatt a kezelőknek feltétlenül figyelmesen be kell tartaniuk a futtatni kívánt protokollra vonatkozó utasításokat.

**Megjegyzés:** Kövesse a felhasználói felületen megjelenő, valamint a megfelelő kit kézikönyvében található utasításokat.

A betöltés ellenőrzése automatikus, és automatikusan elindul miután Ön rákoppint a **Start** (Indítás) gombra a **Run setup selection overview** (Futtatási beállítások kiválasztásának áttekintése) párbeszédpanelen. A futtatás indításával kapcsolatban további részletek a [A](#page-122-0)  [protokoll futtatásának indítása és folyamatának felügyelete](#page-122-0) című szakaszban ([123.](#page-122-0) oldal) találhatók.

Miután elindult a betöltés ellenőrzése, a kamera a munkaasztal fölé mozog, és ellenőriz minden pozíciót a kazettatartó állványon és a hegytartó állványon, és a kijelzőn megjelenik a **Load check is in progress** (Betöltés ellenőrzése folyamatban) képernyő. A **Select sample positions** (Mintapozíciók kiválasztása) képernyőn kiválasztott pozíciók kiemeléssel láthatók.

**Fontos:** A kezelő győződjön meg arról, hogy a betöltés ellenőrzése véget ért, mielőtt felügyelet nélkül hagyná az EZ2 készüléket arra az esetre, ha a behelyezés sikertelen ellenőrzése esetén kezelői beavatkozásra lenne szükség. Ha hosszabb időre felügyelet nélkül hagyja a készüléket, akkor a minták és a reagensek stabilitása csökkenhet.

|                                                      | <b>QIAGEN</b>                                                                    |   |   | $\gg$<br>Setup |   | Maintenance      | IT                |      | Configuration |  | Data |    |    |     |    |    |    |    | □<br><b>Network</b> | $\checkmark$ |    | Logout    |    |
|------------------------------------------------------|----------------------------------------------------------------------------------|---|---|----------------|---|------------------|-------------------|------|---------------|--|------|----|----|-----|----|----|----|----|---------------------|--------------|----|-----------|----|
|                                                      | Load check is in progress<br>Stay near the instrument until the run starts.<br>A |   |   |                |   |                  |                   |      |               |  |      |    |    |     |    |    |    |    |                     |              |    |           |    |
|                                                      |                                                                                  |   |   |                |   | గ<br><b>DOOC</b> | ਸ<br><b>DOOOO</b> |      |               |  |      |    |    |     |    |    |    |    |                     |              |    |           |    |
|                                                      |                                                                                  | С | Č |                | Š | Ĕ                | Š                 | in a |               |  |      |    |    |     |    |    |    |    |                     |              |    |           |    |
| 1                                                    | $\overline{2}$                                                                   | 3 | 4 | 5              | 6 | 7                | 8                 | 9    | 10            |  | 12   | 13 | 14 | -15 | 16 | 17 | 18 | 19 | 20                  | 21           | 22 | 23        | 24 |
| Abort                                                |                                                                                  |   |   |                |   |                  |                   |      |               |  |      |    |    |     |    |    |    |    |                     |              |    | Start run |    |
| Mode: IVD &<br><b>Admin Admin</b><br>1/31/2022 10:43 |                                                                                  |   |   |                |   |                  |                   |      |               |  |      |    |    |     |    |    |    |    |                     |              |    |           |    |

**123. ábra: Load check is in progress (Betöltés ellenőrzése folyamatban) képernyő.**

#### **A betöltés ellenőrzésére vonatkozó korlátozások**

**Fontos:** A betöltés ellenőrzése kialakításának köszönhetően segít a kezelőnek megbizonyosodni a munkaasztalnak a felhasználói felületen részletesen leírt, helyes beállításáról. Nem pótolja a fogyóeszközök/reagensek/minták munkaasztalon történő megfelelő elhelyezésének a kezelő általi, gondos ellenőrzését.

Megjegyzendő, hogy a betöltés ellenőrzése

- nem észleli a csövekben lévő folyadékokat,
- nem képes különbséget tenni az 1,5 és 2,0 ml-es csövek között,
- nem képes különbséget tenni az üres hegytároló és az elúciós/reagens-/mintacső között,
- nem képes különbséget tenni a kupakos cső és a hegyet tartalmazó hegytároló között,
- nem képes különbséget tenni a (hegy nélküli) hegytároló és a cső között,
- nem képes különbséget tenni a (hegy nélküli) hegytároló és a hegyet tartalmazó hegytároló között

#### **Betöltés ellenőrzése sikeres**

Ha minden laboreszköz helyesen van behelyezve, akkor a betöltés ellenőrzése sikeresen véget ér, és a futtatás automatikusan elindul.

#### **Betöltés ellenőrzése sikertelen**

Ha a kamera egy vagy több hibát észlel a betöltés ellenőrzési eljárása során, akkor megjelenik a **Load check failed** (Betöltés ellenőrzése sikertelen) képernyő. A helytelenül elhelyezett laboreszközök piros jelöléssel láthatók. Egy adott betöltésellenőrzési hibával kapcsolatban további információért koppintson a piros pozíciók egyikére. A kijelzőn megjelenik a hiba részleteit tartalmazó párbeszédpanel.

**Megjegyzés:** Minden fogyóeszköz-pozíciót szemrevételezéssel ellenőrizni kell, megbizonyosodva a megfelelő elhelyezésről a munkaasztal betöltéséhez a felhasználói felületen megjelenő varázsló részletes utasításaival összhangban. Ne futtassa ismételten újra a sikertelen betöltés-ellenőrzést anélkül, hogy előbb elvégezné ezt a szemrevételezést. A betöltés ismételt ellenőrzése során a készülékben töltött hosszú idő alatt a minták és a reagensek stabilitása is csökkenhet.

A betöltési utasításokhoz történő visszatéréshez és a betöltésellenőrzési eljárás újraindításához koppintson a **Back** (Vissza) gombra. Megjelenik a **Load the tip rack** (A hegytartó állvány betöltése) képernyő. Ha szüksége van az előző képernyő utasításaira, akkor nyomja meg újra a Back (Vissza) gombot. A munkaasztalra történő helyes betöltés megerősítése után koppintson a **Next** (Következő) gombra a **Load the tip rack** (A hegytartó állvány betöltése) képernyőn. Megjelenik a **Run setup selection overview** (Futtatási beállítások kiválasztásának áttekintése) képernyő, amelyen ekkor elérhetővé válik a **Skip load check** (Betöltés ellenőrzésének kihagyása) gomb. Ha a betöltés megfelelő, meg kell ismételni a betöltés ellenőrzését.

**Megjegyzés:** Az EZ1&2 DSP kiteket kizárólag a lejárati időn belül használja. Lejárt kit használata esetén az EZ2 szoftver figyelmeztető üzenetet jelenít meg. Lejárt eltarthatósági idejű kit használata esetén a futtatás/minta többé nem érvényes, és ennek megfelelően a futtatási eredmények nem használhatók diagnosztikai célra. Ez érvénytelen mintaként fog megjelenni a futtatási jelentésben.

**Megjegyzés:** Ha a betöltés ellenőrzése ismételten sikertelen, akkor kérjük, kalibrálja újra a kamerát (lásd [6.6. szakasz](#page-163-0)). További támogatásért lépjen kapcsolatba a QIAGEN műszaki támogatásával. Ezalatt a mintákat távolítsa el a munkaasztalról, és tartsa őket megfelelő tárolási körülmények között.

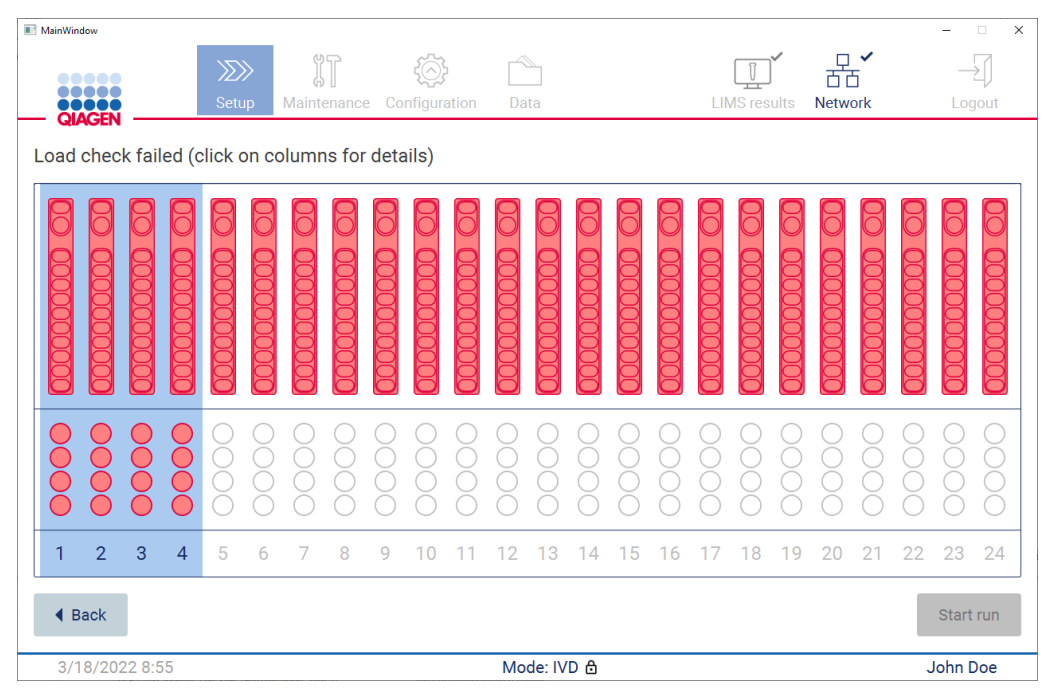

**124. ábra: Load check failed (Betöltés ellenőrzése sikertelen) képernyő.**

## **Skip load check (Betöltés ellenőrzésének kihagyása) opció**

A betöltés első ellenőrzése kötelező, és nem hagyható ki a Run setup selection overview (Futtatási beállítások kiválasztásának áttekintése) párbeszédpanelen. Az első sikertelen betöltési ellenőrzést követően a kezelő kívánság szerint kihagyhatja a betöltés ellenőrzését, és továbbléphet a protokoll indítására úgy, hogy először a Back (Vissza) gombra kattintva visszatér a Load the holder (Tartó behelyezése) képernyőre. Az opció használata esetén a kezelő felelőssége, hogy szemrevételezéssel megbizonyosodjon MINDEN fogyóeszköz MINDEN munkaasztal-pozícióban történő megfelelő, a felhasználói felületen megjelenő varázsló részletes utasításaival összhangban történő elhelyezéséről. Ajánlott ezt az ellenőrzést addig elvégezni, amíg a Load check failed (Betöltés ellenőrzése sikertelen) képernyő (123. ábra) még nyitva van. Ha megnyomja a **Back** (Vissza) gombot, a sikertelen pozíciókra vonatkozó információ nem lesz újra látható. Miután megbizonyosodott a megfelelő betöltésről, a **Next** (Következő) gombra kattintva lépjen tovább a **Run setup selection overview** (Futtatási beállítások kiválasztásának áttekintése) képernyőre, ahol elérhetővé válik a **Skip load check** (Betöltés ellenőrzésének kihagyása) gomb.

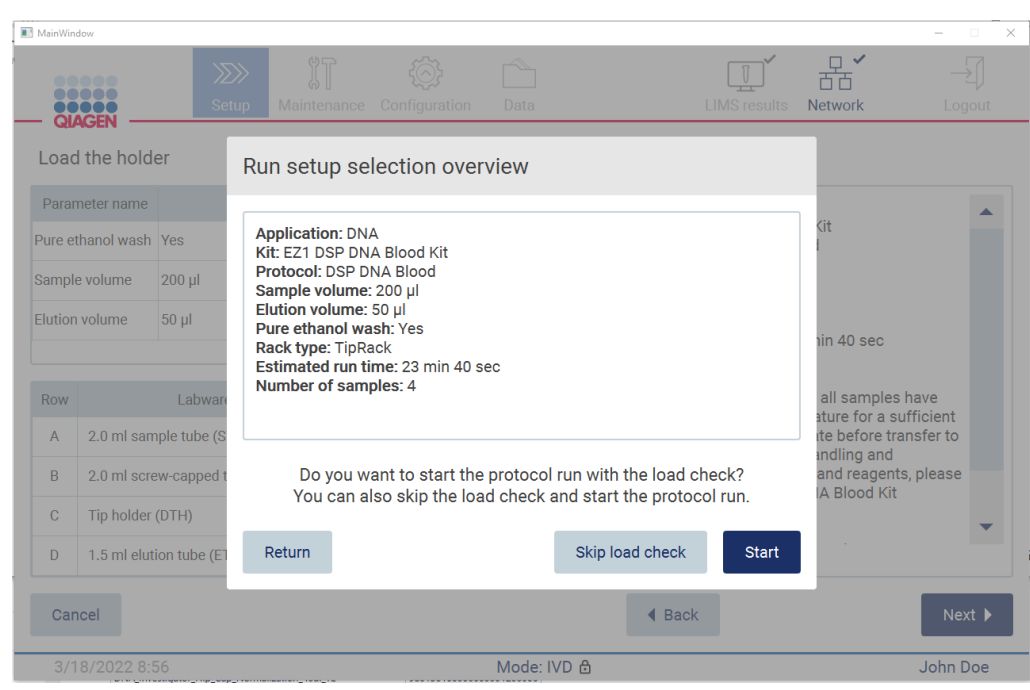

**125. ábra: Skip load check (Betöltés ellenőrzésének kihagyása) opció.**

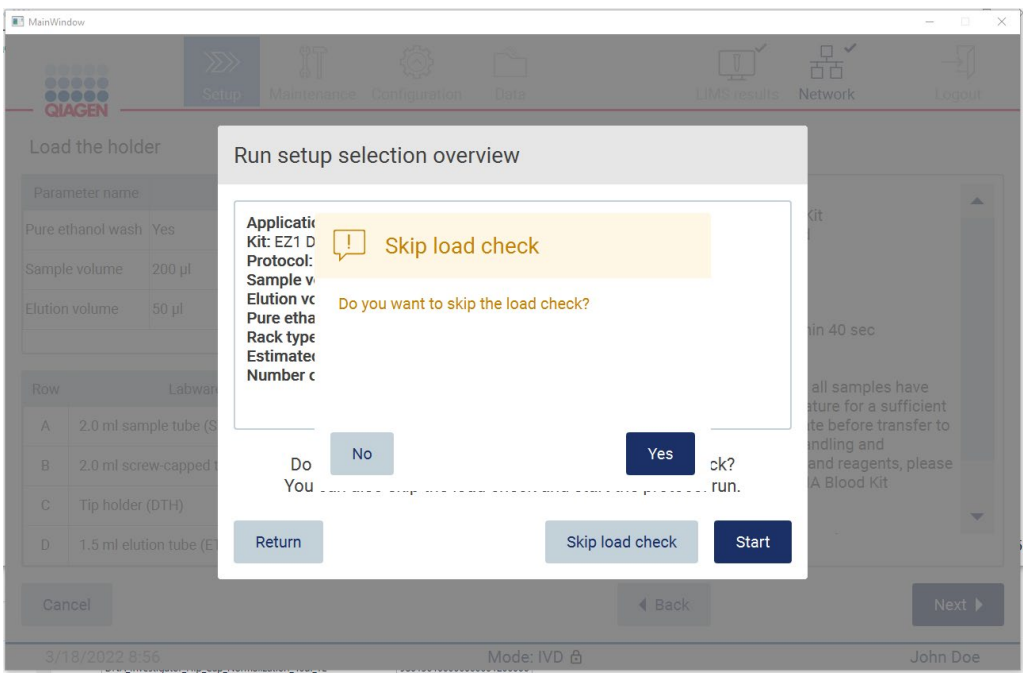

**126. ábra: Confirm skip load check (Betöltési ellenőrzés kihagyásának megerősítése) képernyő.**

Ha a kezelő úgy dönt, hogy kihagyja a betöltés ellenőrzését egy előző sikertelen betöltési ellenőrzést követően, az bekerül a futtatási jelentésbe, és minden minta érvénytelen jelzést kap.

Ha nem megfelelően behelyezett pozíciókat talál, akkor nyomja meg annyiszor a **Back** (Vissza) gombot míg a **Select sample positions** (Mintapozíciók kiválasztása) képernyőre ér. Ezzel a fedél zárja kinyílik, és a hibás pozíciók javíthatóvá válnak.

**Megjegyzés:** Ha a kezelő visszatér a Select sample positions (Mintapozíciók kiválasztása) képernyőre (alapértelmezett munkafolyamat) vagy a Scan sample ID (Mintaazonosító beolvasása) képernyőre (LIMS munkafolyamat), akkor a betöltés ellenőrzése újra kötelezővé válik.

## 5.7 A protokoll futtatásának befejezése

A protokoll sikeres befejezése után megjelenik a **Protocol run completed** (Protokoll futtatása befejezve) képernyő. A szükséges tisztítási/karbantartási lépésekre vonatkozó információ is megjelenik. Elsőként távolítsa el az eluátumokat, és tárolja őket az igénybe vett alkalmazás szerinti kit kézikönyvének megfelelően. Az utasításokat követve megfelelően távolítson el minden laboreszközt a készülékből, és tisztítsa meg a lyukasztóegységet a [Futtatás utáni karbantartás](#page-151-0) című szakaszban leírtak szerint (lásd [152.](#page-151-0) oldal). Ha a futtatás utáni karbantartás kész, a jelölőnégyzetre koppintva vigye át a karbantartási státuszt a futtatási jelentésbe. Koppintson a **Finish** (Befejezés) gombra a futtatás befejezéséhez, a jelentésfájl létrehozásához és a **Home** (Kezdőlap) képernyőre történő visszatéréshez. A futtatás befejezése után létrejön egy futtatási jelentés. A futtatási jelentés mentésével és letöltésével kapcsolatban további információ a [Futtatási jelentés mentése](#page-133-0) című szakaszban található (lásd [134.](#page-133-0) oldal).

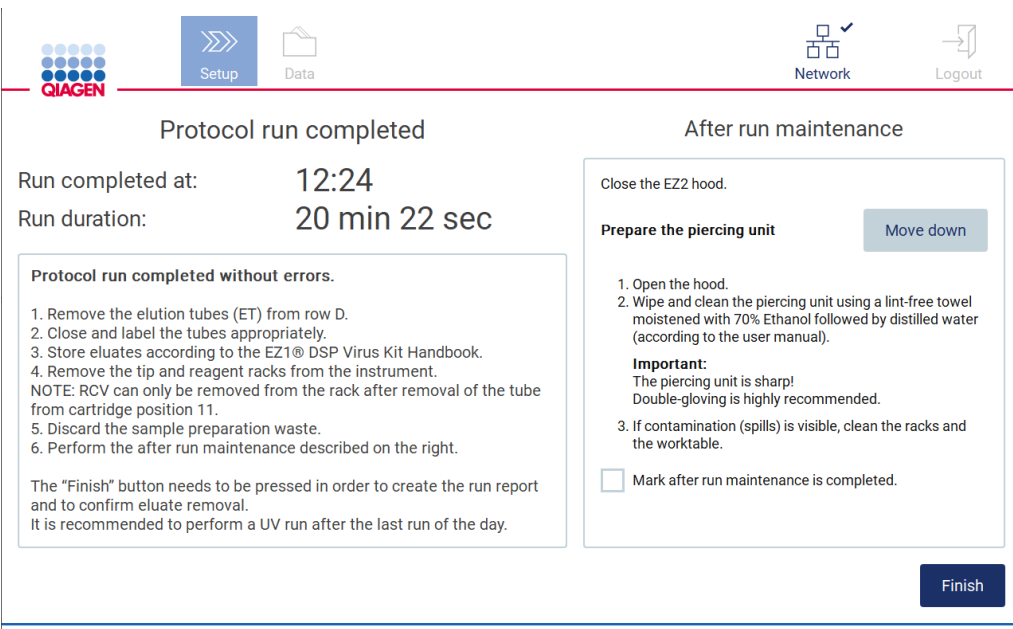

**127. ábra: Protocol run completed (Protokoll futtatása befejezve) képernyő.**

## 5.8 Protokoll futtatásának megszakítása

A protokoll futtatása bármikor leállítható. A futtatás leállításához kövesse az alábbi lépéseket:

- 1. Koppintson az **Abort run** (Futtatás megszakítása) gombra a **Protocol run in progress** (Protokoll futtatása folyamatban) képernyőn. A kijelzőn megjelenik egy megerősítő párbeszédpanel.
- 2. A **Yes** (Igen) gombra kattintva állítsa le a futtatást, vagy a **No** (Nem) gombra kattintva térjen vissza a **Protocol run in progress** (Protokoll futtatása folyamatban) képernyőre.

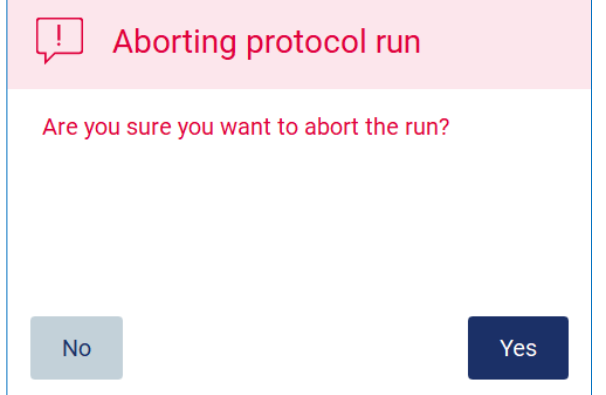

**128. ábra: Aborting protokoll run (Protokoll futtatásának megszakítása) párbeszédpanel.**

3. A futtatás megszakítása esetén a készülék befejezi az aktuális mozgást, majd megpróbálja a pipetták tartalmát az első elérhető üres csövekbe adagolni, majd a hegyeket az üres hegytárolókba kiadni. Ezután a munkaasztal visszatér a kiinduló helyzetébe. Miután ez megtörtént, megjelenik egy üzenet a kijelzőn, és aktívvá válik a **Proceed to the summary** (Tovább az összegzéshez) gomb. Koppintson a **Proceed to the summary** (Tovább az összegzéshez) gombra.

**Megjegyzés:** Ha az **Abort** (Megszakítás) gombra koppint szünet közben, vagy mialatt a gép egy adott hőmérséklet elérésére vár, a futtatás azonnal leáll.

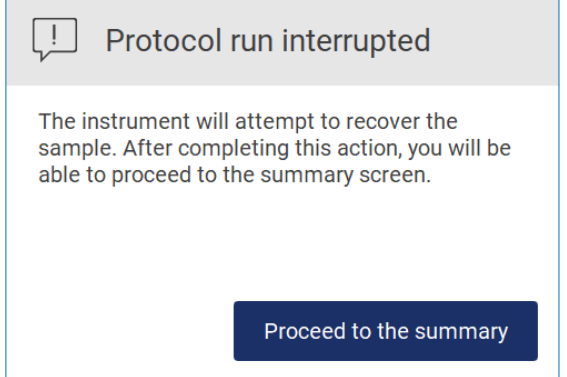

**129. ábra: Protocol run interrupted (Protokoll futtatása megszakítva) párbeszédpanel.**

4. Koppintson a Finish (Befejezés) gombra a futtatás befejezéséhez és a **Home** (Kezdőlap) képernyőre történő visszatéréshez. Létrejön egy futtatási jelentés. A futtatási jelentés mentésével kapcsolatban további információ a [Futtatási jelentés mentése](#page-133-0) című szakaszban található (lásd [134.](#page-133-0) oldal).

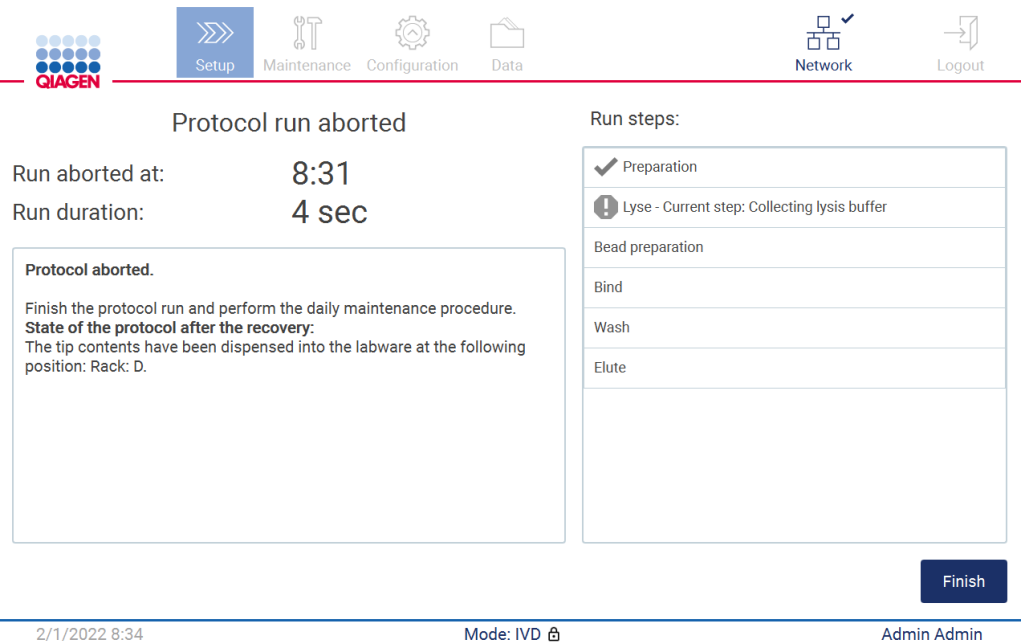

**130. ábra: Protocol run aborted (Protokoll futtatása megszakítva) képernyő.**

5. A megszakított protokollfuttatások esetében is el kell végezni a futtatás utáni napi karbantartást. Kövesse a [Napi karbantartás](#page-154-0) című szakasznak (lásd [155.](#page-154-0) oldal) a lyukasztóegység tisztítására vonatkozó utasításait.

## <span id="page-133-0"></span>5.9 Futtatási jelentés mentése

A futtatás sikeres vagy sikertelen befejezése vagy megszakítása után kétféle formátumú futtatási jelentés hozható létre: PDF és XML.

A futtatási jelentés automatikus mentéséhez koppintson a **Finish** (Befejezés) gombra a **Protocol run completed** (Protokoll futtatása kész), a **Protocol run failed** (Protokoll futtatása sikertelen) vagy a **Protocol run aborted** (Protokoll futtatása megszakítva) képernyőn.

A futtatási jelentés tartalmával kapcsolatban további információ a [A futtatási jelentés tartalma](#page-133-1) című szakaszban található (lásd [134.](#page-133-1) oldal).

## <span id="page-133-1"></span>5.9.1 A futtatási jelentés tartalma

Miután a futtatás befejeződött, megszakítják vagy sikertelen, és a felhasználó a futtatás végén a képernyőn megjelenő **Finish** (Befejezés) gombra kattint, a szoftveralkalmazás létrehoz egy EZ2 futtatási jelentést.

A rendszer az egyes futtatási jelentéseket két formátumban menti: PDF és XML. Mindkét formátum azonos információt tartalmaz, amelyek a következők:

- A futtatás indításakor bejelentkezett felhasználó azonosítója
- A készülék sorozatszáma
- A futtatás időtartama
- A futtatás indításának és befejezésének ideje és dátuma
- Protokoll adatai:
	- o Név
	- o Verzió
	- o Alkalmazás
	- o Paraméterek kiválasztva
	- o Mintaszám
- A kit neve, az anyagszám, a tételszám és a lejárati idő
- A futtatási jelentést tartalmazó fájl címe, amely tartalmazza a futtatás befejezési dátumát és a készülék sorozatszámát
- A futtatás státusza, amely jelzi, ha a futtatás sikeresen véget ért, sikertelen volt vagy megszakították
- Hibák (ha vannak)
- A futtatás végét követően szükséges takarítási eljárás státusza
- A mintákra vonatkozó információ: pozíció, név és a felhasználó által esetleg hozzáadott megjegyzések
- A mintajelzőkkel kapcsolatos információ
- Karbantartással kapcsolatos tudnivalók (esedékes, végrehajtva stb.)
- Minták érvényességi állapota

## 5.10 A munkaasztal előkészítése

Az EZ2 munkaasztal beállítása magában foglalja a hegytartó állvány és a kazettatartó állvány készülékből történő eltávolítását, a kazetták, csövek, hegytartók és hegyek behelyezését, és az állványok készülékbe történő visszahelyezését. Egyes protokollok további műveletek végrehajtását igénylik a futtatás indítása előtt, például meg kell fordítani a kazettát, hogy a mágneses gyöngyök összekeveredjenek. A fenti műveletek leírása a protokollfuttatás beállítási eljárásának a [A kazettatartó állvány behelyezése](#page-112-0) és a [A hegytartó állvány betöltése](#page-113-0) című képernyőin, valamint a kit kézikönyvében található.

#### <span id="page-135-0"></span>5.10.1 A kazettatartó állvány betöltése és eltávolítása

A kazettatartó állvány behelyezéséhez kövesse az alábbi lépéseket:

1. Kezelje a reagenskazettákat a megfelelő kit kézikönyvének utasításai szerint a kazettatartó állványra történő behelyezés előtt.

**Megjegyzés:** Ne feledjen a protokollfuttatás beállításának **Select sample positions** (Mintapozíciók kiválasztása) lépésében kiválasztott pozíciók számával megegyező számú reagenskazettát előkészíteni.

- 2. Fordítsa a tetejére és vissza a kazettát négyszer, hogy a mágneses gyöngyök újraszuszpendálódjanak.
- 3. Ütögesse meg a reagenskazettákat, amíg a reagensek össze nem gyűlnek a cellák alján. Ne maradjanak cseppek a kazetta falain és tömítésén.
- 4. Távolítsa el a kazettatartó állvány egyik vagy mindkét (bal vagy jobb) részét a munkaasztalról a protokollfuttatás beállításának **Select sample positions** (Mintapozíciók kiválasztása) lépésében kiválasztott pozícióktól függően. A kazettatartó állvány részeinek eltávolításához fogja meg az állványt a fogantyúnál fogva, és óvatosan húzza felfelé.
- 5. Csúsztassa a reagenskazettákat a felhasználói felületen látható tájolással a kazettatartó állványba a minden kazettatartó állványon megtalálható, gravírozott nyíl által jelzett irányban, amíg ellenállást nem érez. A kazettának a helyére kell kattannia.
- 6. A reagenskazetták behelyezése után helyezze a kazettatartó állvány egyes részeit a munkaasztalra. A reagenskazettán lévő műanyag jelölés peremének (ahol a 2D-s vonalkódcímke található) a hegytartó állvány alatt kell lennie, de maga a címke ne legyen takarásban**.**

**Megjegyzés:** Győződjön meg a kazettatartó állvány megfelelő pozíciójáról. A pozíciószámok az állványba vannak gravírozva. A számozás balról jobbra 1-től 24-ig tart.

A protokollfuttatás végén el kell távolítania a reagenskazettákat a kazettatartó állványról. Ehhez kövesse az alábbi lépéseket:

- 1. Először vegye le a hegytartó állványt.
- 2. Távolítsa el a kazettatartó állvány egyik vagy mindkét (bal vagy jobb) részét a munkaasztalról. A kazettatartó állvány részeinek eltávolításához fogja meg az állványt a fogantyúnál fogva, és óvatosan húzza felfelé.

**Megjegyzés:** Ha további csőpozíciót használt a reagenskazettában, akkor ezeket a csöveket el kell távolítani a kazettatartó állvány eltávolítása előtt

3. Csúsztassa ki, és ártalmatlanítsa a reagenskazettákat megfelelően, a helyi biztonsági előírásokat betartva.

#### **FIGYELEM Veszélyes anyagok és fertőző anyagok**

A hulladék mintákat és reagenseket tartalmaz. A hulladék toxikus és fertőző anyagokat tartalmazhat, ezért ártalmatlanítását megfelelően kell elvégezni. A helyes hulladékkezelési eljárásokért olvassa el a helyi biztonsági előírásokat.

- 4. Ha a folyadék láthatóan kiömlött, akkor fertőtlenítse a kazettatartó állványt, és távolítsa el a kiömlött folyadékot vagy adott esetben a kazettatartó állvány részeire került szennyeződést. A fertőtlenítéssel és a szennyeződések eltávolításával kapcsolatban további információ a [Tisztítószerek](#page-148-0), [Az EZ2 fertőtlenítése](#page-150-0) és a [Szennyeződések eltávolítása](#page-150-1) című szakaszban található.
- <span id="page-136-0"></span>5. Helyezze vissza a kazettatartó állvány részeit, majd a hegytartó állványt a készülékbe.

## 5.10.2 A hegytartó állvány betöltése és eltávolítása

A hegytartó állvány betöltéséhez kövesse az alábbi lépéseket:

- 1. Távolítsa el a hegytartó állvány egyik vagy mindkét részét a munkaasztalról a protokollfuttatás beállításának **Select sample positions** (Mintapozíciók kiválasztása) lépésében kiválasztott pozícióktól függően. A hegytartó állvány egyes részeinek eltávolításához fogja meg az adott részt kétoldalt, és óvatosan húzza felfelé.
- 2. Helyezze a hegyeket a hegytárolókba.
- 3. Helyezze a hegyeket tartalmazó hegytárolókat a C sorba.
- 4. Helyezze a laboreszközöket a B és a D sorba.

**Megjegyzés:** Feltétlenül tartsa be a futtatásbeállítási eljárásnak a **Load the tip rack** (Hegytartó állvány betöltése) lépésében a képernyőn megjelenő, protokollspecifikus útmutatásokat. Lehet, hogy el kell végeznie néhány további műveletet. Az utasítások a kitek kézikönyvében is megtalálhatók.

**Megjegyzés:** Vegye le a kupakot a laboreszközről, és tegye félre biztos helyre. Vigyázzon, hogy ne cserélje fel a különböző minták fedelét.

- 5. Miután minden laboreszközt behelyezett, helyezze a hegytartó állvány részeit a munkaasztalra.
- 6. Mindig előbb a kazettatartó állványokat helyezze be, és csak utána a hegytartó állványokat. A reagenskazettán lévő műanyag jelölés peremének (ahol a 2D-s vonalkódcímke található) a hegytartó állvány alatt kell lennie, de maga a címke ne legyen takarásban.

A protokollfuttatás végén el kell távolítania a laboreszközöket a hegytartó állványról. Ehhez kövesse az alábbi lépéseket:

**Megjegyzés:** Távolítsa el az eluátumot tartalmazó elúciós csövet, zárja le, címkézve fel és tárolja megfelelően, mielőtt eltávolítaná a használt laboreszközöket a hegytartó állványról. A nyitott elúciós csövek kezelésekor vigyázzon, hogy ne vigye át az eluátumot az egyik csőből a másikba.

**Fontos:** A futtatás befejezése után időben távolítsa el az eluátumokat a készülékből, és tárolja őket a megfelelő kit kézikönyvében leírt módon. Az eluátumok környezeti hőmérsékletnek vannak kitéve az EZ2 készülékben, és ha sok idő telik el az eltávolításukig, az a nukleinsav bomlásához vezethet.

- 1. Távolítsa el a hegytartó állvány egyik vagy mindkét részét a munkaasztalról. A hegytartó állvány egyes részeinek eltávolításához fogja meg az adott részt kétoldalt, és óvatosan húzza felfelé.
- 2. Tegyen kupakot az elúciós csövekre, majd távolítsa el a csöveket az állványról, és tárolja őket megfelelően.
- 3. Távolítsa el a laboreszközöket a hegytartó állványról, és ártalmatlanítsa őket a helyi biztonsági előírásoknak megfelelően.

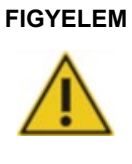

## **FIGYELEM Veszélyes anyagok és fertőző anyagok**

A hulladék mintákat és reagenseket tartalmaz. A hulladék toxikus és fertőző anyagokat tartalmazhat, ezért ártalmatlanítását megfelelően kell elvégezni. A helyes hulladékkezelési eljárásokért olvassa el a helyi biztonsági előírásokat.

- 4. Ha a folyadék láthatóan kiömlött, akkor fertőtlenítse a hegytartó állványt, és távolítsa el a kiömlött folyadékot vagy adott esetben a kazettatartó állvány részeire került szennyeződést. A fertőtlenítéssel és a szennyeződések eltávolításával kapcsolatban további információ a [Tisztítószerek](#page-148-0), [Az EZ2 fertőtlenítése](#page-150-0) és a [Szennyeződések eltávolítása](#page-150-1) című szakaszban található.
- 5. Helyezze vissza a hegytartó állvány részeit a készülékbe.

## 5.11 A vonalkódolvasó használata

Az EZ2 készülék kézi 2D-s vonalkódolvasóval van felszerelve, amellyel leolvashatók a következő vonalkódok a protokoll beállítása során:

- Kit Q-Card kártyák
- Mintavonalkód

Az olvasható vonalkódtípusokra vonatkozó részletek a vonalkódolvasóval kapott tájékoztatóban találhatók.

Irányítsa a kézi olvasót a szükséges Q-Card kártyára/vonalkódra vagy mintavonalkódra, és olvassa be az adatokat a készülékre, amikor a felhasználói felületen megjelenik az arra vonatkozó felszólítás.

**Megjegyzés:** A vonalkódadatok manuálisan is megadhatók.

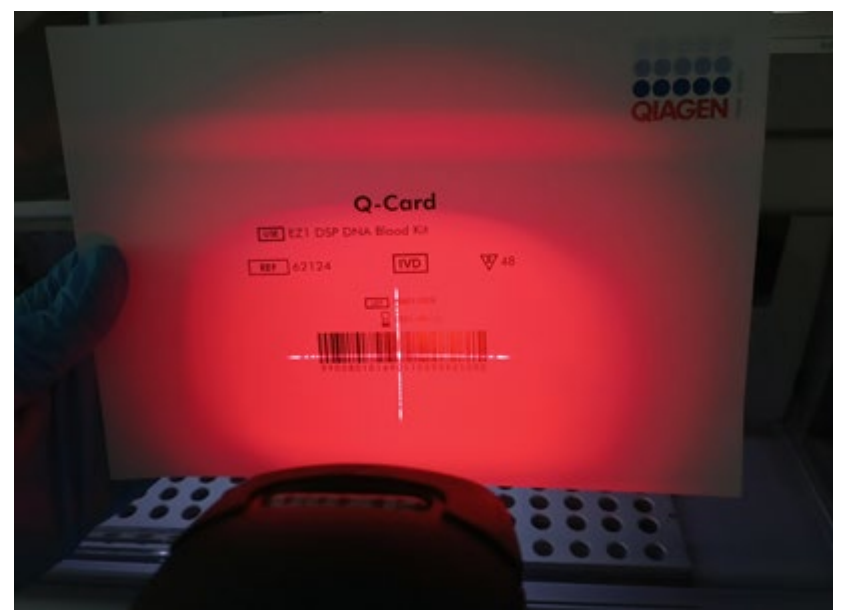

**131. ábra: Adatok beolvasása a készülékre.**

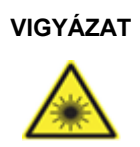

## **VIGYÁZAT Személyi sérülés kockázata**

2. veszélyességi osztályú lézerfény: Ne nézzen bele a fénysugárba a kézi vonalkódolvasó használata közben.

## 5.12 Data (Adatok) menü

**Fontos:** Csak a QIAGEN által szállított USB-flash meghajtót használjon. Ne csatlakoztasson más USB-flash meghajtót az USB-portokhoz.

**Fontos:** Ne távolítsa el az USB-meghajtót az adatok vagy a szoftver letöltése vagy a készülékre vagy a készülékről történő átvitele közben.

A következő funkciók a Data (Adatok) elemen keresztül végezhetők el:

- Futtatási fájlok letöltése és/vagy törlése
- Támogatási csomag létrehozása
- Eseménynapló letöltése

Koppintson a **Data** (Adatok) gombra az eszköztárban a **Data** (Adatok) képernyő megnyitásához.

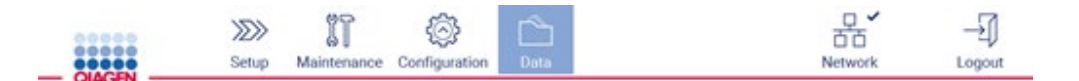

#### **132. ábra: Data (Adatok) gomb az eszköztárban.**

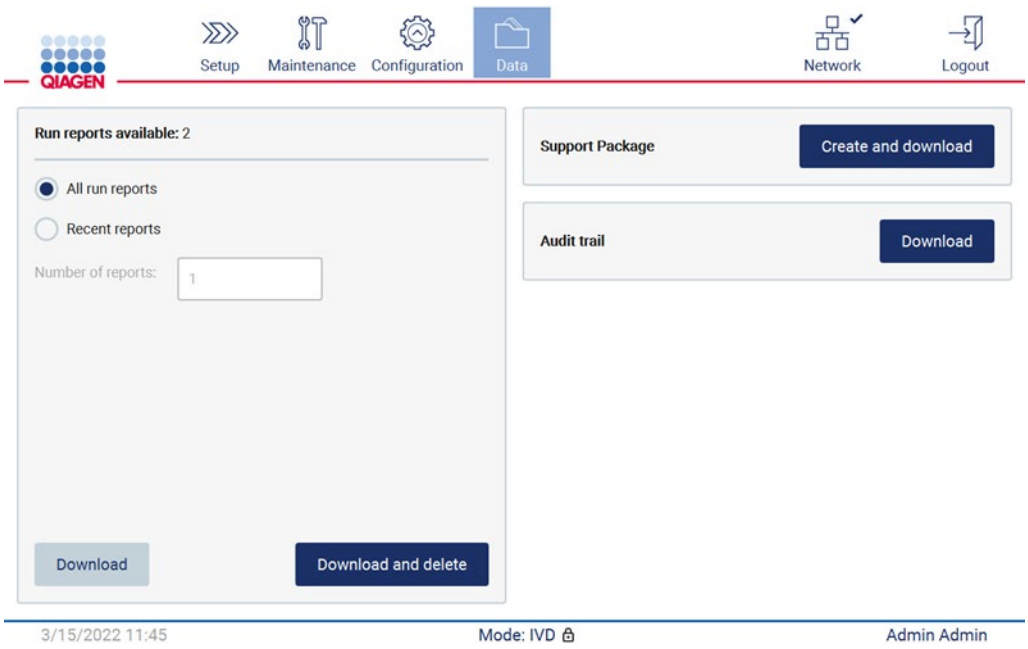

**133. ábra: Data (Adatok) képernyő.**

#### Futtatási jelentések

Ha pillanatnyilag nem fut jelentés a készüléken, akkor a **Download** (Letöltés), és a **Download and delete** (Letöltés és törlés) gomb le van tiltva.

Koppintson az alábbi elérhető opciók egyikére:

- All run reports (Minden futtatási jelentés)
- Recent reports (Legutóbbi jelentések); ennél az opciónál a jelentések számát is meg kell adnia

Koppintson a **Download** (Letöltés) vagy a **Download and delete** (Letöltés és törlés) gombra.

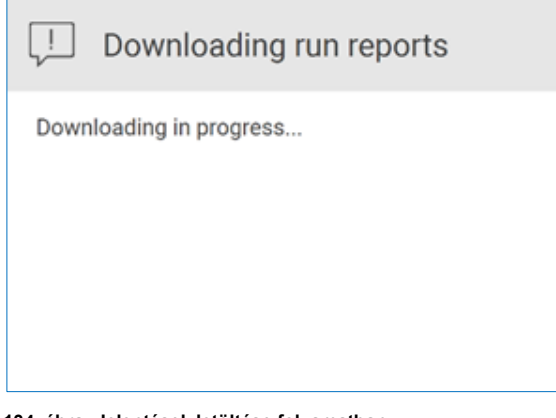

**134. ábra: Jelentések letöltése folyamatban.**

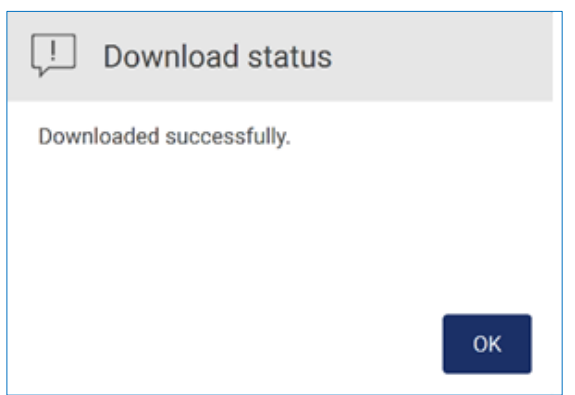

**135. ábra: Jelentés letöltése sikeres.**

Ha a **Download and delete** (Letöltés és törlés) gombot választotta, akkor a következő képernyő jelenik meg a törlési folyamat indítása előtt.

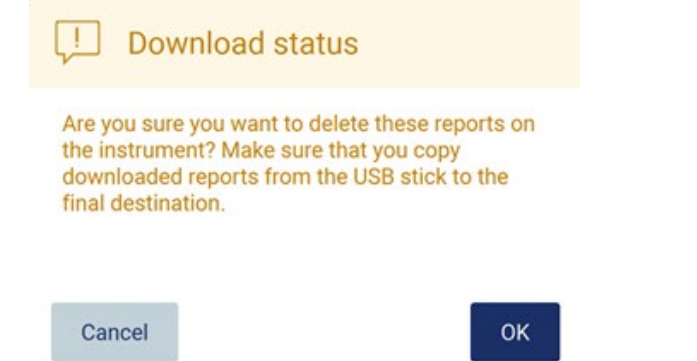

## **136. ábra: Futtatási jelentések törlésének megerősítése.**

Koppintson az **OK** gombra a törlés megerősítéséhez vagy a **Cancel** (Mégse) gombra a visszatéréshez. A letöltött fájlokat az USB-adathordozóról a felhasználó által választott végleges helyre kell másolni.

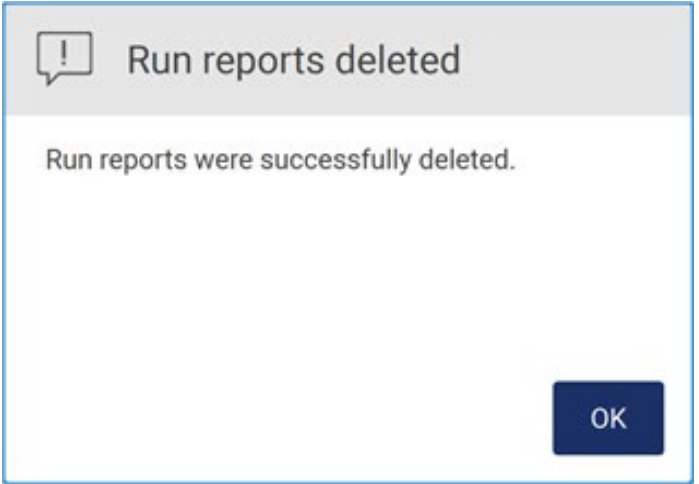

**137. ábra: Futtatási jelentések törlésének megerősítése.**

A folyamat befejezéséhez koppintson az **OK** gombra.

Ha nincs behelyezve USB-meghajtó, akkor a következő képernyő jelenik meg:

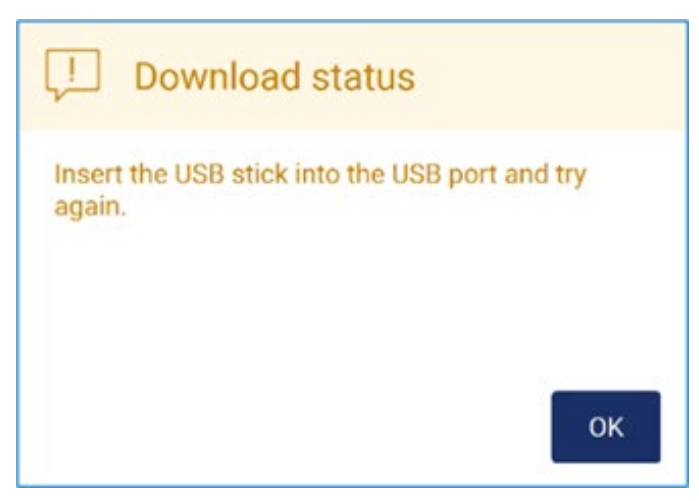

**138. ábra: USB-meghajtó nincs behelyezve.**

Helyezzen be egy USB-meghajtót, és próbálkozzon újra az eljárással.

## Támogatási csomag

Részletes útmutatás a [7.1.1.](#page-165-0) [Támogatási csomag létrehozása](#page-165-0) című szakaszban található.

## Eseménynapló

**Megjegyzés:** Az eseménynaplófájl letöltése csak rendszergazda felhasználók számára érhető el.

Koppintson a **Download** (Letöltés) gombra a **Data** (Adatok) képernyő Audit trail (Eseménynapló) része mellett. Az alábbi képernyő jelenik meg:

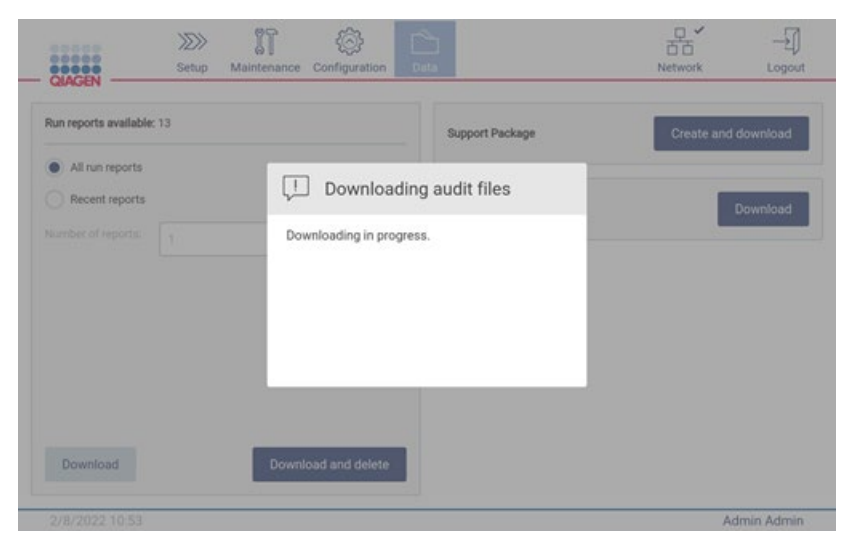

**139. ábra: Eseménynapló letöltése folyamatban.**

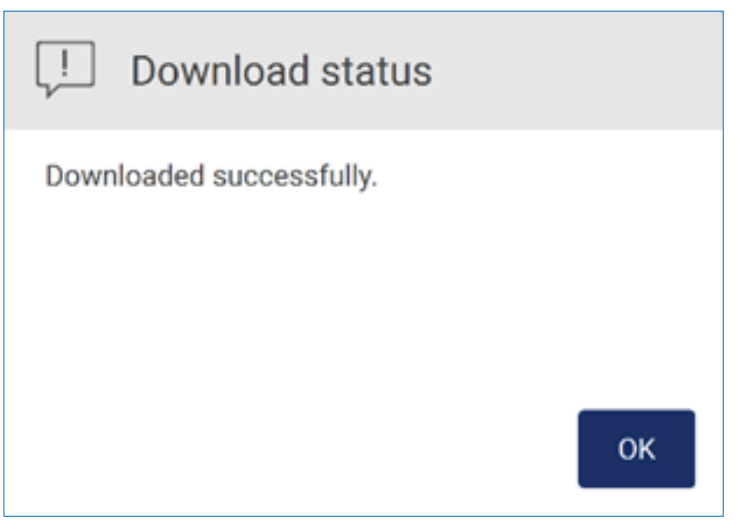

**140. ábra: Eseménynapló letöltése sikeres.**

Ha nincs behelyezve USB-meghajtó, akkor a következő jelenik meg:
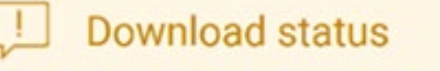

Insert the USB stick into the USB port and try again.

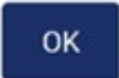

#### **141. ábra: USB-meghajtó nincs behelyezve.**

Helyezzen be egy USB-meghajtót, és próbálkozzon újra az eljárással.

### 5.13 Kijelentkezés és a készülék kikapcsolása

A szoftverből történő kijelentkezéshez koppintson a **Log out** (Kijelentkezés) gombra az eszköztárban.

A készülék kikapcsolásához nyomja meg a be-/kikapcsológombot.

**Fontos:** Nem ajánlott a készüléket kikapcsolni protokoll futtatása, karbantartási eljárás vagy fájlátvitel során. Ez a készülék és a minták károsodásához és adatvesztéshez vezethet.

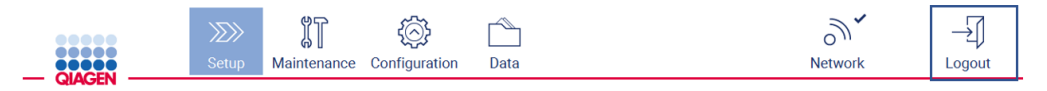

**142. ábra: A Log out (Kijelentkezés) gomb helye.**

#### 5.14 Research (Kutatás) üzemmód

Az EZ2 Connect MDx használatával a protokoll elindítható a szoftver IVD módjában (csak validált IVD alkalmazások esetén) vagy a szoftver kutatási módjában (csak molekuláris biológiai alkalmazások (MBA) esetén). Ez a szakasz rövid útmutatást ad a Research (Kutatás) üzemmód használatához.

Az EZ2 Connect MDx készüléknek a szoftver kutatási módjában (MBA vagy bármely testreszabott protokollal) történő használatával kapcsolatos részletes információk az EZ2 Connect felhasználói kézikönyvében találhatók (amely elérhető az EZ2 Connect termék weboldalán a **Product Resources** (Segédanyagok a termékekhez) fül alatt).

- Az EZ2 Connect MDx Research (Kutatás) üzemmódban történő használatához válassza ki a **Research Mode** (Kutatás üzemmód) lehetőséget a bejelentkezési képernyőn
- Az EZ2 Connect MDx első használatakor használja a rendszergazda **User ID** (Felhasználói azonosító) és **Password** (Jelszó) adatát. Koppintson a **Log in** (Bejelentkezés) gombra a szoftver elindításához

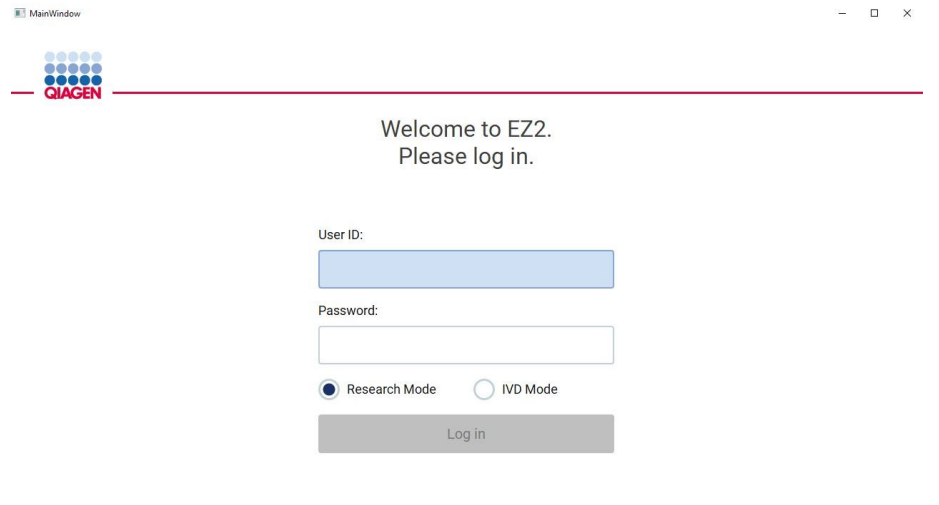

#### 4/9/2021 13:39

**143. ábra: A Bejelentkezés képernyő.**

- Megnyílik egy beállítás képernyő az elérhető alkalmazásokkal
- Alkalmazás indításához:
	- o Koppintson a **Scan** (Beolvasás) gombra az **Applications** (Alkalmazások) panelen. A kittel kapott Q-Card 2D-s vonalkódjának beolvasásával megtörténik az alkalmazástípus kiválasztása, és megjelennek a szkriptopciókkal kapcsolatos információk. A Q-Card beolvasott vonalkódjától függően a szoftver automatikusan kihagyja a kiválasztási képernyőket, ha a vonalkód beolvasásával megkapta a szükséges információt. Lásd a [A vonalkódolvasó használata](#page-138-0) című szakaszt ([139.](#page-138-0) oldal).
	- o Koppintson egy alkalmazásra az **Applications** (Alkalmazások) panelen. A szoftver automatikusan továbblép a protokoll kiválasztására szolgáló képernyőre.

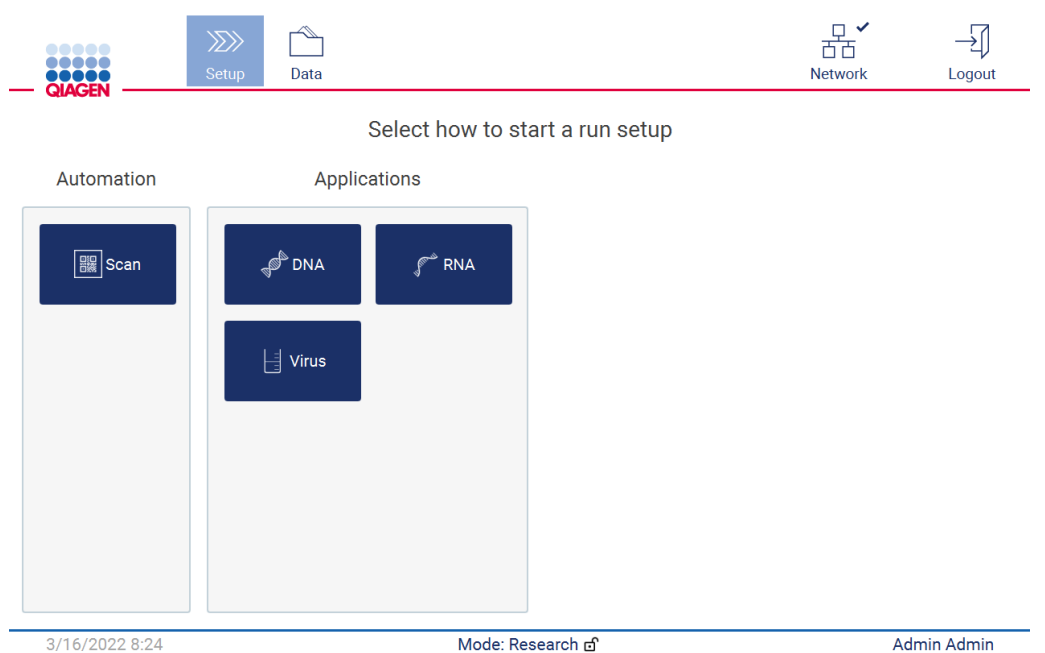

**144. ábra: Select an application (Alkalmazás kiválasztása) képernyő.**

 Válasszon ki egy protokollt, és a felhasználói felületen megjelenő utasításokat követve haladjon végig a lépéseken, és állítsa be teljesen a protokollt a Protokoll futtatásának [beállítása](#page-102-0) című fejezet alfejezeteiben leírtak szerint (lásd [103.](#page-102-0) oldal).

**Megjegyzés:** Az EZ2 Connect MDx Research (Kutatás) üzemmódban történő használatakor kihagyhatja a kezdeti betöltésellenőrzést. A betöltés ellenőrzésének kihagyása esetén a készülék nem ellenőrzi a munkaasztal beállítását, hanem azonnal elindítja a protokoll futtatását. A QIAGEN az optimális szintű biztonság érdekében javasolja, hogy mindig végezzen betöltésellenőrzést.

**Megjegyzés:** Az EZ2 Connect MDx IVD módra történő visszaállításakor fontos a készüléket alaposan megtisztítani és fertőtleníteni. A következő karbantartást ajánlott elvégezni:

- [6.3](#page-154-0) [Napi karbantartás](#page-154-0) című szakasz (ha ez még nem történt meg)
- [6.5](#page-161-0) UV-[fertőtlenítés](#page-161-0) című szakasz

# 6 Karbantartási eljárások

# **VIGYÁZAT/**

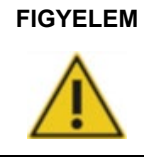

**Személyi sérülés és anyagi kár kockázata**

Csak az ebben a felhasználói kézikönyvben leírt karbantartási műveleteket végezze el.

Karbantartási műveleteket kell végezni az EZ2 megbízható működésének biztosítása érdekében. Az eljárások az alábbi táblázatban láthatók. Az egyes karbantartási eljárásokat az alábbiak szerinti megfelelő személyzetnek kell elvégeznie.

#### **1. táblázat: Karbantartási ütemezés**

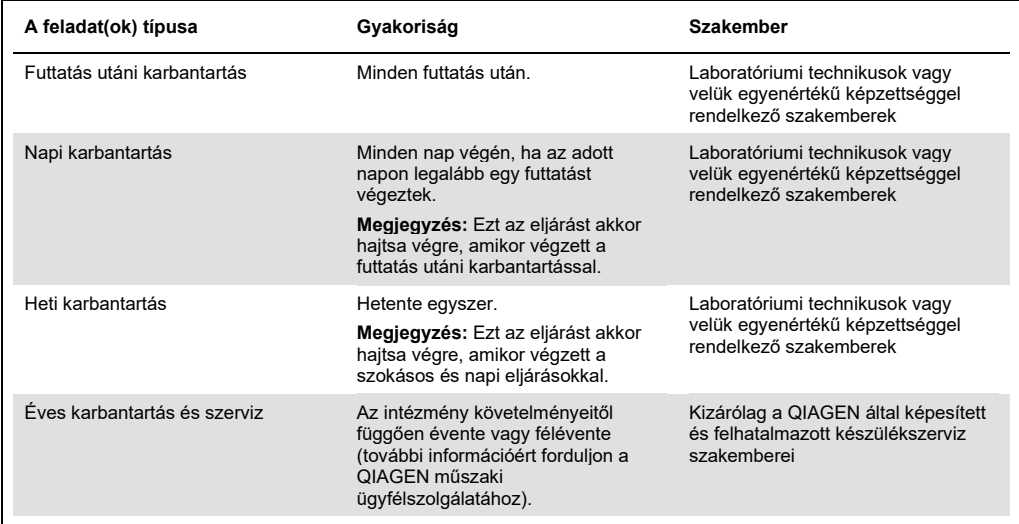

Szükség szerint UV-fertőtlenítési eljárás végezhető a patogén- és nukleinsav-szennyeződés csökkentése céljából. További részletek a UV-[fertőtlenítés](#page-161-0) című szakaszban ([162.](#page-161-0) oldal) találhatók.

A karbantartási feladat státuszának áttekintése a Maintenance (Karbantartás) fülön található. Az Overview (Áttekintés) fülön található egy táblázat a feladatok listájával, a legutóbbi végrehajtás és a legközelebb esedékes végrehajtás időpontjával. A táblázatban ezenkívül található egy oszlop, benne a lejárt esedékességű karbantartásra figyelmeztető ikonnal.

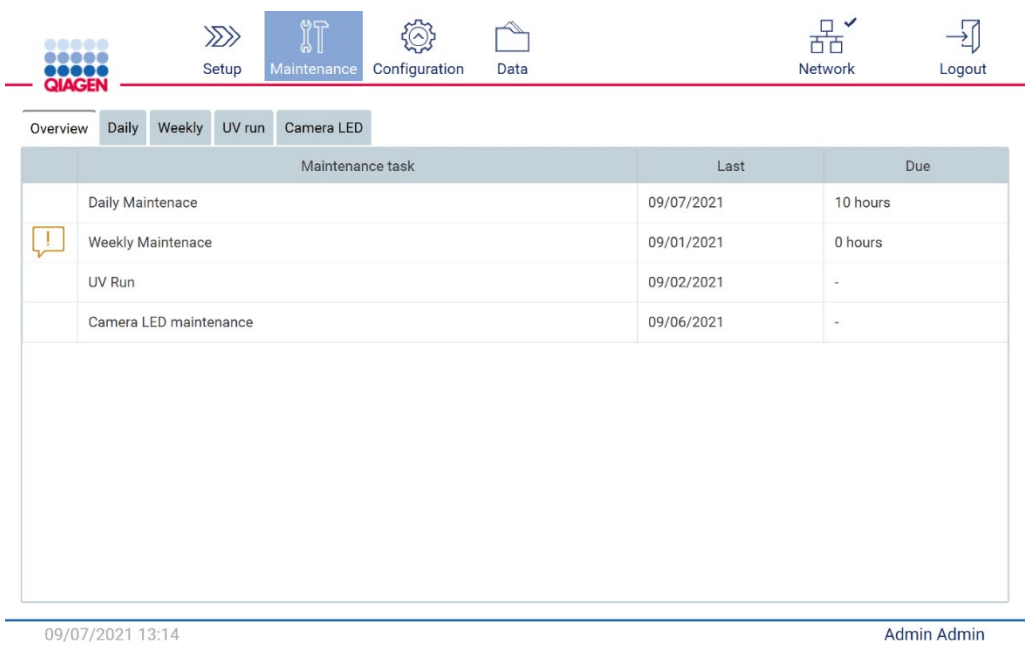

**145. ábra: Karbantartás áttekintése**

#### <span id="page-148-0"></span>6.1 Tisztítószerek

Az EZ2 felületeit és eltávolítható részeit velük kompatibilis tisztítószerekkel és fertőtlenítőszerekkel kell tisztítani és fertőtleníteni. Kérjük, kövesse az ilyen anyagok gyártójának utasításait a készülék biztonságos tisztításához.

**Megjegyzés:** Ha az ajánlottaktól eltérő fertőtlenítőszereket kíván használni, akkor ügyeljen arra, hogy azonos legyen az összetételük.

Ha nem biztos abban, hogy alkalmas-e egy bizonyos tisztítószer vagy fertőtlenítőszer az EZ2 készülékkel való használatra, akkor ne használja.

Az EZ2 a fedél és az érintőképernyő kivételével általánosságban enyhe, például Mikrozid® AF sensitive ([www.schuelke.com](http://www.schuelke.com/)) tisztító-/fertőtlenítőszerrel vagy 70%-os etanollal tisztítható. A munkaasztalon 70%-os etanol használható. A fedelet és az érintőképernyőt **KIZÁRÓLAG** vízzel megnedvesített, szálmentes törlőkendővel szabad tisztítani.

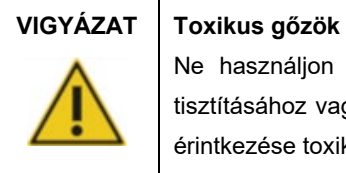

Ne használjon hipót az EZ2 készülék vagy a használt laboreszközök tisztításához vagy fertőtlenítéséhez. A pufferekből származó sók és a hipó érintkezése toxikus gőzök keletkezéséhez vezethet.

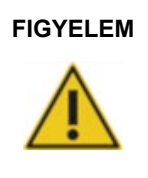

#### **FIGYELEM A készülék károsodása**

Ne használjon alkoholt vagy fertőtlenítőszert tartalmazó permetezőpalackokat az EZ2 felületeinek tisztításához. Permetezőpalackot csak a munkaasztalról eltávolított tárgyak tisztítására szabad alkalmazni, és csak akkor, ha az a helyi laboratórium működési gyakorlata szerint megengedett.

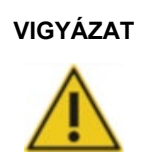

#### **VIGYÁZAT Tűzveszély**

Ne hagyja, hogy a tisztítófolyadék vagy a fertőtlenítőszerek érintkezzenek az EZ2 elektromos alkatrészeivel.

**VIGYÁZAT Áramütés kockázata** Ne nyissa fel az EZ2 paneleit! **Személyi sérülés és anyagi kár kockázata** Csak az ebben a felhasználói kézikönyvben leírt karbantartási műveleteket végezze el.

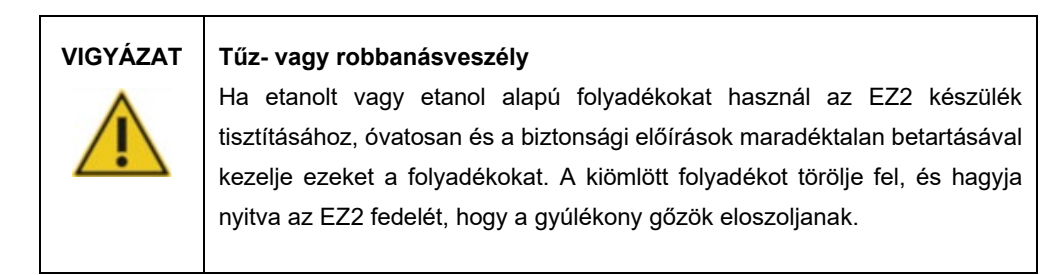

#### <span id="page-150-0"></span>6.1.1 Az EZ2 fertőtlenítése

A felületek, például a munkaasztal fertőtlenítéséhez alkoholos fertőtlenítőszerek használhatók. Etanol alapú fertőtlenítőszer például a Mikrozid® Liquid (a Mikrozid® Liquid 25 g etanolt és 35 g 1-propanolt tartalmaz 100 g-onként) vagy a Mikrozid AF törlő. Ezek beszerezhetők a Schülke & Mayr GmbH-tól (például a 109203 vagy 109160 katalógusszámon). Azokban az országokban, ahol a Mikrozid® Liquid nem kapható, 70%-os etanol használható.

A munkaasztal tartozékainak beáztatására kvaterner ammóniumsót tartalmazó fertőtlenítőszerek használhatók. Ilyen fertőtlenítőszer például a Lysetol<sup>®</sup> AF vagy a Gigasept<sup>®</sup> Instru AF (Európában Gigasept Instru AF, katalógusszám: 107410, vagy az USA-ban a DECON-QUAT® 100, Veltek Associates, Inc., katalógusszám: DQ100-06-167-01). Ezek a fertőtlenítőszerek 14 g kókuszpropilén-diamin-guanidin-diacetátot, 35 g fenoxipropanolt és 100 g-onként 2,5 g benzalkóniumkloridot, valamint korróziógátló összetevőket, illatanyagot és 15–30% nem ionos felületaktív anyagot tartalmaznak.

**Megjegyzés:** Ha az ajánlottaktól eltérő fertőtlenítőszereket kíván használni, akkor ügyeljen arra, hogy azonos legyen az összetételük.

**Fontos:** Mindig kövesse a gyártó utasításait a fertőtlenítőszerek előkészítésekor.

**Megjegyzés:** A fedelet **KIZÁRÓLAG** vízzel megnedvesített, szálmentes törlőkendővel szabad tisztítani.

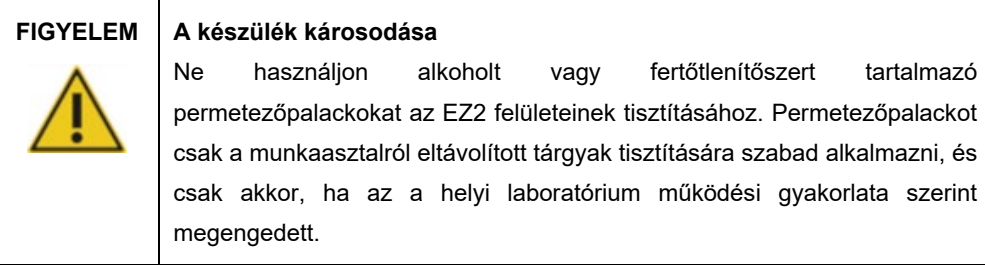

#### <span id="page-150-1"></span>6.1.2 Szennyeződések eltávolítása

Az EZ2 szennyeződhet a használat során. A szennyeződés eltávolításához használjon megfelelő fertőtlenítőoldatot.

RNáz-szennyeződés esetén RNaseZap® RNase Decontamination Solution (Ambion, Inc., katalógusszám: AM9780) használható a felület tisztítására és a munkaasztal elemeinek beáztatására. A munkaasztal készülékből eltávolított elemei a rájuk fújt RNaseZap szerrel is fertőtleníthetők.

Nukleinsav-szennyeződés esetén DNA-ExitusPlus™ (AppliChem, katalógusszám: A7089,0100) használható a felületek tisztítására és a munkaasztal elemeinek beáztatására. A munkaasztal készülékből eltávolított elemei a rájuk fújt DNA-ExitusPlus szerrel is fertőtleníthetők. A DNA-ExitusPlus szerrel való tisztítás nyomokat hagyhat a felületen, emiatt az elemek DNA-ExitusPlus szerrel való tisztítását követően többször át kell őket törölni vízzel megnedvesített ruhával, vagy folyó víz alá kell tartani őket, amíg teljesen el nem tűnnek a DNA-ExitusPlus szer maradványai.

**Megjegyzés:** Fertőtlenítőoldatok használatakor mindig gondosan kövesse a gyártó utasításait.

- <span id="page-151-0"></span>6.2 Futtatás utáni karbantartás
- Az EZ2 minden futtatása után futtatás utáni karbantartást kell végezni.
- Az EZ2 készüléket kizárólag megfelelően képzett, erre jogosult személyzet üzemeltetheti.

Az EZ2 szervizelését kizárólag a QIAGEN képzett szervizszakemberei végezhetik.

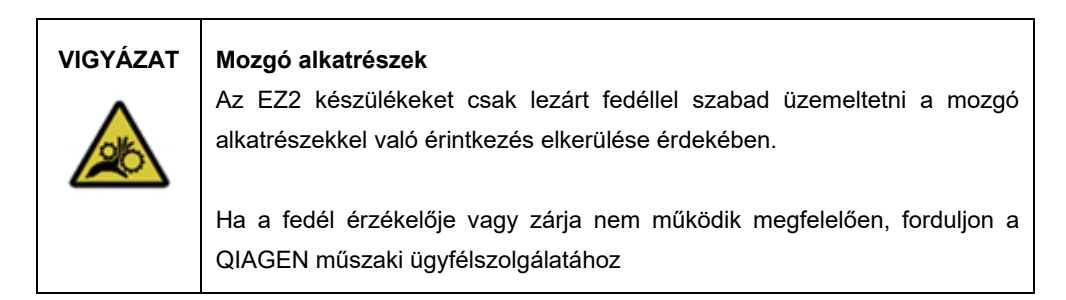

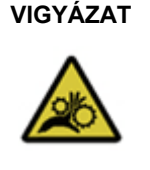

#### **VIGYÁZAT Mozgó alkatrészek**

Használat közben ne érjen az EZ2 készülék mozgó alkatrészeihez. Semmilyen körülmények között ne nyúljon kézzel a mozgó pipettázókar alá. Ne próbáljon műanyag eszközöket eltávolítani a munkaasztalról a készülék működése közben.

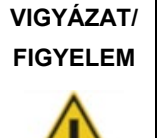

#### **Személyi sérülés és anyagi kár kockázata**

Az EZ2 nem megfelelő használata személyi sérülésekhez vagy a készülék károsodásához vezethet.

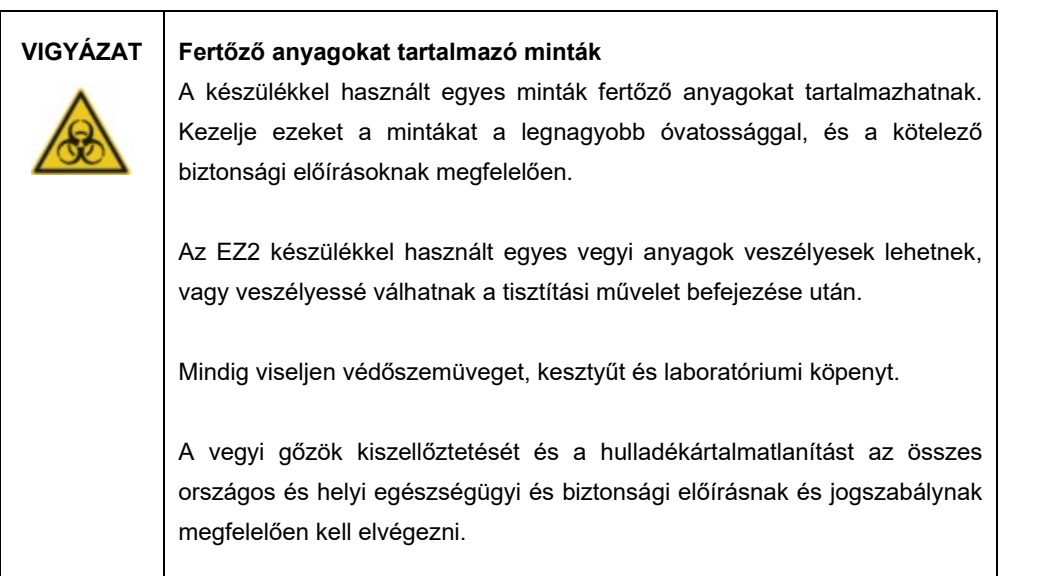

Az EZ2 készülékben használt anyagok, mint az emberi vér, szérum vagy plazma, potenciálisan fertőzők. Emiatt az EZ2 készüléket használat után fertőtleníteni kell (a további részletekkel kapcsolatban lásd a [Az EZ2 fertőtlenítése](#page-150-0) és a [Szennyeződések eltávolítása](#page-150-1) című szakaszt; [151.](#page-150-0) oldal).

Protokoll futtatása után végezze el a futtatás utáni karbantartást az alább leírtak szerint. Másik protokollt csak a futtatás utáni karbantartás befejezése után futtathat.

**Megjegyzés:** A futtatás utáni karbantartás végrehajtása előtt feltétlenül távolítsa el és tárolja az eluátumokat a megfelelő kit kézikönyvében leírtak szerint.

- 1. Távolítsa el a minta-előkészítés során keletkezett hulladékot, és ártalmatlanítsa a helyi biztonsági előírásoknak megfelelően.
- 2. Csukja be a fedeleket.

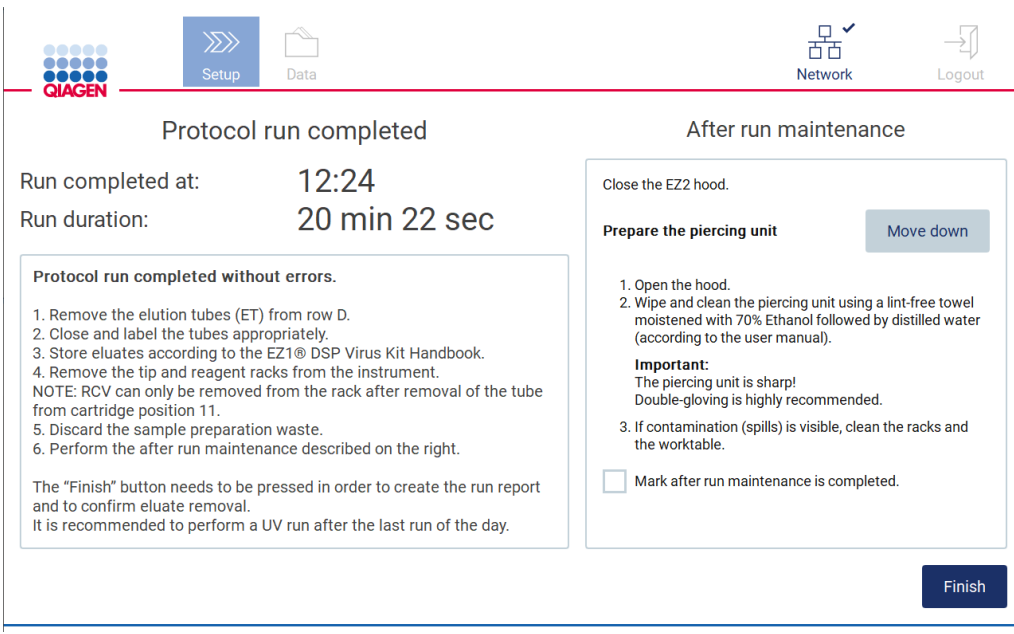

**146. ábra: Protocol run completed (Protokoll futtatása befejezve) képernyő.**

- 3. Vegyen fel kesztyűt; javasolt két kesztyűt húzni, mert a lyukasztóegység éles.
- 4. A lyukasztóegység előkészítéséhez koppintson a **Move down** (Mozgatás lefelé) gombra. A készülék leengedi a lyukasztóegységet a pipettázófejre.
- 5. Nyissa fel a fedelet.
- 6. Óvatosan törölje le a lyukasztóegységet egy 70%-os etanollal megnedvesített, szálmentes törlőkendővel. Fogja a lyukasztótüskét egy kendőbe, nyomja össze erősen, és csavarja körbe néhányszor. Ismételje meg ezt minden lyukasztótüskével.

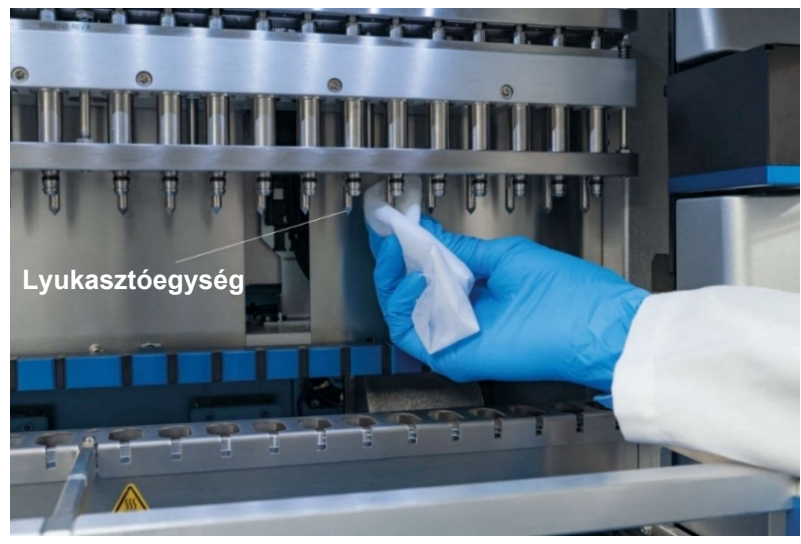

**147. ábra: Az EZ2 lyukasztóegységének tisztítása.**

- 7. Óvatosan törölje le a lyukasztóegységet egy desztillált vízzel megnedvesített, szálmentes törlőkendővel. Fogja a lyukasztótüskét egy kendőbe, nyomja össze erősen, és csavarja körbe néhányszor. Ismételje meg ezt minden lyukasztótüskével.
- 8. Csukja be a fedeleket.
- 9. A tisztítási eljárásnak a futtatási jelentésben történő dokumentálásához az érintőképernyő jelölőnégyzetének bejelölésével erősítse meg, hogy a karbantartás véget ért.
- 10. Koppintson az érintőképernyőn a **Finish** (Befejezés) gombra. A lyukasztóegység visszatér a kezdőpozíciójába.
- 11. Nyissa fel a fedelet.
- 12. Ha a munkaasztalon szennyeződés látható, akkor tisztítsa meg 70%-os etanollal, majd desztillált vízzel.

### <span id="page-154-0"></span>6.3 Napi karbantartás

Minden nap utolsó futtatása után el kell végezni a napi karbantartást.

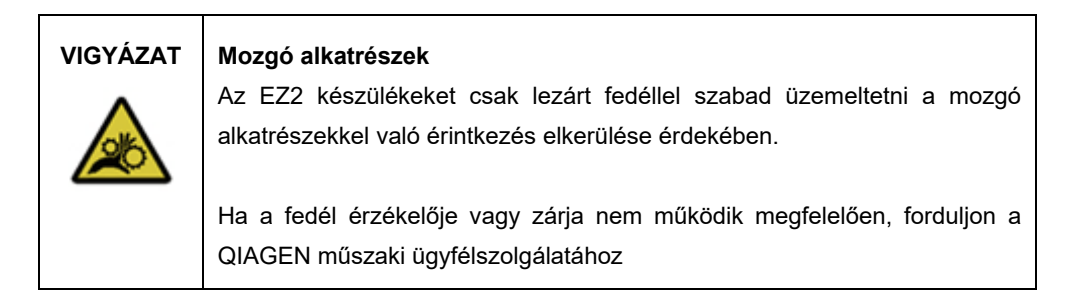

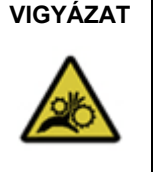

### **VIGYÁZAT Mozgó alkatrészek**

Használat közben ne érjen az EZ2 készülék mozgó alkatrészeihez. Semmilyen körülmények között ne nyúljon kézzel a mozgó pipettázókar alá. Ne próbáljon műanyag eszközöket eltávolítani a munkaasztalról a készülék működése közben.

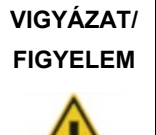

#### **Személyi sérülés és anyagi kár kockázata**

Az EZ2 nem megfelelő használata személyi sérülésekhez vagy a készülék károsodásához vezethet.

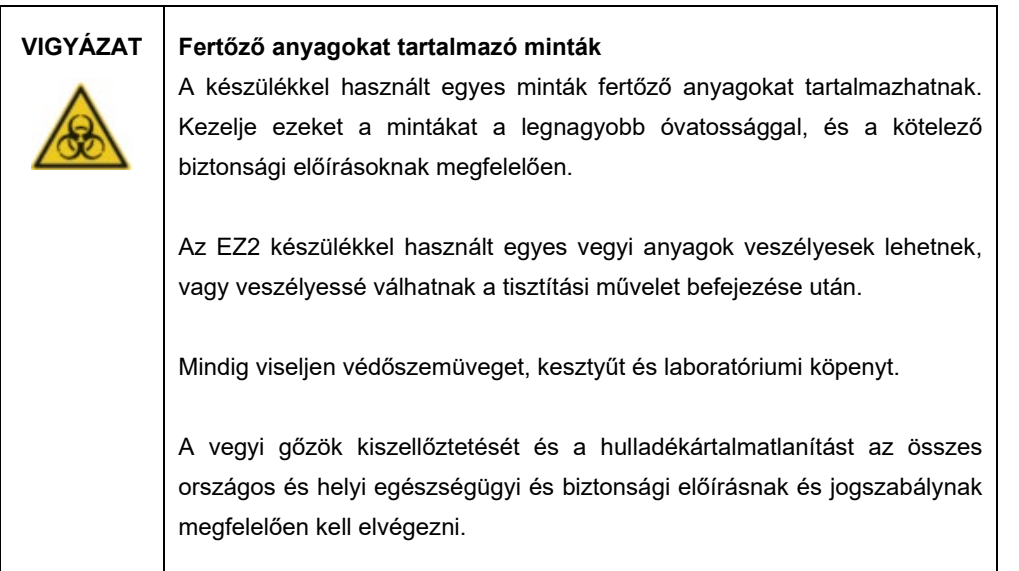

- 1. Koppintson az érintőképernyőn a **Maintenance** (Karbantartás) gombra.
- 2. Érintse meg a **Daily** (Naponta) lehetőséget. Az utoljára befejezett eljárás dátuma látható a képernyőn.

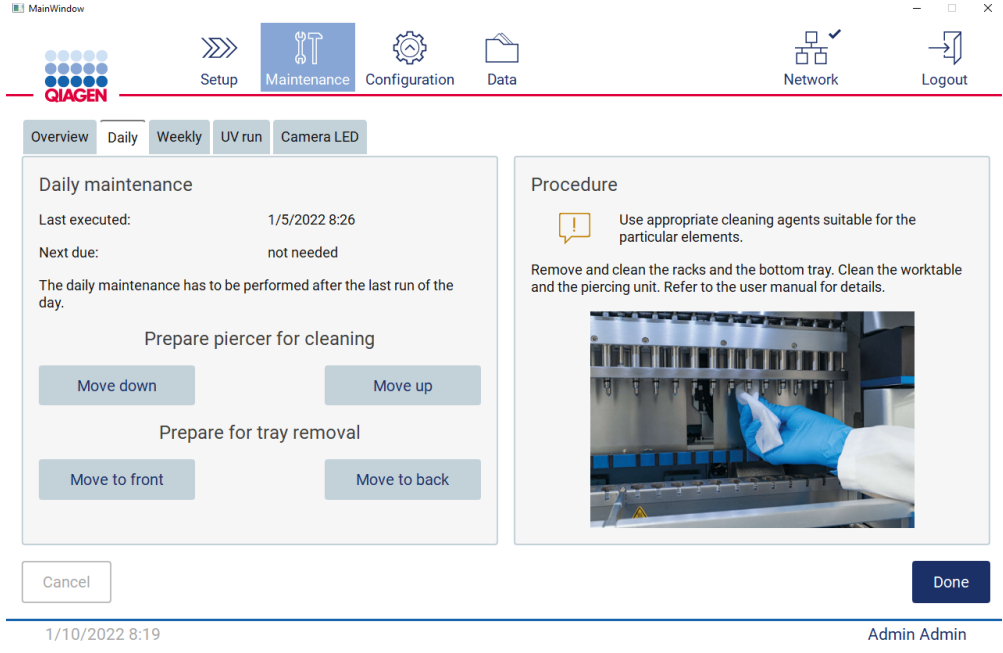

**148. ábra: Daily maintenance (Napi karbantartás) képernyő.**

- 3. Vegyen fel kesztyűt
- 4. Tisztítsa meg a lyukasztóegységet (ha ez még nem történt meg a futtatás utáni karbantartás során).
	- o A lyukasztóegység tisztításra történő előkészítéséhez koppintson a **Move down** (Mozgatás lefelé) gombra.
	- o Nyissa fel a fedelet.
	- o Tisztítsa meg a lyukasztóegységet az [Futtatás utáni karbantartás](#page-151-0) ajánlása szerint (lásd [152.](#page-151-0) oldal).
- 5. Tisztítsa meg a munkaasztalt 70%-os etanollal, majd desztillált vízzel (ha ez még nem történt meg a futtatás utáni karbantartás során).
- 6. Csukja be a fedeleket.
- 7. A lyukasztóegység kezdőpozícióba történő visszatérítéséhez koppintson a **Move up** (Mozgatás felfelé) gombra.
- 8. Koppintson a **Move to back** (Mozgatás hátra) gombra, hogy el lehessen távolítani a tálcát.
- 9. Tisztítsa meg a tálcát 70%-os etanollal, majd desztillált vízzel.

**Megjegyzés:** Miután eltávolította a tálcát a tisztításhoz, ügyeljen a megfelelő visszahelyezésére.

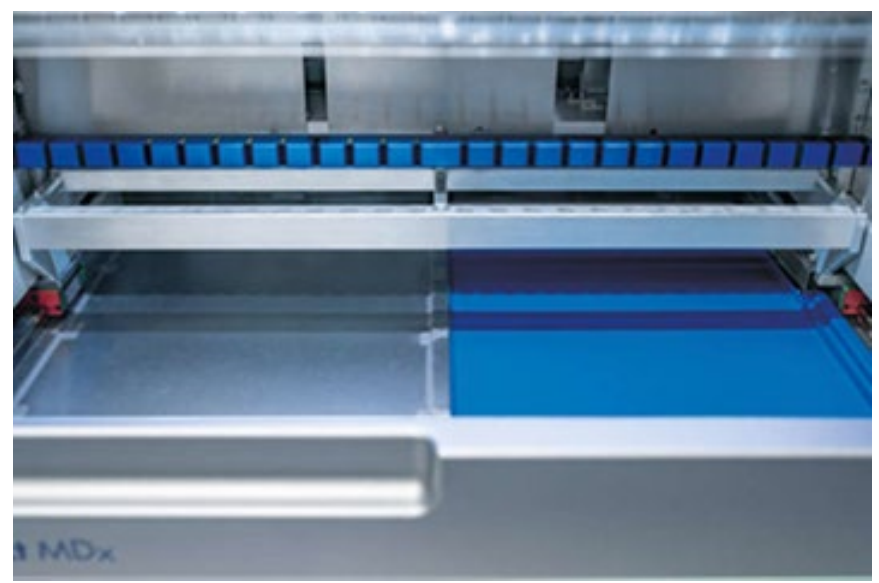

**149-A ábra: Jobb oldali tálca behelyezve.**

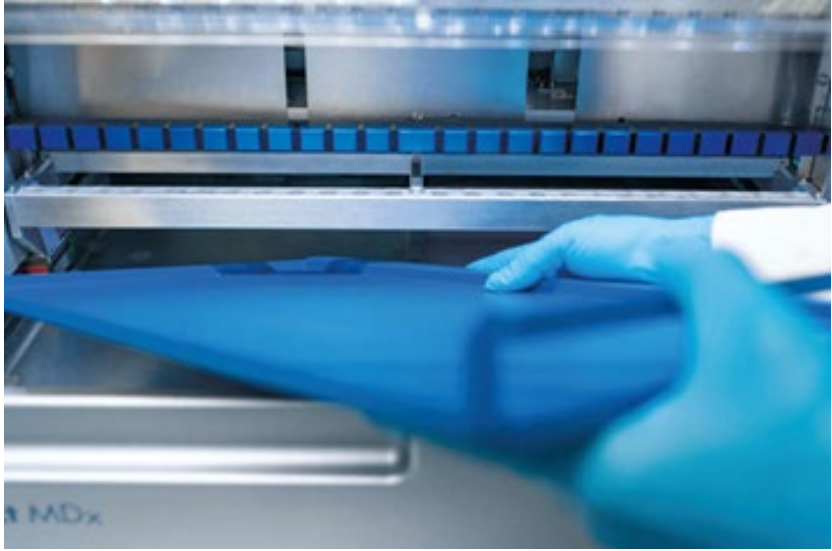

**149-B ábra: Bal oldali tálca behelyezése.**

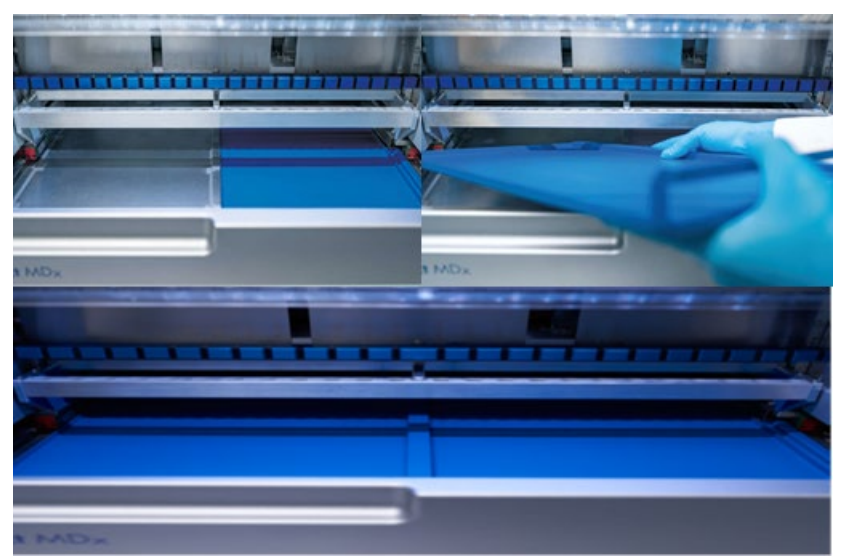

**149-C ábra: A tálcák helyes behelyezése.**

- 10. Törölje le a kazettát és a hegytartó állványokat 70%-os etanollal, majd desztillált vízzel.
- 11. Törölje le a készülék felületét egy 70%-os etanollal megnedvesített, szálmentes törlőkendővel.

**Megjegyzés:** A fedelet és az érintőképernyőt **KIZÁRÓLAG** vízzel megnedvesített, szálmentes törlőkendővel szabad tisztítani.

# 6.4 Heti karbantartás

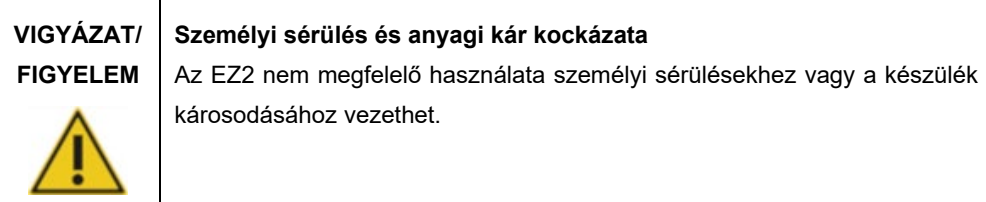

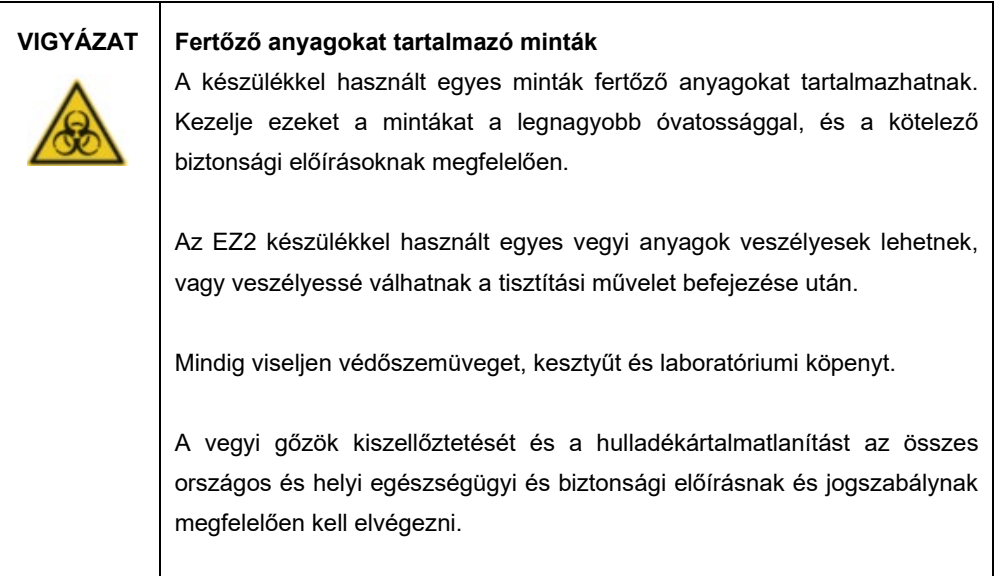

**Fontos:** A heti karbantartási eljárás indítása előtt végezze el a [Napi karbantartás](#page-154-0) műveletet.

A hegyadapterek és a szűrővel rendelkező hegyek közötti megfelelő érintkezés megőrzése és a hegyekből való folyadékszivárgás megelőzése érdekében minden héten vékonyan zsírozza meg a hegyadapterek O-gyűrűit.

1. Koppintson az érintőképernyőn a **Maintenance** (Karbantartás) gombra.

2. Érintse meg a **Weekly maintenance** (Heti karbantartás) lehetőséget. Az utolsó eljárás dátuma és a heti karbantartás következő esedékességi dátuma megjelenik a képernyőn.

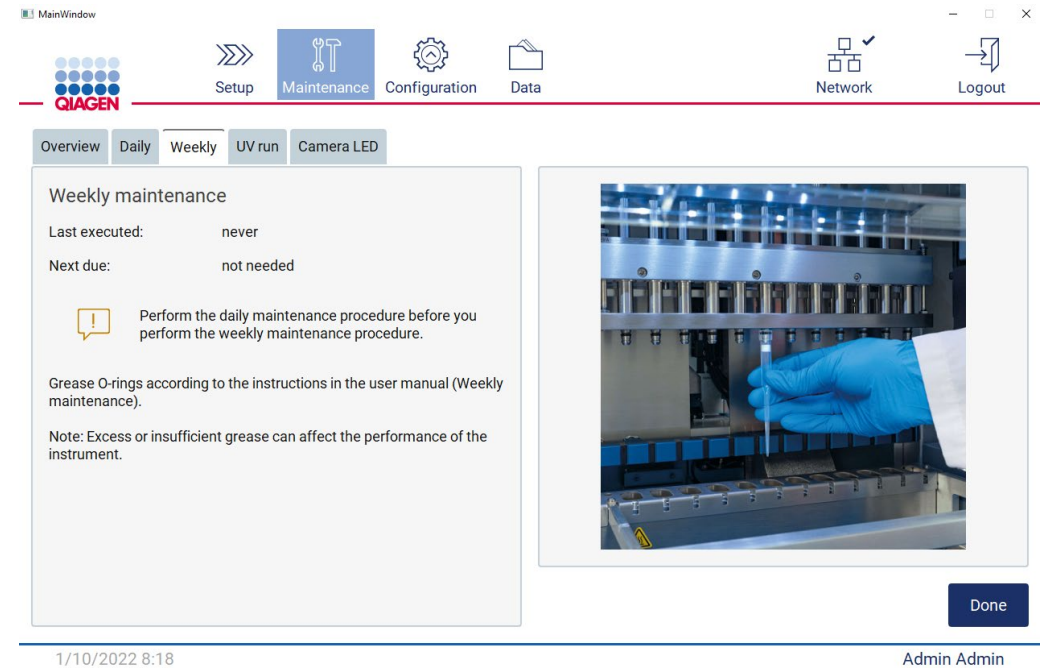

**150. ábra: Weekly maintenance (Heti karbantartás) képernyő.**

- <span id="page-159-0"></span>3. Vegyen fel kesztyűt.
- 4. Tisztítsa meg az O-gyűrűket szálmentes kendővel, és távolítsa el az előzőleg felvitt zsírt.
- 5. Tiszta kesztyűvel vigyen fel kis mennyiségű szilikonzsírt (a [150. ábrán](#page-159-0) látható módon) az O-gyűrűk felületére úgy, hogy csak az ujjbegyét nedvesítse meg zsírral. Vigyázzon, hogy ne kerüljön zsír a pipettázó gömb alakú végére vagy takarja le azt.
- 6. Vigyen fel kis mennyiségű szilikonzsírt (lásd "B" függelék [Az EZ2 Connect MDx tartozékai,](#page-176-0) [Rendelési információk, 177.](#page-176-1) oldal) egy új szűrővel rendelkező hegy nagy végének a belső falára egy második új hegy finom végével.

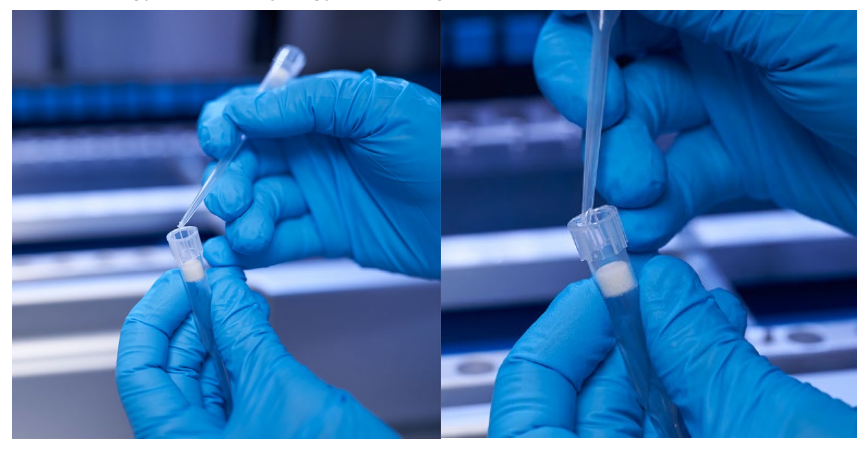

**151. ábra: A szűrővel rendelkező hegyek előkészítése a zsír felviteléhez.**

- 7. Helyezze az előzőleg előkészített, szűrővel rendelkező hegyet a széles végén a belső falra felvitt zsírral a pipettázófejre, és forgassa meg a szűrővel rendelkező hegyet a pipettázófejen, hogy egyenletesen eloszlassa rajta a szilikonzsírt.
- 8. Bizonyosodjon meg arról, hogy az O-gyűrűket csak megnedvesítette a zsír, és hogy nem láthatók-e rajtuk zsírgöbök. Távolítsa el ezeket szálmentes kendővel, és kezdje újra a zsírzást.
- 9. Ügyeljen arra, hogy ne kerüljön zsír az O-gyűrűkön kívül más alkatrészekre, így különösen a felül lévő rúdra és a pipettázók nyílására.

**Megjegyzés:** A szűrővel rendelkező hegyeknek egy szintben kell lenniük a felső fémrúddal, ha az O-gyűrűk megfelelően meg lettek zsírozva. Ne legyen hézag (ha a hegyet manuálisan helyezték fel). Nem szabadna hézagnak lenni közöttük. A túl sok vagy túl kevés zsír hátrányosan befolyásolhatja az EZ2 készülék teljesítményét.

**Megjegyzés:** A zsírzás után ajánlott ellenőrizni a pipettázó gömb alakú végét, megbizonyosodva arról hogy a nyílásban nincs zsír.

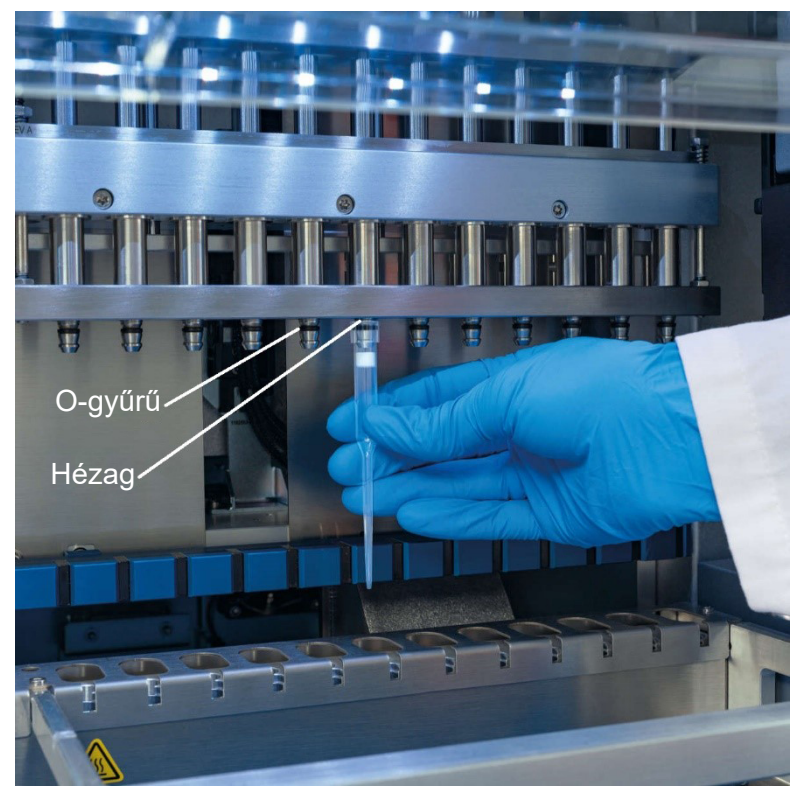

**152. ábra: Szűrővel rendelkező hegy felhelyezése a pipettázófejre.**

## <span id="page-161-0"></span>6.5 UV-fertőtlenítés

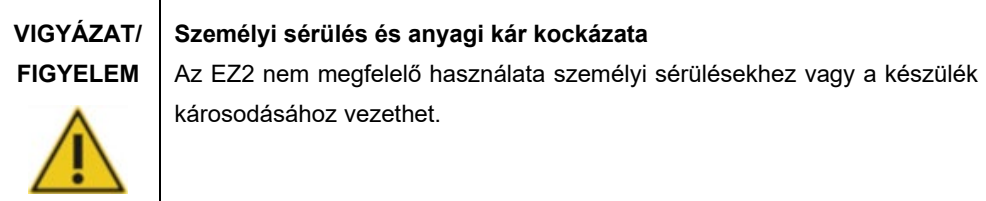

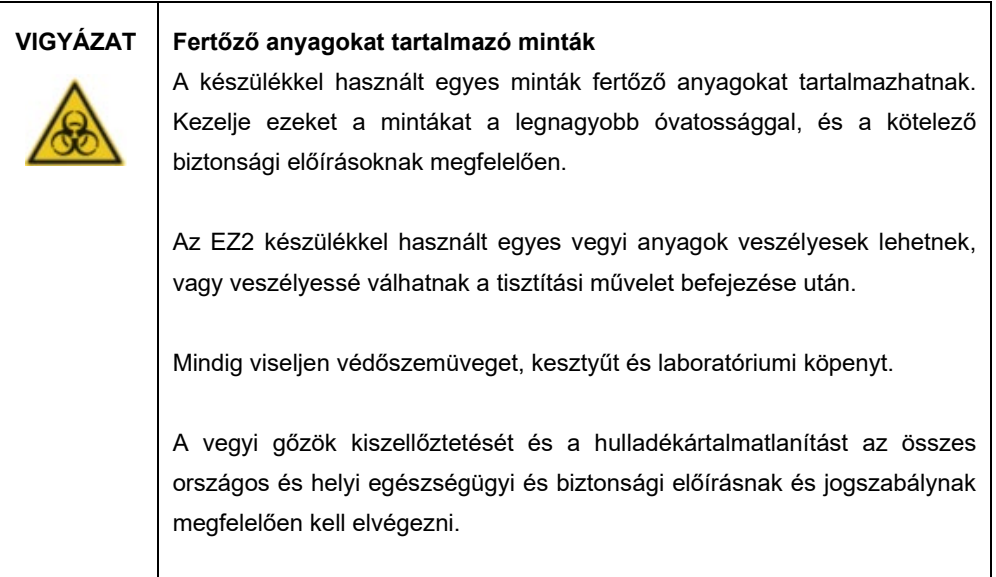

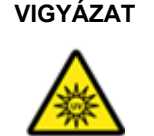

## **VIGYÁZAT UV-sugárzás**

Ne nézzen közvetlenül az UV fénybe. Ne tegye ki a bőrét közvetlen UV fénysugárzásnak.

**Fontos:** Az UV-fertőtlenítés indítása előtt végezze el a [Futtatás utáni karbantartás](#page-151-0) műveletet (lásd [152.](#page-151-0) oldal).

- 1. Csukja be a fedeleket.
- 2. Koppintson az érintőképernyőn a **Maintenance** (Karbantartás) gombra.
- 3. Érintse meg az **UV Run** (UV-futtatás) lehetőséget. Az utolsó eljárás dátuma megjelenik a képernyőn.

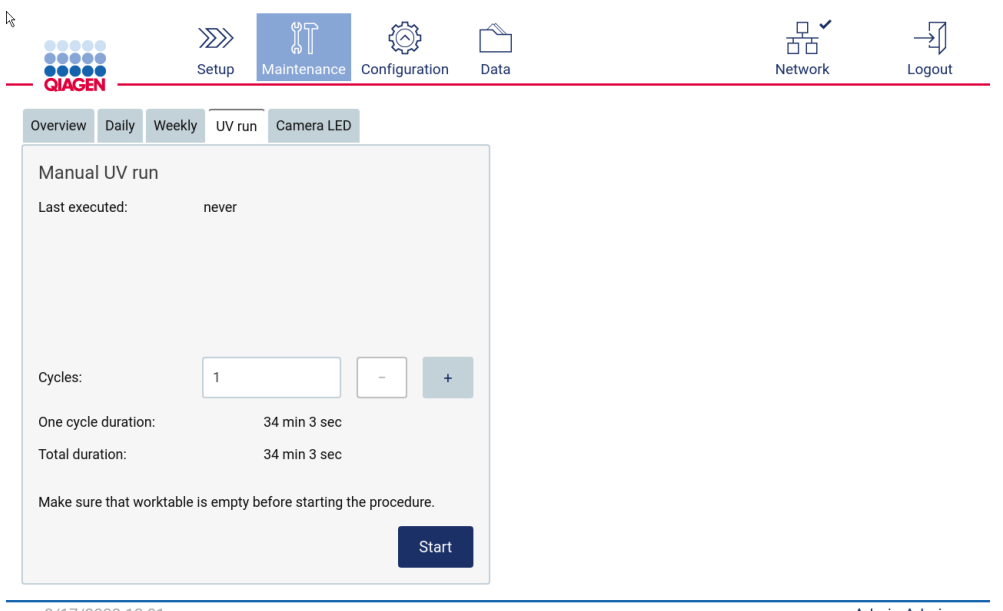

3/17/2022 12:01

Admin Admin

**153. ábra: Manual UV Run (Manuális UV-futtatás) képernyő.**

- 4. Válassza ki a fertőtlenítési ciklusok számát. A fertőtlenítéshez szükséges idő a készülékben feldolgozott biológiai anyagtól függ.
- 5. Az eljárás megkezdéséhez koppintson a **Start** (Indítás) gombra.
- 6. Ha meg kell szakítania az UV-ciklust, mielőtt az véget érne, akkor koppintson az **Abort** (Megszakítás) gombra.

**Fontos:** Az **Abort** (Megszakítás) parancs kiadását követően az UV-ciklus nem áll le azonnal; a rendszernek be kell fejezni a ciklus aktuálisan folyamatban lévő lépését, ami eltarthat 1–2 percig.

7. Az UV-futtatás végrehajtása után a kijelzőn megjelenik egy üzenet (lásd a következő ábrát). Az UV-futtatás befejezéséhez koppintson a **Finish** (Befejezés) gombra.

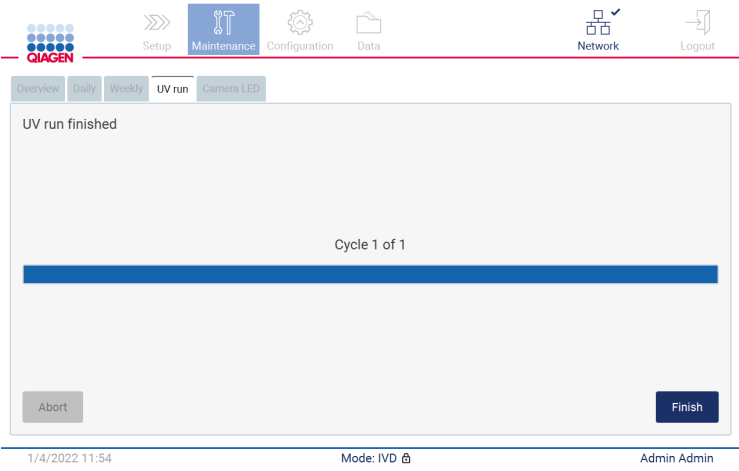

**154. ábra: UV run finished (UV-futtatás befejezve) képernyő.**

### 6.6 A kamera kalibrálása

Az EZ2 Connect MDx belső kamerával van felszerelve, amellyel a futtatás végrehajtása előtt leltárellenőrzés végezhető.

**Megjegyzés:** A készülék mozgatását követően a telepítési eljárás részeként, valamint a betöltési ellenőrzéssel kapcsolatos problémák esetén el kell végezni a kamera kalibrálását.

- 1. Koppintson az érintőképernyőn a **Maintenance** (Karbantartás) gombra.
- 2. Koppintson a **Camera LED** (Kamera LED) gombra.

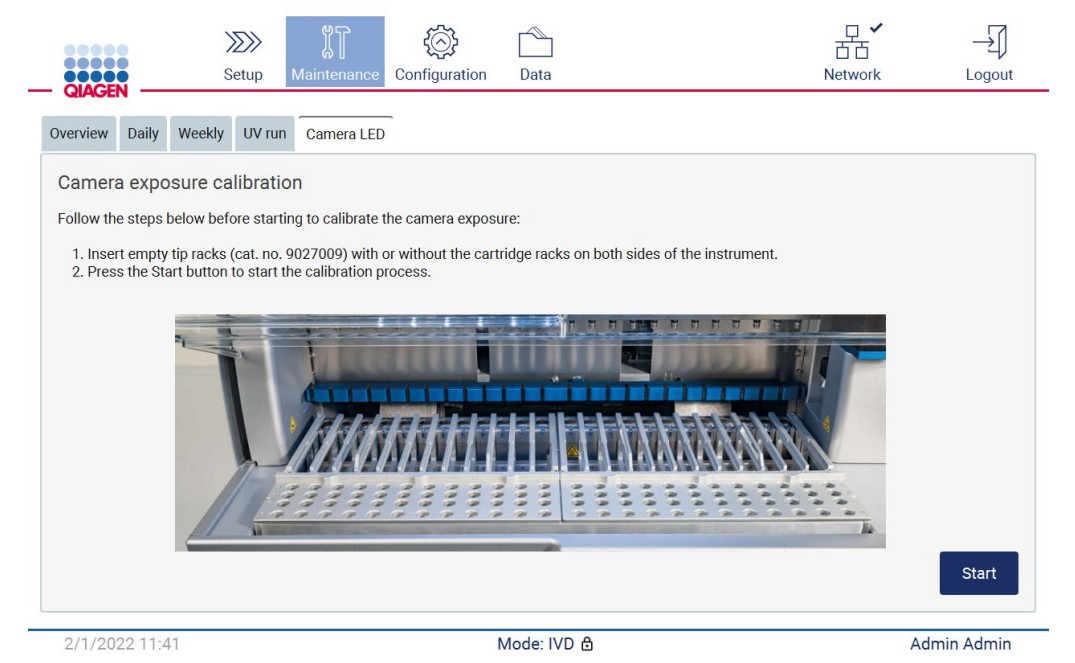

**155. ábra: Kameraexpozíció kalibrálása képernyő.**

- 3. Kövesse a képernyőn megjelenő utasításokat.
- 4. Csukja be a fedeleket.
- 5. Az eljárás megkezdéséhez koppintson a **Start** (Indítás) gombra.

## 6.7 Szervizelés

A QIAGEN rugalmas szerviztámogatási szerződéseivel kapcsolatos további tájékoztatásért forduljon a QIAGEN helyi műszaki ügyfélszolgálatához vagy a helyi forgalmazóhoz.

**Megjegyzés:** Az EZ2 Connect MDx szervizelése előtt a készüléket fertőtleníteni kell. Lásd a [Az](#page-150-0)  [EZ2 fertőtlenítése](#page-150-0) és a [Szennyeződések eltávolítása](#page-150-1) című szakaszt ([151.,](#page-150-0) illetve [151.](#page-150-1) oldal).

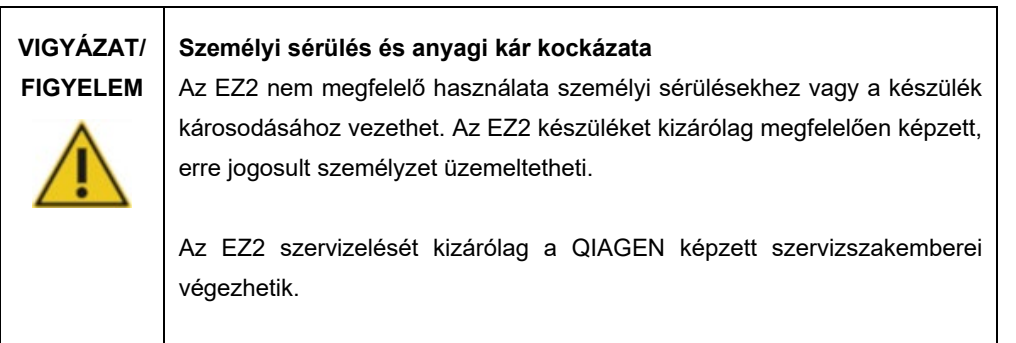

# 7 Hibaelhárítás

Ez a fejezet ismerteti, hogy mi a teendő, ha hiba lép fel az EZ2 készülék használata során.

### 7.1 Kapcsolatfelvétel a QIAGEN műszaki ügyfélszolgálatával

Ha az EZ2 készüléken valamilyen hiba lép fel, akkor készítse elő a következő információkat:

**Megjegyzés:** Az alábbi információk többsége megtalálható a futtatási jelentésben.

- A protokoll neve és verziója
- **•** Szoftververzió
- A készülék sorozatszáma, amely a készülék hátoldalán lévő típustáblán, vagy az egyes futtatási jelentésekben található
- Mintabeviteli anyag és a minta előkezelése
- A hiba körülményeinek részletes leírása
- Támogatási csomag

Ezek az adatok segítenek Önnek és a QIAGEN műszaki ügyfélszolgálatának a lehető leghatékonyabban megoldani a felmerült problémát.

**Megjegyzés:** A legfrissebb szoftver- és protokollverziókkal kapcsolatos információk megtalálhatók a **[www.qiagen.com](http://www.qiagen.com/)** oldalon. Bizonyos esetekben elérhetők lehetnek frissítések egy-egy specifikus probléma megoldására.

#### 7.1.1 Támogatási csomag létrehozása

Az EZ2 létre tud hozni egy támogatási csomagot a készülékre és a készülékállapotra vonatkozó információkkal. Ezek az információk segítenek majd a QIAGEN műszaki ügyfélszolgálatának elhárítani a problémát.

- 1. Kapcsolja ki az EZ2 készüléket, és csatlakoztassa az USB-flash meghajtót.
- 2. Állítsa helyre az áramellátást, és jelentkezzen be.
- 3. Koppintson a **Data** (Adatok) gombra az eszköztárban.

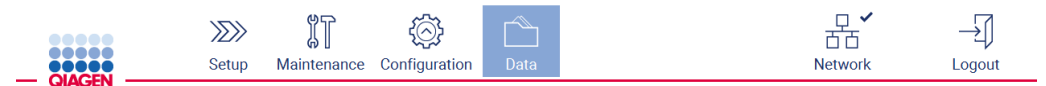

**156. ábra: Data (Adatok) gomb az eszköztárban.**

4. Koppintson a **Create és download** (Létrehozás és letöltés) gombra a Support Package (Támogatási csomag) szakaszban.

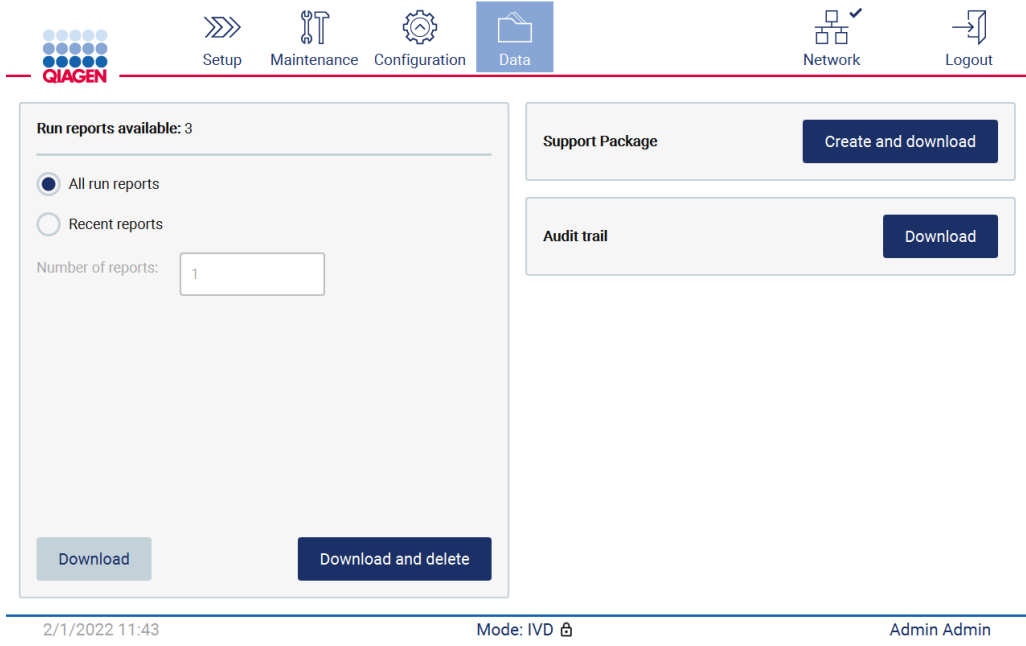

**157. ábra: Data (Adatok) fül.**

5. Ezzel mentette a támogatási csomagot az USB-flash meghajtóra. Megjelenik a Download successful (Letöltés sikeres) képernyő. A bezáráshoz koppintson az **OK** gombra.

**Megjegyzés:** A támogatási csomag a legutóbb végrehajtott futtatásokkal kapcsolatos, így adott esetben érzékeny információkat tartalmaz.

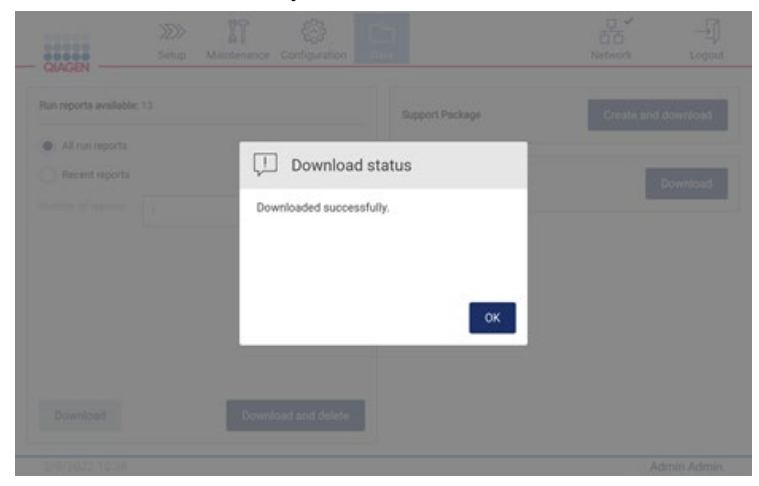

**158. ábra: Download successful (Letöltés sikeres) állapot.**

6. Ha a támogatási csomag létrehozása nem lehetséges, akkor az alábbi képernyő jelenik meg, és célszerű újra próbálkoznia a létrehozással.

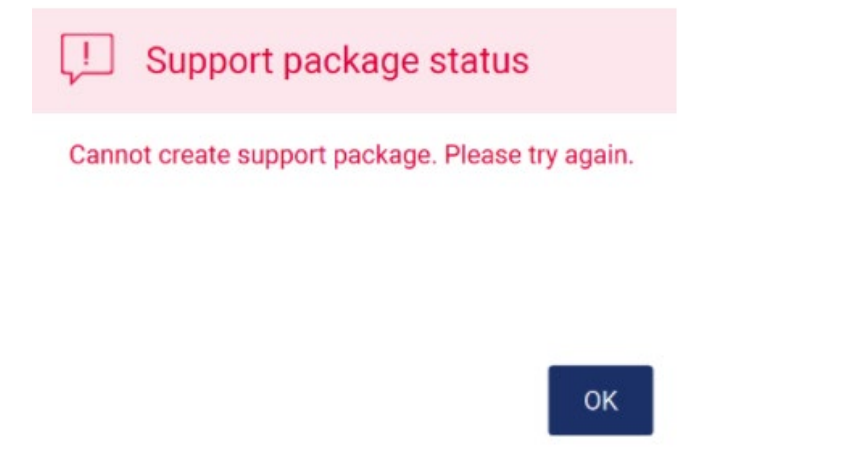

**159. ábra: Support package creation failure (Támogatási csomag létrehozása sikertelen) állapot.**

**Megjegyzés:** A támogatási csomag a legutóbb végrehajtott futtatásokkal kapcsolatos, így adott esetben érzékeny információkat tartalmaz.

# 7.2 Működés

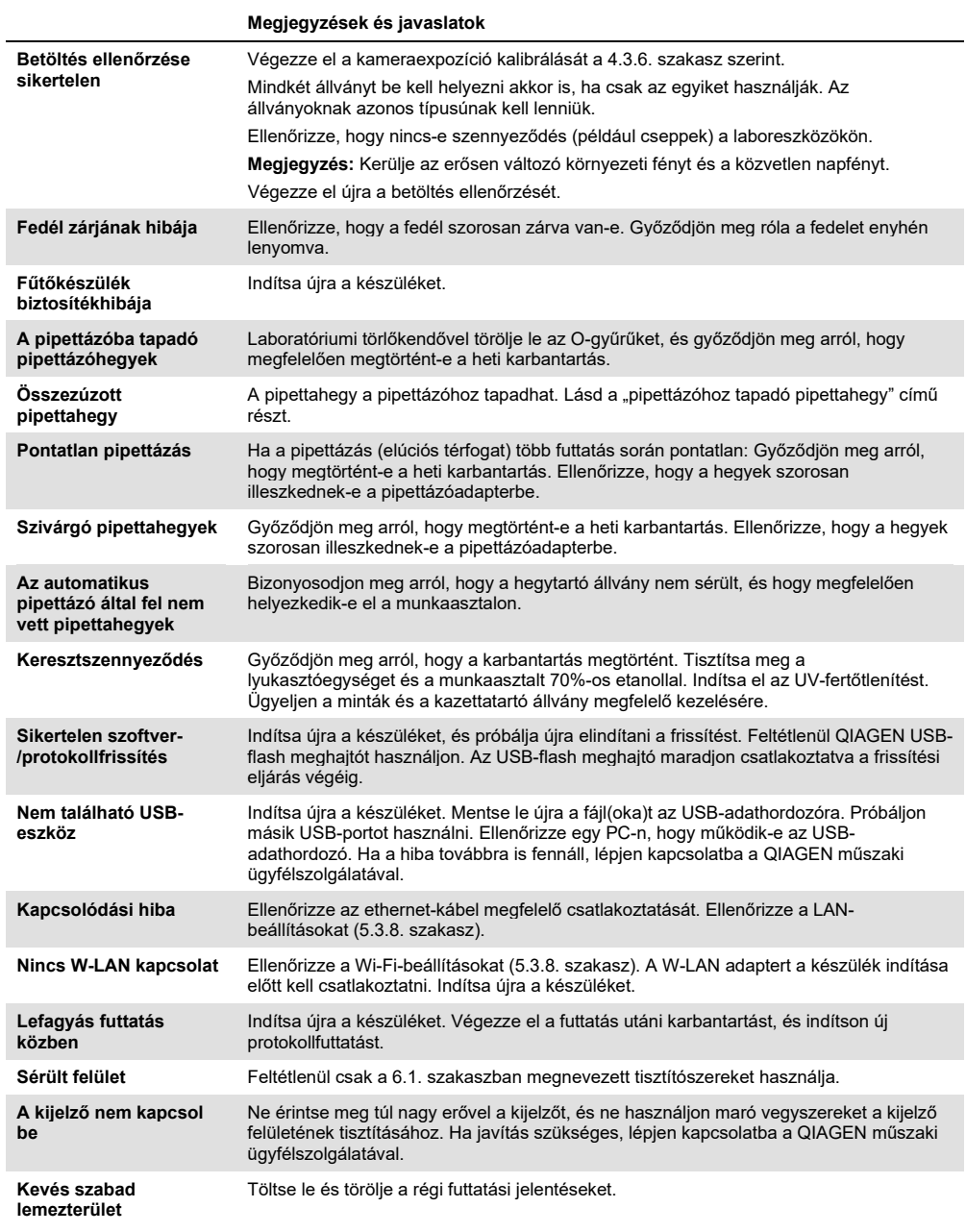

# 8 Kifejezések jegyzéke

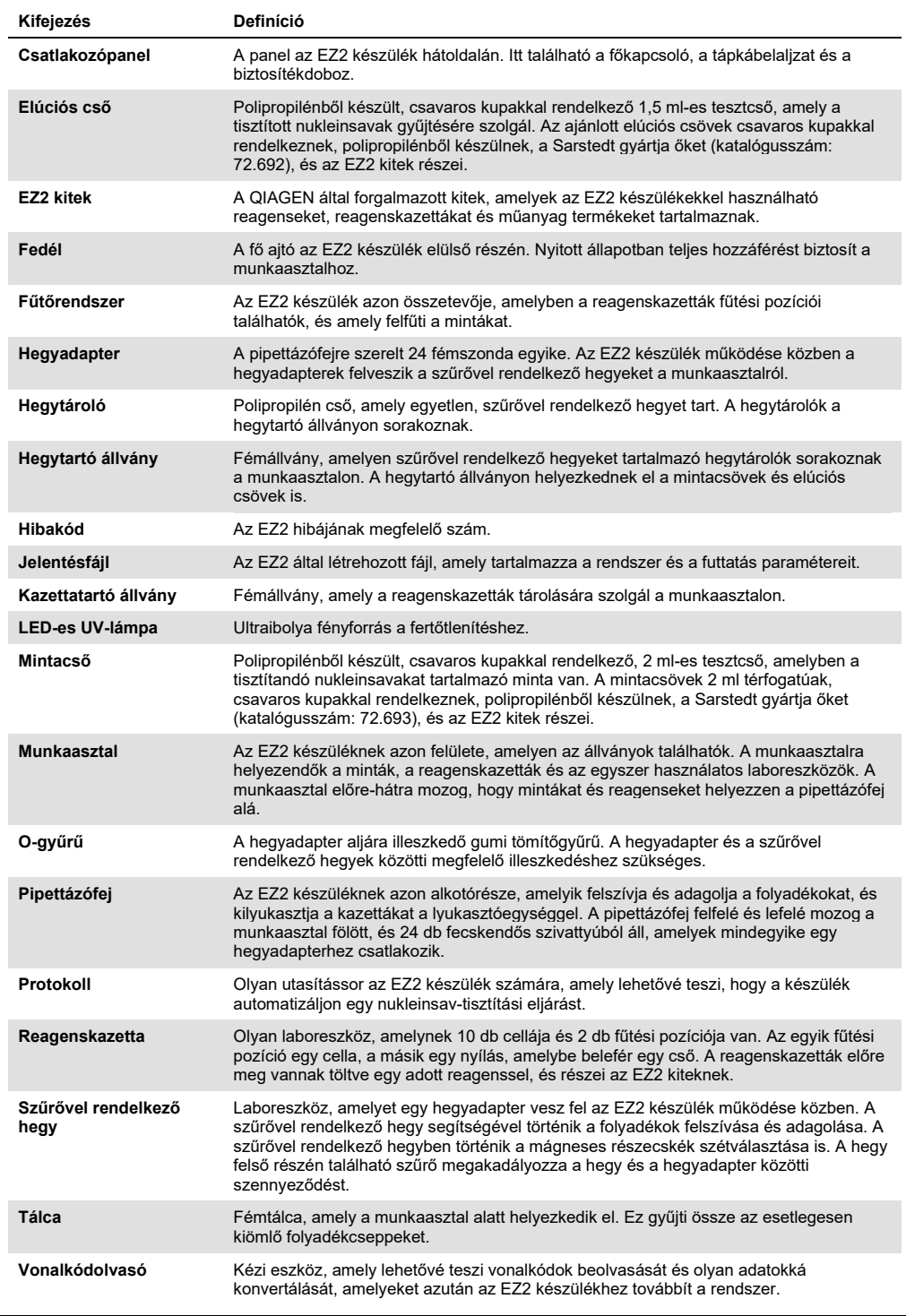

# 9 Műszaki jellemzők

A QIAGEN fenntartja a jogot, hogy bármikor módosítsa a műszaki jellemzőket.

# 9.1 Működési feltételek

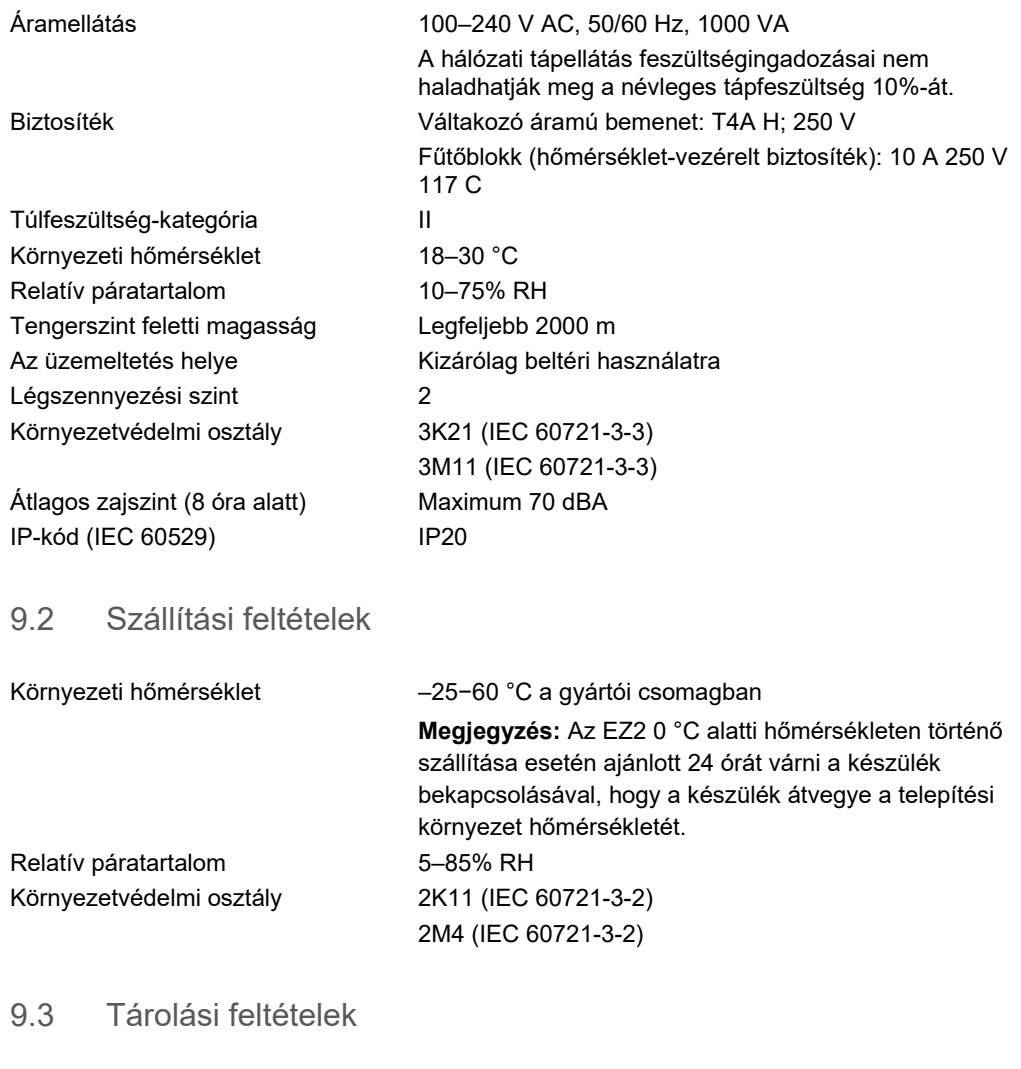

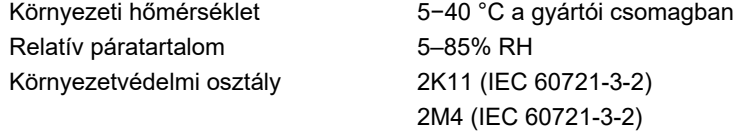

# 9.4 Mechanikai adatok és hardverjellemzők

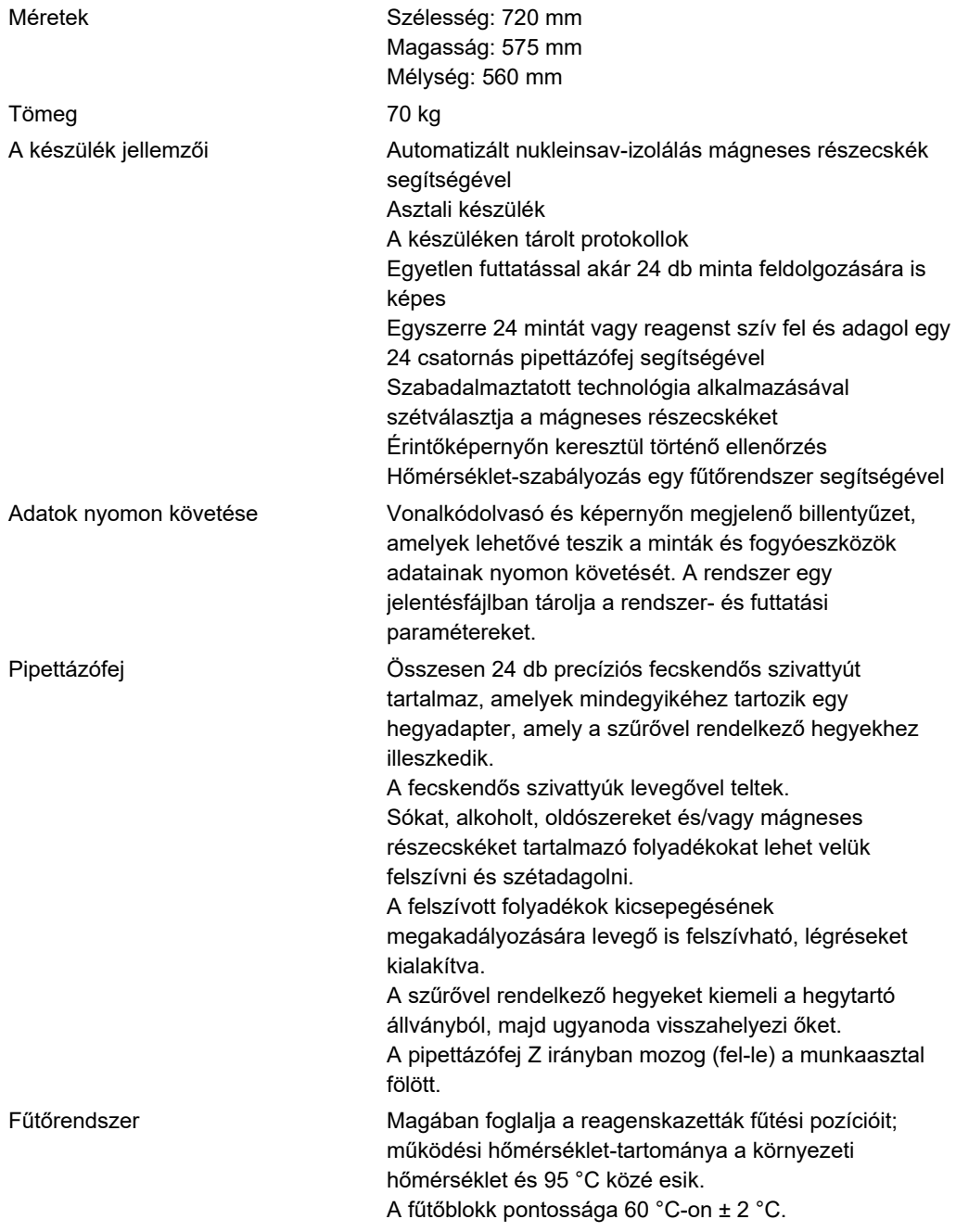

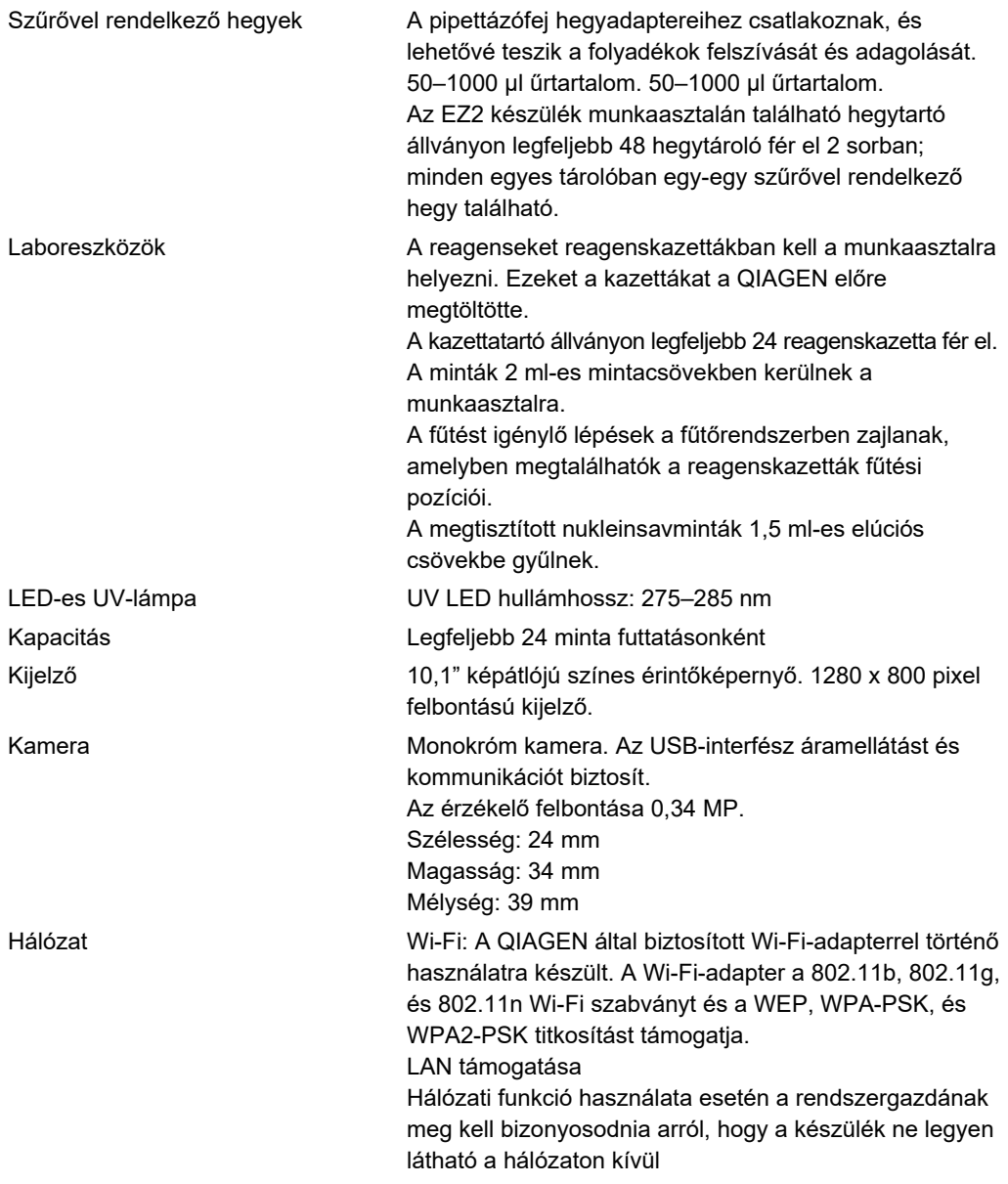

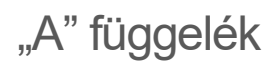

Megfelelőségi nyilatkozat

### **A hivatalos gyártó neve és címe**

QIAGEN GmbH QIAGEN Strasse 1 40724 Hilden Németország

A naprakész megfelelőségi nyilatkozat a QIAGEN műszaki ügyfélszolgálatától igényelhető.

# Elektromos és elektronikus berendezések hulladékkezelése (Waste Electrical and Electronic Equipment, WEEE)

Ez a szakasz az elektromos és elektronikus berendezések hulladékainak felhasználó általi ártalmatlanításáról nyújt felvilágosítást.

Az áthúzott kerekes szemétgyűjtő tartály szimbólum (lásd alább) azt jelzi, hogy ez a termék nem dobható ki a többi hulladékkal együtt, hanem egy engedélyezett kezelő létesítményben vagy egy erre kijelölt újrahasznosítási gyűjtőponton kell elhelyezni a helyi törvényeknek és előírásoknak megfelelően.

A hulladékká vált elektronikus berendezések külön gyűjtése és újrahasznosítása segít megóvni a természeti erőforrásokat, és biztosítja, hogy a termék újrahasznosítása az emberi egészség és a környezet szempontjából biztonságos módon történjen.

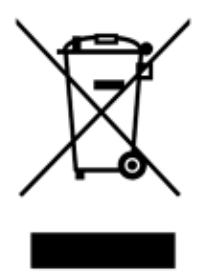

Az újrahasznosítást a QIAGEN kérésre és plusz költségért vállalja. Az Európai Unióban a specifikus WEEE újrahasznosítási előírásoknak megfelelően amennyiben a QIAGEN-től rendelik meg a cserekészüléket, a WEEE jelöléssel ellátott elektronikus berendezés ingyenes újrahasznosítása biztosított.

Elektronikus berendezés újrahasznosításához forduljon a helyi QIAGEN értékesítési irodához a szükséges visszaküldési nyomtatványért. A nyomtatvány benyújtását követően a QIAGEN felveszi Önnel a kapcsolatot az elektronikus hulladék begyűjtésének ütemezéséhez vagy egyedi ajánlattétel céljából.

#### Kaliforniai 65-ös javaslatra vonatkozó figyelmeztetés

A termék olyan vegyi anyagokat tartalmaz, amelyekről a kaliforniai hatóságok előtt ismert, hogy rákkeltők, születési rendellenességeket vagy más, reprodukcióval kapcsolatos ártalmakat okoznak.

#### Felelősségvállalási záradék

A QIAGEN mentesül a jótállás hatálya alá eső összes kötelezettségétől, amennyiben a saját személyzetétől eltérő személyek végeznek javítást vagy módosítást, azt az esetet kivéve, amikor a Vállalat írásos beleegyezést adott ezeknek a javításoknak vagy módosításoknak az elvégzéséhez.

A jelen jótállás hatálya alatt cserélt összes anyag jótállása csak az eredeti jótállási időszakban érvényes, és semmilyen esetben sem a jótállás eredeti lejárati idején túl, hacsak ezt a Vállalt tisztségviselője írásban nem engedélyezi. A leolvasó berendezések, illesztőegységek és az ezekhez tartozó szoftverek jótállása csak a fenti termékek eredeti gyártója által felajánlott időszakig terjed. Bármely személy – ide értve a QIAGEN képviselőit is – által tett, a jelen jótállással nem egybevágó vagy ennek feltételeinek ellentmondó állítások és jótállások nem kötelező erejűek a Vállalatra, kivéve ha írásban készültek, és a QIAGEN tisztségviselője jóváhagyta őket.

Az EZ2 készülék Ethernet-porttal és Wi-Fi-s USB-eszközzel rendelkezik. Kizárólag az EZ2 Connect MDx vásárlója a felelős minden kiberbiztonsággal kapcsolatos, számítógépes vírusokkal, férgekkel, trójai vírusokkal vagy káros szoftverekkel történő fertőződés és feltörési kísérlet megelőzéséért. A QIAGEN nem vállal felelősséget semmilyen számítógépes vírussal, féreggel, trójai vírussal vagy káros szoftverrel történő fertőződésért vagy feltörési kísérletért.

Az EZ2 nem támogatja teljesen az UL-2900-1 szabványt, mert nem biztosít (konfigurálható) inaktivitási időtúllépést.

# <span id="page-176-0"></span>"B" függelék – Az EZ2 Connect MDx tartozékai

# <span id="page-176-1"></span>Rendelési információk

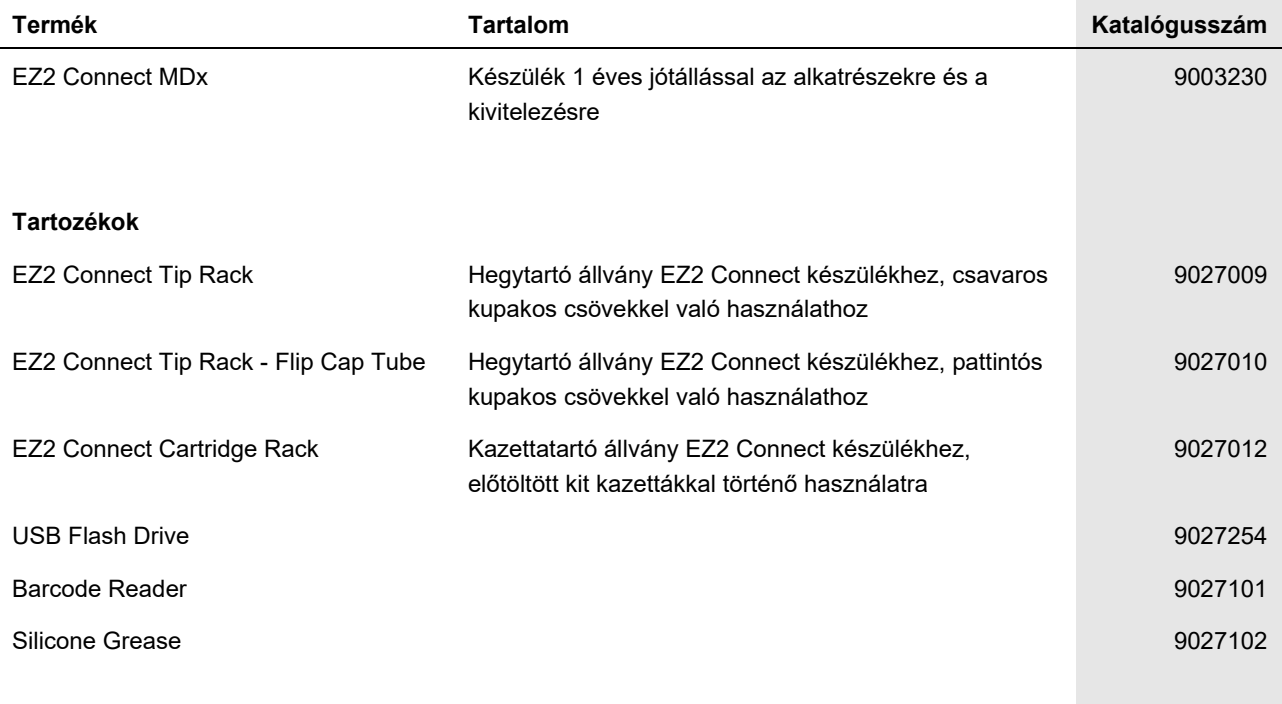

A licenccel kapcsolatos legfrissebb információk és a termékspecifikus jogi nyilatkozatok a megfelelő QIAGEN kit kézikönyvében vagy felhasználói kézikönyvében találhatók. A QIAGEN kitek kézikönyvei és felhasználói kézikönyvei a [www.qiagen.com](http://www.qiagen.com/) webhelyen érhetők el, illetve a QIAGEN műszaki ügyfélszolgálattól vagy a területileg illetékes forgalmazótól szerezhetők be.

# A dokumentum átdolgozási előzményei

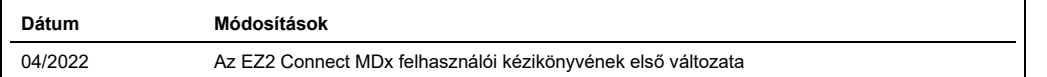

Védjegyek: QIAGEN®, Sample to Insight®, EZ2®, (QIAGEN Group); Gigasept®, Lysetol®, Mikrozid® (Schülke & Mayr GmbH). A dokumentumban használt bejegyzett nevek,<br>védjegyek stb. akkor sem tekinthetők a törvény védelmén kívül

HB-2907-001HU 05/2022 © 2022 QIAGEN, minden jog fenntartva.